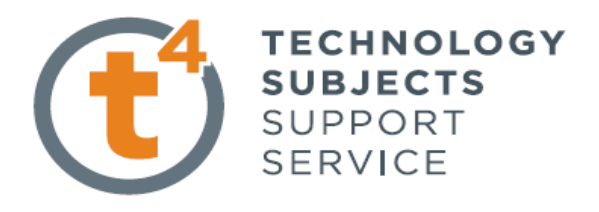

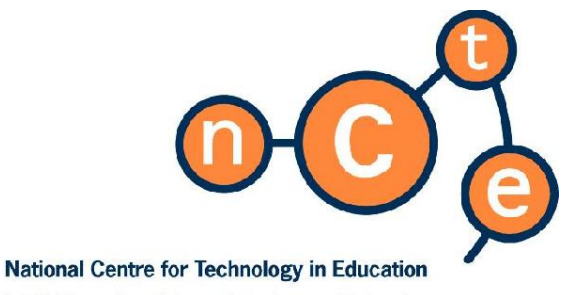

Ionad Náisiúnta don Teicneolaíocht san Oideachas

# **Advanced CAD Modelling Course (SolidWorks 2009)**

Published by: The National Centre for Technology in Education And T4 – Technology Subjects Support Service

National Centre for Technology in Education Dublin City University Glasnevin Dublin 9 Tel: +353 1 700 8200 Email: [info@ncte.ie](mailto:info@ncte.ie) Web: [www.ncte.ie](http://www.ncte.ie/) / [www.scoilnet.ie](http://www.scoilnet.ie/) 

T4 – Technology Subjects Support Service Galway Education Centre Cluain Mhuire Wellpark Galway Email: admin@t4.ie Web: [www.t4.ie](http://www.t4.ie/)

Copyright © National Centre for Technology in Education 2009.

Permission granted to reproduce for educational use providing the source is acknowledged. Copying for any other purposes prohibited without the prior written permission of the publisher.

#### **Please note**

- Screenshots used in this manual may appear different to those on computer screens used by participants; variations in versions of the software and differing operating systems may be in use.
- **Screenshots and software titles used throughout the manual are from a PC using** Microsoft Windows XP©.
- **Participants using other operating systems may encounter some differences in screen** presentation and layout.

Throughout this module reference may be made to software titles and suppliers of Internet services. These references are made purely to illustrate or expound course content. Any such reference does not imply any endorsement by the NCTE of a product or company. The reader should be aware that typically there are many products and companies providing similar services in areas related to ICT. Participants should be as informed as possible before making decisions on purchases of ICT products or services.

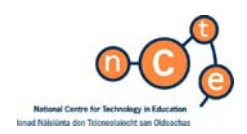

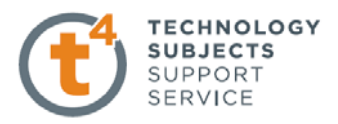

# **Advanced CAD Modelling Course – SolidWorks 2009**

### **Table of Contents**

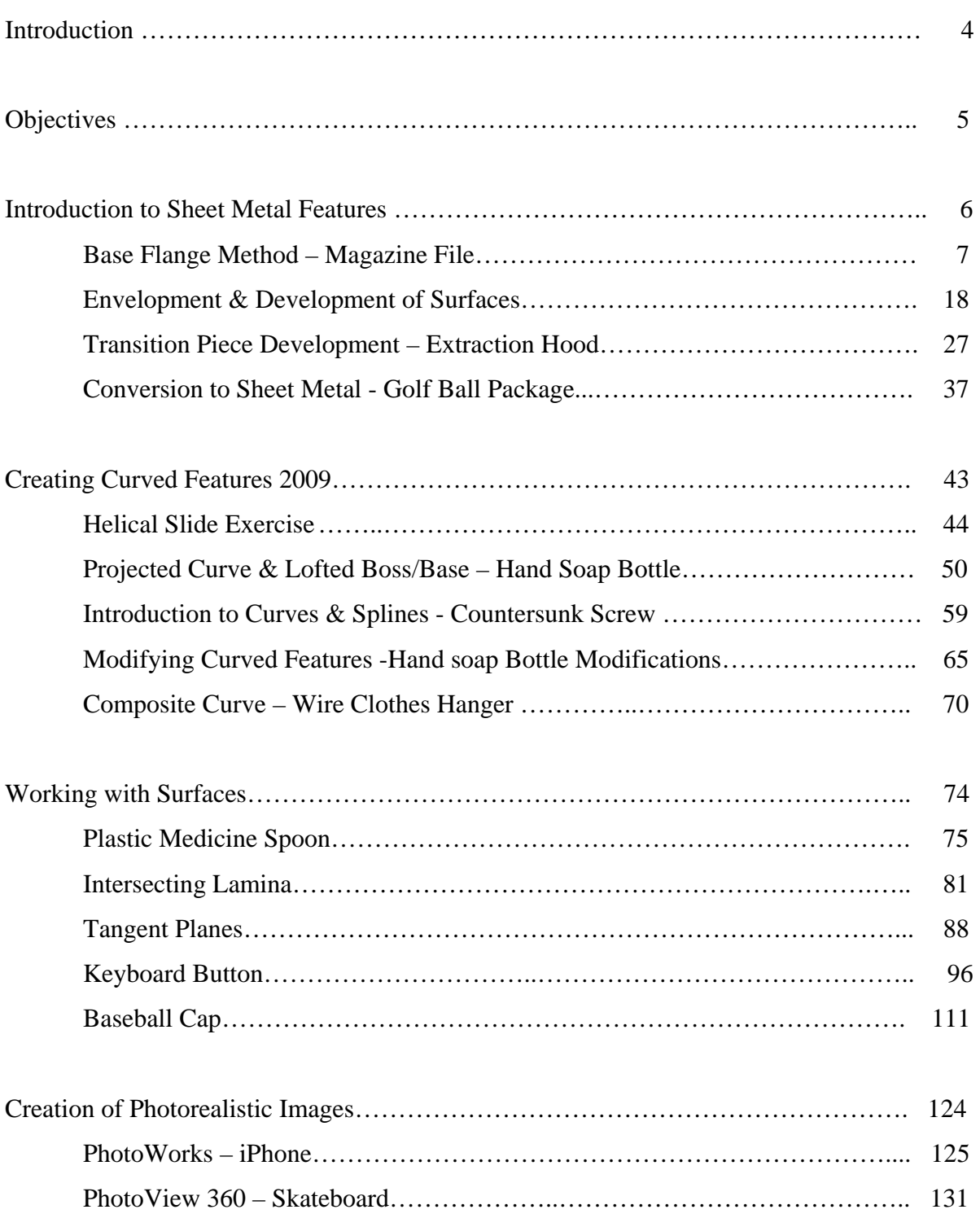

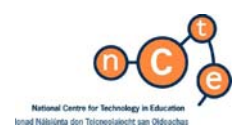

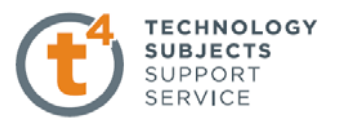

# **Advanced CAD Modelling Course – SolidWorks 2009**

#### **Introduction**

The revised syllabuses for Design and Communication Graphics (previously Technical Drawing) and a new subject at Leaving Certificate level, Technology, were introduced to the senior cycle curriculum in September 2007 and were examined for the first time in 2009.

A Technology Subjects Support Service (T4) was established to support schools in the implementation of the revised/new syllabuses. The support service has rolled out the intensive phase of a professional development programme for teachers that consisted of a nine day inservice programme over three years. A significant component of this professional development was focused on Computer Aided Design (CAD). Technologies and methodologies including powerful design tools such as parametric CAD are being utilised in the revised and new technology subjects and forms part of a significant assessment component in Design and Communication Graphics. Indeed, SolidWorks parametric CAD software is being used in second level schools providing the technology subjects at both senior and junior cycle. The application integrates the development of Technology and IT skills with a variety of basic and advanced features.

Despite the very successful roll-out of the T4 professional development programme a request for additional CAD and other ICT courses have been made by the teachers of the technology subjects. This request was prompted in part by the upgrade of SolidWorks 2006 to the 2009 Education Version which was made available to all schools in March 2009. In response, the NCTE in collaboration with T4 and the Education Centres Network hope to satisfy the demand by providing additional courses and opportunities for further professional development. The Advanced CAD Modelling Course (SolidWorks 2009) is complementary to the work of the T4 professional development programme and the other three CAD Modules that were developed by the NCTE in collaboration with the Technology Subjects Teacher Professional Network.

The Advanced CAD Modelling Course has been designed to allow participants to do all or some of the exercises in the four broad areas covered – Sheet Metal Features, Curves, Surfaces and Photorealistic images. It is envisaged that this course will be delivered over 15 hours (6 evenings x 2.5 hours) but the pace of progress will be determined by the skill level of the participants. Each group is recommended to discuss the course schedule with the tutor in order to reflect their unique needs, interests and ability level. Prior to commencing the Advanced CAD Modelling Course, it is assumed that participants will have completed CAD Module 2 and 3 and have developed a broad base of basic ICT skills. An opportunity will be provided for participants to share resource materials developed during the course.

While this course is limited in the range and depth of topics it can cover, the NCTE has a wider and more detailed range of courses which address other areas of ICT. Details of these courses can be found at www.ncte.ie/training or through your local education centre. A more extensive range of CAD resource that was developed during the course of the T4 professional programme is available on [www.t4.ie](http://www.t4.ie/) or by contacting your local T4 Regional Development Officer.

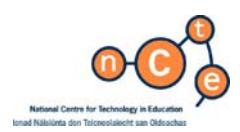

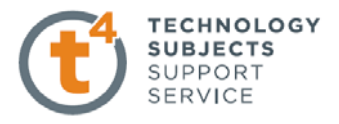

# **Duration**

**15 hours** 

# **Objectives**

#### **This course aims to enable the participant to:**

- $\triangleright$  Build on and reinforce the CAD skills developed to date
- $\triangleright$  Explore the more advanced features and tools within SolidWorks 2009 by:
	- o Building sheet metal type models and creating their development by flattening the models using the Sheet Metal features
	- o Creating 'Curved Features' which explores the uses of splines, helices, and composite curves to model everyday items and geometric problems
	- o Using the Surface toolbar to create faces and features which may not be conveniently produced using solid modelling techniques
	- o Producing high quality photorealistic images using PhotoWorks and PhotoView 360 of CAD models
- $\triangleright$  Examine the application of these advanced CAD features in enhancing the teaching and learning of the core geometry and its applications

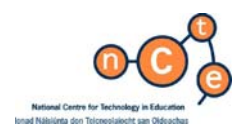

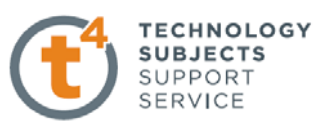

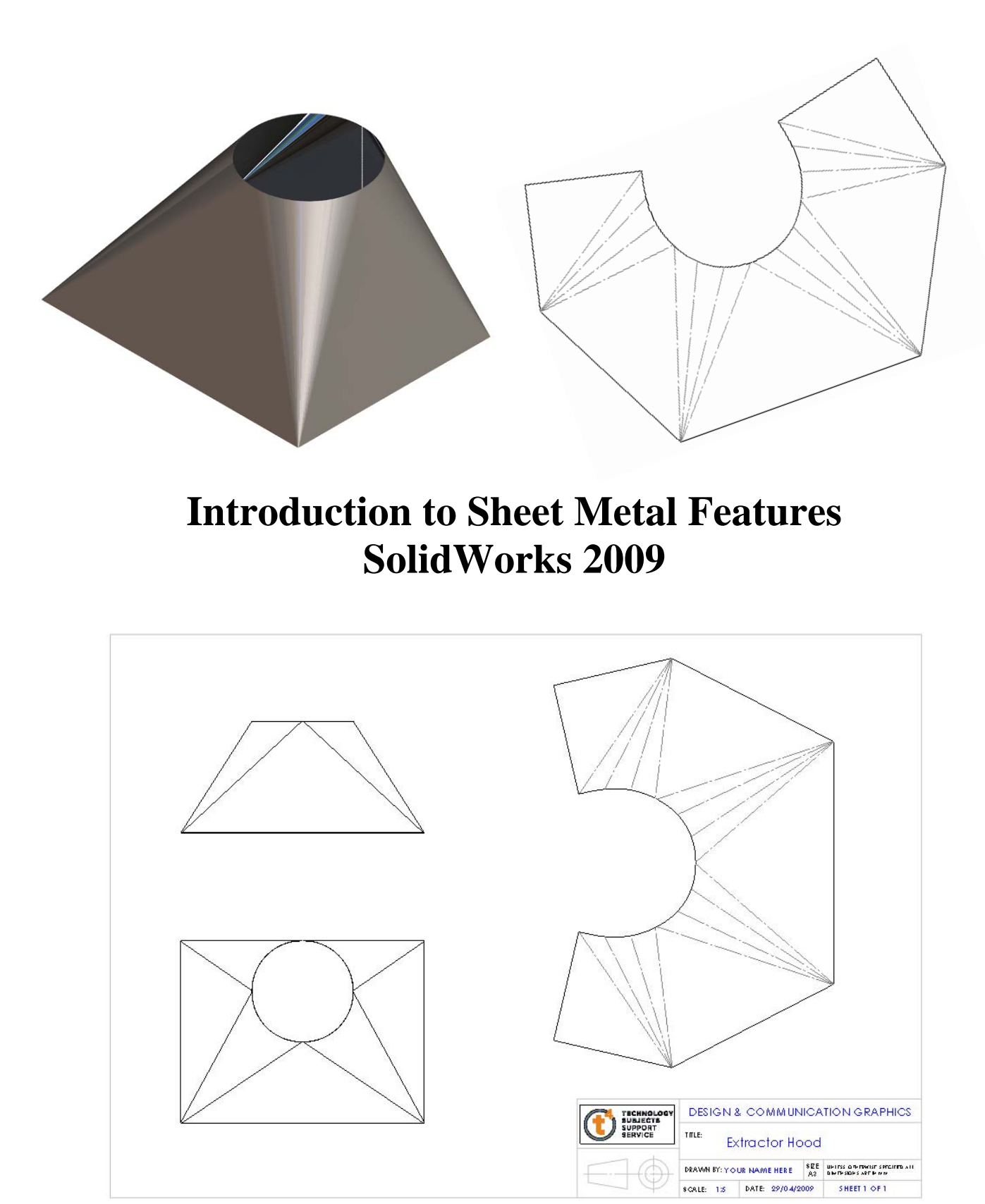

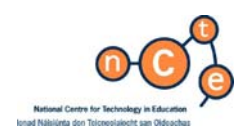

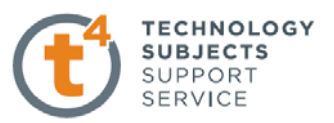

# **BASE FLANGE METHOD - MAGAZINE FILE.**

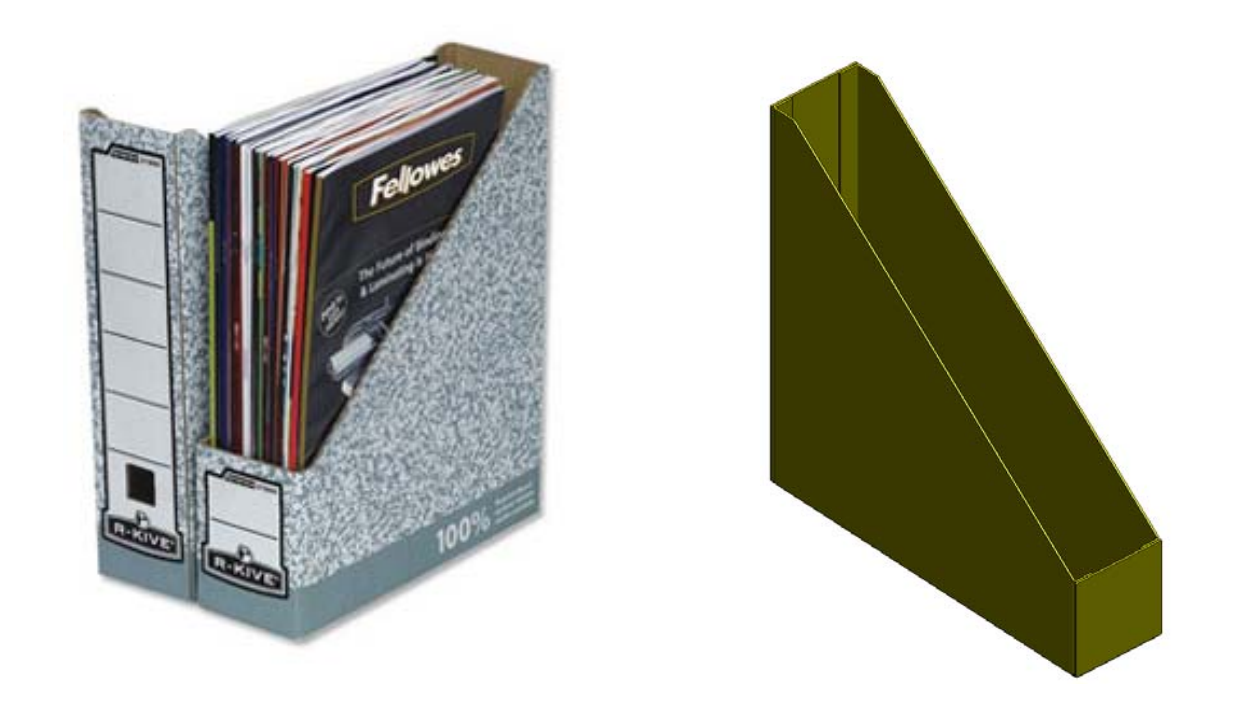

**Sheet Metal** The sheet metal feature within SolidWorks enables the user to build a sheet metal model, using a variety of sheet metal features. The development of the model can be created by flattening the model as a whole or by flattening individual bends.

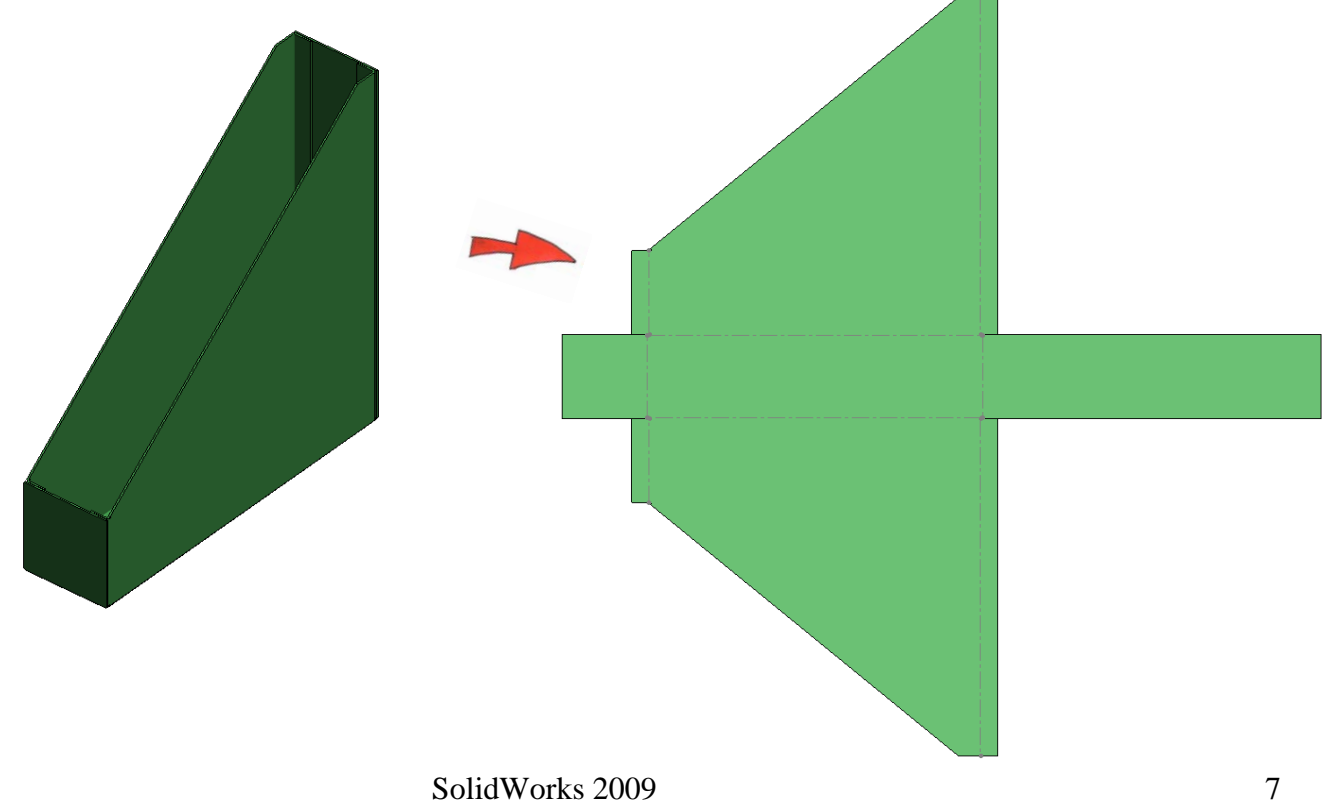

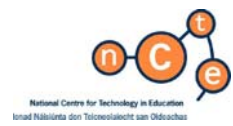

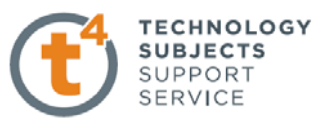

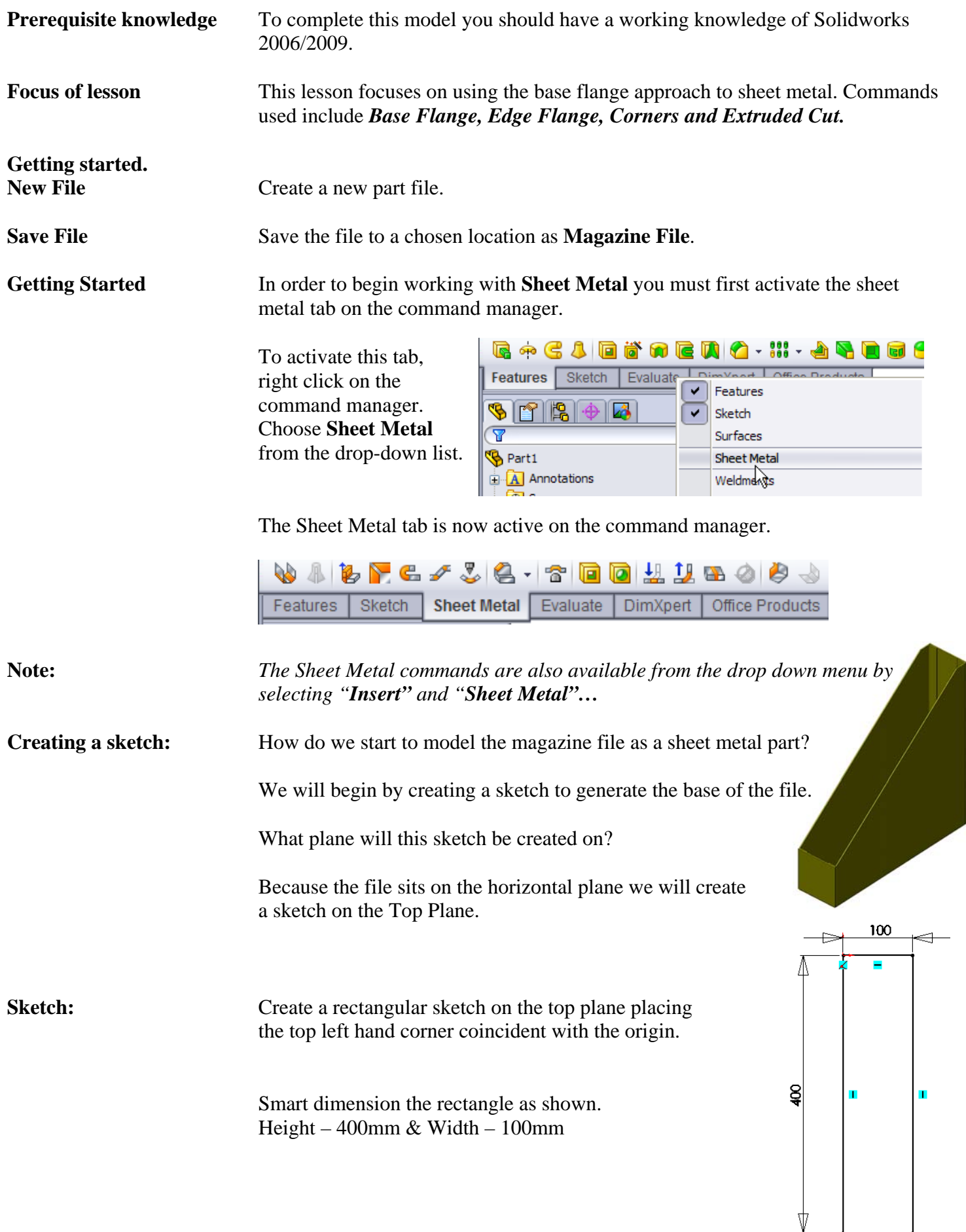

Ξ

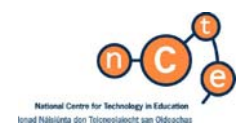

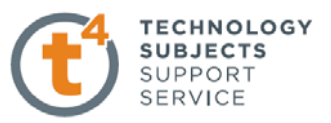

**Sheet Metal Feature:** To create a sheet metal feature, click the **Sheet Metal** tab on the Command Manager and choose **Base Flange** 

> Enter a value of 1.50mm for **thickness** in the Base Flange options dialog box

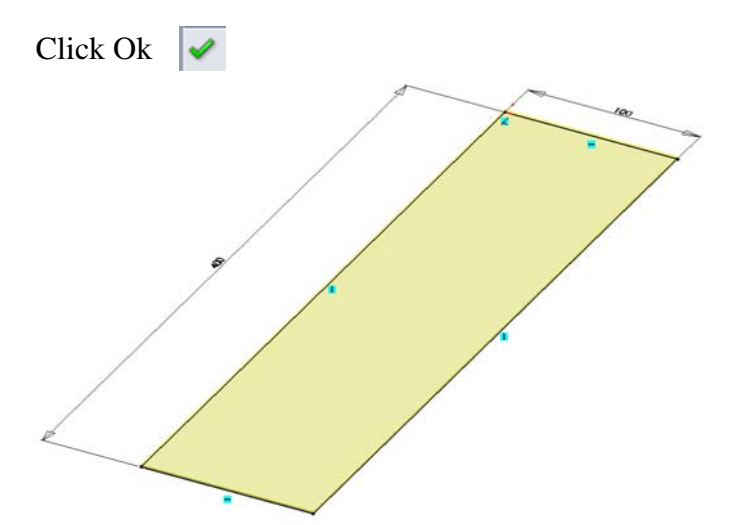

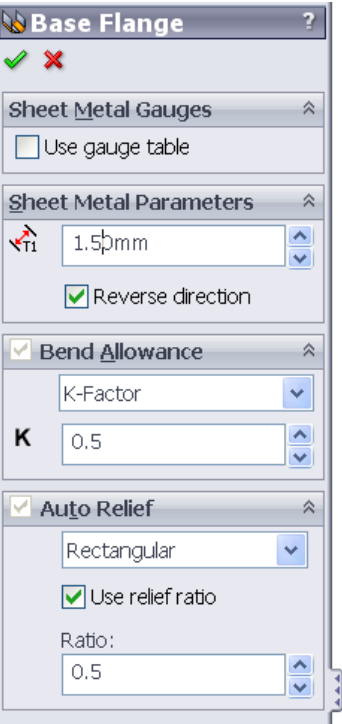

**About Base Flange** When a base flange feature is created SolidWorks immediately recognises this part as a sheet metal part. **S** Magazine File **E A** Annotations **E** <u>W</u> Lights, Cameras and Scene Only one base flange feature may be inserted for **a** Sensors each sheet metal part document. **E** Equations  $\frac{3}{2}$  Material <not specified> When a base flange feature is created a number of items ∛ Front are added to the feature manager design tree. √ Top  $\otimes$  Right  $\downarrow$  Origin **Sheet-Metal1:** is automatically added above the 图 Sheet-Metal1 Base flange feature. It holds the default sheet metal **Base-Flange1** settings such as sheet metal thickness, radius etc. E-W Flat-Pattern1 **Sheet-Metal1** will remain at the top of the feature manager design tree Sheet-Metal1 **Sheet-Metal 1** Right click on **Sheet-Metal 1** and choose  $\mathscr{D}$   $\mathbb{X}$ **Edit Feature** Sheet Metal Gauges

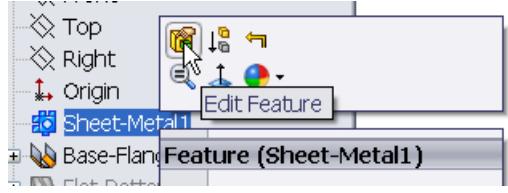

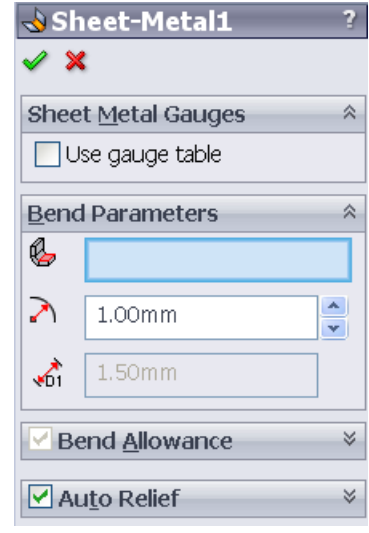

The sheet metal settings may be changed here.

SolidWorks 2009 9

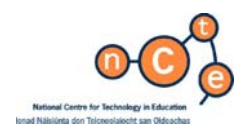

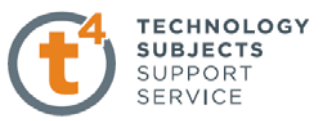

#### Choose **OK**

**Flat-Pattern Feature** This is added below the base flange feature. It has a couple of special properties that are not found with other features. Unlike other features, flat-pattern will remain at the bottom of the tree. Other sheet metal features, when added, will appear overhead even though they are added after its creation. Secondly, the feature is suppressed when added to the design tree. We will look further at this feature as we work through this exercise.  $\mathbf{E}$ **Adding the vertical faces** We will create the vertical faces using **Edge Flange Edge Flange** Edge flange is used to create a 90° bend to a selected edge, in the direction and distance specified, using the thickness of the part. The shape of the flange by default is rectangular. This may be edited to a custom profile also. & Edge-Flange  $\mathscr{L}$   $\mathbb{X}$ Adding an Edge Flange Select Edge Flange **E** from the sheet metal toolbar. **Flange Parameters**  $\mathbb{G}$  Edge < 1> Choose the back edge of the **base flange** as the edge on which you wish to create the **edge flange**. Edit Flange Profile  $\overline{\smile}$  Use default radius Drag the edge upwards and left click to indicate direction  $\triangleright$  $1.00mm$ ŧ and an initial value for length.  $\chi^{\star}_{\rm G}$  $\big|$  0.50mm Angle  $\hat{\mathcal{N}}$  $\left| \frac{1}{2} \right|$  90.00deg ÷  $\bar{z}$ Perpendicular to face Rarallel to face Flange Length  $\begin{bmatrix} \bullet \\ \bullet \end{bmatrix}$  Blind  $\checkmark$  $\mathcal{L}_{\text{D}}$ 400,00mm E  $22$ Flange Position  $\hat{\mathbb{A}}$ **QUU** 

> The **default radius** of **1mm** is used. The **gap distance** is greyed out as there is only one selection.

The **flange angle** is set to **90°.** 

Enter a value of **400mm** for **Flange Length**

 Choosing **material inside** will ensure that the face of the edge flange, when bent, will be flush with

SolidWorks 2009 10

Г

Material Inside<sup>15</sup> 

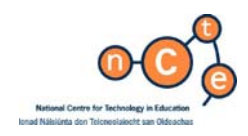

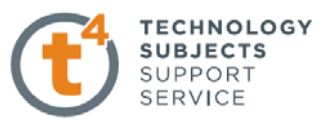

the original edge of the base flange, as indicated opposite. A preview of the proposed flange is displayed.

 **We wish to add further selections to the feature.** 

#### **Adding further edges.** Choose the edges indicated to create further edge flanges, using the same parameters.

Enter a **Gap Distance** of **0.01mm. Gap distance** refers to the distance between adjacent edge flanges and must be greater than **0mm**.

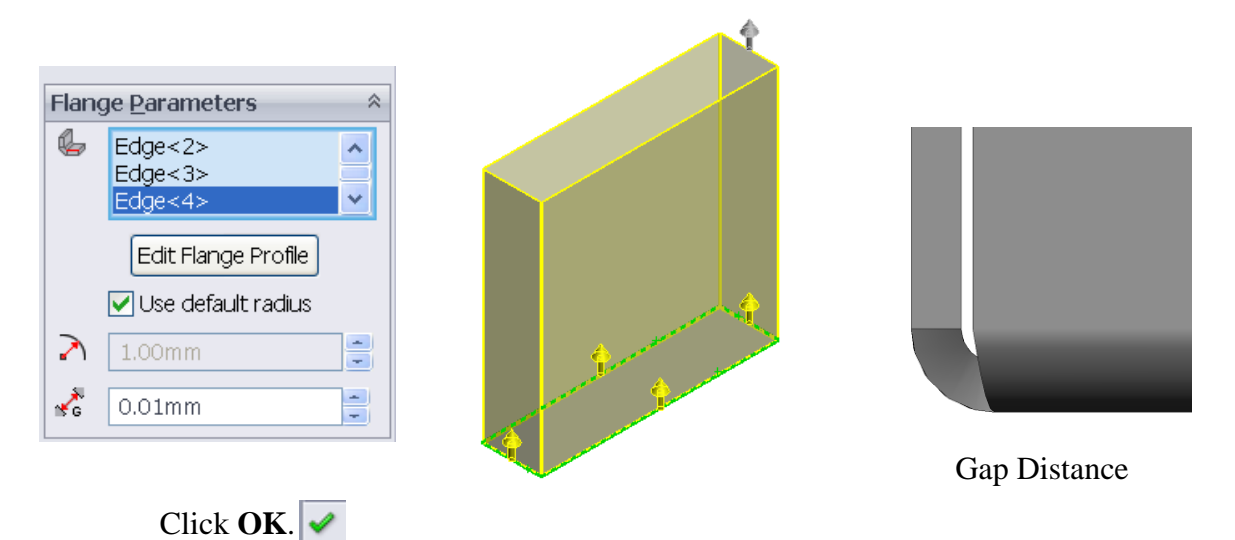

**Creating cut edge:** In order to complete the shape of the magazine file we must cut a section from the rectangular prism which we have created.

**Extruded Cut** Extruded cut within Sheet Metal is used in a similar manner to the way we use it in dealing with solid models.

> We will begin by creating a sketch of the profile used to create the cut on the right face of the box.

 Note: the enlarged detail of the sketch shows a horizontal line coincident with the edge of the front face and the endpoint of the inclined  $\frac{1}{2}$ line on the right face

SolidWorks 2009 11

 $\pmb{\times}$ 

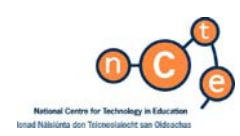

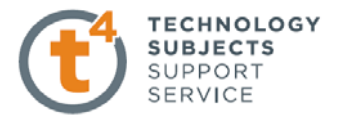

Select **Extrude Cut** from the **Sheet Metal** tab.

**B**Extrude1  $\mathscr{L} \mathbf{x}$  for From

Direction 1

 $\boxed{7}$  Through All

Sketch Plane

Link to thickness  $\boxed{\blacktriangledown}$  Flip side to cut Mormal cut  $\Box$  Direction 2 Selected Contours

Ÿ

 $\hat{\mathbf{v}}$ 

 $\ddot{\phantom{1}}$ 

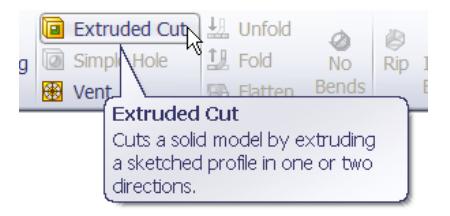

 The line sketch is automatically selected. From the options list deselect the **Direction 2** box.

 In the direction 1 box select the **Through All** end condition.

 Select "**Flip side to cut**", if necessary, to remove what is above the plane and keep what is underneath.

#### Choose **OK**

**Corners Zoom** into the lower right hand corner. You will notice that the corner is open.

> The faces may be extended to close the corner using the **Corners** feature on the **Sheet Metal** toolbar.

Choose **Corners, Closed Corner.**

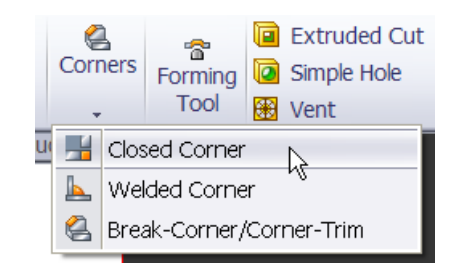

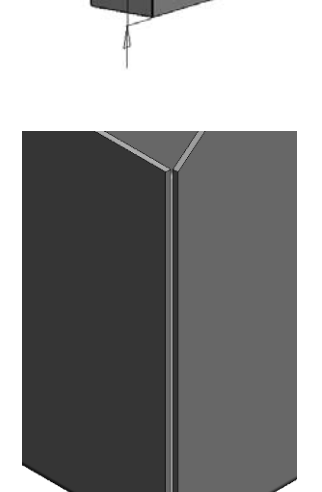

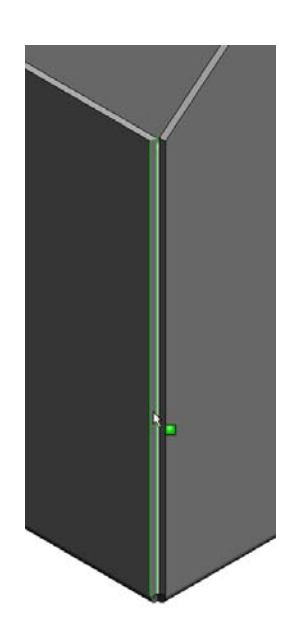

Select the face indicated.

Choose a **gap distance** of **0.5mm** 

Select **Overlap** as **corner type** 

An **overlap ratio** of **1** will ensure that the two faces overlap completely.

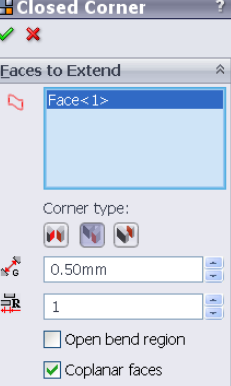

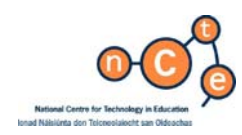

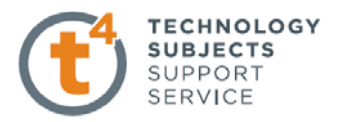

A preview will be displayed as shown opposite.

 Note: The gap distance of 0.5mm can be seen clearly at this stage.

**Selecting further faces** Rotate the model and choose the face as indicated below.

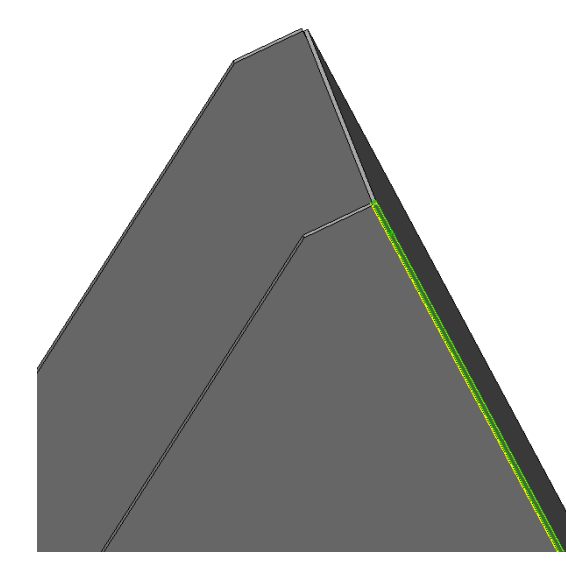

Rotate the model and choose the corresponding faces on the opposite side.

In total you should now have 4 faces selected.

Choose **OK.** The corners now appear as shown below.

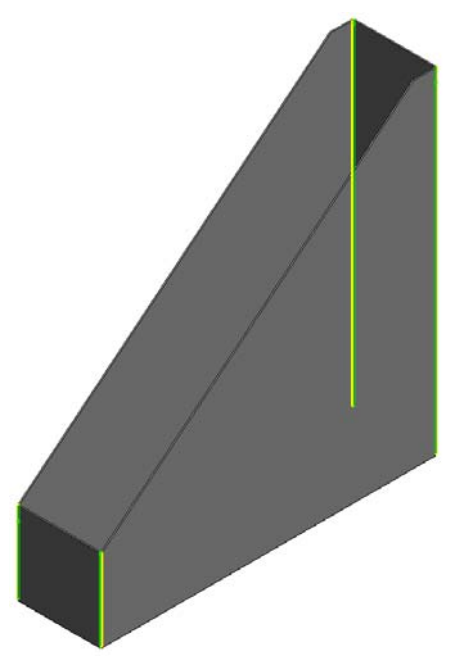

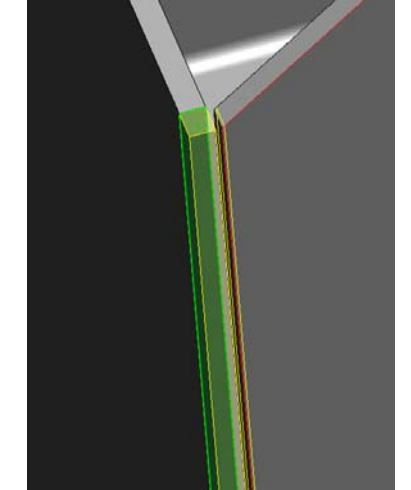

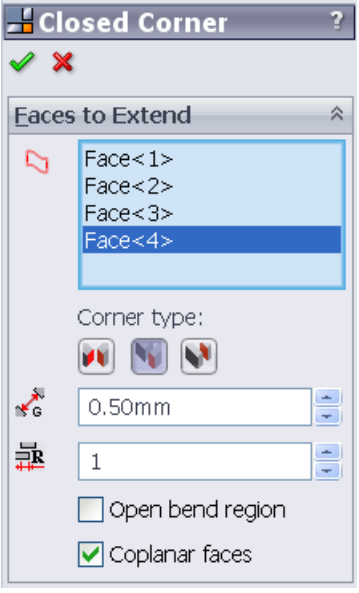

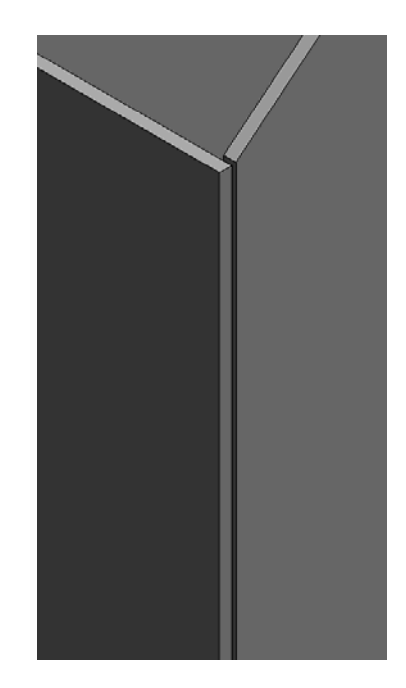

SolidWorks 2009 13

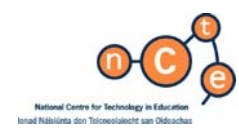

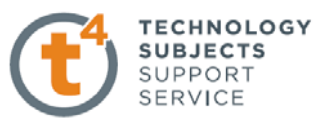

Adding tabs To complete the part, tabs must be added to vertical edges of the side pieces.

We will use **Edge Flange** to add these tabs.

Choose **Edge Flange** and select the internal corner of the vertical side.

Drag the corner in the direction shown and left left click to assign an init

Input the following;

Angle - **90°**

Flange Length – **20mm**

Flange Position – **Material Inside** 

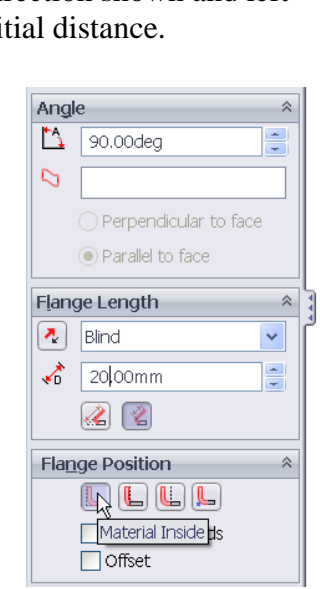

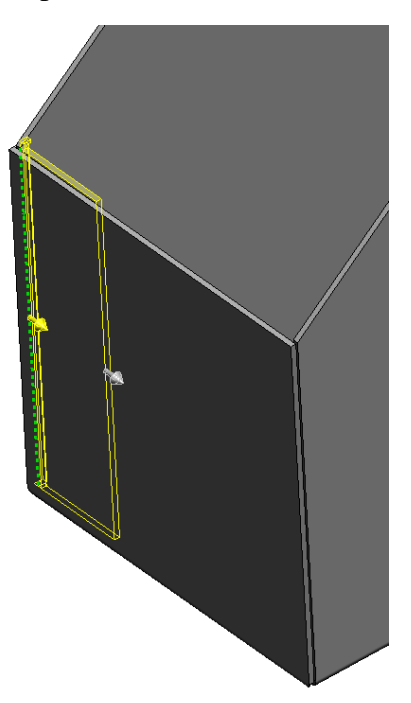

Flange Parameters  $\bigotimes$  Edge<1>

 $1.00mm$  $\overline{\bullet}$  0.50mm

λ

Edit Flange Profile  $\boxed{\triangledown}$  Use default radius

#### **Edit Flange Profile** Choose **Front View.**

#### Select **Edit Flange Profile** from the **Flange Parameters**

The sketch used to create the flange appears along with the **profile sketch dialog box** shown.

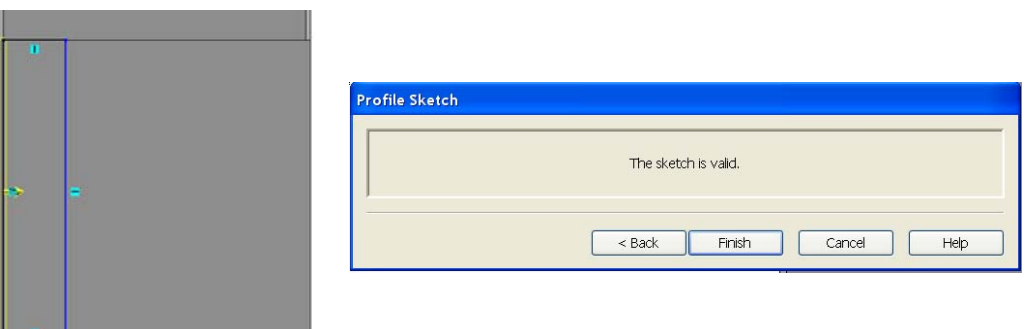

 We must edit this sketch in order to edit the shape of the flange.

We are going to edit the sketch so that the top is chamfered at 45°, as shown.

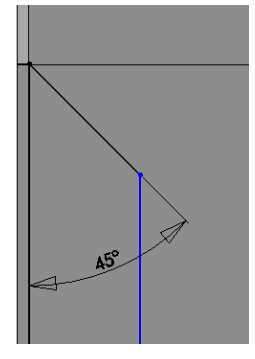

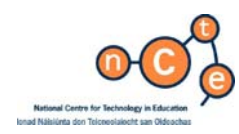

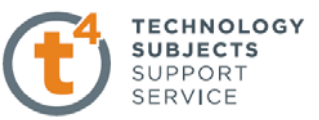

How will we achieve this?

**Editing the sketch.** We must first remove the automatic relations from the line.

> To delete the relation; right click on the relation icon, displayed in green when highlighted, and select delete from the dropdown list. Alternatively choose delete from the keyboard.

Removing the relations allows us to add angular dimensions to the line.

**Smart Dimension** Smart dimension the angle as shown. Add the length of the flange, 20mm.

> The **profile sketch dialog box** will indicate whether the sketch may be used to create the flange or not.

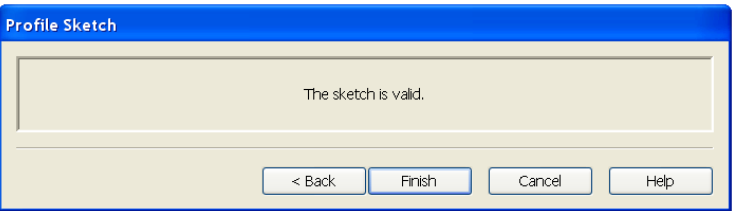

#### Choose **Finish**

A preview of the customised tab is displayed.

Choose **Isometric View.**

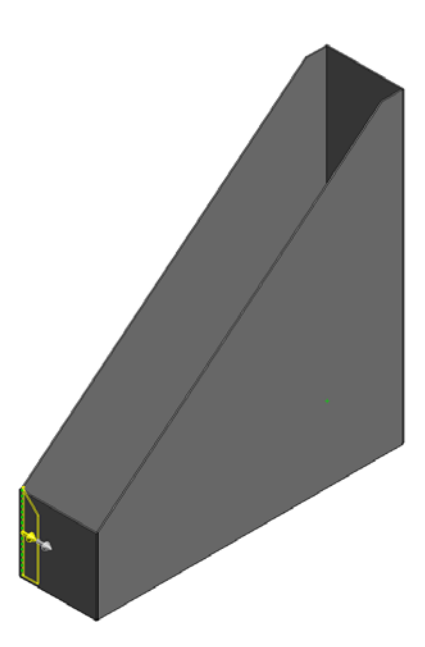

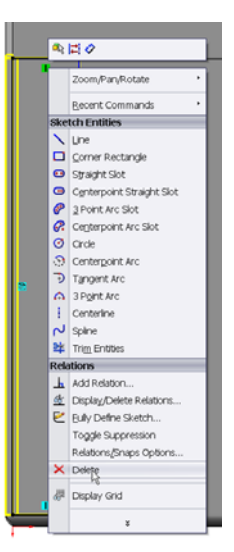

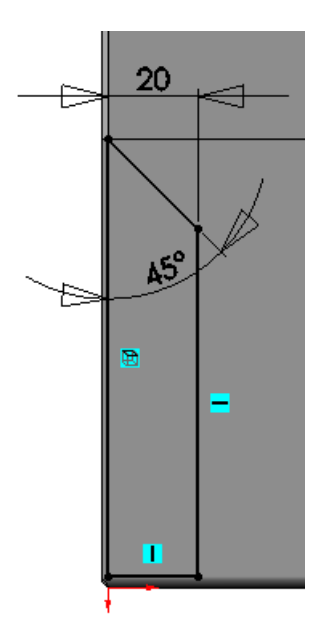

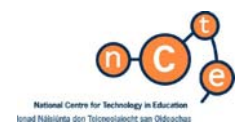

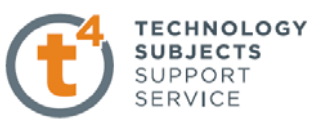

#### **Selecting other edges** We want to add a similar tab to the other 3 internal corners.

Using rotate and zoom commands select the remaining corners, as indicated opposite.

Unfortunately, each of the sketches defining the Individual flange profiles must be edited separately.

Choose **Edge 2** and select **Edit Flange Profile** 

Edit the profile as before.

Repeat the procedure for edges 3 & 4.

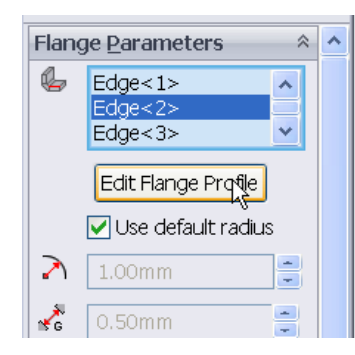

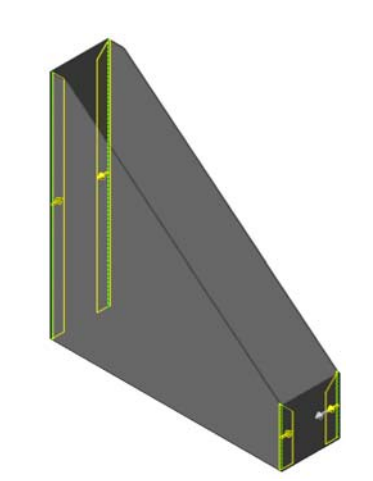

Choose **OK.** 

**Flat-pattern** Remember the **Flat-pattern1** feature discussed earlier? It is added to the bottom of the feature manager design tree when we create a sheet metal part. As sheet metal features are added to the part it remains at the bottom. You will also notice that it is greyed out or **suppressed.** 

#### Let's see what happens when we unsuppress it!

**Unsuppress Flat-pattern** Right click on the feature and choose **unsuppress** from the pop-up toolbar

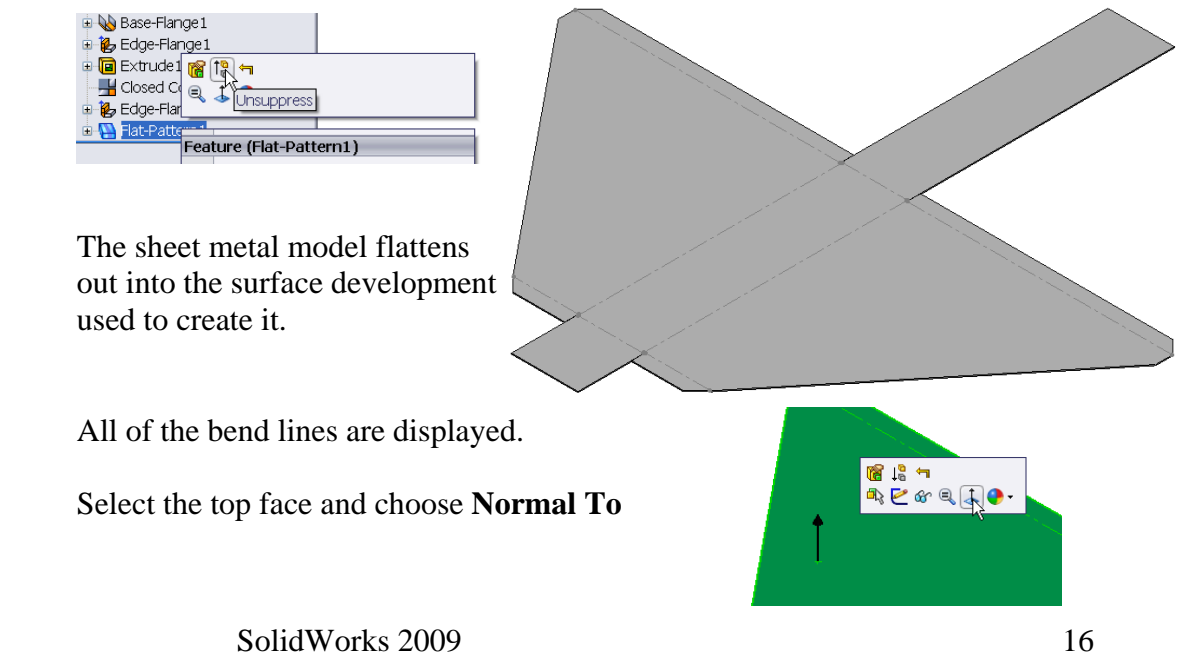

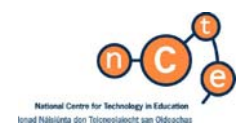

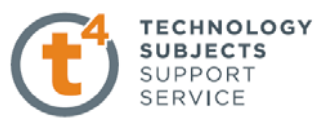

#### **Complete surface development**

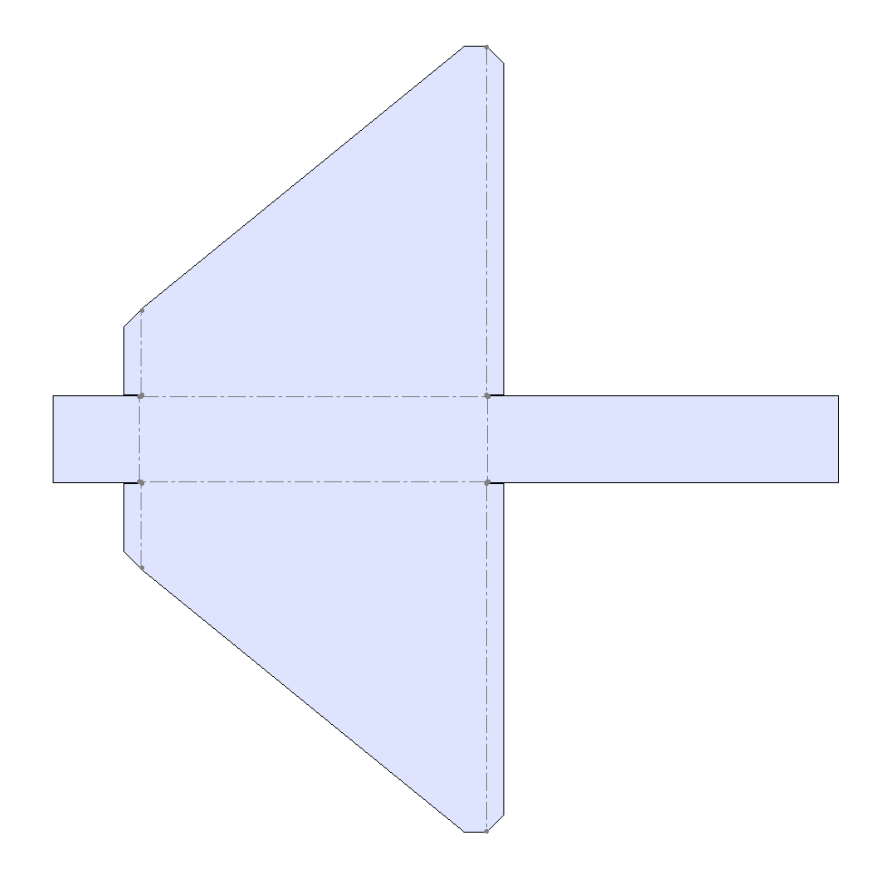

**Suppress** Left click on **Flat-Pattern1** and choose **Suppress** to return to the sheet metal

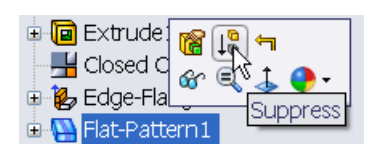

Add appearance: Add an appropriate appearance to the model.

Choose **Yellow Low Gloss Plastic**

Save the completed part

# **Lesson Complete!**

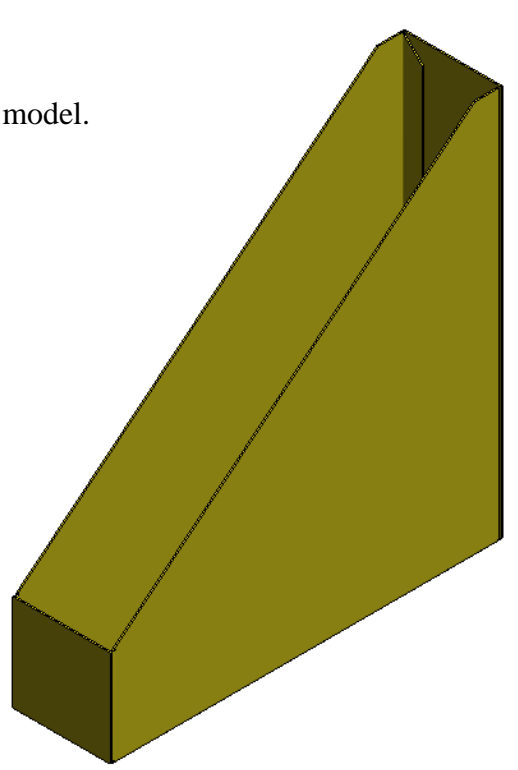

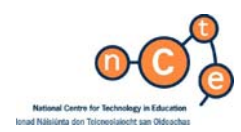

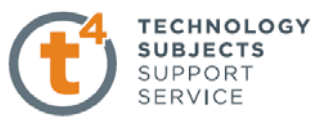

# **Envelopments and Developments of Surfaces**

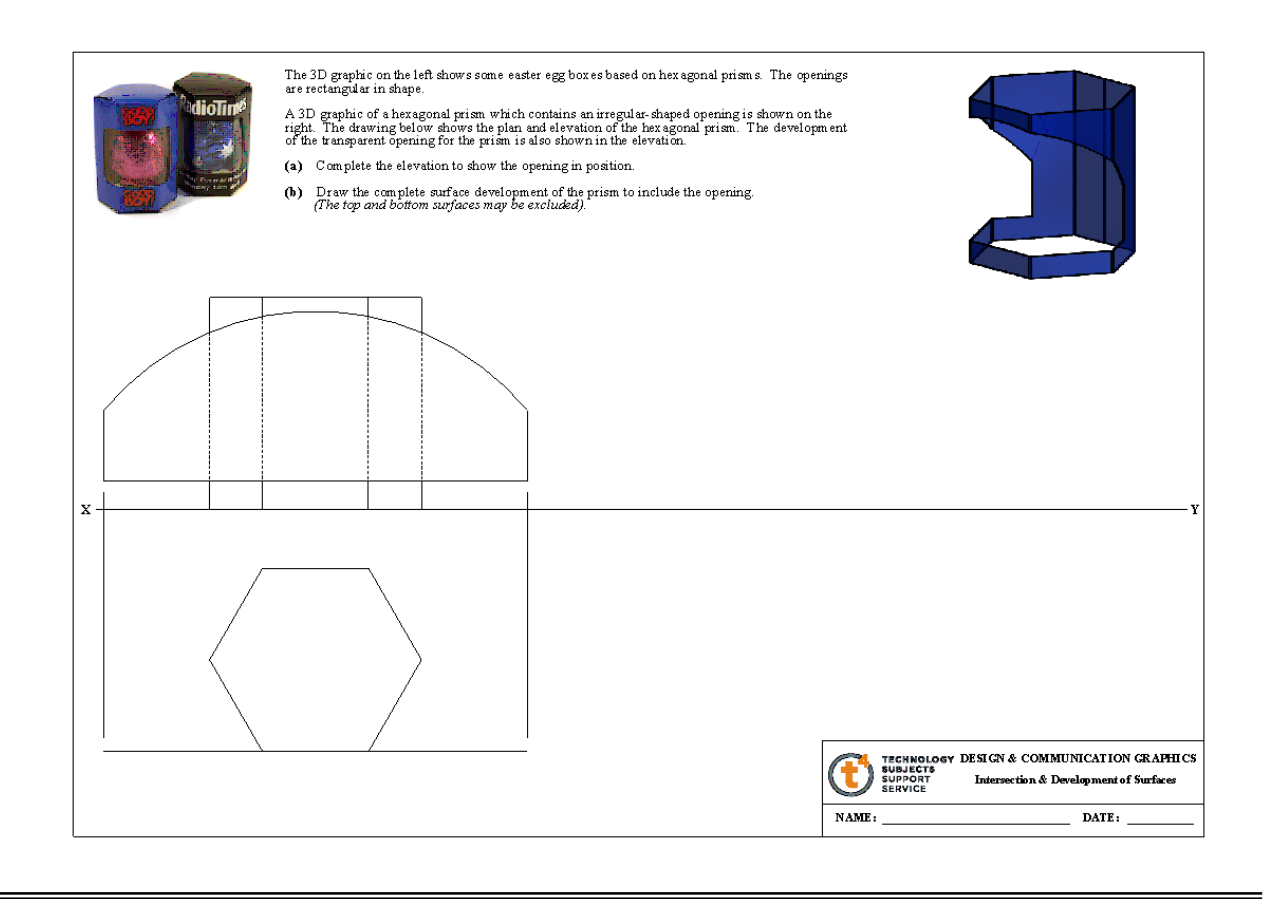

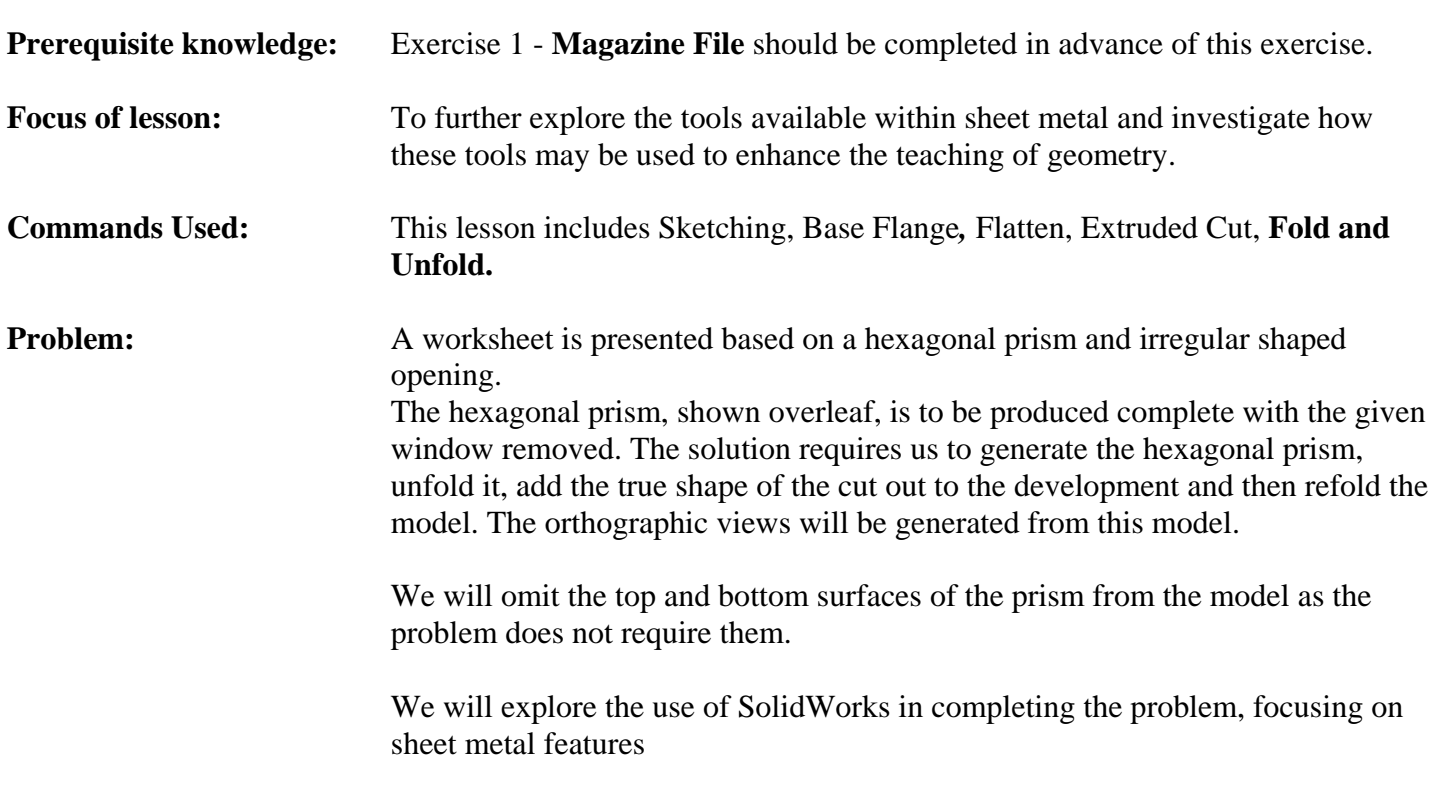

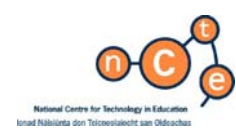

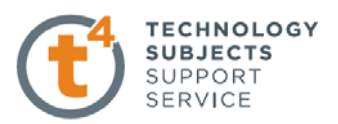

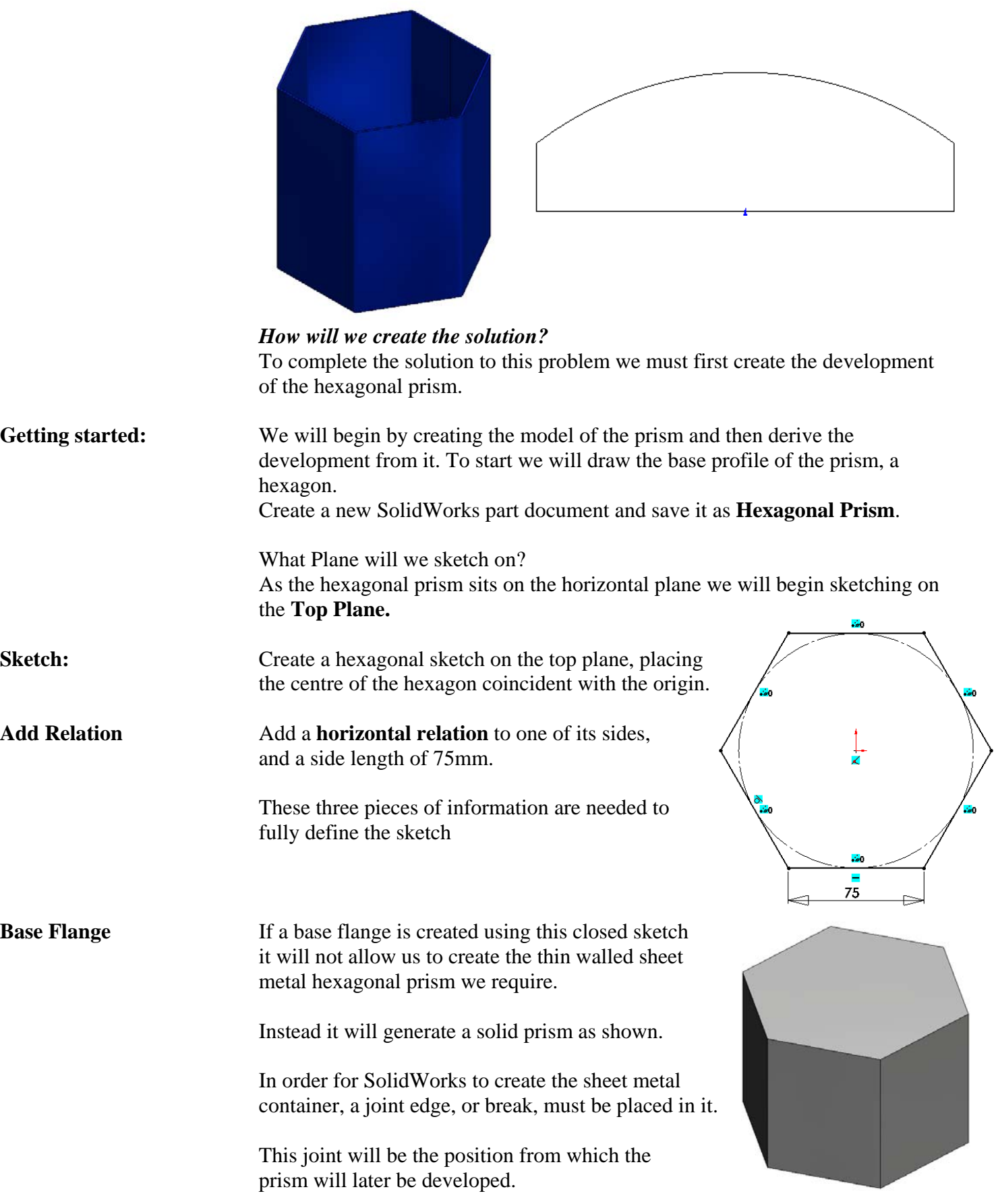

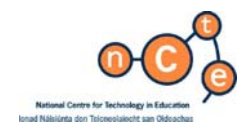

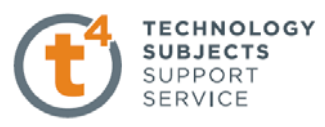

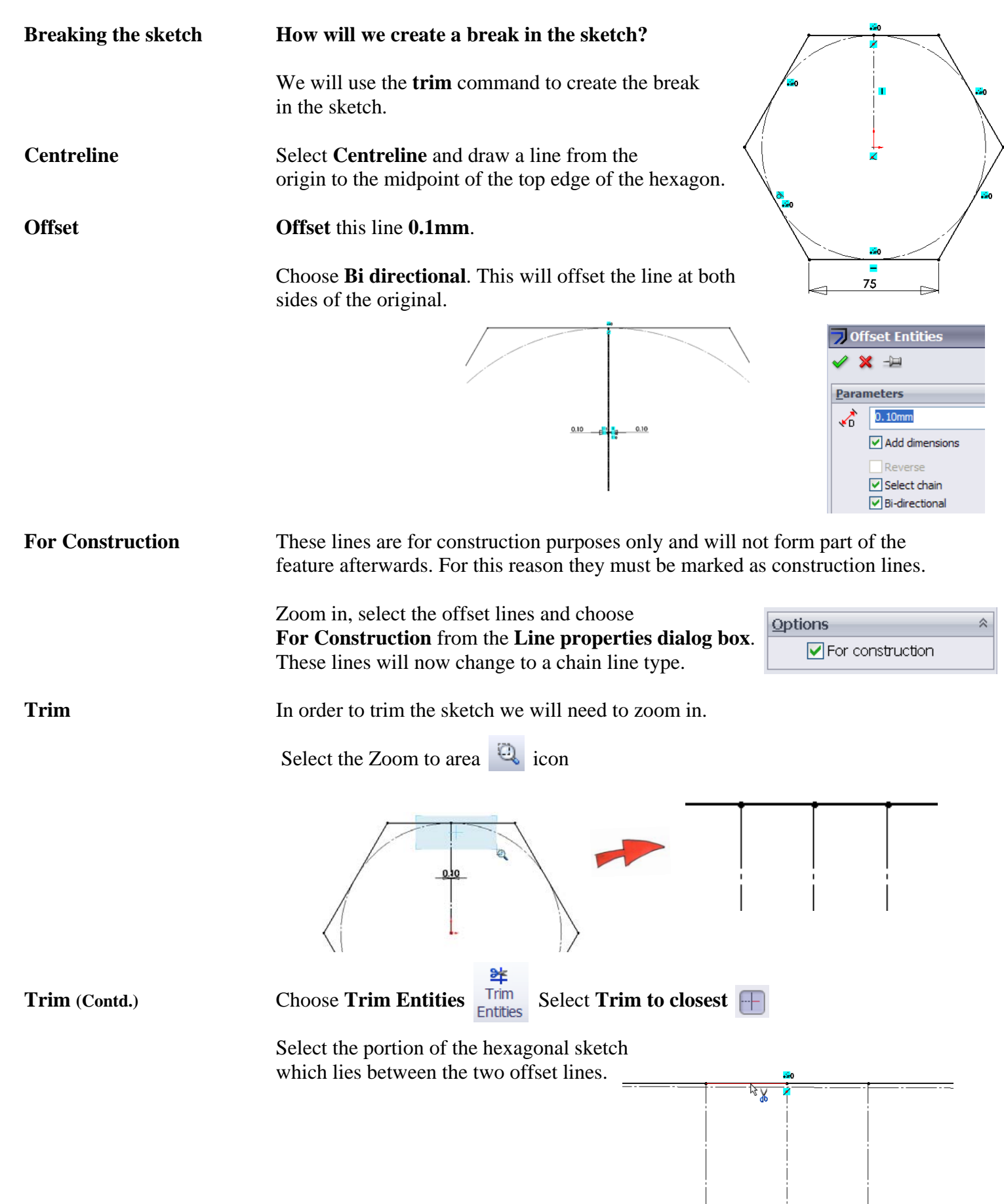

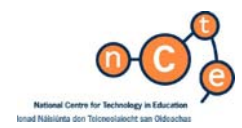

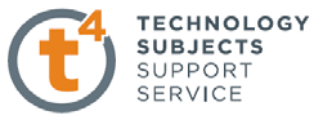

**SolidWorks warning** SolidWorks gives us a warning because the original centreline has a midpoint relation with the line we are trying to trim. Trimming the line will delete the relation.

Choose **Yes** when the SolidWorks dialog box appears.

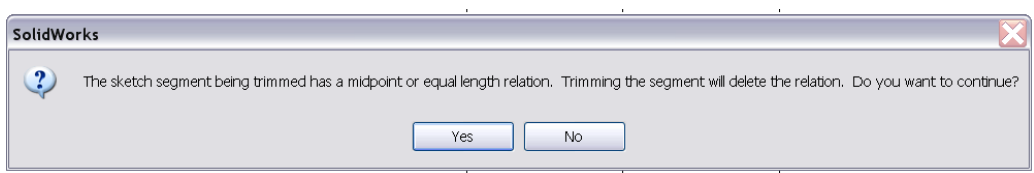

Choose **OK**. Exit the sketch

**Create feature:** What will we use to create the feature from the hexagonal sketch?

**Base Flange:** Select **Base flange** from the sheet metal toolbar. Direction 1: **150mm**

Thickness: **1.5mm**

Bend radius: **1mm** 

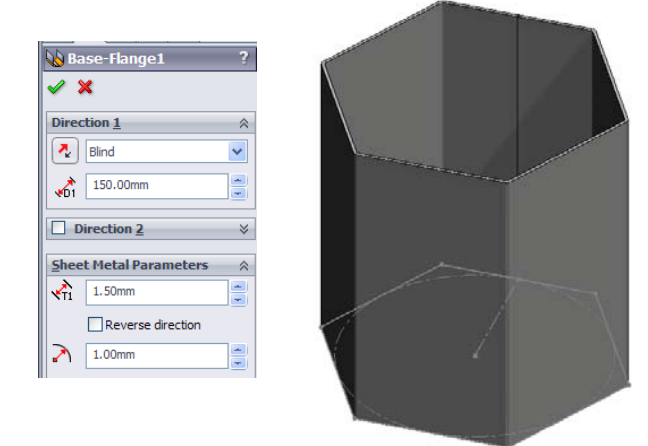

**Adding Window feature** In order to create the sketch for the window feature we need to flatten the prism. In the previous exercise we **unsuppressed** the **flat pattern** feature to develop the model.

Unsuppressing the flat-pattern feature is not suitable in this instance. Why?

 If we create a sketch on the surface of the unsuppressed flat-pattern feature and then extrude cut that sketch, the feature created will be added to the feature manager tree **below** the flat pattern feature.

 Because the new feature is created below the flat-pattern feature it will not be displayed when the model is suppressed.

**About Unfold/Fold Unfold can be used to flatten a model, allowing you to create sheet metal features** which cross bend lines eg. a hole. **Fold** takes the unfolded model in the flattened state and refolds it.

> Any feature created in the unfolded state will appear above the flat-pattern feature in the featuremanager design tree and hence will appear when the flat-pattern feature is suppressed.

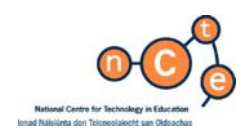

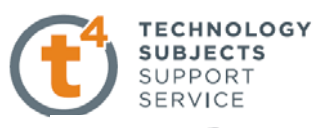

Unfold Select Unfold **F** Unfold from the sheet metal toolbar *or* choose *Insert, Sheet metal, Unfold…* 

Choose the following options;

 **Fixed face:** This will be the only surface which remains stationary. Choose the front face as shown.

**Bends to Unfold:** These may be selected individually from the graphics area or choose all bends. In this case we wish to unfold all the bends so we select **Collect All Bends.** 

SolidWorks will automatically select all bends from the model. Choose **OK** 

The model is now unfolded. Notice how similar unfolding

is to flattening, however unfolding allows us to add sheet metal features and include them in the flat-pattern feature. Flattening does not allow us to do this.

 $\mathbf{z}$ 

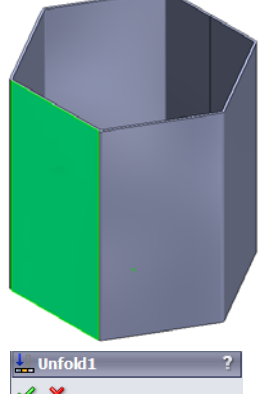

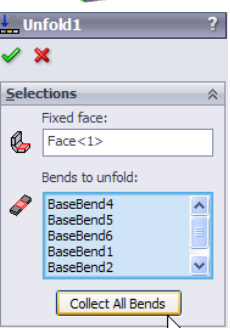

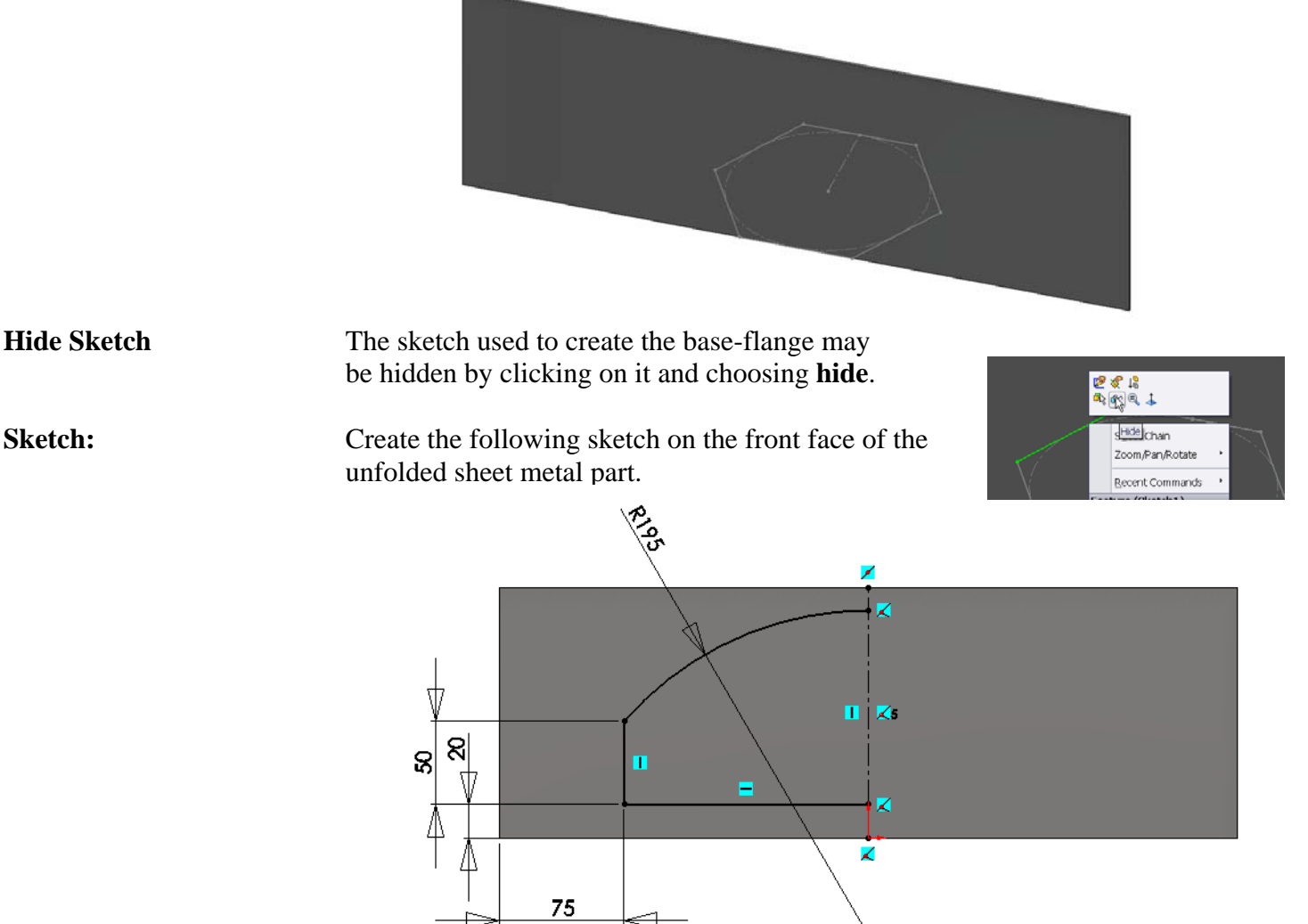

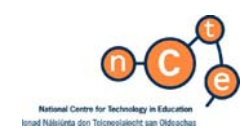

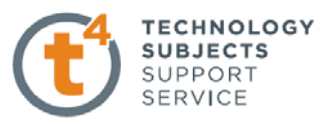

**Mirror** Choose **Mirror 4** . Mirror the sketch across the centreline

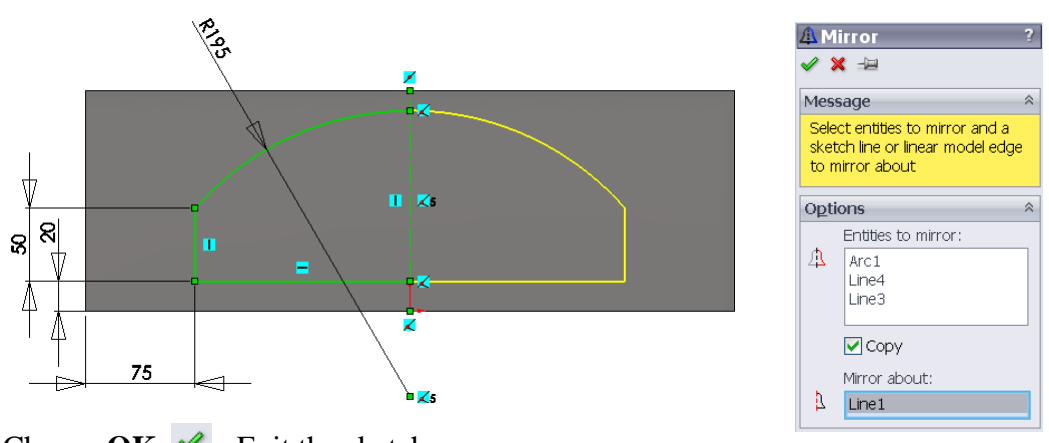

#### Choose  $OK. \n\blacktriangleright$  Exit the sketch

#### **Cut Extrude** To remove the material from the development we will create an **Extruded Cut** feature.

Choose **Extruded cut** from the sheet metal toolbar.

Choose the sketched window.

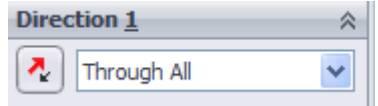

Select the **Through All** end condition.

Click OK.  $\blacktriangleright$ 

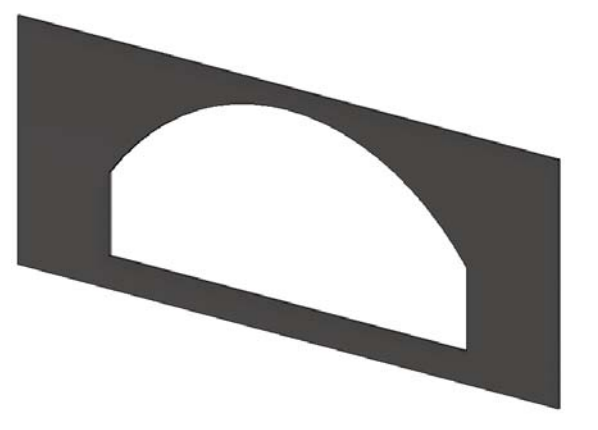

**Refold** To refold the prism select **Fold I** Fold from the sheet metal toolbar *or* Choose **Insert, Sheet metal, Fold** from the drop-down menu.  $1$  Fold  $1$ Now that the window has been added to the model,  $\mathscr{L}$   $\mathbb{X}$ we can refold the model. **Selections** Fixed face: Folding the hexagonal prism follows a similar procedure Q,  $Face < 1$  to unfolding it. Bends to fold: BaseBend1 ł BaseBend2

 We must indicate which surface is to remain stationary and which bends are to be folded.

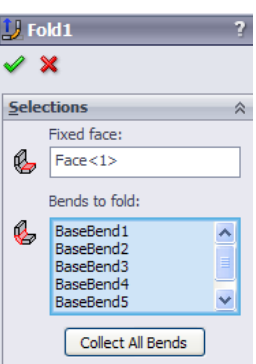

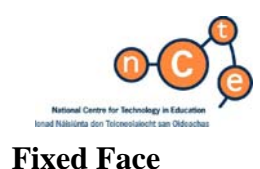

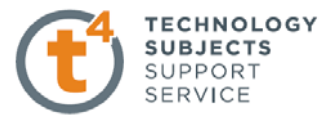

Fixed Face By default SolidWorks chooses the same fixed face as was used to unfold the model. A different face may be chosen if you wish.

**Bends to fold** Choose **Collect All Bends.** 

The model will fold along the bend lines and the folded model will include the cut-out.

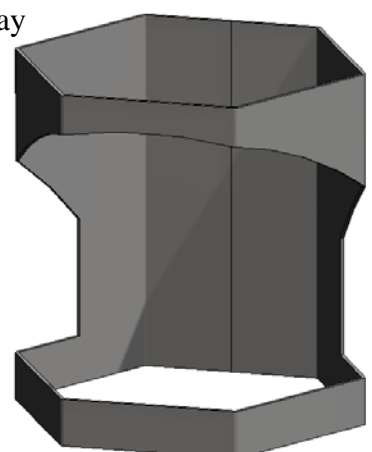

**Flatten the model** Right click on the flat-pattern feature and choose **unsuppress** 

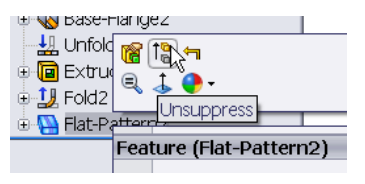

or choose flatten **Flatten** from the sheet metal toolbar.

Note: This tool will both flatten and unflatten the model.

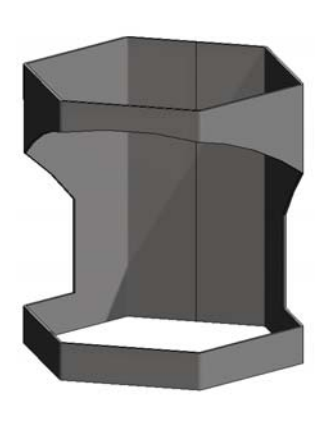

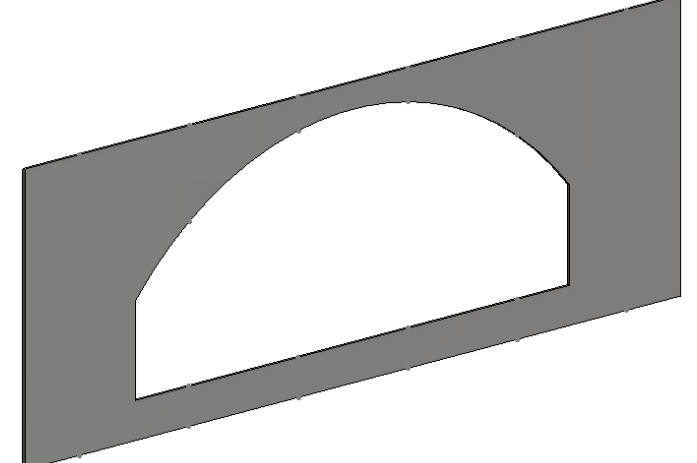

**Edit Appearance:** Choose **Blue Medium Gloss Plastic**

Save the completed par.t

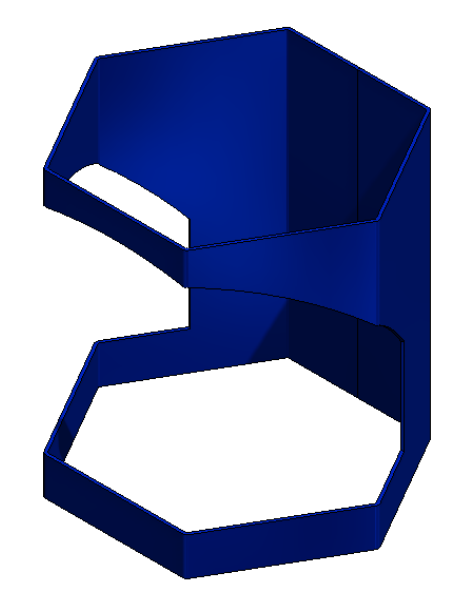

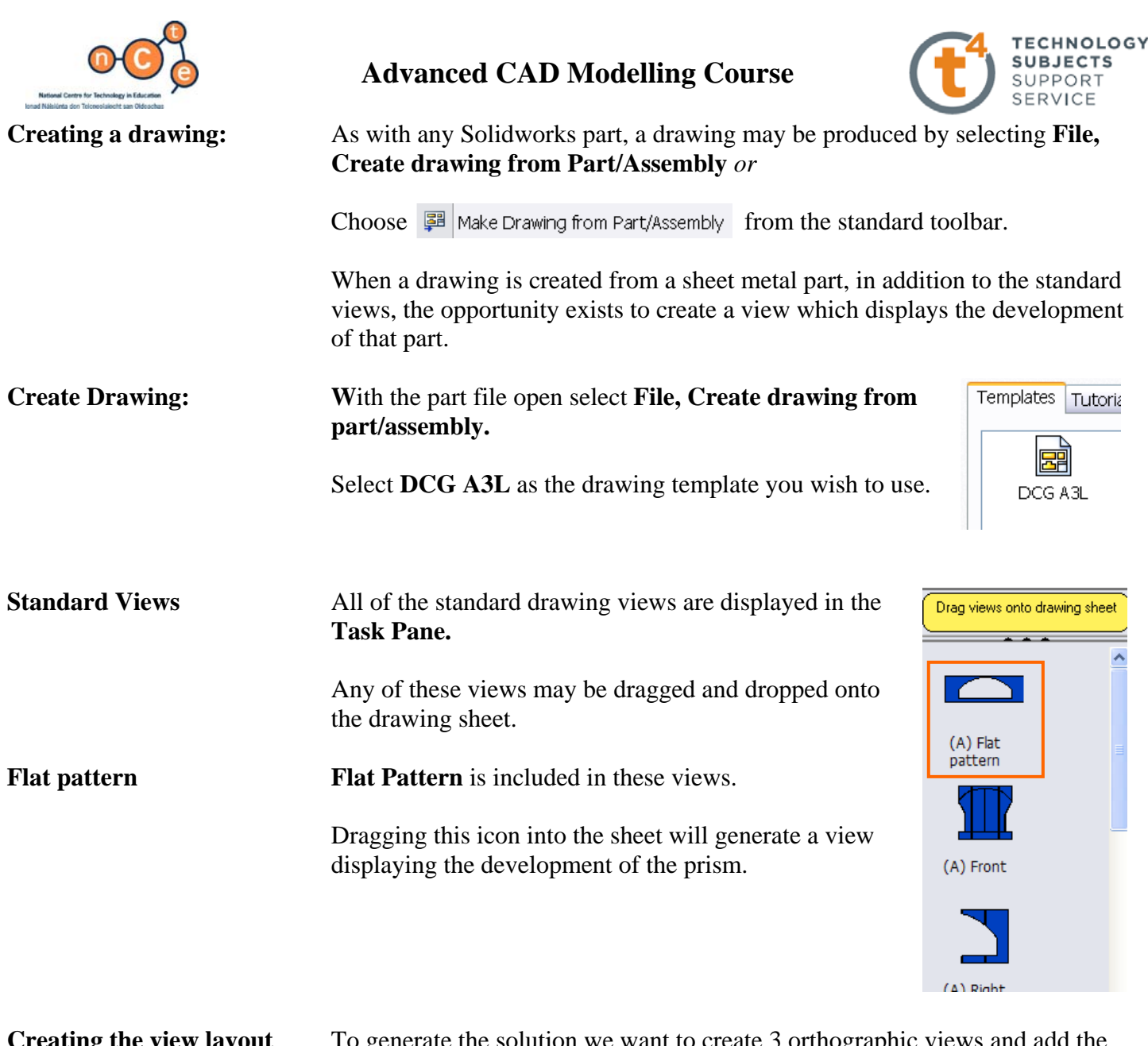

**Creating the view layout** To generate the solution we want to create 3 orthographic views and add the surface development of the cut hexagonal prism.

> Drag the **Front View** onto the sheet and project an End view and Plan view from the parent view. Use an appropriate scale.

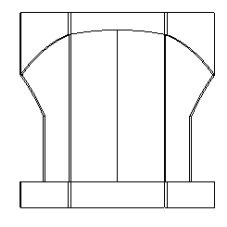

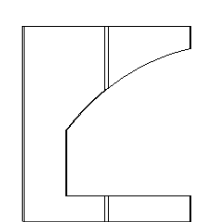

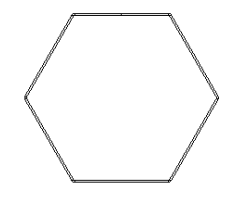

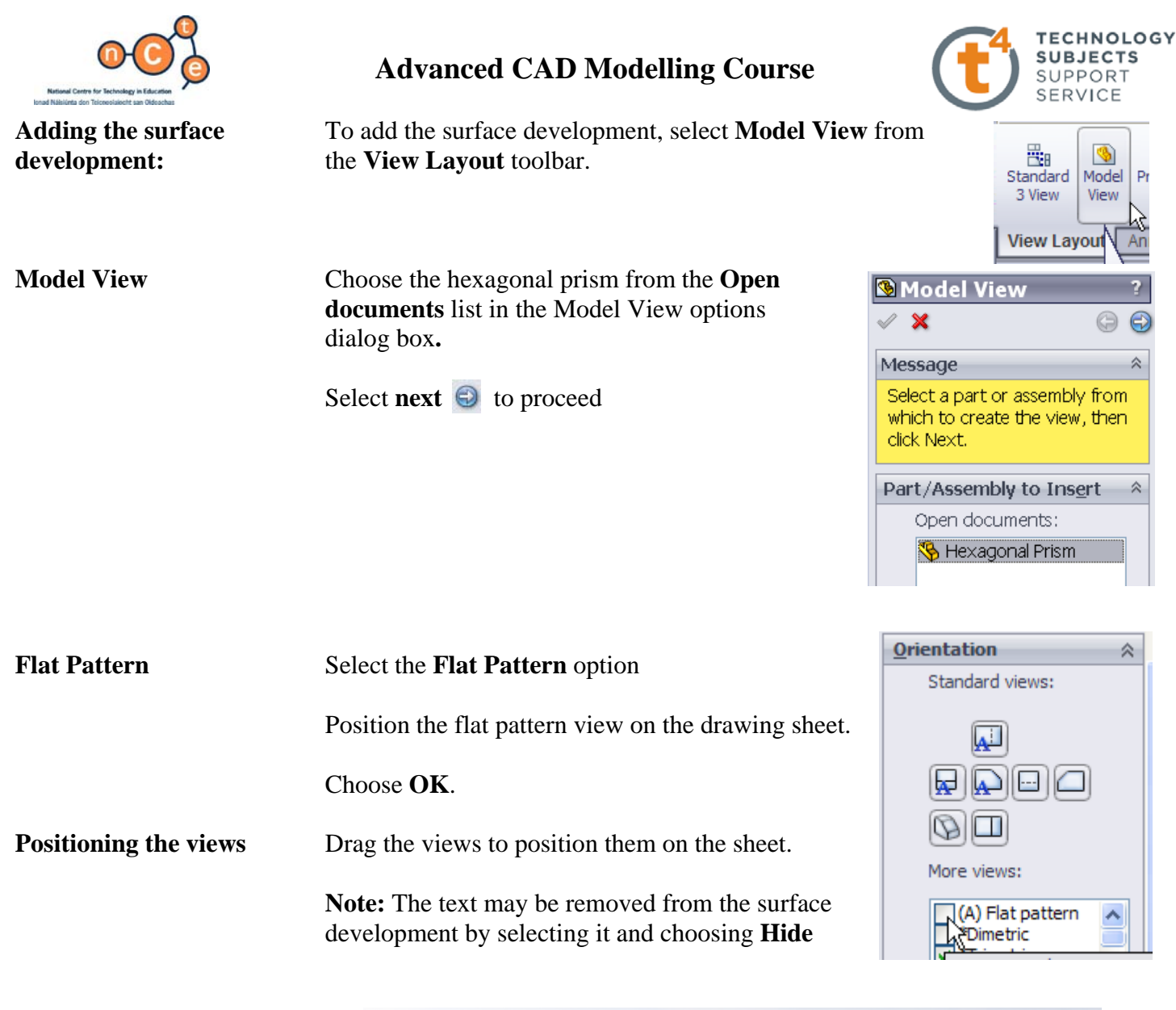

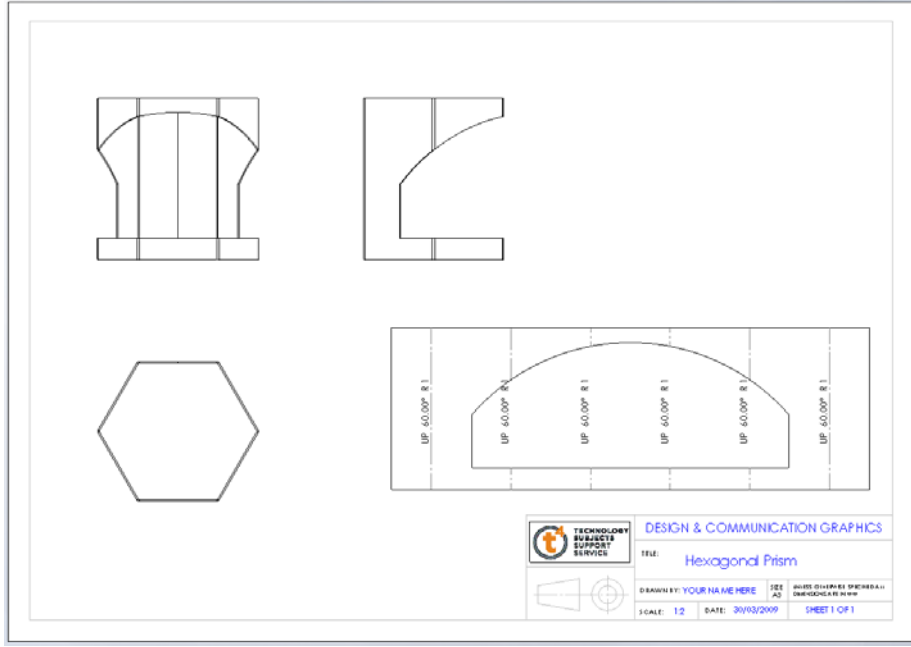

## **Save all SolidWorks Documents. Lesson Complete!**

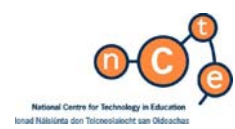

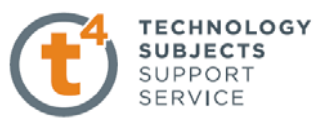

# **Transition Piece Development – Extraction Hood**

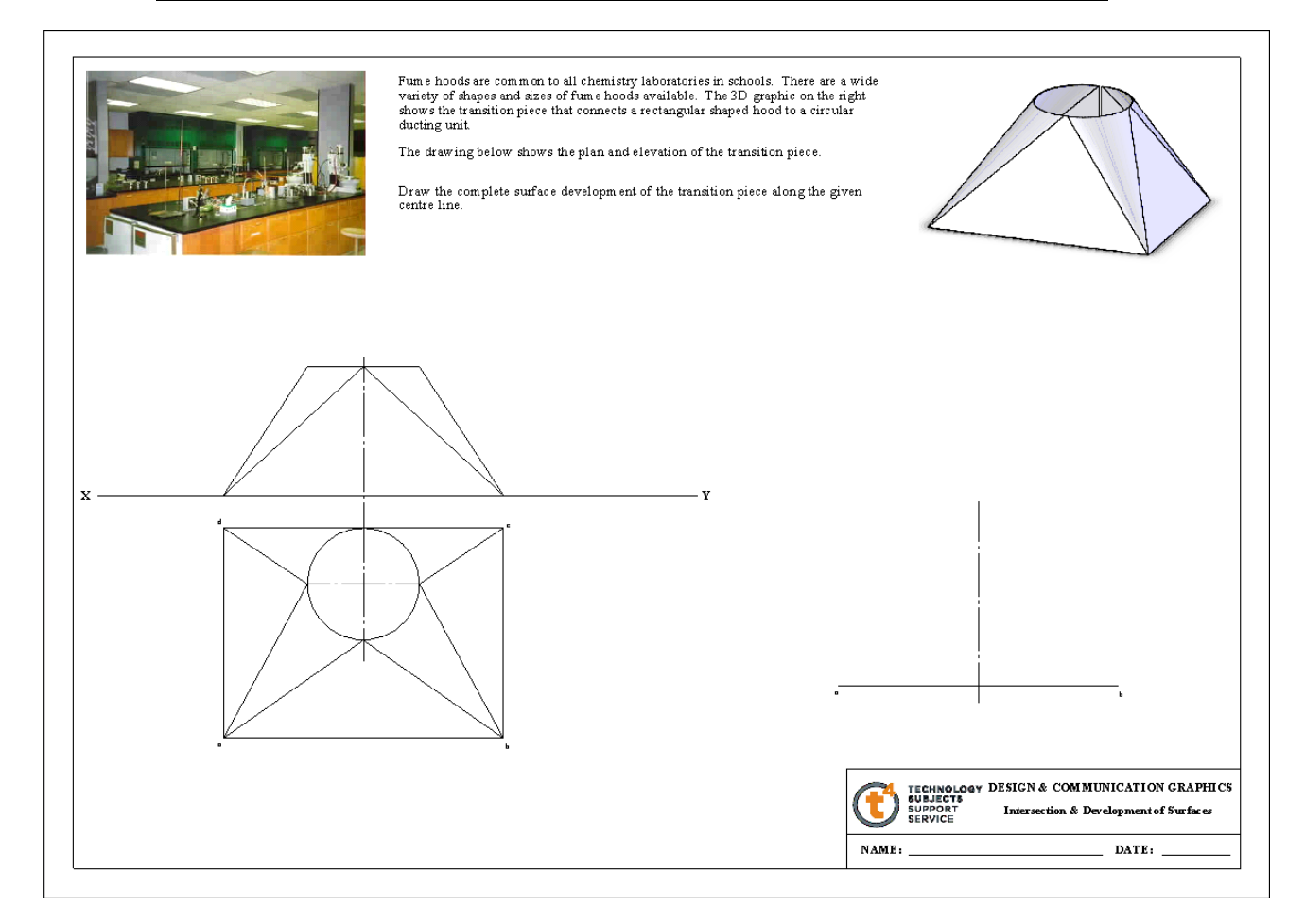

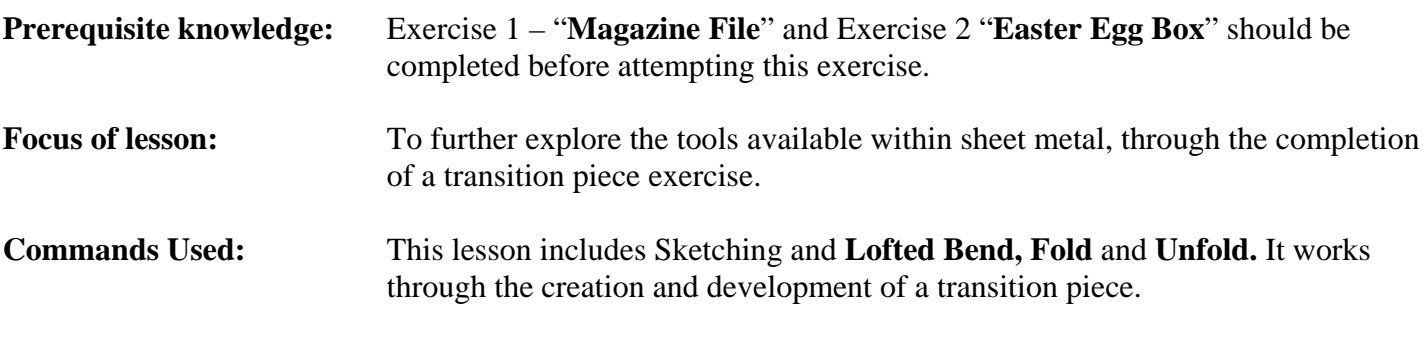

**Development of transition part** 

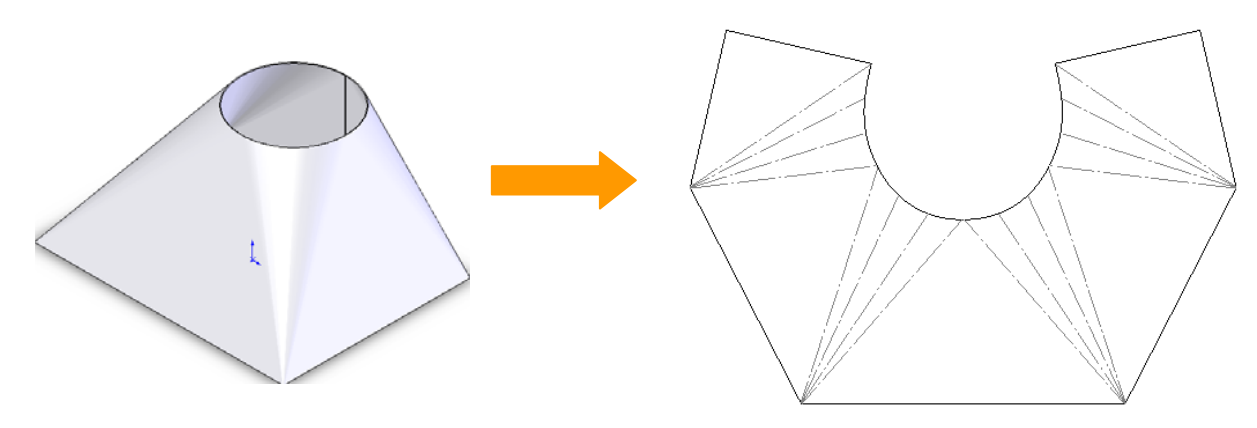

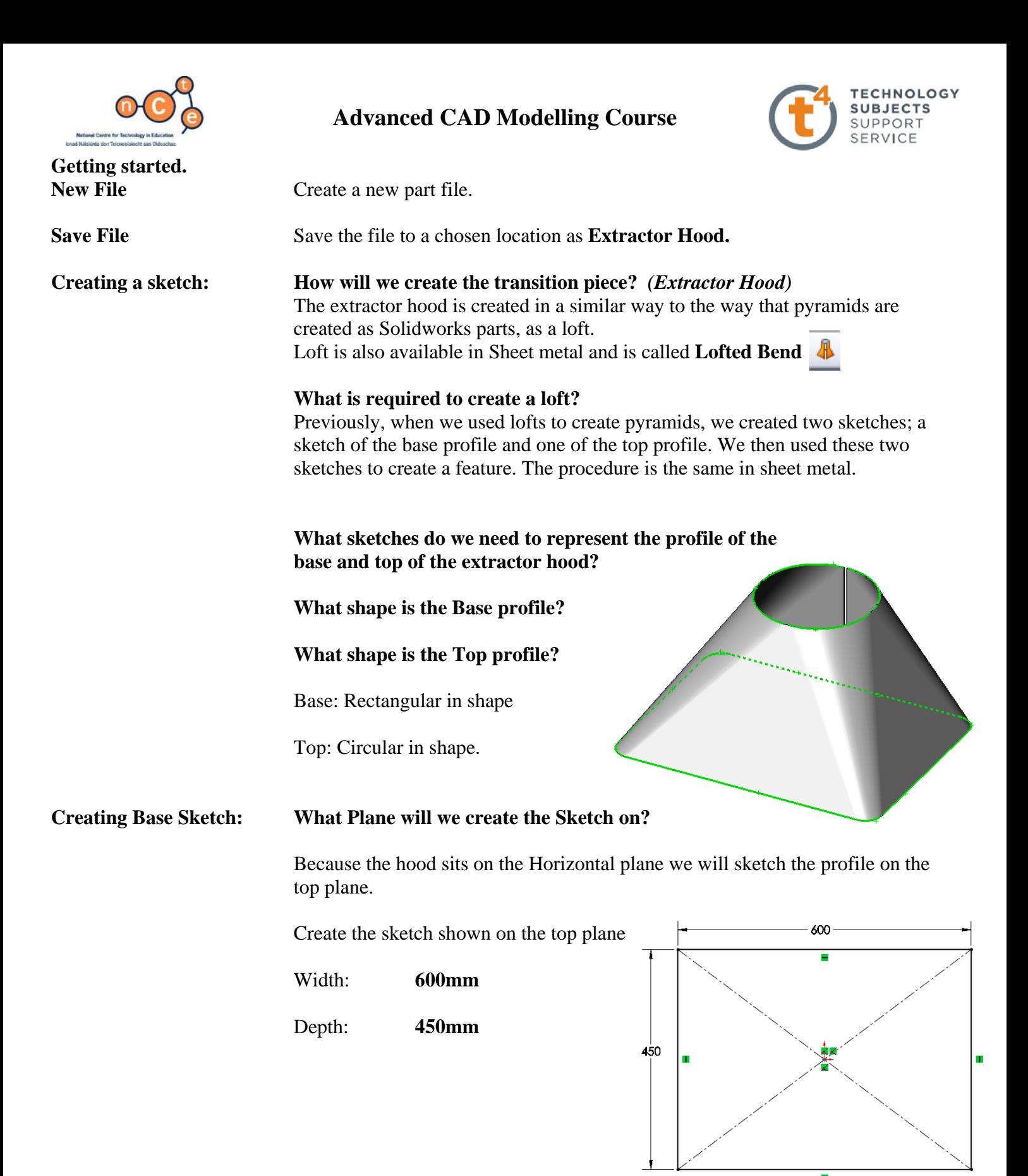

*Note: A Centre rectangle was used to create the rectangle. This will allow us to use the origin to reference both sketches, ensuring they are correctly aligned. It will also allow us to use the origin when creating breaks in the sketches.* 

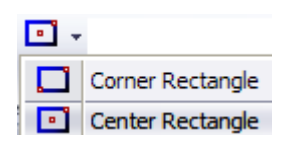

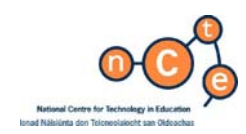

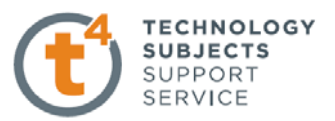

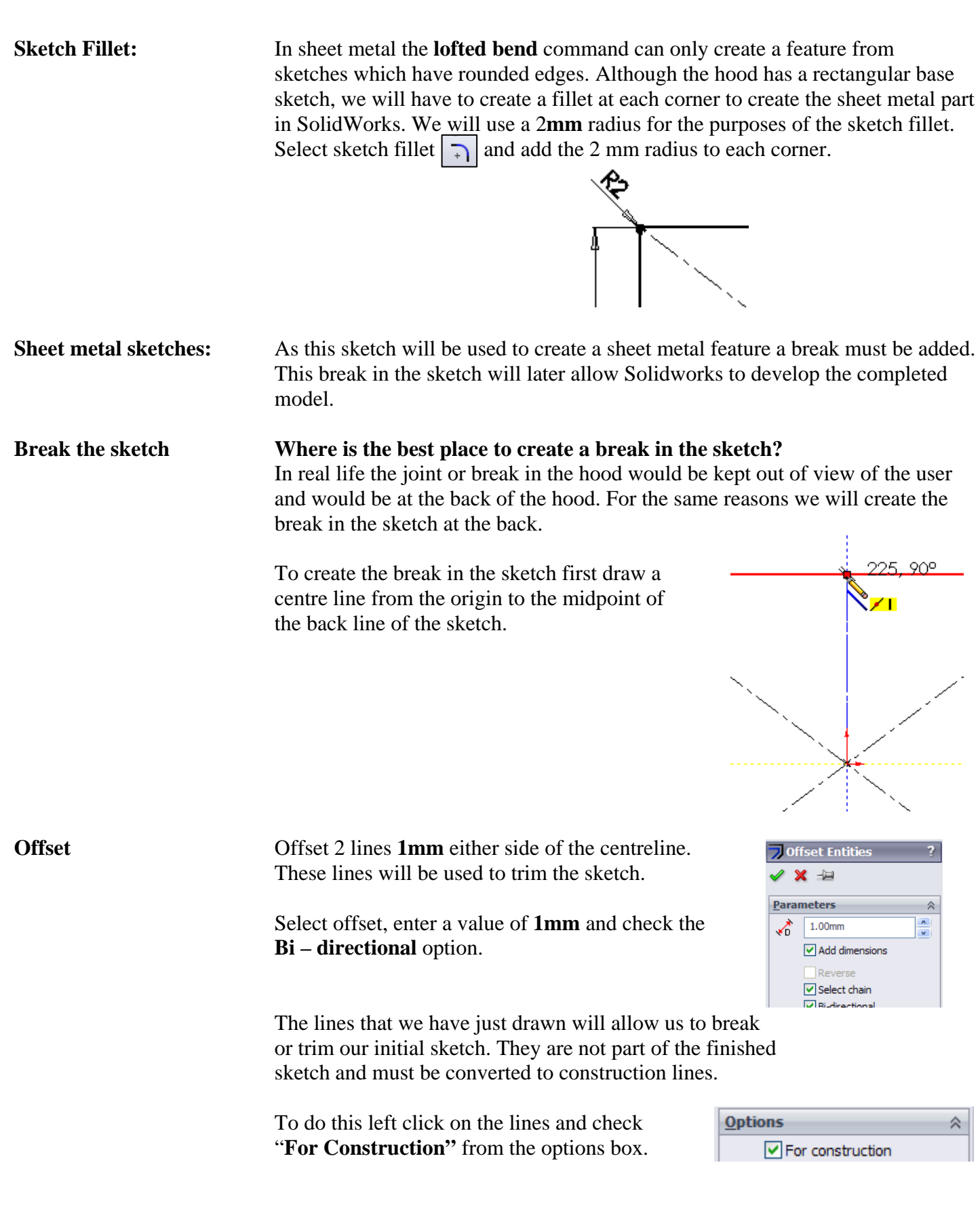

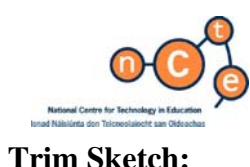

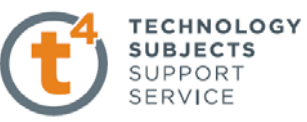

**Trim Sketch:** *Zoom into the area between the lines we have just created, and use Power Trim* to remove the material.

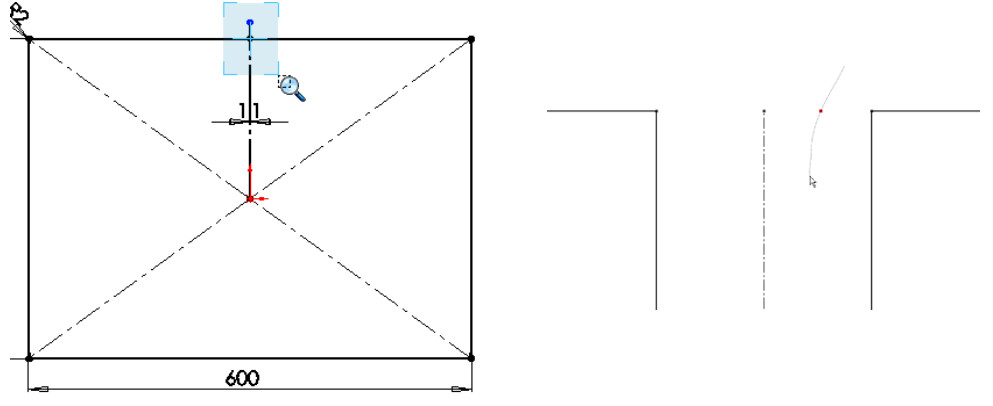

**Base profile sketch complete!** 

**Exit Sketch** Exit the sketch. Rename the sketch **base profile.** 

**Creating Top Profile:** The top profile is positioned a height of 275mm above the base profile.

#### **How will we create the profile 275mm above the base profile?**

 In order to create this sketch we must first create a plane on which to draw the sketch. This new plane will be a height of **275mm**  above the top plane.

 From **Features** select **Reference geometry**  and **Plane.** 

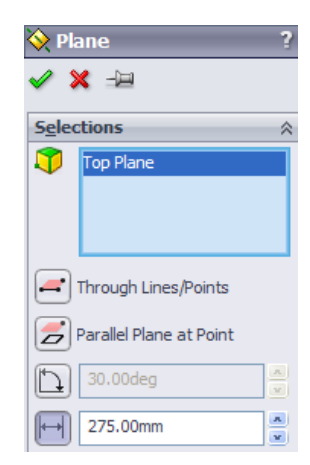

Create a plane **275mm** above the Top plane.

**Creating the Sketch:** Note: Earlier we mentioned that the top profile was circular in shape. However if we use the circle command to create the top profile, the finished feature will develop without fold lines. In order to create triangulation in the development the top profile must have an equal number of curved and straight sections as the bottom profile.

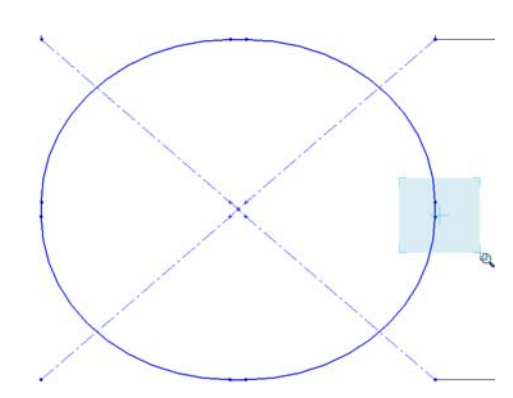

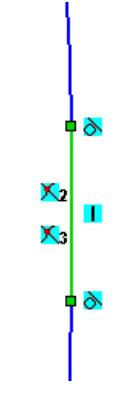

Circular profile with four flat sections. Flat Section of curve (Highlighted)

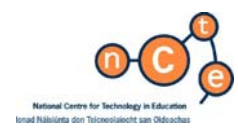

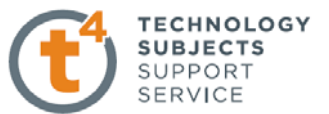

 **Creating the circular section with the flat sections included as shown.**  We could use the circle command and cut sections from it – rejoining these sections with straight lines. Would this be the best way to produce the profile?

#### *Alternatively*

**Creating top profile** We begin by drawing a square, in this case 250mm side length. Create a sketch fillet, of 123mm, on the four corners. This will leave 4 flat sections of 1mm on the four sides.

**Create Sketch:** On the new plane create a **centre rectangle** sketch.

**Adding Relations** The sketch may be fully defined by smart dimensioning one side and adding appropriate relations.

**Sketch Fillet** Add a sketch fillet of 123mm to each

of the corners.

Note the relations added

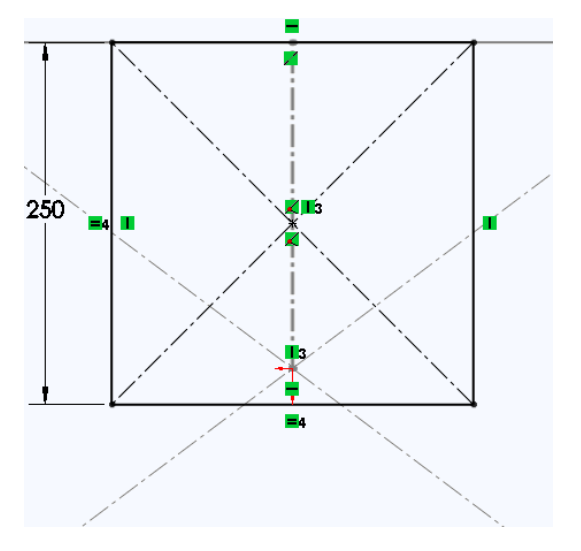

ふノーメ) 250  $\frac{1}{2}$ -X1 X1 R123

 Should the SolidWorks warning shown below appear; Choose **Yes**

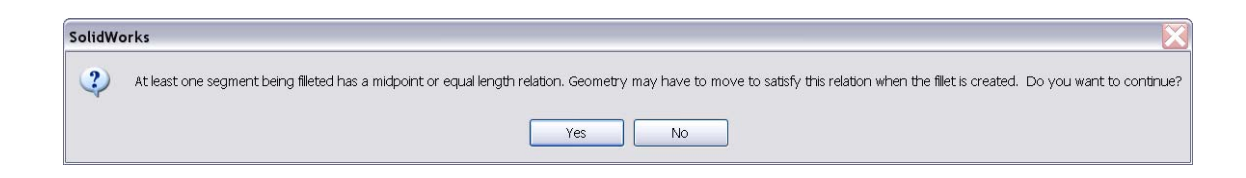

**Break the sketch** Just as in the base profile, a break must be added to the sketch profile.

 The same procedure may be adopted as used previously or alternatively you may take the approach outlined overleaf.

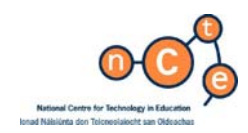

 to create a break in this sketch using the convert entities  $\bigoplus_{\text{Convert}}$  sketch command.

**Entities** 

sketches or model edges to be converted into

sketch entities. In this case it uses the

sketch segments in the current sketch.

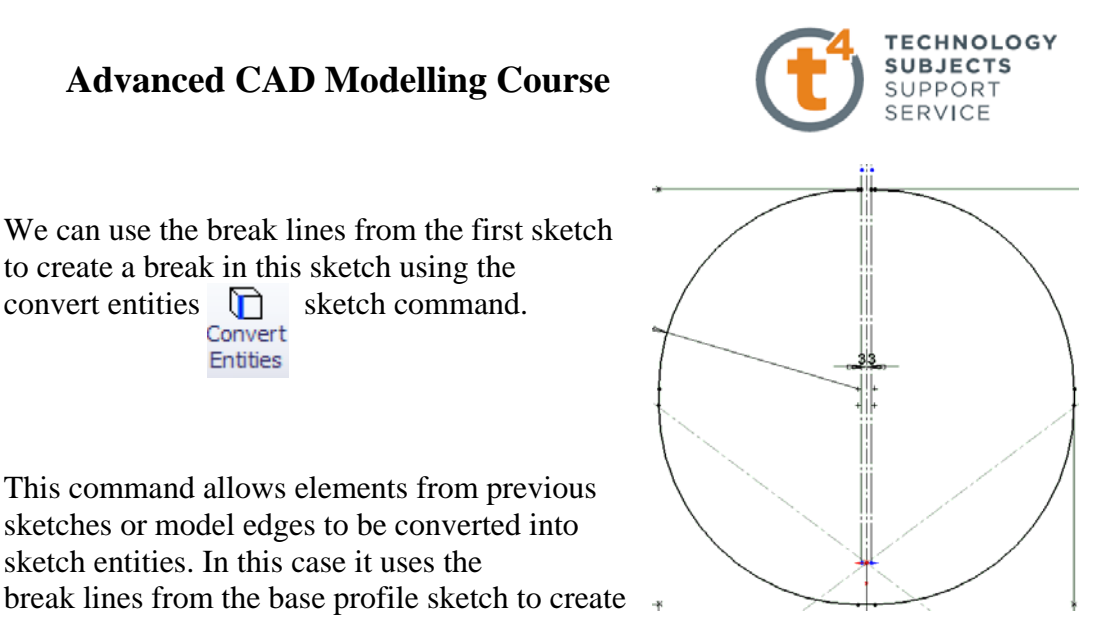

**Break lines from** base profile

**Note:** When using the Convert Entities command, you must pre select the elements of the sketch you wish to convert before selecting convert entities

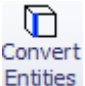

 *Also*

Alternatively: We can use the break lines from the first sketch

**Convert Entities** This command allows elements from previous

 Using this command means that any changes made to the distance between the break lines in the base profile automatically updates in the top profile

**Select sketch elements:** What elements of the base profile sketch do we wish to convert for use in the top profile sketch?

 the base profile. **Multiple Selections** Select the break lines - To select more than one line from the sketch you must

The break lines from

 hold down the **Ctrl** button while selecting the lines.

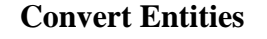

**Convert Entities** With the break lines and the top profile Selected, choose Convert Entities

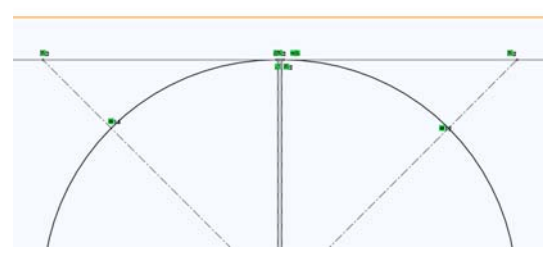

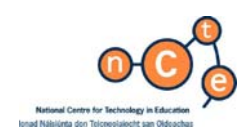

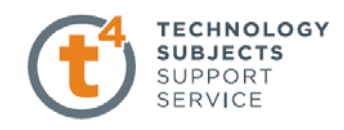

 This will now convert the break lines into sketch lines within the top profile sketch.

changed into construction lines, and

Exit the sketch and rename **top profile**

 then the area between them must be trimmed in the same way as we did in the first sketch.

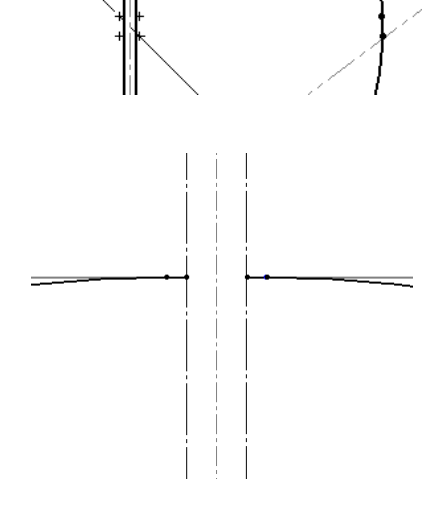

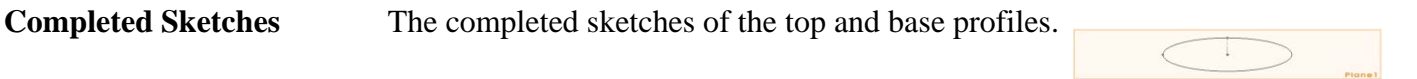

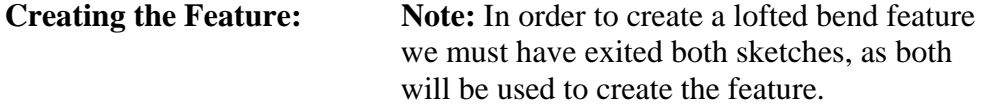

**Construction Geometry Note:** these new lines must now be

**Lofted Bend** Select **Lofted bend** from the sheet metal toolbar

**Profiles** Select the sketch profiles to create the loft Sketch1 - Base Profile Sketch2 - Top Profile

> *Note: When choosing the two sketches pick corresponding parts of both sketches to avoid forming a warped surface.*

- **Thickness** Enter a **Thickness** of **0.5mm**
- **Bend Lines** The number of bend lines used to create the transition piece may be controlled here.

Choose 4 bend lines.

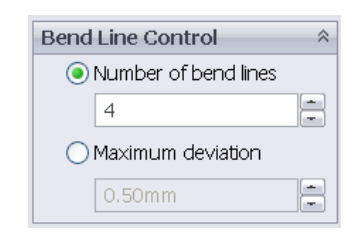

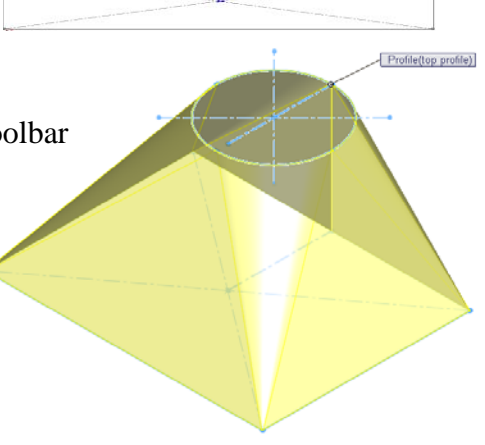

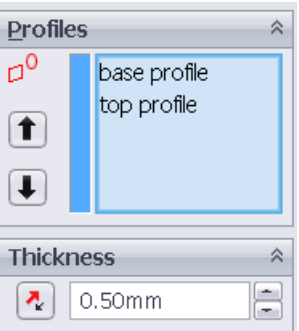

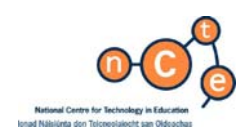

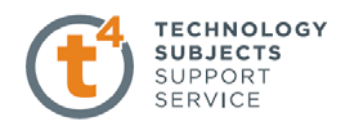

Click **OK** to confirm

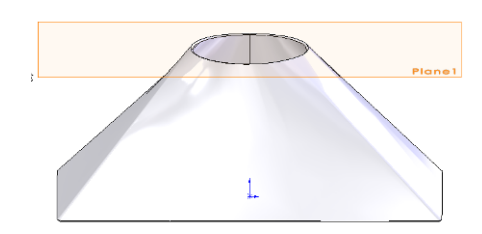

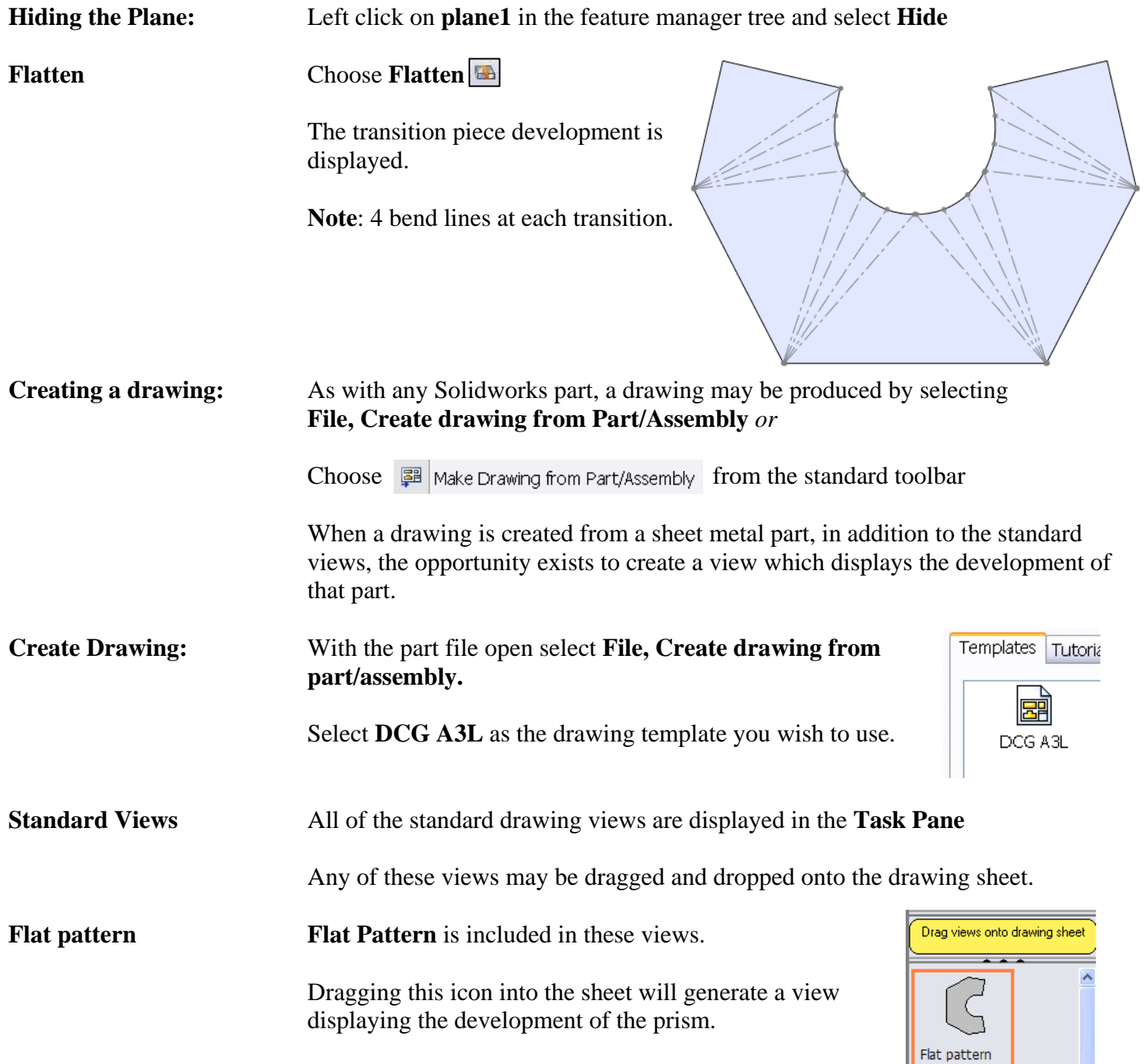

(A) Top

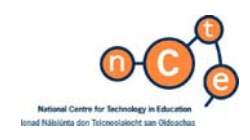

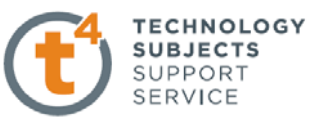

**Creating the view layout** To generate the solution we want to create 3 orthographic views and add the surface development of the transition piece

> Drag the **Front View** onto the sheet and project a Plan view from the parent view. Use a scale of **1:5**

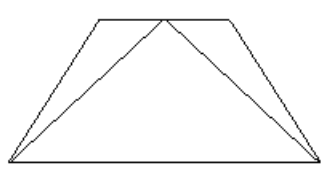

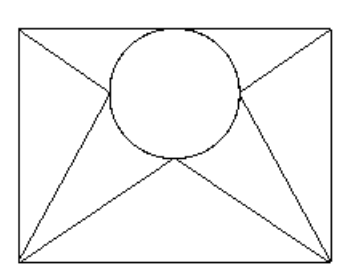

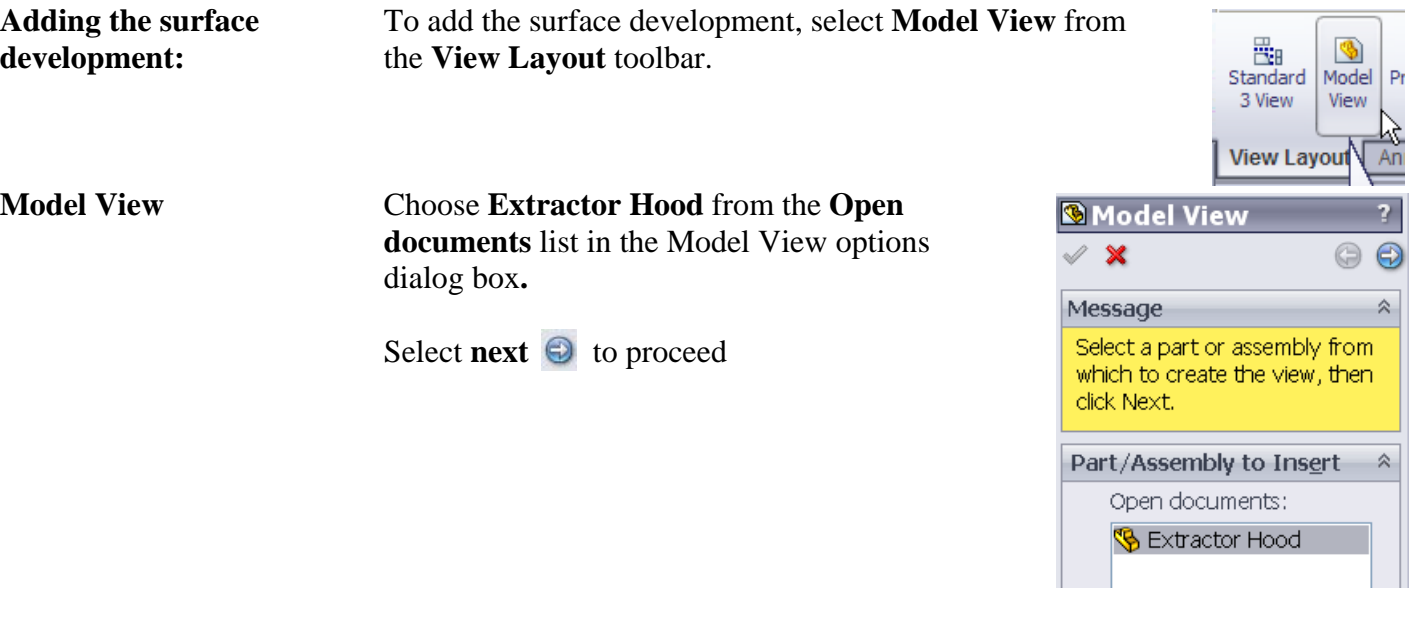

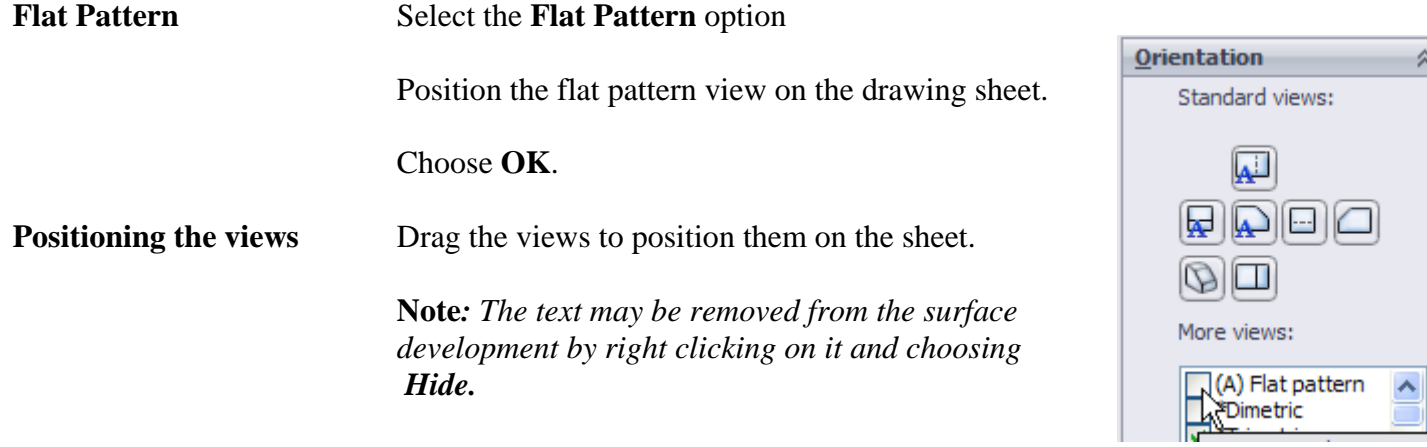

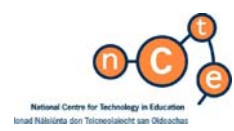

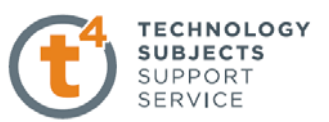

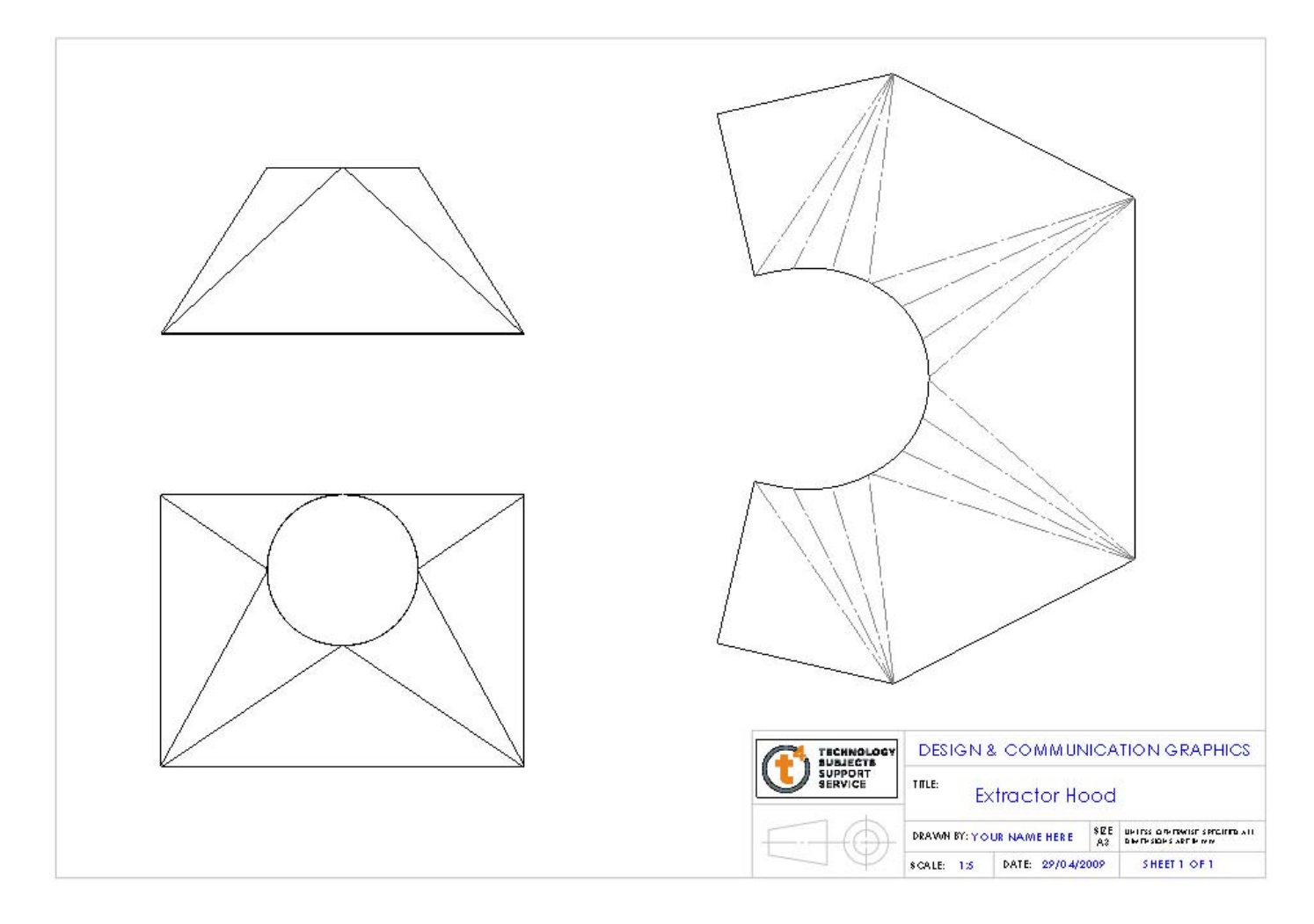

Save & Close Save all SolidWorks Documents. Lesson Complete!
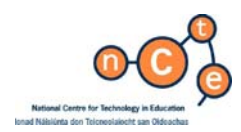

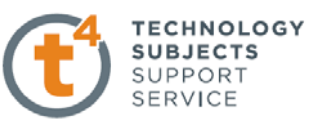

# **Convert to Sheet Metal - Golf Ball Package**

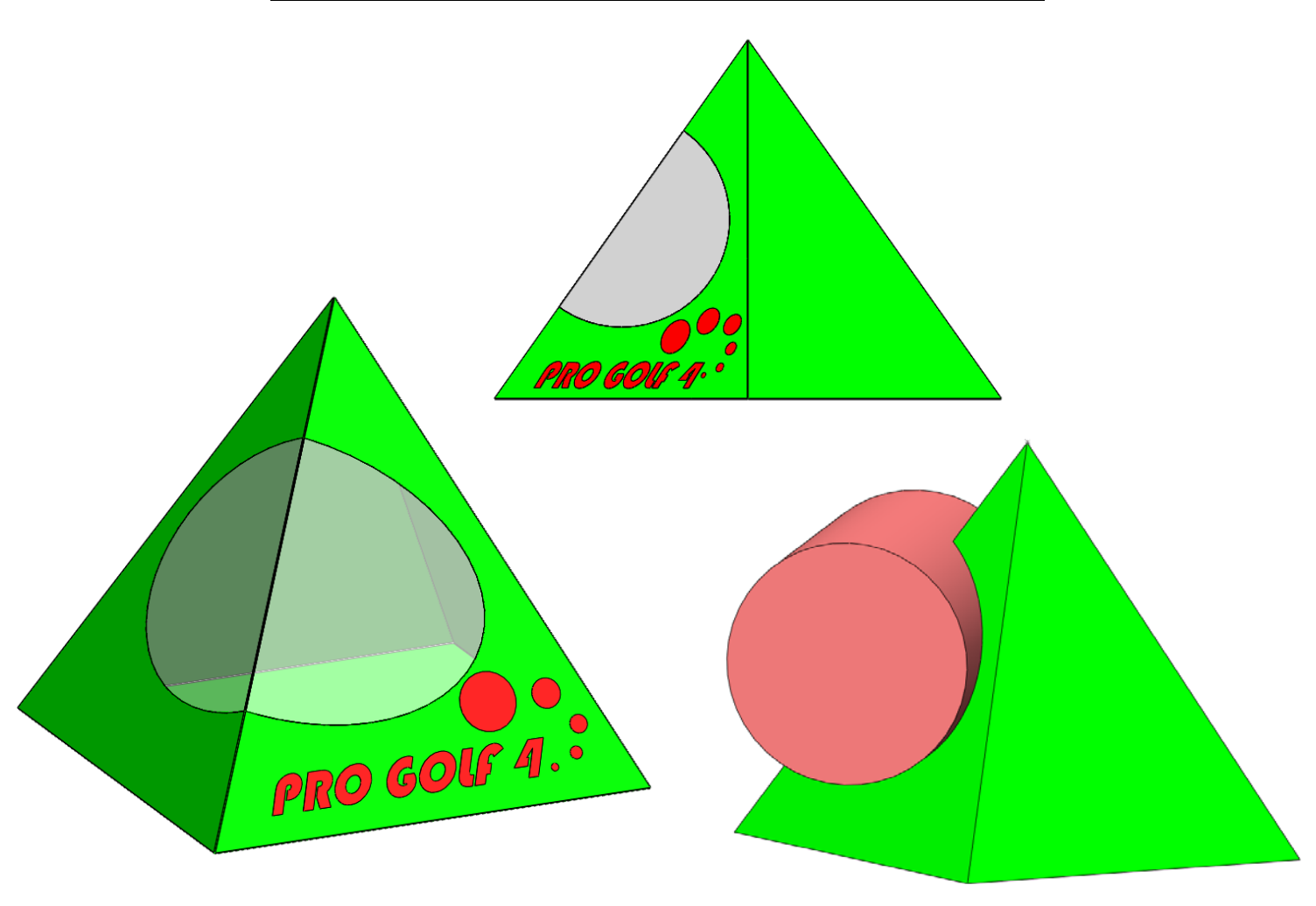

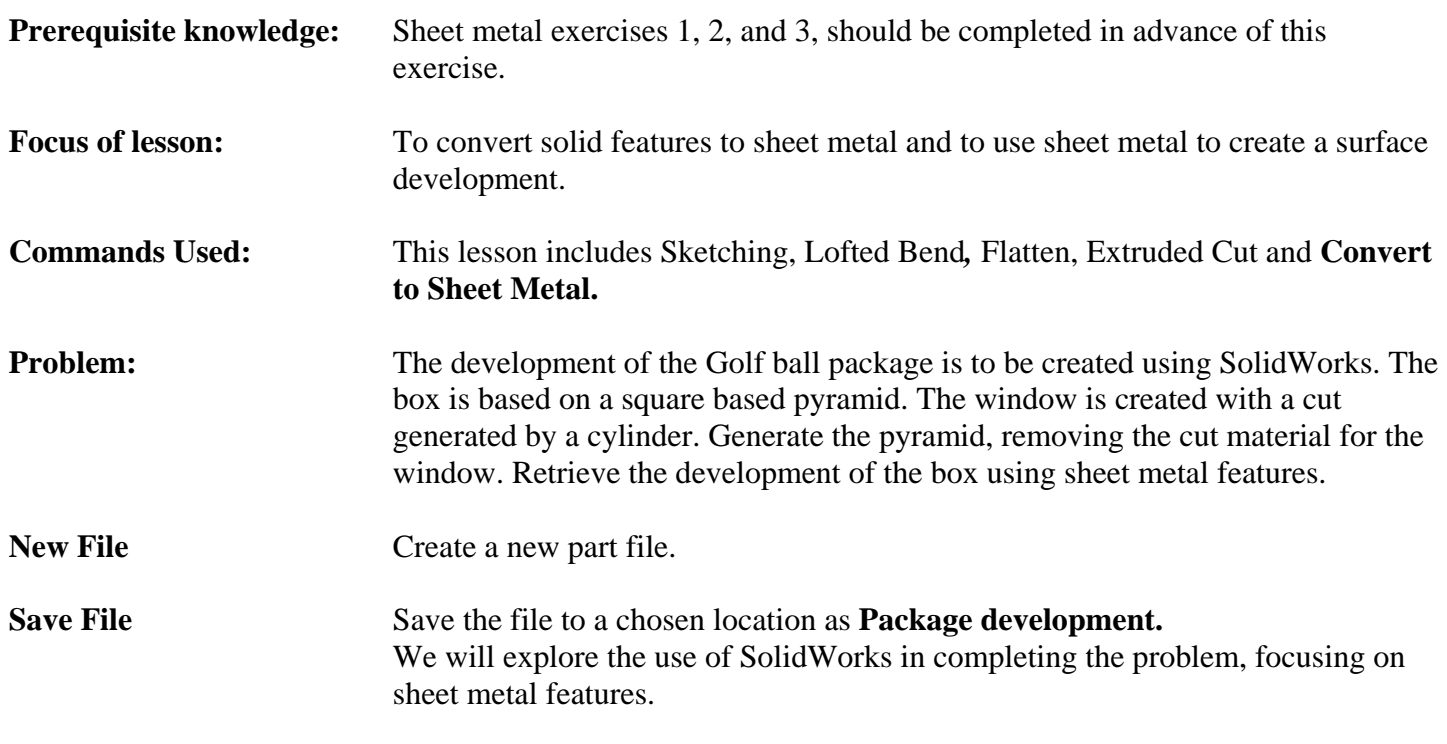

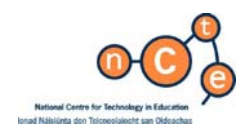

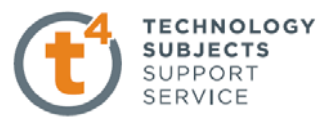

**The approach** The square based pyramid must first be modelled and the development of the package created from it. As the pyramid is to be cut with a cylindrical feature, we will create it as a solid. We will then convert it to a sheet metal component in order to generate its development.

#### **What geometric shapes are used?**

The main body of the package is created by modelling a square based pyramid.

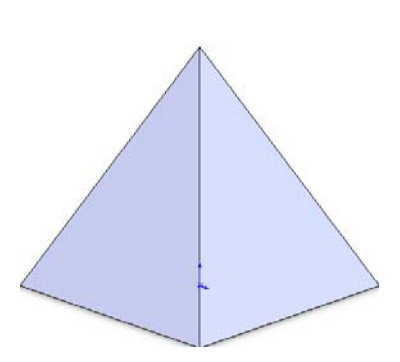

The cut surface is generated by cutting the pyramid with a cylinder to give a circular cut when viewed from the right or left.

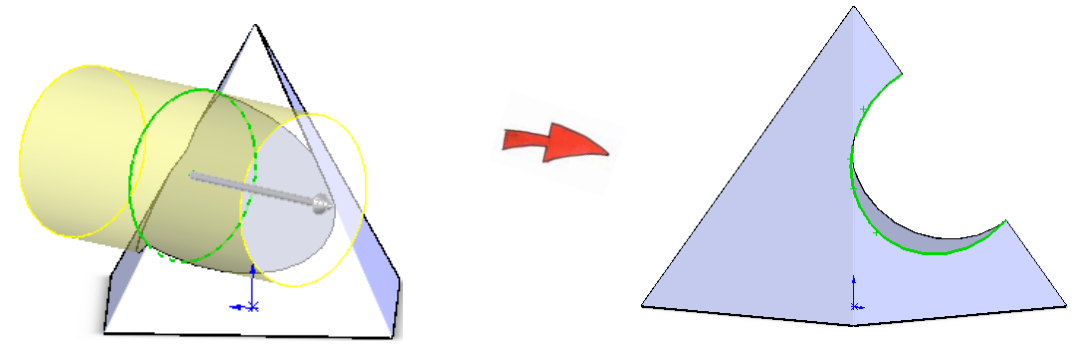

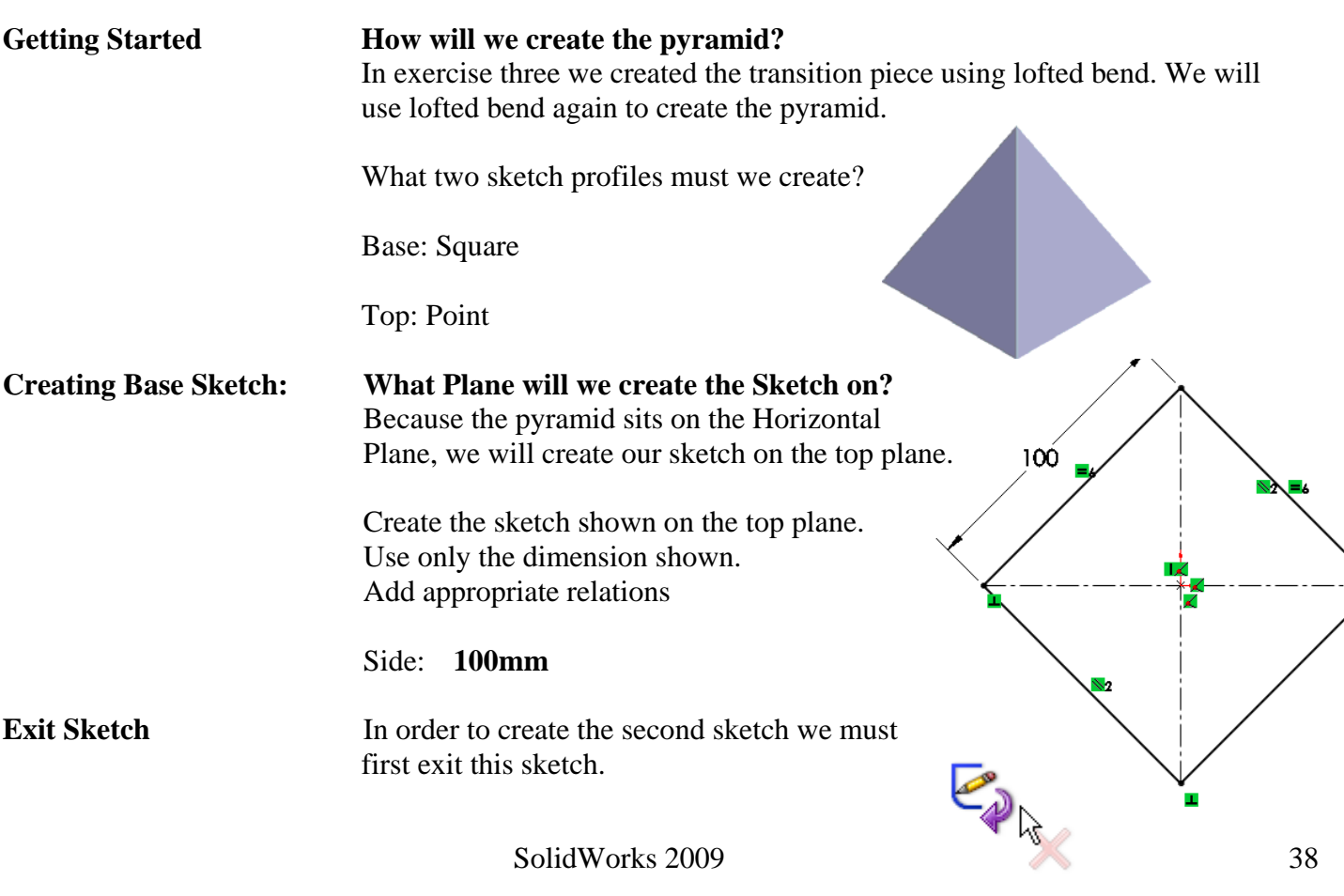

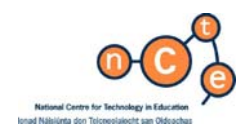

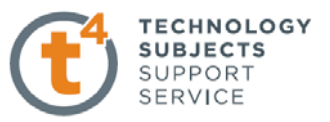

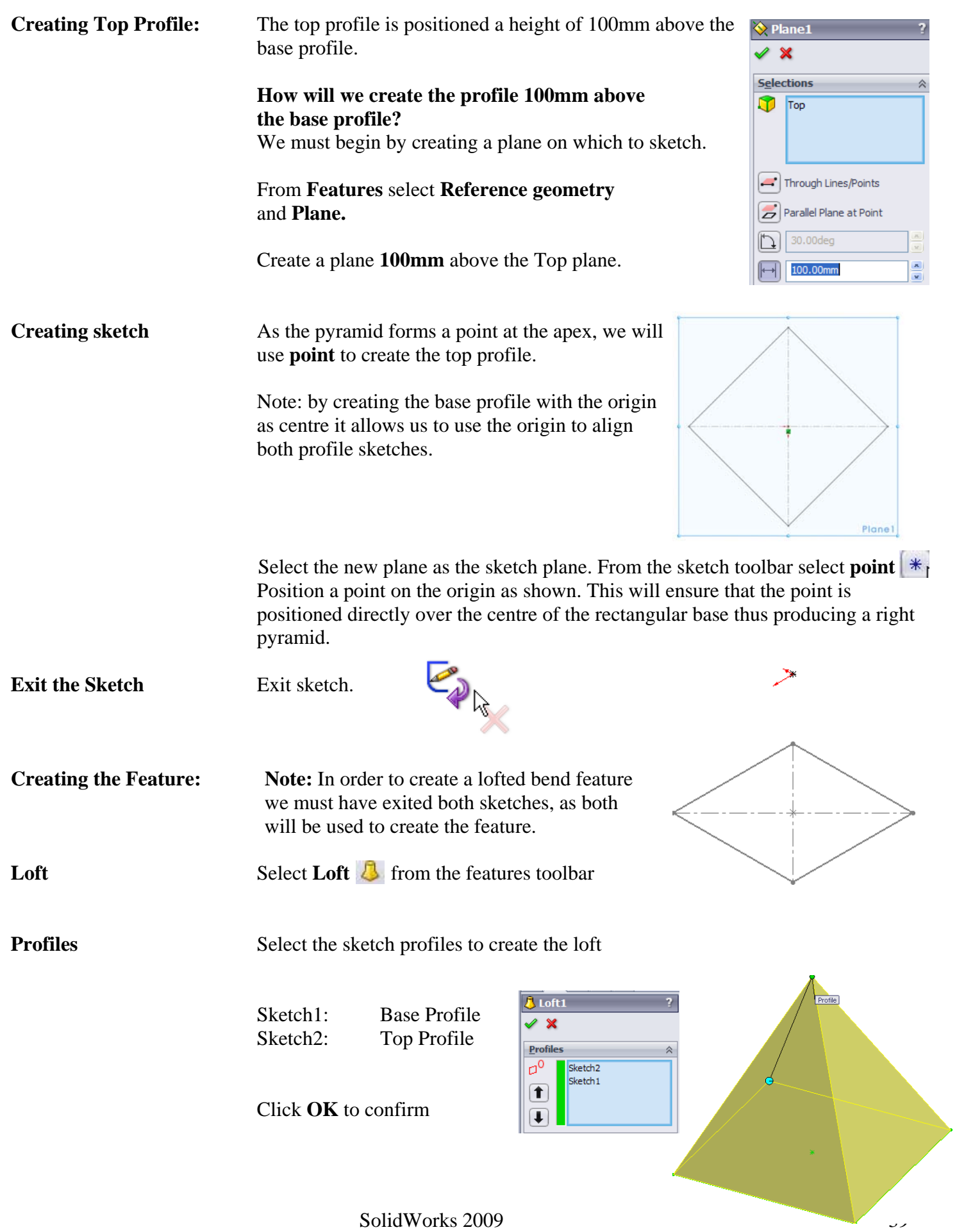

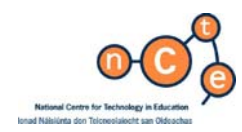

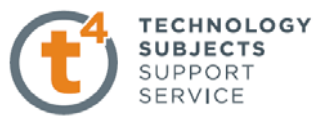

**Creating the Cut** The pyramid is to be cut by a cylinder. In order to create this cut we will need to sketch a circle to extrude cut through the pyramid. The cylinder cuts through the pyramid therefore the sketch is placed on the right plane which cuts the pyramid symmetrically. A mid- plane extrusion will be used to create the cut. Due to the prudent location of the origin we can use the Right plane on which to sketch. **Create Sketch Create the sketch shown on the** 35 Right plane  $\emptyset$ 60 50

**Creating the feature** Create an Extruded Cut feature using a **Through All** end condition in both directions.

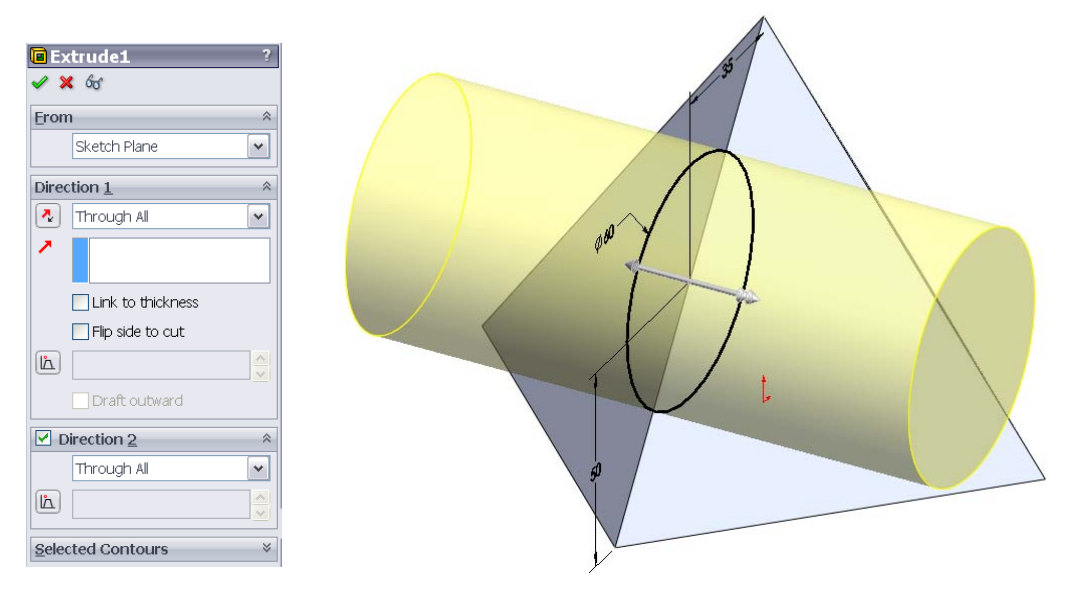

Click **OK.** 

SolidWorks 2009 40

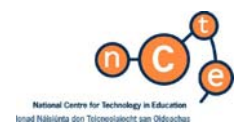

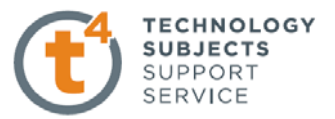

**Surface Development** A cut pyramid has now been created but SolidWorks cannot create a development from a solid model. We must convert the model to a sheet metal part in order to retrieve the surface development.

**Convert to sheet metal** In Solidworks 2009 solid models can be converted to sheet metal. Using this feature will allow us to create a development from this model.

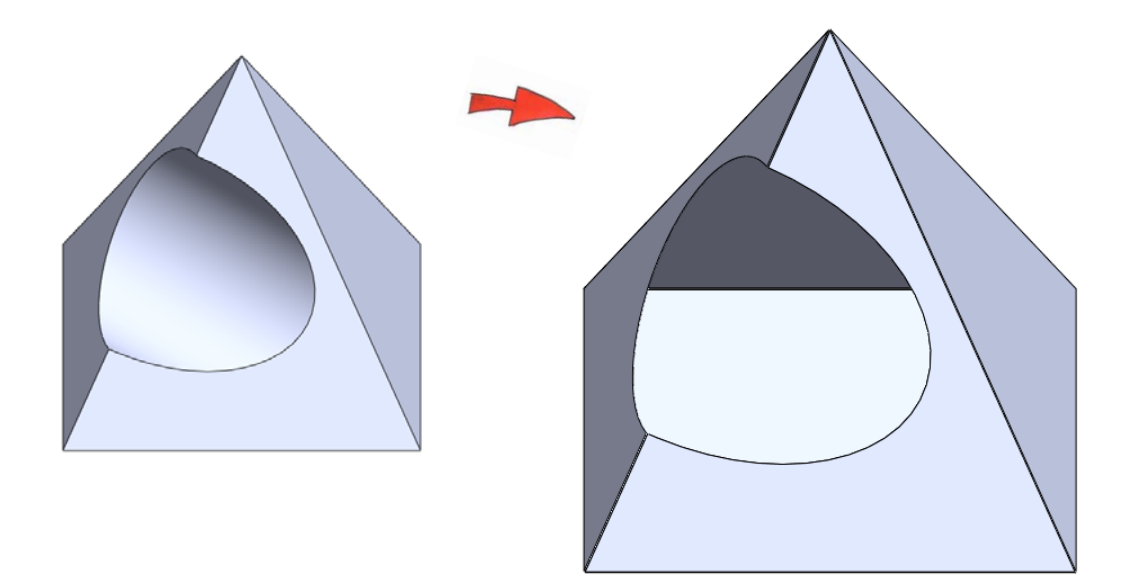

Choose **Convert to sheet metal** from the sheet metal toolbar.

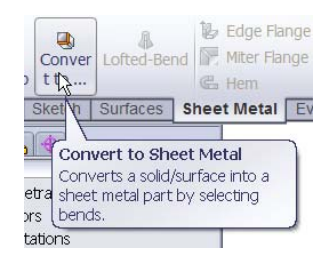

When converting to sheet metal you will be required to choose;

- a fixed face, about which the development will be created
- corners which will become bends
- edges along which you wish to cut or rip the feature to flatten it out

**Selecting a fixed face:** Any face may be selected as the fixed face.

We will select one of the faces that are not cut by the cylindrical hole.

Face 1 is entered as the selected face.

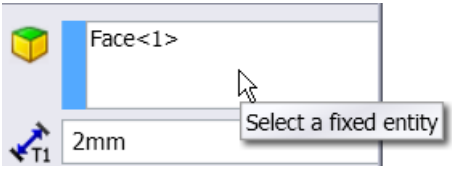

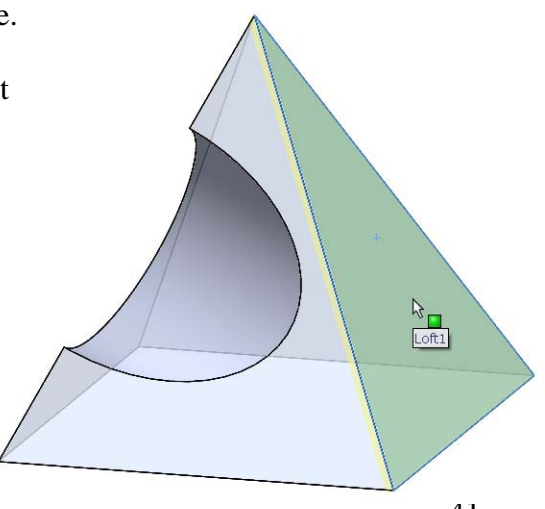

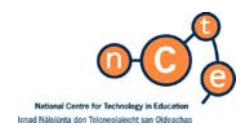

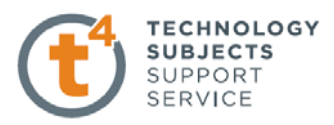

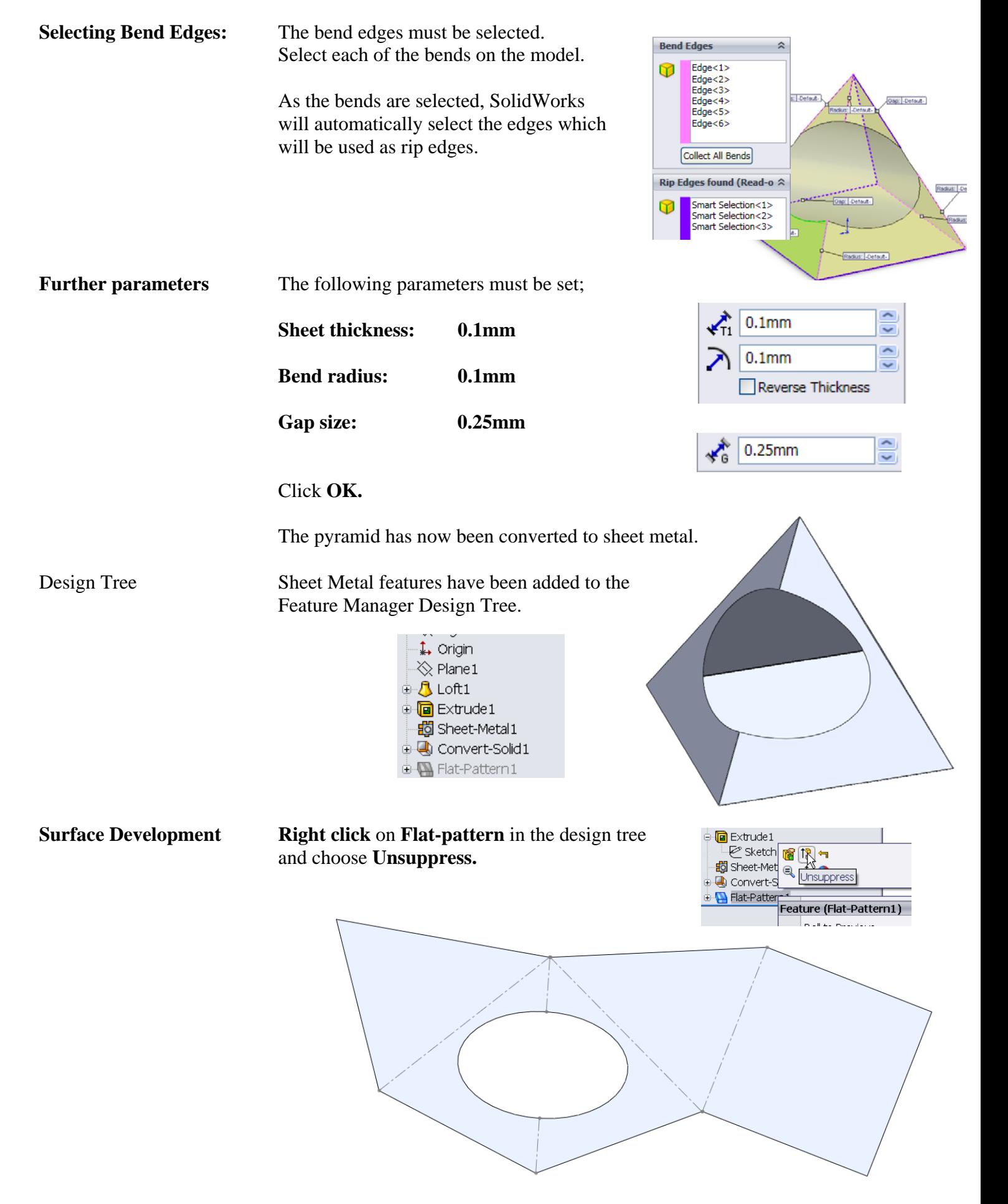

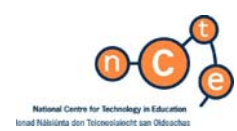

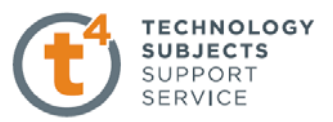

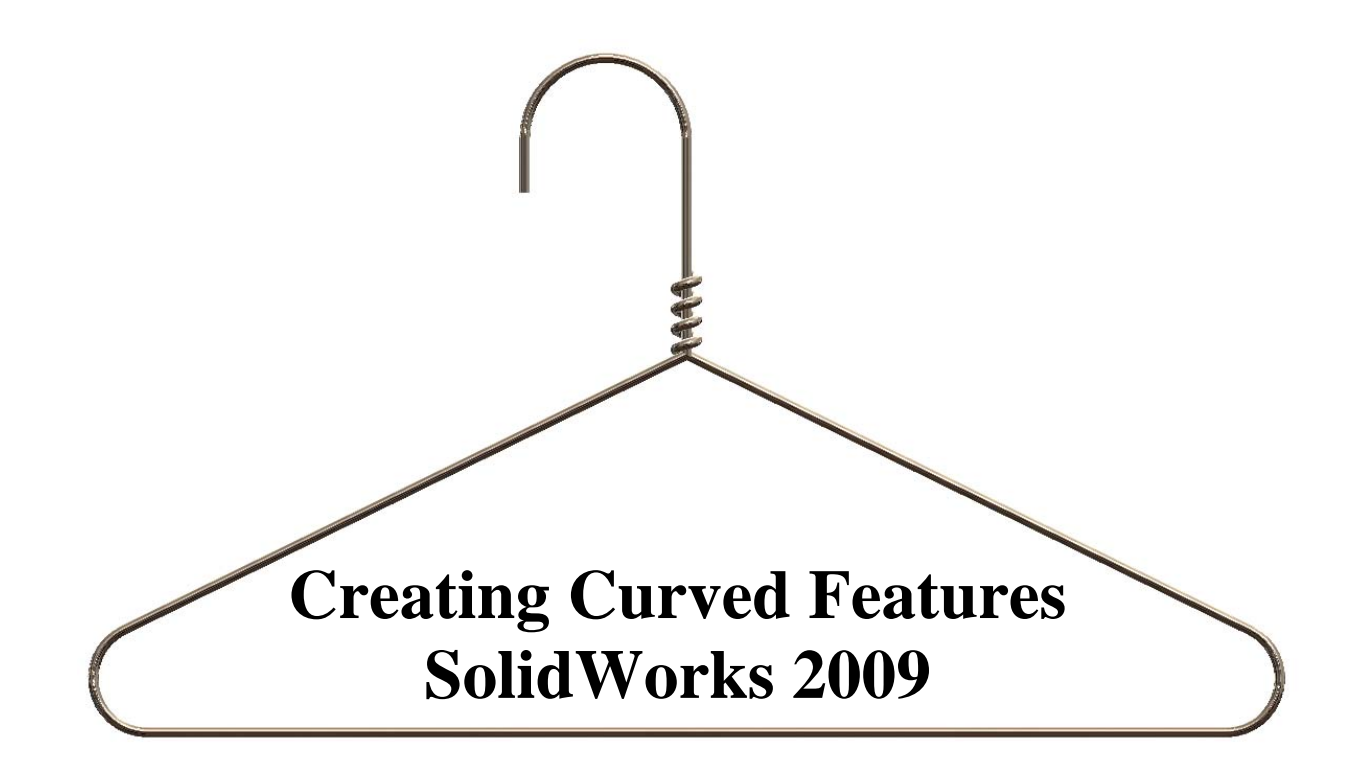

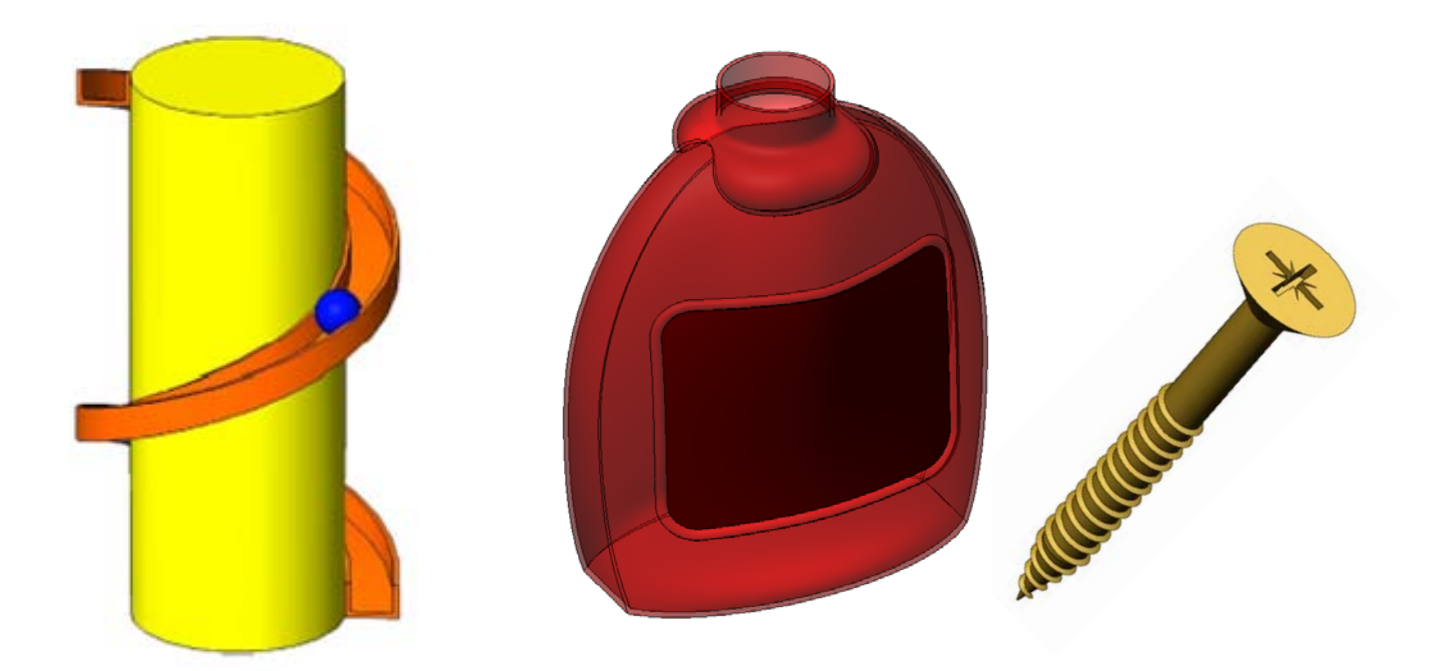

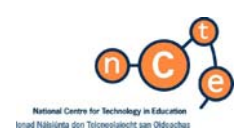

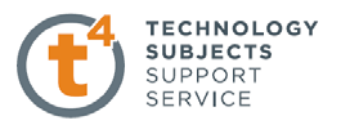

# **Helical Slide Exercise**

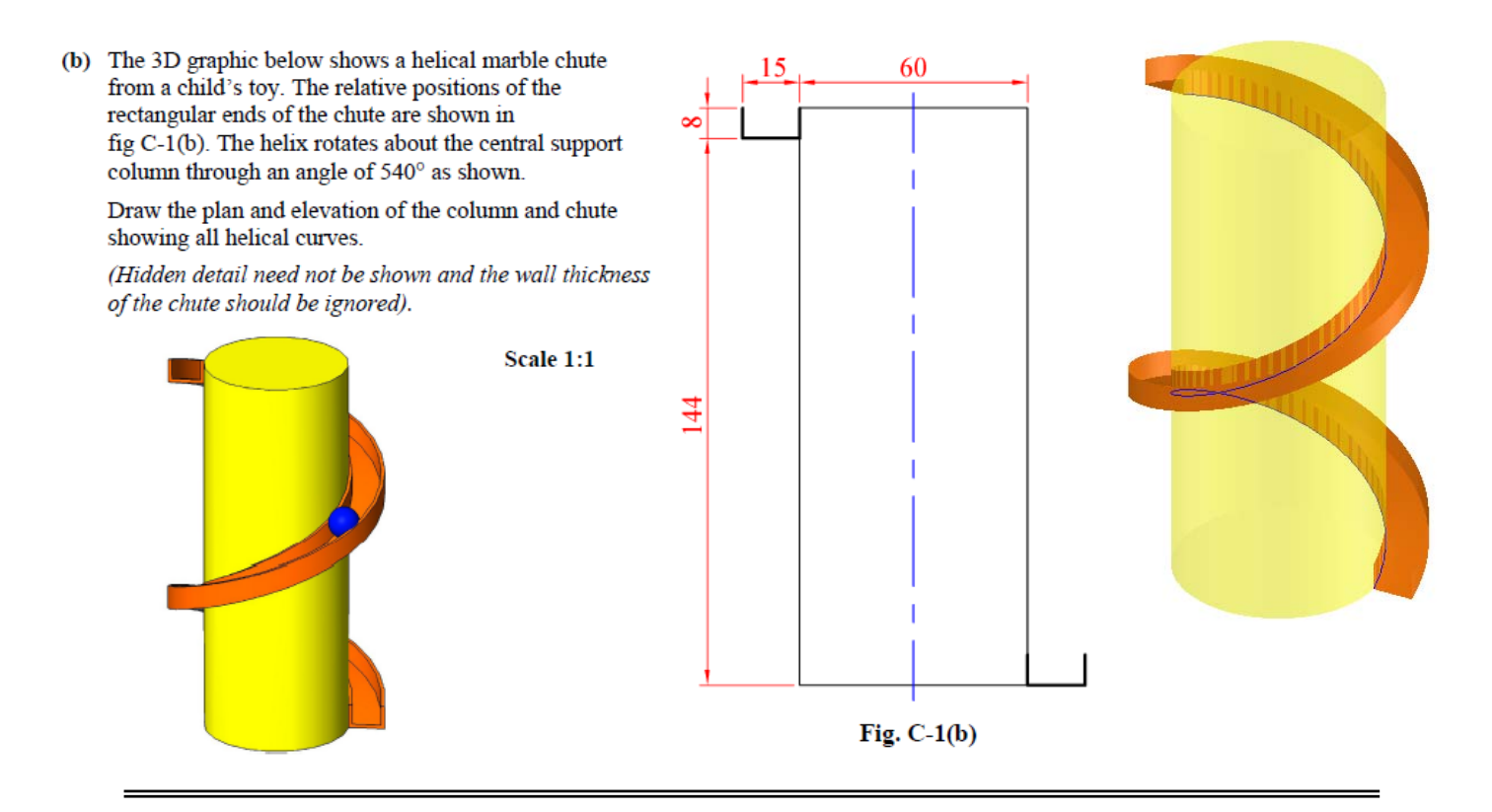

**Prerequisite knowledge** A basic knowledge of SolidWorks 2009 is required – use of sketching and extrude boss/base.

**Focus of Lesson** This lesson will focus on creating a 3-dimensional solution to the geometry problem posed using SolidWorks.

**Commands Used** This lesson includes *Sketching, Helix, Surface Sweep, Sketch Sharing and Extrude Boss/Base.* 

Getting Started A helix is a curve which lies on the surface of a cylinder or cone. A cylindrical helix is formed by a point moving uniformly at a constant rate around a cylinder.

**Create Sketch** Create a sketch of a circle on the Top plane using the dimensions shown. Position the sketch so that the origin is coincident with the centre point of the circle.

> This circle will be the basis for generating the helix.

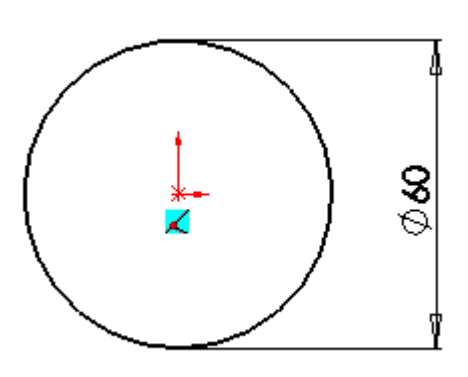

Exit the sketch and rename it to **Profile of Helix** in the **Design tree.** 

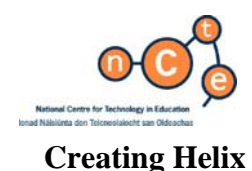

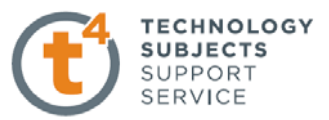

**Creating Helix** Select the profile and choose **Helix and Spiral** from the features toolbar under **Curves**.

> Or choose; **Insert, Curves, Helix/Spiral**

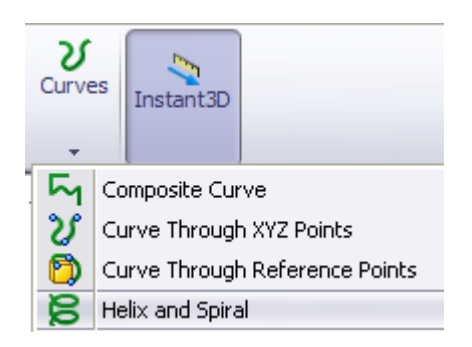

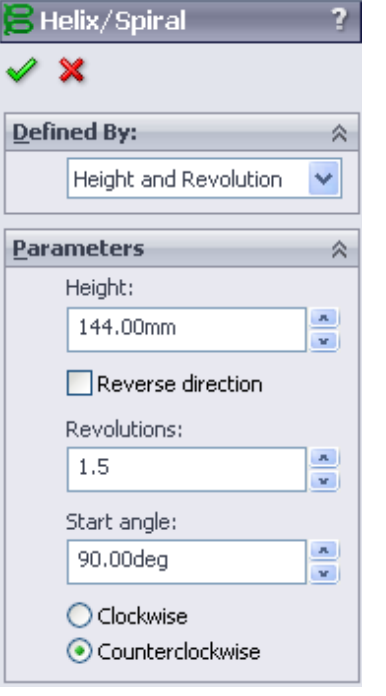

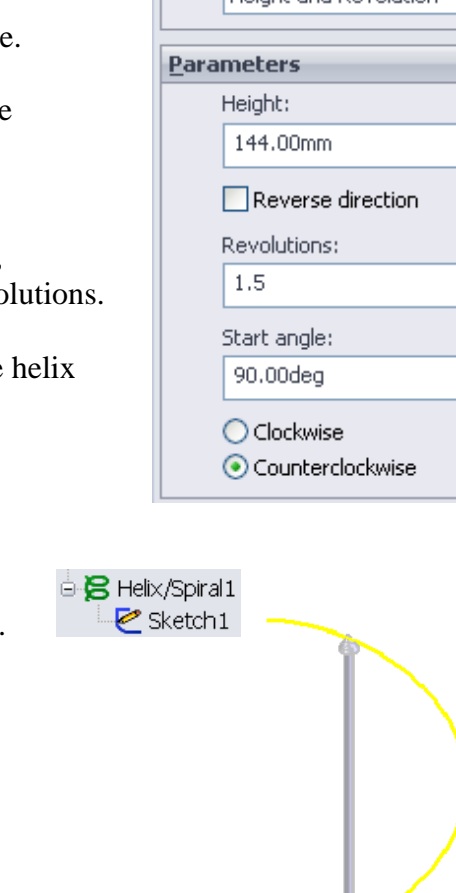

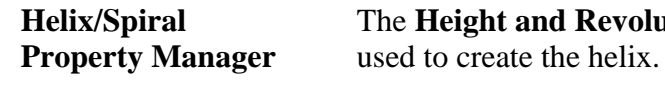

**Helix/Spiral** The **Height and Revolution** option will be

**Parameters Height: 144mm**, given in the question. *Height* defines the height from the profile.

> *Reverse direction* brings the height above or below the plane the profile exists in.

 **Revolutions: 1.5** 

Revolutions defines the number of turns, in this particular case we require 1.5 revolutions.

 **Start Angle** defines the start point of the helix on the sketched circle. **Start angle: 90°** 

Choose **OK**

The profile sketch is incorporated into the feature and so is out of our view.

**Rename feature** Rename the **Helix/Spiral** as **Slide Path.** 

Choose **Top View.**

 The helix appears as the profile circle in plan.

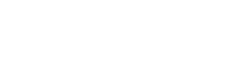

**QP** 

Ą

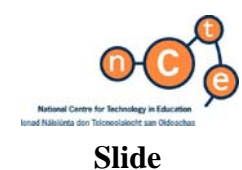

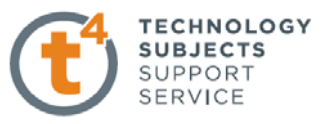

**Slide** Select front plane and create the following sketch.

Ensure that the endpoint of the horizontal line is coincident with the start point of the helix as shown.

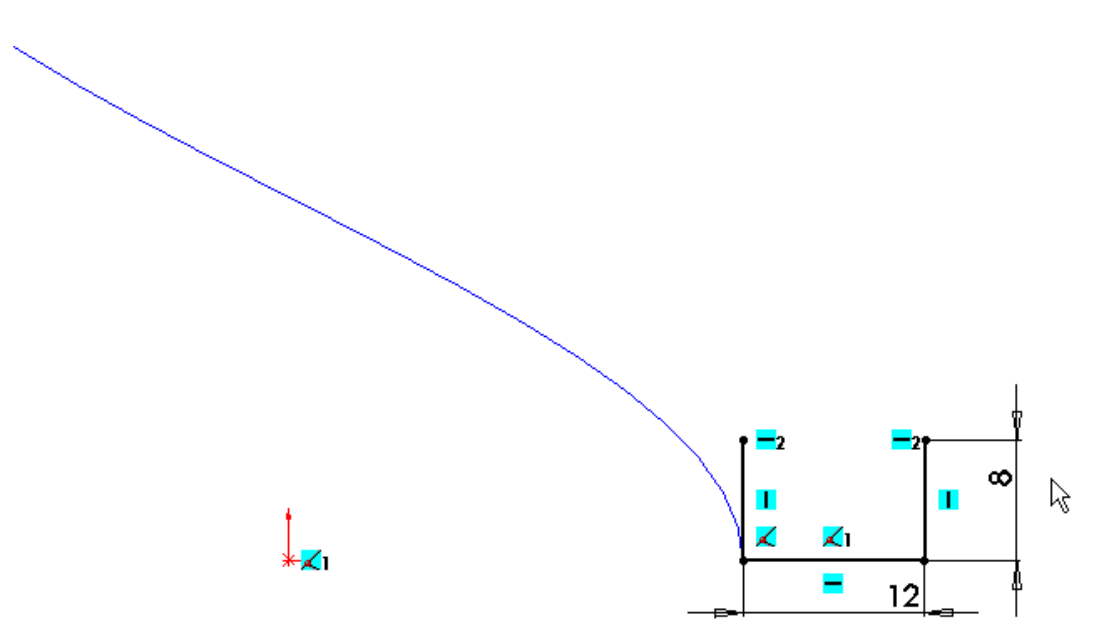

Rename the sketch **Slide Profile**.

**Surface Sweep Surface Sweep** command works in the same way as the feature **Swept Boss/Base** however the surface produced is **infinitely thin**. The question outlined at the start directs us to ignore wall thickness of the chute.

> Swept Boss/Base uses a **closed sketch** and produces a sweep which has thickness. Swept Boss/Base cannot use open sketches as we have here.

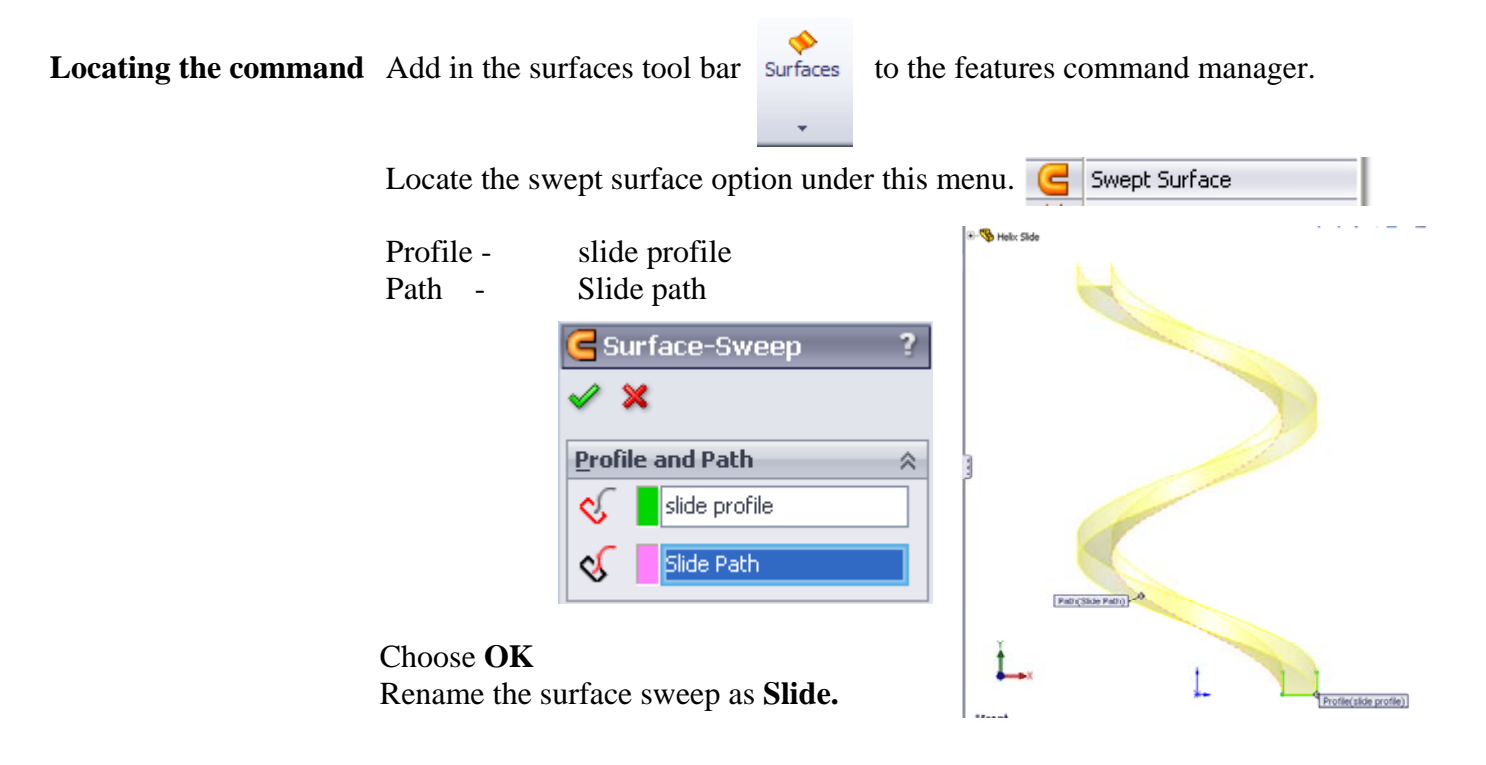

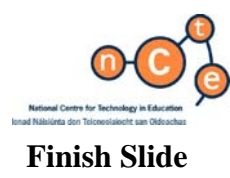

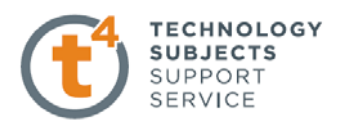

 $\mathbb{R}$ 

**Finish Slide** Identify the Profile of Helix sketch. This sketch will be used to generate the cylinder.

> Note: The advantage of using this circle is; should the helical diameter change, the cylinder will update accordingly.

 How to find the circle:  $\otimes$  Front Plane ◇ Top Plane  $\otimes$  Right Plane Click the plus sign ↓ Origin beside *Slide*  $\epsilon$  Slide 2 x 19  $\varnothing$  Slide profile  $\overline{A}$ Q Click the plus sign **B** Slide path beside *slide path*  $\bullet$  Profile of helix **I**Show Right click on *Profile of Helix* and select show.

**Extruded Support** Extrude this sketch using the feature **Extrude Boss/Base** with the end constraint set as **Up to Vertex**. Choose the top vertex on the slide to be your height. This will keep the extrude referenced to the slide if the height of the helix (slide) is

altered.

Rename the extrude **Slide support.** 

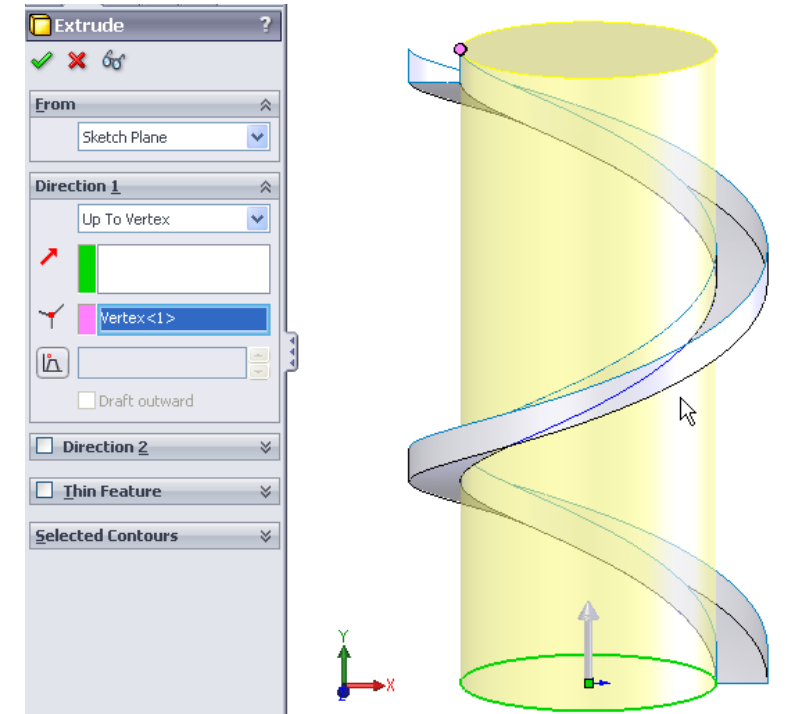

#### Note - Notice the icon representing the sketch for *Profile of Helix*.

In the same way as shared folders  $\Box$  Shared Documents represented on your computer shared sketches have a similar icon to describe the fact that they are shared.

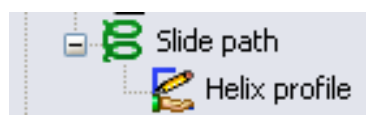

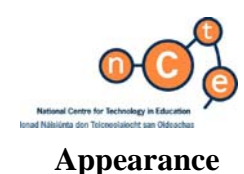

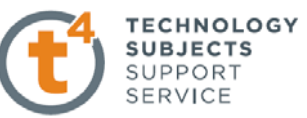

**Appearance** The solid is now complete. However, we can see there is a problem with the surface of the cylinder and the surface of the inner wall of the slide – to accurately complete the question we will manipulate the transparency of the cylinder and allow the slide to overlay it.

**Transparency** Right click on the feature called **Slide Support** in the feature manager design tree and select **Appearance**.

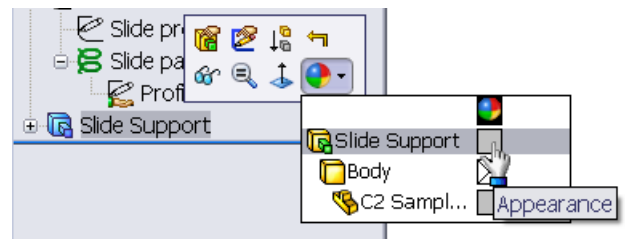

Choose an appropriate colour from the **color palette**.

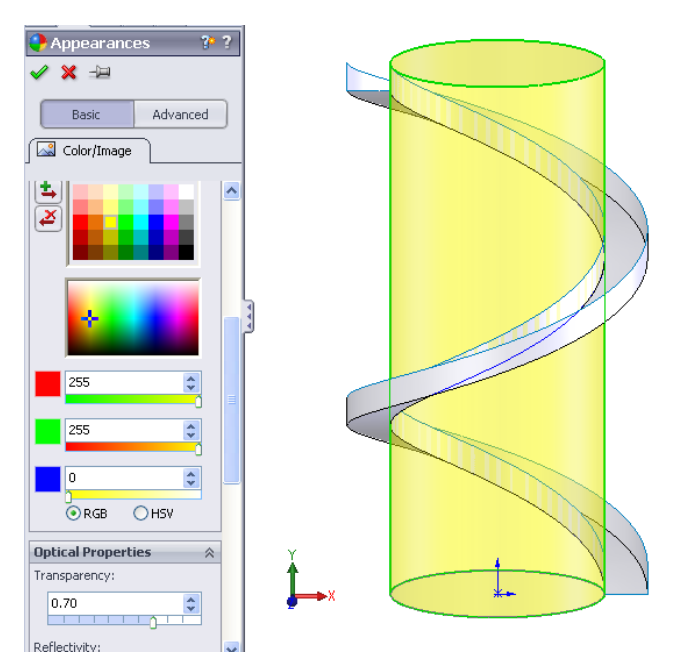

Transparency is present under Optical Properties - Set the Transparency to 0.70

√ Front Plane ≫ Top P| <mark>@</mark> ¦‱ भि  $\hat{\diamondsuit}$  Right  $6$   $\circ$   $\downarrow$ √ Origin  $\oplus$  G Slide eslide Feature *(* **E** Slide 9 SC2 Sample ... Parent<del>yuniu...</del> Appearance Configure feature

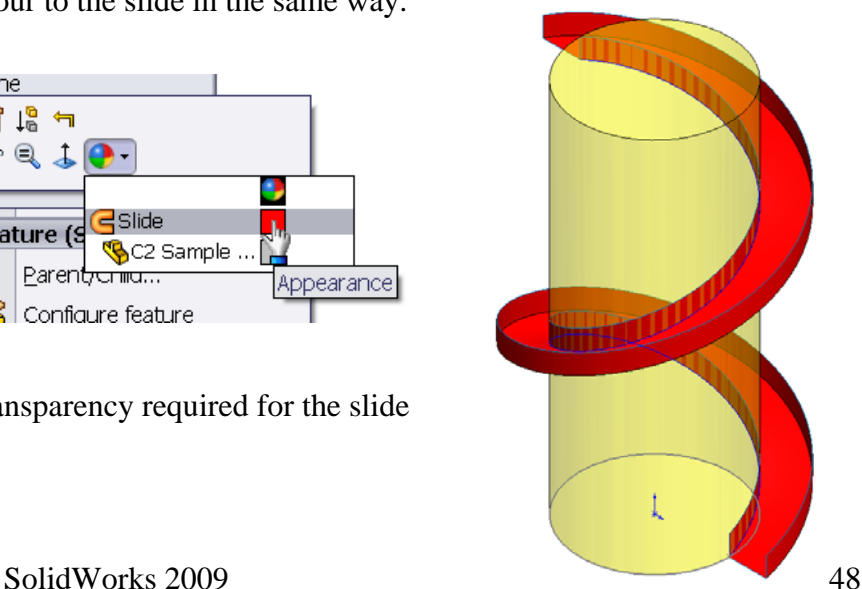

**Slide Colour Apply a colour to the slide in the same way.** 

Note: No transparency required for the slide

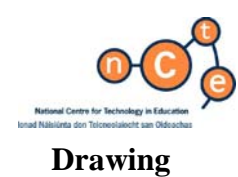

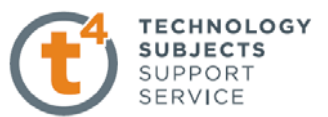

**Drawing** Make a drawing file from the part

 Ensure to give the drawing the **shaded with edges** display under **display style** – a surface in SolidWorks has no thickness therefore will not be seen unless the above step is taken.

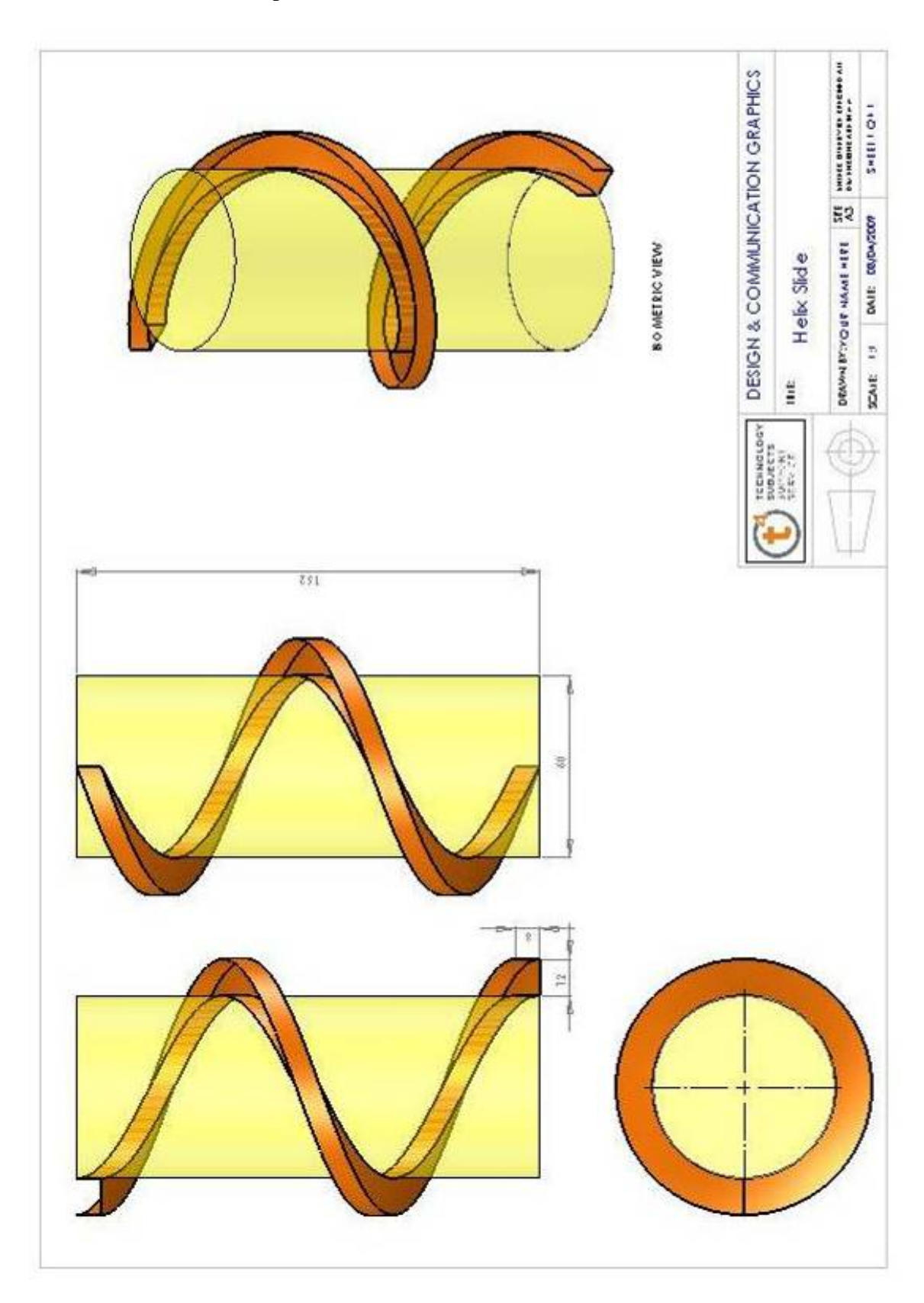

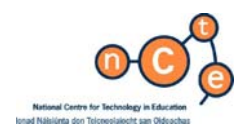

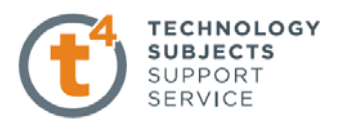

# **Projected Curve & Lofted Boss/Base – Hand Soap Bottle**

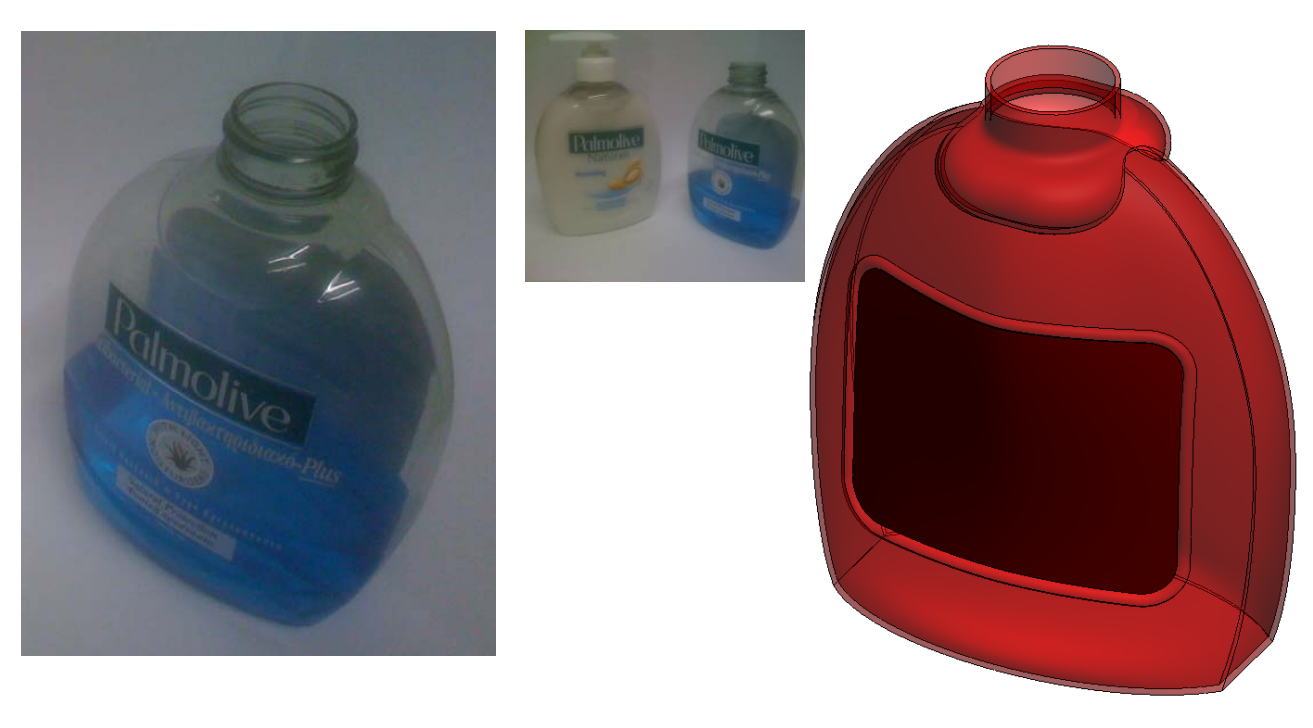

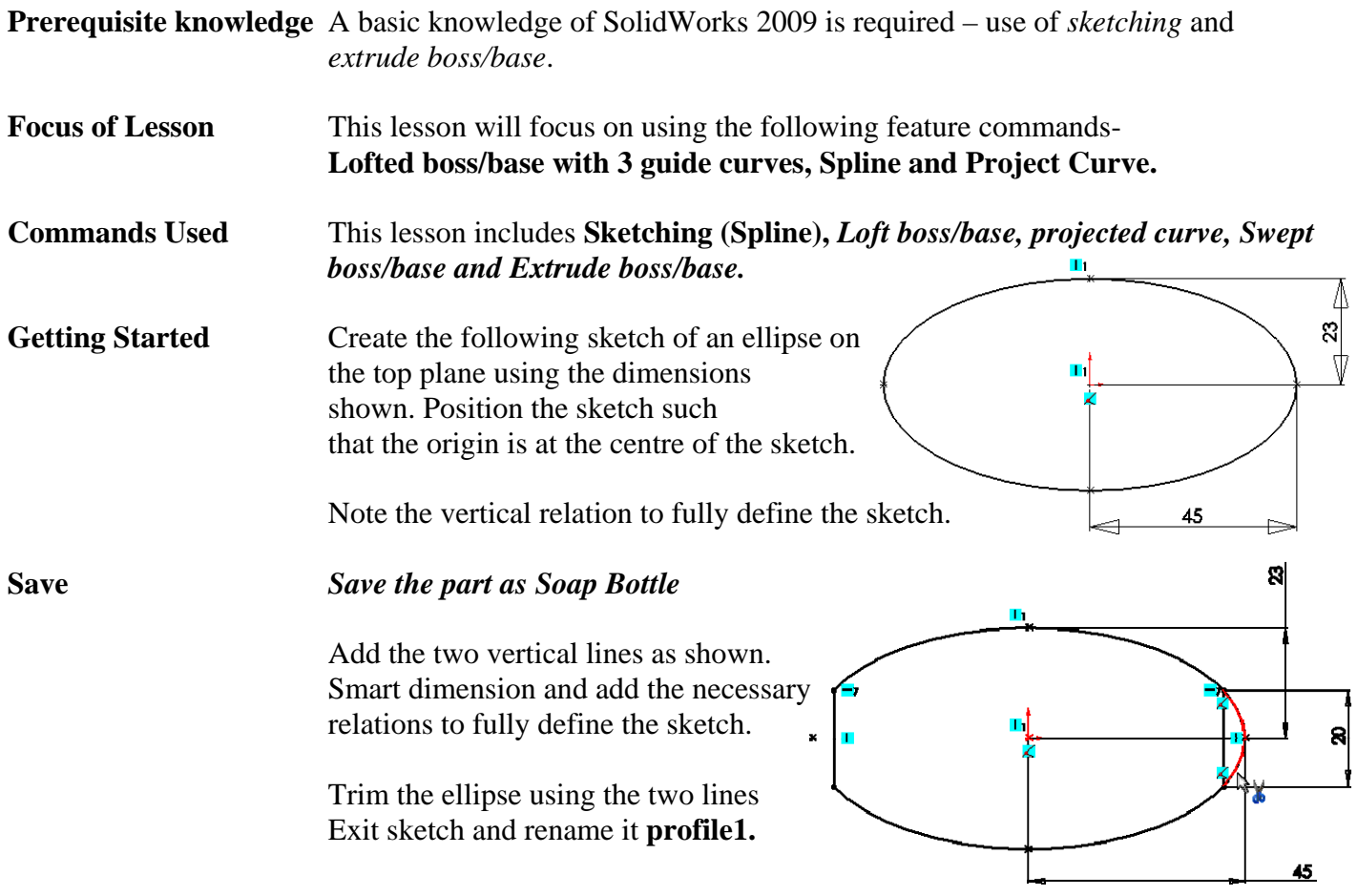

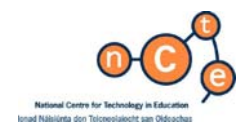

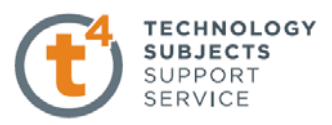

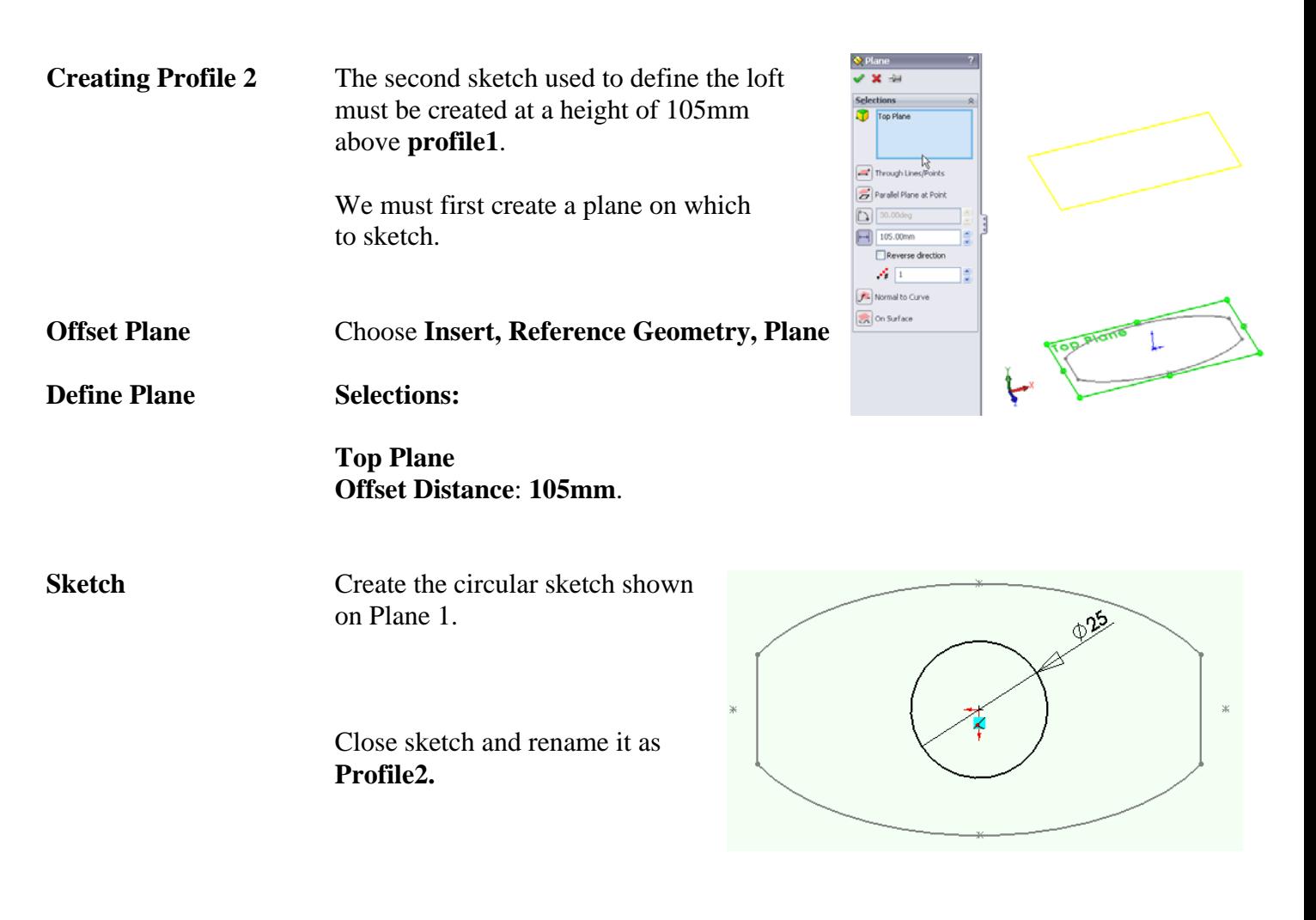

**Creating the bottle** We are going to use **Lofted Boss/Base** to create the bottle shape, however we will direct the shape of the transition between the two sketches using **guide curves**.

The guide curves will be generated as sketches using the **Spline** tool.

**Splines Spline draws a freeform curve. Splines may form either a single closed loop or an open loop. In either case the spline is not allowed to cross itself.** 

> **You can draw a spline by clicking each location where you want to add a control point. Splines are used mainly for freeform complex shapes in 2d and 3d sketches, although you can also use them for anything that you would use other sketch elements for.**

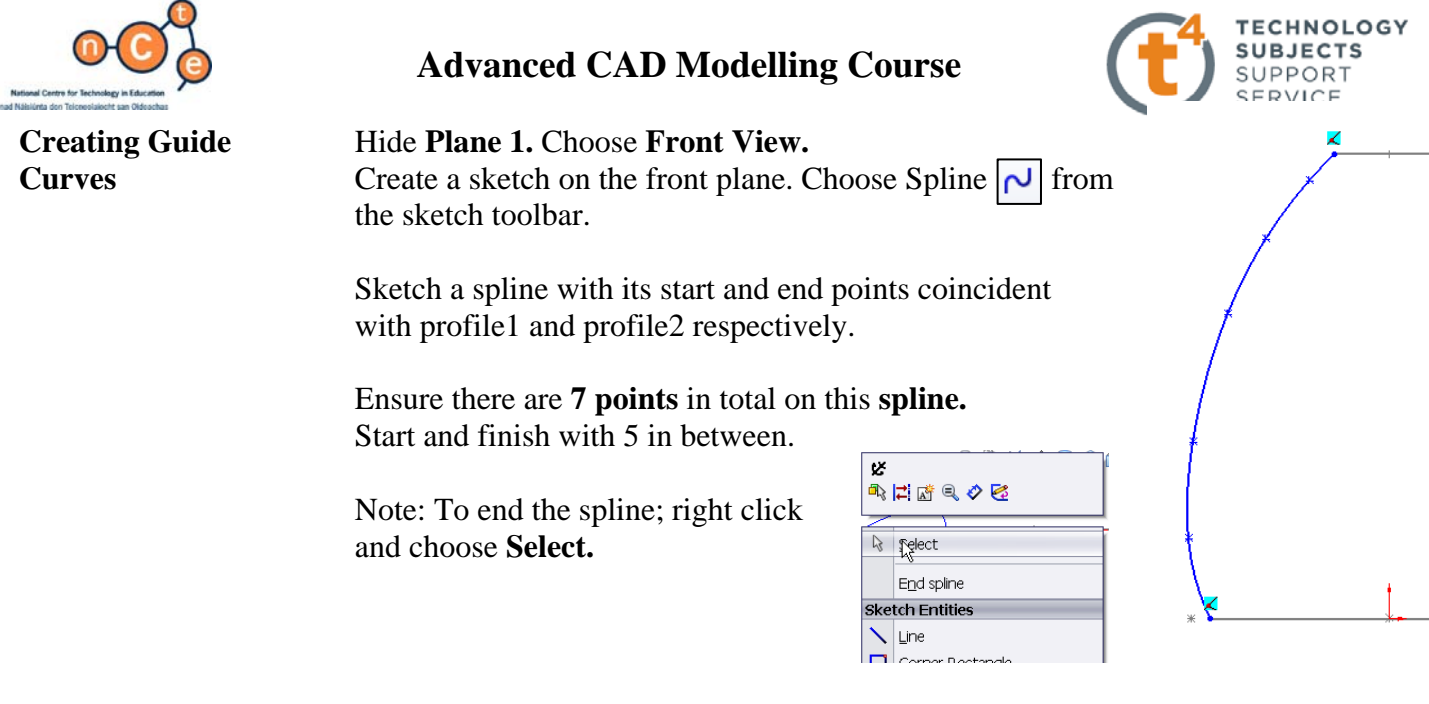

**Cartesian Method** We will use *Cartesian Coordinates* to identify the position of **spline points** and hence drive the shape of the spline.

To give the spline points their Cartesian Coordinates double click on the spline.

*Spline point number* - where on the spline the point is located

*X* and *Y axis* – based on the *Cartesian Coordinate System.*

spline point.

Using the values in the table, index through the seven spline point numbers and assign the coordinates for each

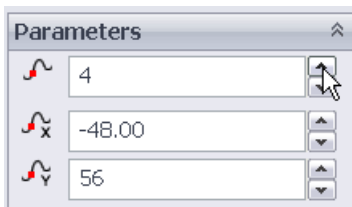

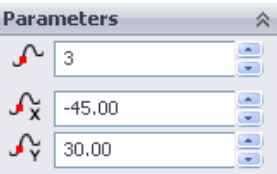

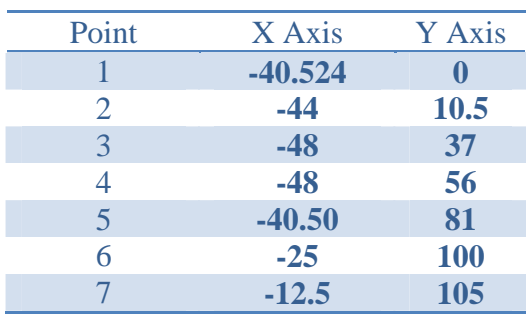

Exit the sketch and rename as **guide curve1.** 

**Guide Curve 2** The guide curve on the opposite side will be a mirror image of **guide curve1** as the bottle is symmetrical.

Create a new sketch on the **front plane**.

Entities

Select **guide curve1** and choose **Convert Entities**  $\overline{\mathbb{G}}$ 

This sketch will be projected onto the sketch plane and may now be used as sketch geometry.

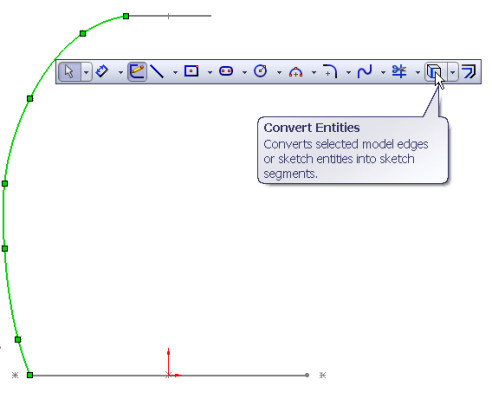

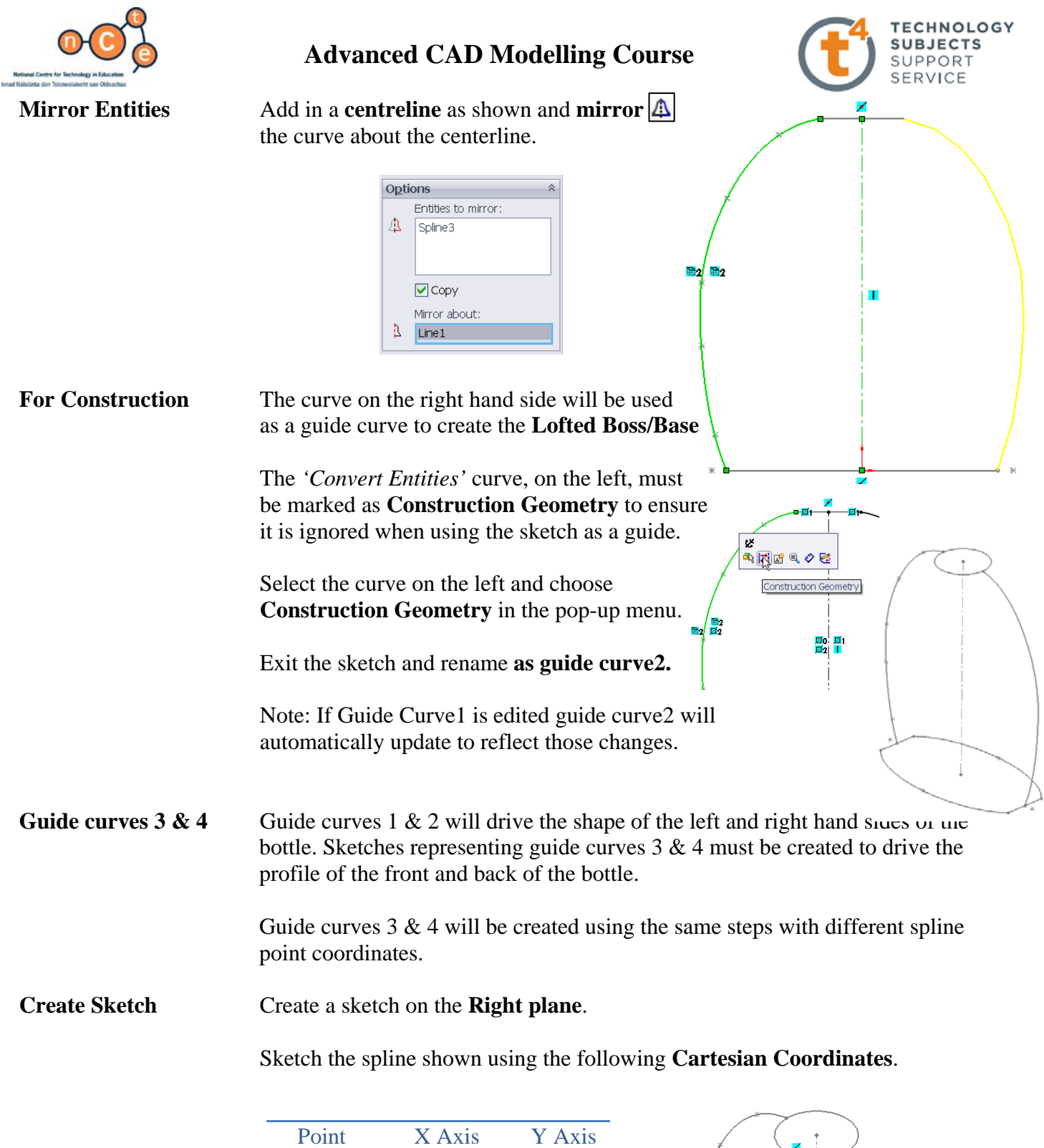

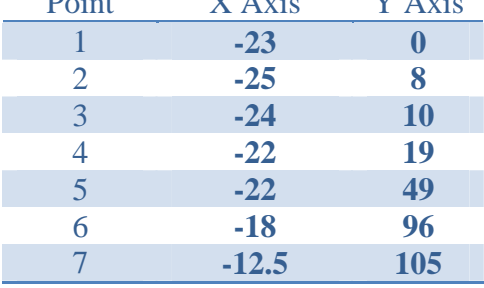

**Exit Sketch Exit the sketch and rename guide curve3** 

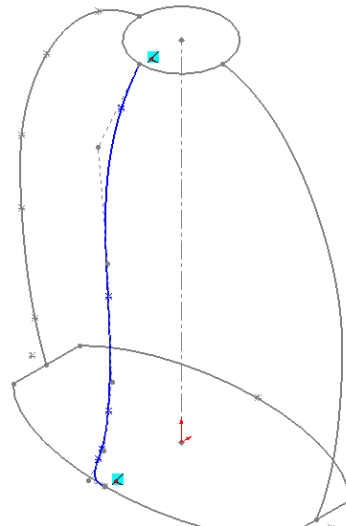

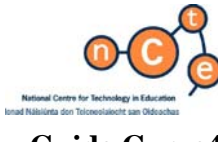

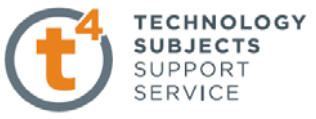

**Guide Curve4 Guide Curve4** will be created in the same way as **guide curve2** as the bottle is again symmetrical in this direction. **Create sketch** Create a new sketch on the **Right plane**. Choose **Right View. Convert Entities** Use **Convert Entities** to convert **guide curve3** onto the plane. Sketch the vertical centerline, coincident with the origin and **mirror** the curve about the centreline. Remember: The *'Convert Entities'* curve, on the left, must be marked as **Construction Geometry**. Select the curve on the left and choose **Construction Geometry** in the pop-up menu. Exit the sketch and rename **guide curve4.**  The model should now appear as shown. **Lofted Boss/Base** Choose Lofted Boss/Base **1** and create a Loft between Profile1 and Profile2. Without the influence of the guide curves the loft will appear as shown. Guide Curves  $\mathscr{N}$ **Guide Curves** Highlight the **Guide Curves** dialog box  $\boxed{\textbf{t}}$ Guide Curves  $\overline{\mathbf{t}}$ Guide tangency type None

Select one of the guide curves and choose **OK**

Repeat the procedure to capture all of the guide curves.

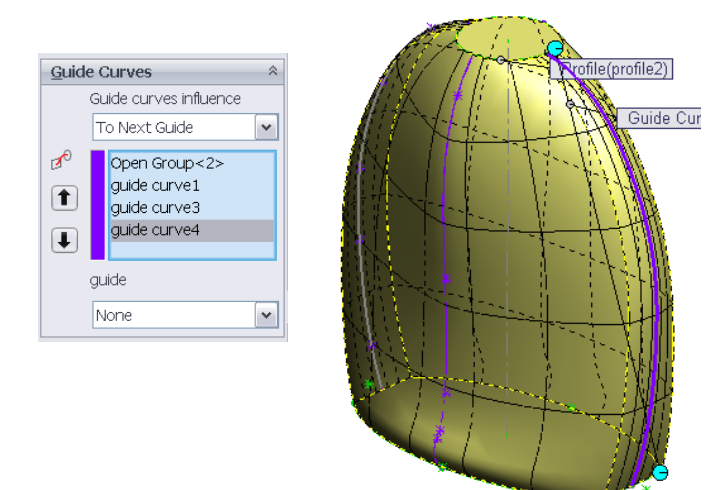

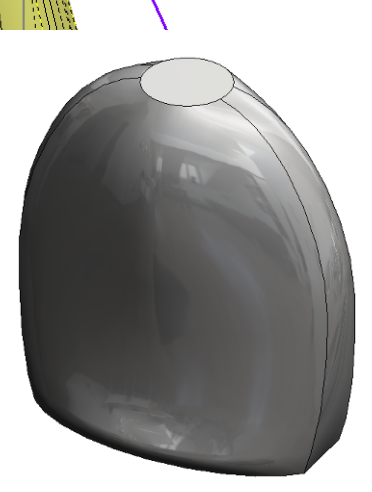

file(profile2)

Rename **loft** as **Body of Bottle** 

OFFER F

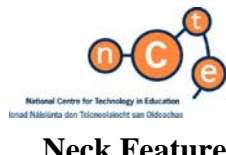

**SUBJECTS** SUPPORT **SERVICE Neck Feature** We will use a **Swept Boss/Base** to create the feature shown on the neck of the bottle. In order to generate a sweep we must create a **profile** and a **path** around which to sweep the profile. Æб These will be created as two separate sketches. **Path Sketch Create the sketch shown on the top surface of** the bottle using centre rectangle, coincident with the origin, and a sketch fillet of 8mm. 8 Exit the sketch and rename **neck path.**   $24$ **Profile Sketch** Choose **Right View**. 10 6  $\Rightarrow$ Create the sketch shown on the **Right plane.**  Exit the sketch and rename **neck profile.**  6p **Neck of Bottle** Choose Swept Boss/Base Path(neck path) Choose the profile and path as indicated Profile(neck profile) below. Profile and Path neck profile ८ ∢ neck path Choose **OK.** Rename the feature **Bottle Neck.** 

**TECHNOLOGY** 

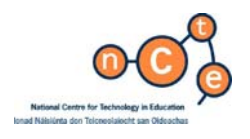

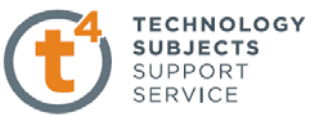

**Cylindrical Feature** We will use **profile2**, a circle of Ø25, which was used to define the loft earlier, as the sketch to create the cylindrical feature on the top of the bottle.

**Show Sketch** Expand the **Body of bottle** feature.

Select p**rofile2** and choose **Show.**

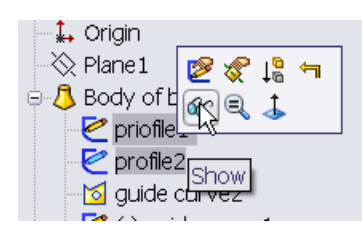

**Extruded Boss/Base Extrude** this sketch a **distance** of **10mm.** 

**Fillet** Add a **2mm fillet** around the base of the cylindrical feature.

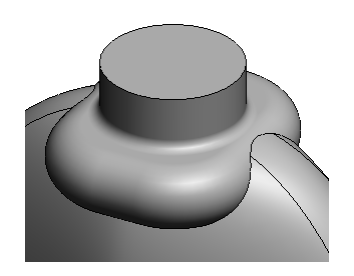

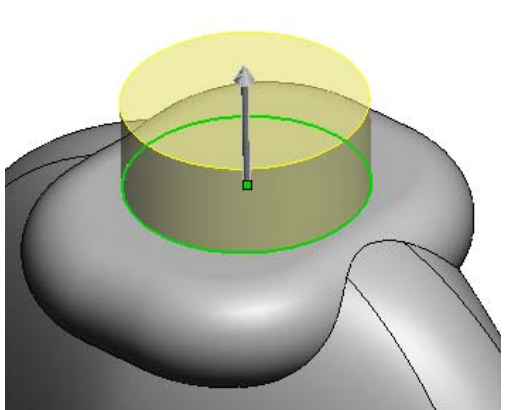

**Embossed Label** The label on the front of the bottle is contained within a raised profile. This embossed profile will be created as a **Swept Boss/Base**. The **profile** for the sweep will be a circle of diameter 2.5mm. The **path** must be positioned on the face of the bottle.

> Because the face of the bottle is not planar we must pursue another method of creating the path.

**Projected Curve** Allows you to project a sketch onto a model face to create a 3D curve.

We will begin by creating the sketch on the **Front plane**. Ensure that the centre of the rectangle is vertically above the origin.

 Use sketch fillet to apply an 8mm fillet to the corners of the rectangle.

Close the sketch and rename it **label**.

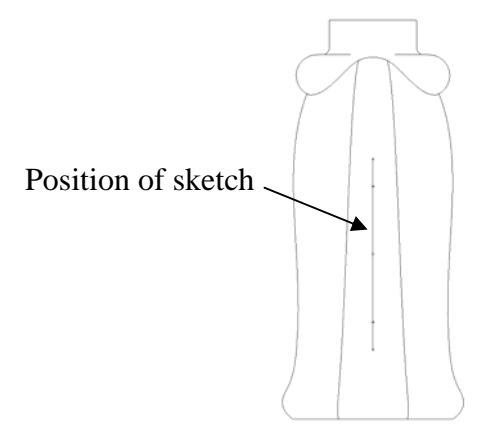

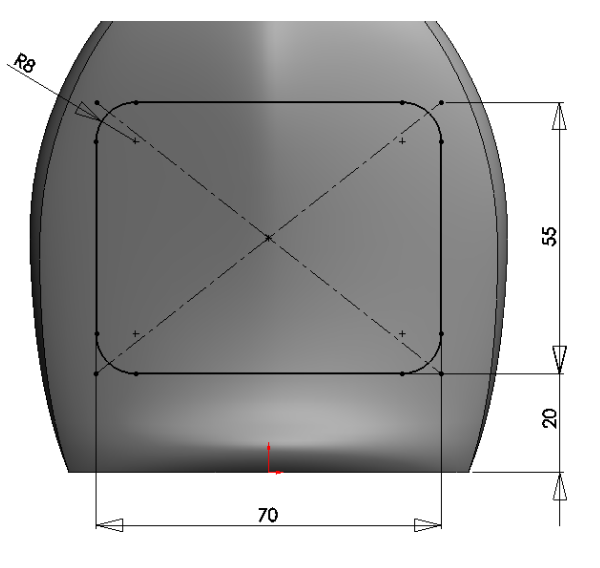

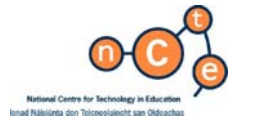

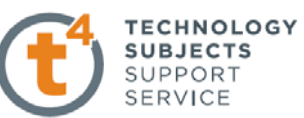

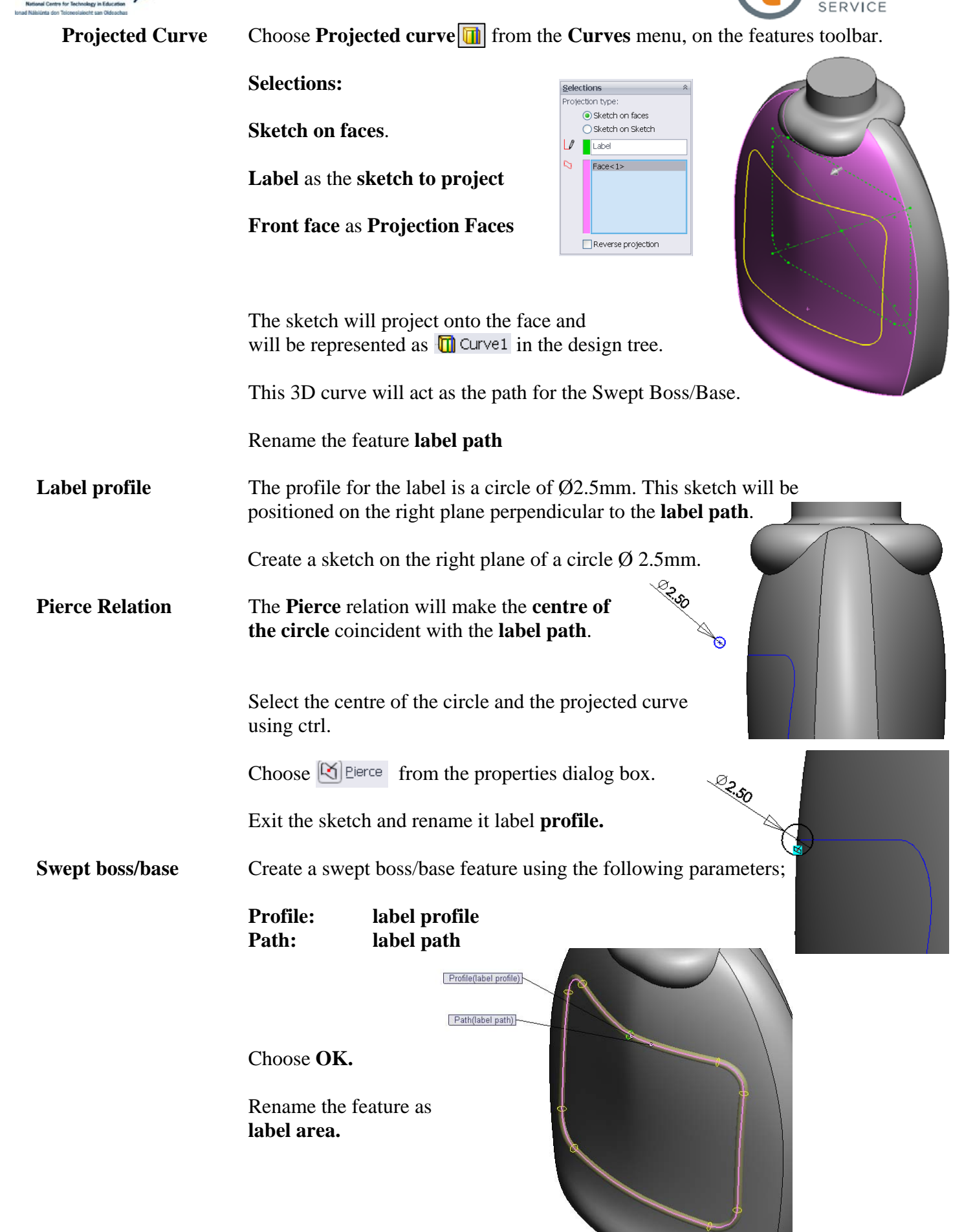

<u> The Community of the Community of the Community of the Community of the Community of the Community of the Community of the Community of the Community of the Community of the Community of the Community of the Community of</u>

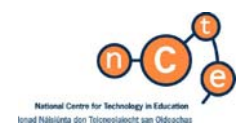

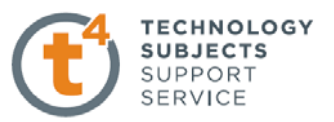

**Shell bottle Shell** the entire feature using a **thickness** of **1mm**, choosing the top face as **faces to remove.**

Appearance **Apply an appropriate appearance to the part.** 

Use optical properties to reduce the **transparency**  of the part.

 Apply different appearance settings to the label face with transparency setting of zero.

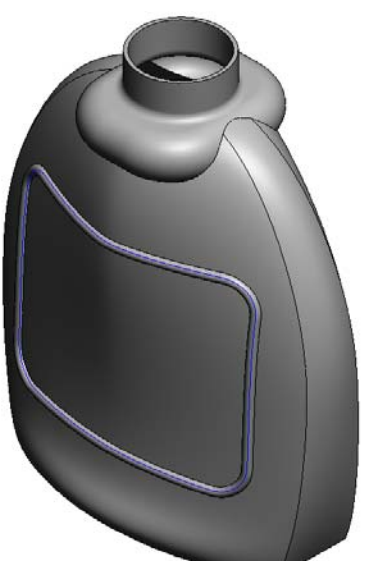

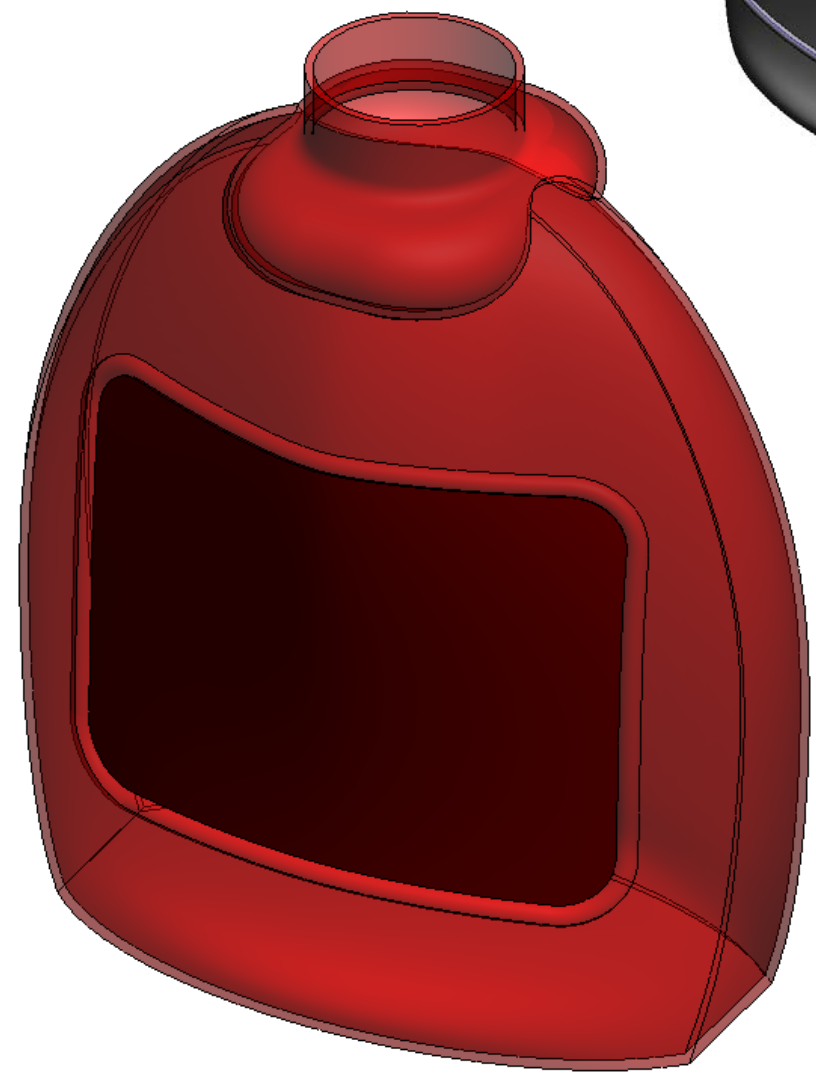

# **Lesson Complete!**

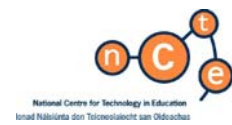

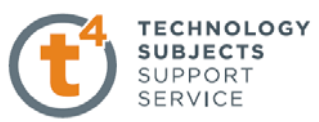

# **Introduction to Curves & Splines - Countersunk Screw**

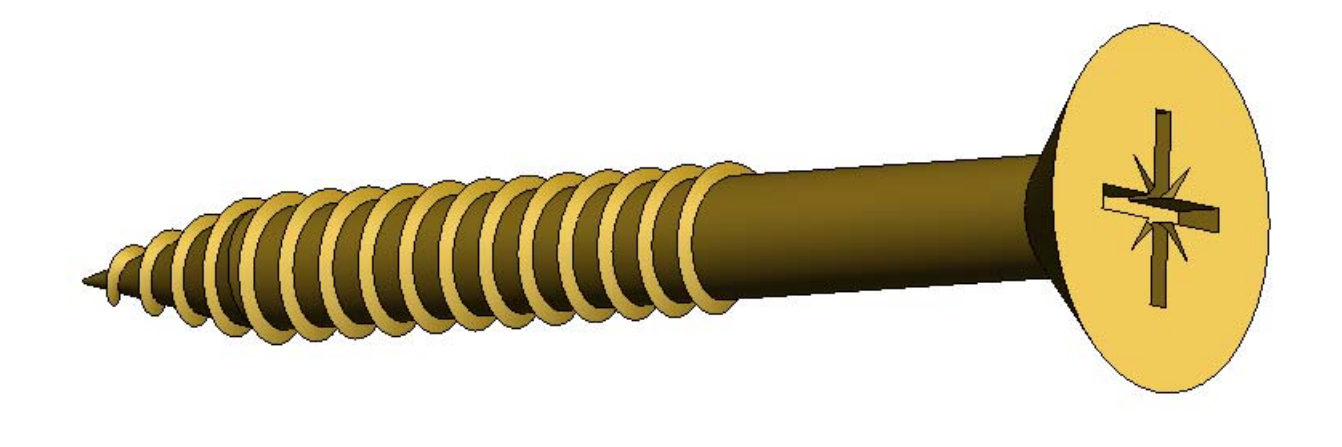

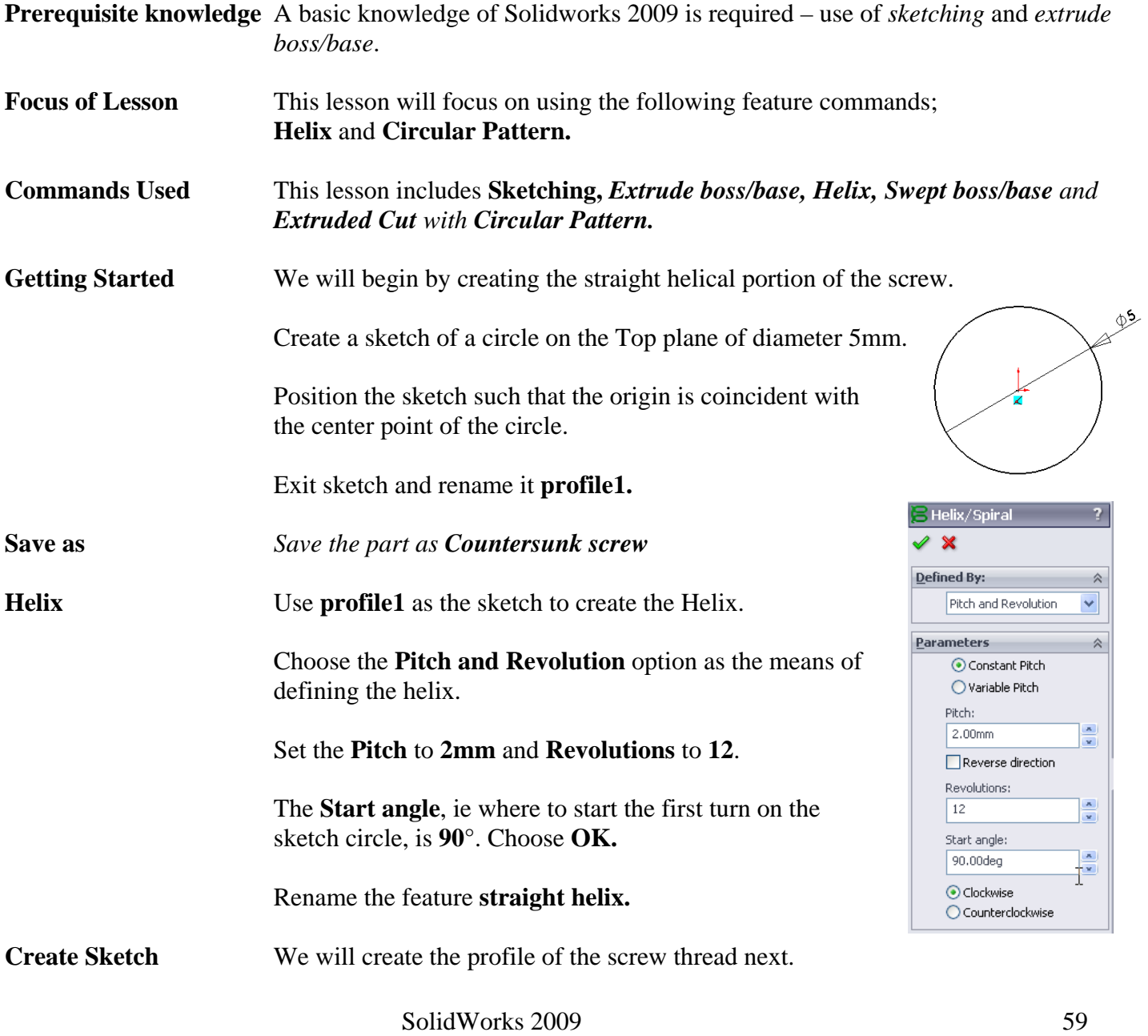

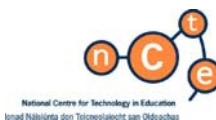

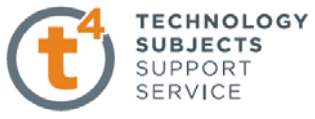

Sketch the equilateral triangle shown on the front plane. *The sketch is based on an equilateral triangle with an inscribed circle, marked for construction.*  Ensure to pierce the centre point of the construction circle with the **straight helix.** =۵ ⋋ п. Close the sketch and rename **sweep profile1. Swept boss/base** Use **sweep profile1** as the **profile** and the **straight helix** as the **path.**  Profile(Sweep Profile1) Rename the sweep as **thread1.**  Path(Straight Helix) **Extrude boss/base** Select the **profile1** sketch from the feature manager design tree; choose **Show**. This sketch will be used to generate <sup>ந்</sup> **ப**ோead1  $T_{\rm g}$ the cylindrical part of the screw. le≫ sweep pr Q <del>்</del>⊗ straight h Extrude upwards a distance of 40mm**.**   $\mathcal C$  profile 1 Show Rename the extruded feature **body of screw.** The lower portion of the screw has a tapered helix. We will again use the Helix/Spiral feature to create this, with some different parameters. **Create Sketch** Select the Top plane and create the same sketch as profile1; Circle diameter 5mm, origin coincident with the circle centre. Rename the sketch **profile2 Tapered Helix** Defined by: **Pitch and Revolution**  efined By: Plich and Revoluti  $\overline{\mathbf{v}}$ Pitch: **2mm**  Parameters 会 ⊙ Constant Pitch  **Reverse Direction**  ○ Variable Pitch <sup>2</sup>itch 2.00mm  $\frac{1}{2}$ Revolutions: **4**  Reverse direction Revolutions: Ŧ Start angle: **90°**  Start angle: 90.00deg  $\frac{x}{x}$  $\bigcap$ Clockwise  **Counterclockwise**  Counter clockwise Taper Helix  **Tapered Helix** of **15°.** Choose **OK**   $\frac{1}{2}$  ISJ00deg  $\frac{1}{x}$ □ Taper outward **Rename Rename Rename helix Rename helix** 

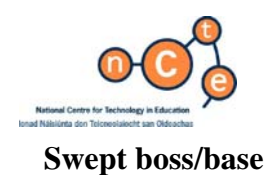

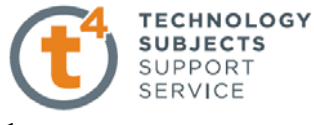

**Swept boss/base** Select the sketch previously used as the profile for **thread1.** 

#### Choose **Swept Boss/Base.**

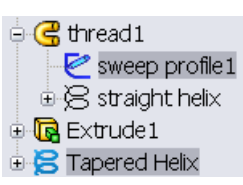

Sweep profile1 will appear as **profile** as it was preselected**.**  Use the **tapered helix** as the **path**.

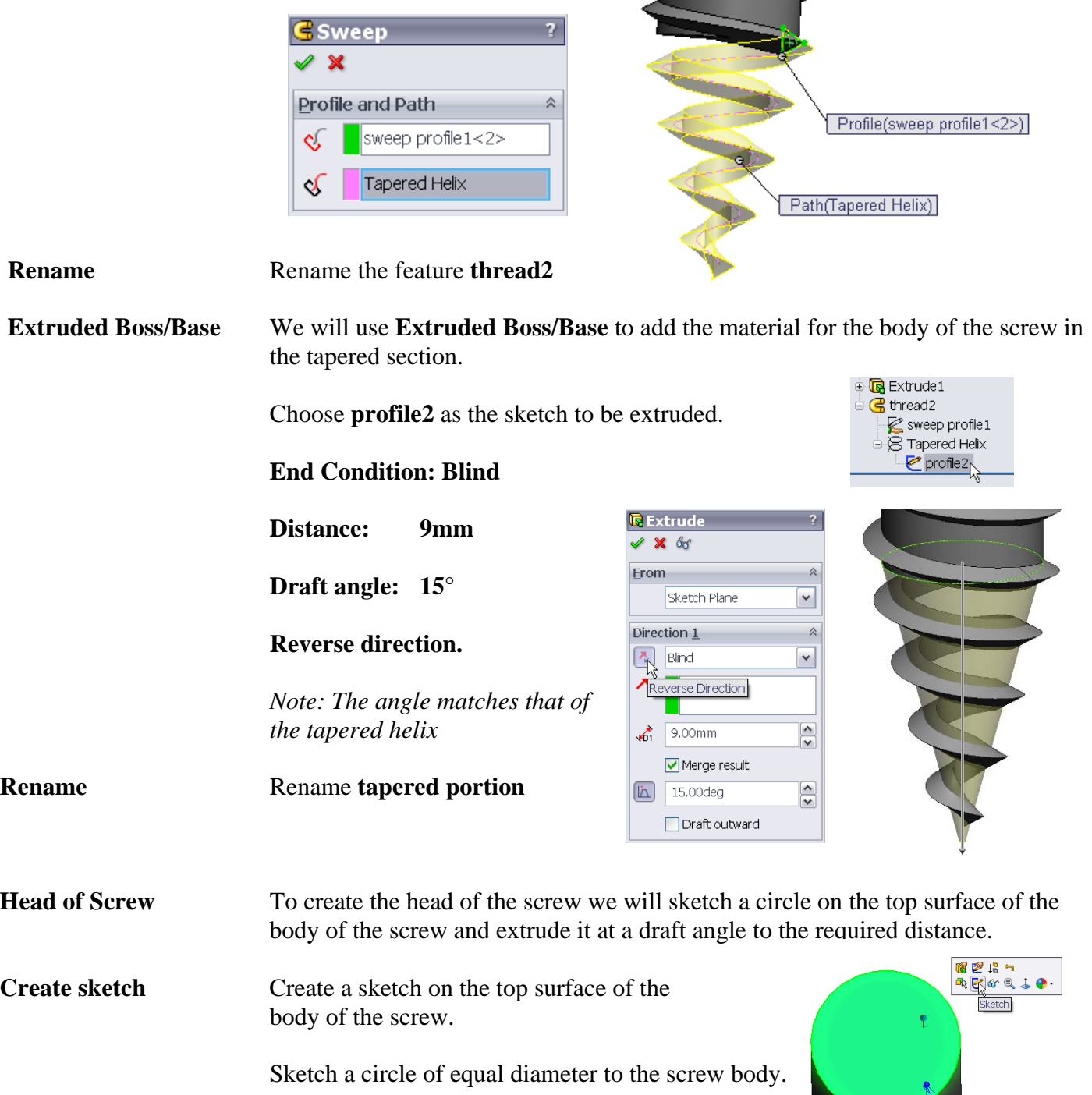

*Note: Ensure to capture the necessary automatic relations.* 

 $\infty$ 

 $\mathbb{R}^2$ 

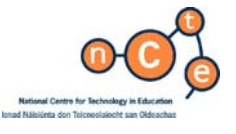

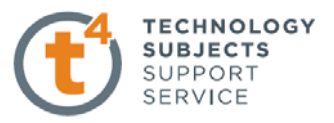

**Extruded Boss/Base** Extrude this sketch with the following parameters;

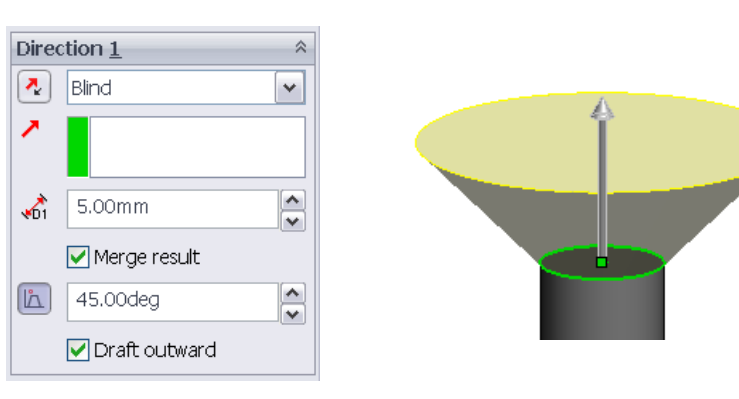

#### Rename feature **Head of Screw**

**Screwdriver cutout** Because the cutout for the screwdriver is symmetrical across two axes, we can create one simple sketch, create an extruded cut feature from that sketch and then create a circular pattern using that feature.

**Create sketch** Select the top surface on the **head of screw** and complete the following sketch.

> Ensure the origin is the **midpoint**  $\angle$  of the vertical line on the left side of rectangle.

Close the sketch and rename as **head sketch** 

**Extruded Cut Cut extrude** the sketch down into **head of screw** a **distance** of **2mm**.

Rename the feature **screw head cut.** 

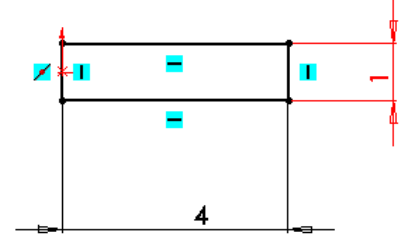

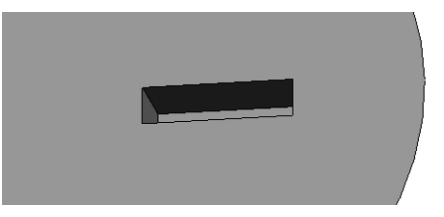

**Circular Pattern 1** In order to create the circular pattern we must have an axis around which to pattern. Temporary Axes

**Temporary Axes** Choose **View, Temporary Axes.** An axis for the part will appear as a blue chain line.

**Circular Pattern** Select **circular pattern** from the features tools.

> Select the **temporary axis** as the **Pattern Axis**

**Angle: 360° Number of instances: 4 Equal Spacing** 

Choose **screw head cut** as the **features to pattern.**  Choose **OK** 

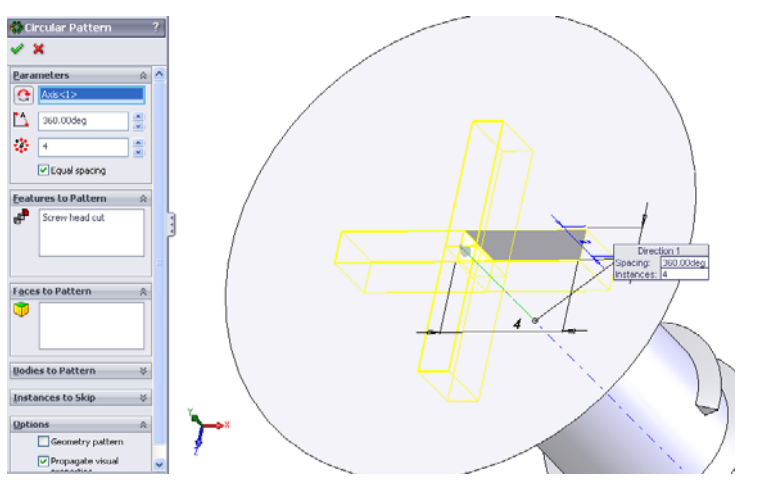

☆

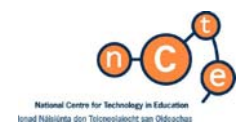

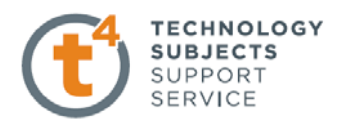

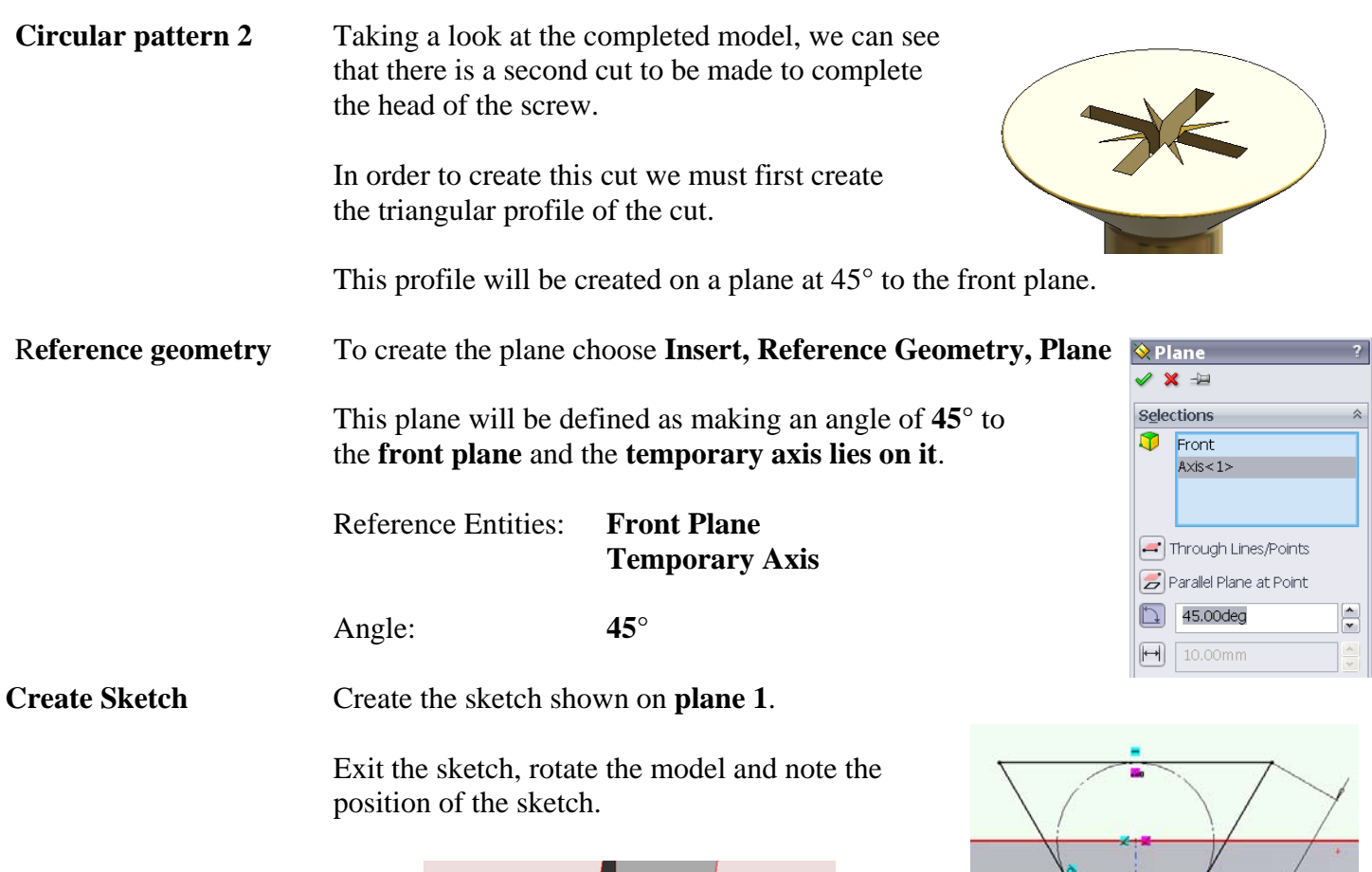

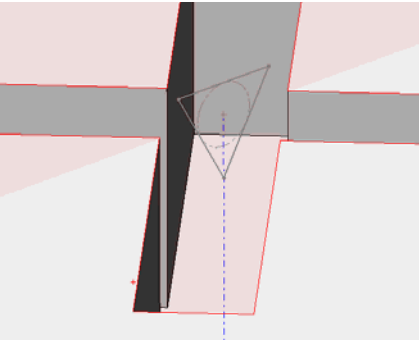

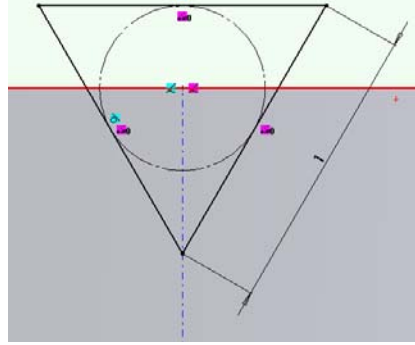

**Rename Rename Rename** the sketch as **head sketch1** 

**Extruded Cut** Extrude cut this sketch with the following parameters: **Distance: 3mm Draft**: **6°**

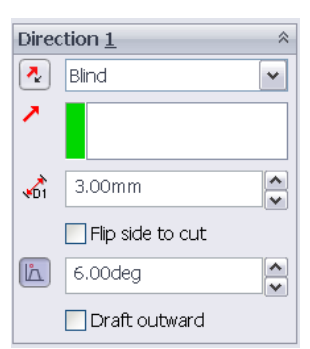

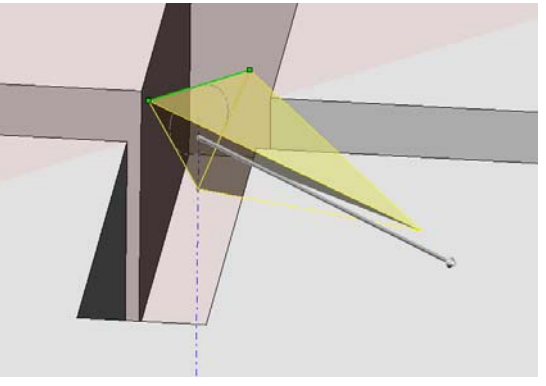

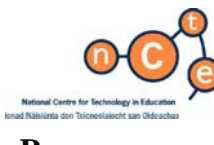

**TECHNOLOGY SUBJECTS** SUPPORT **SERVICE** 

**Rename Rename Rename** the feature **screw head cut1** 

**Circular pattern** Create a **Circular Pattern** as before using the temporary axis as the **pattern axis** with this cut as the **feature to pattern.**

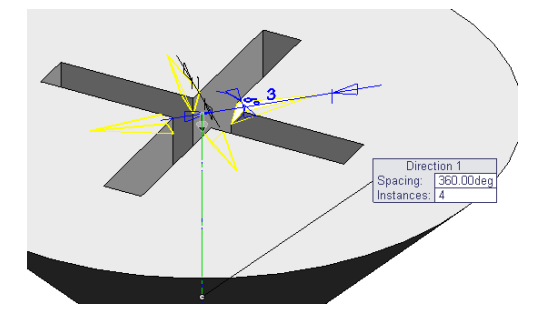

Hide **plane1** and the **temporary axes**.

**Appearance** Apply a **brass** appearance to the screw.

# Lesson Complete!

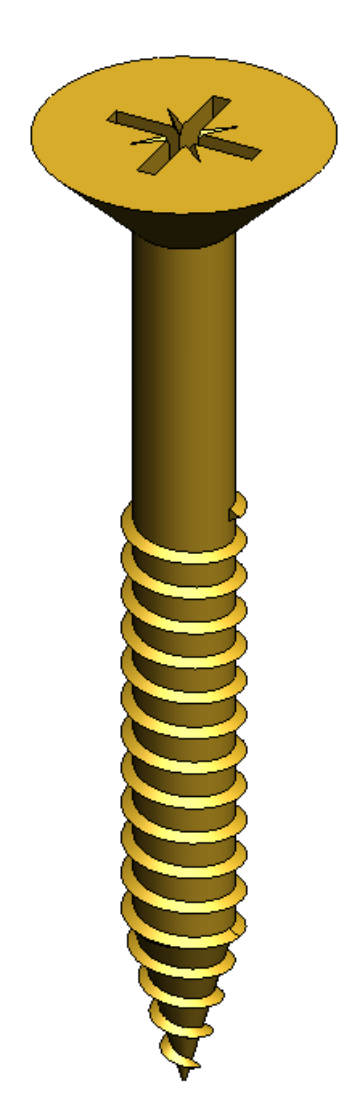

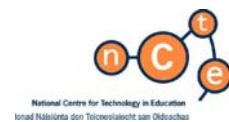

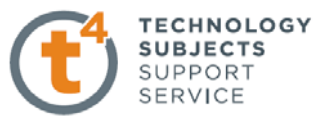

# **Modifying Curved Features -Hand soap Bottle Modifications**

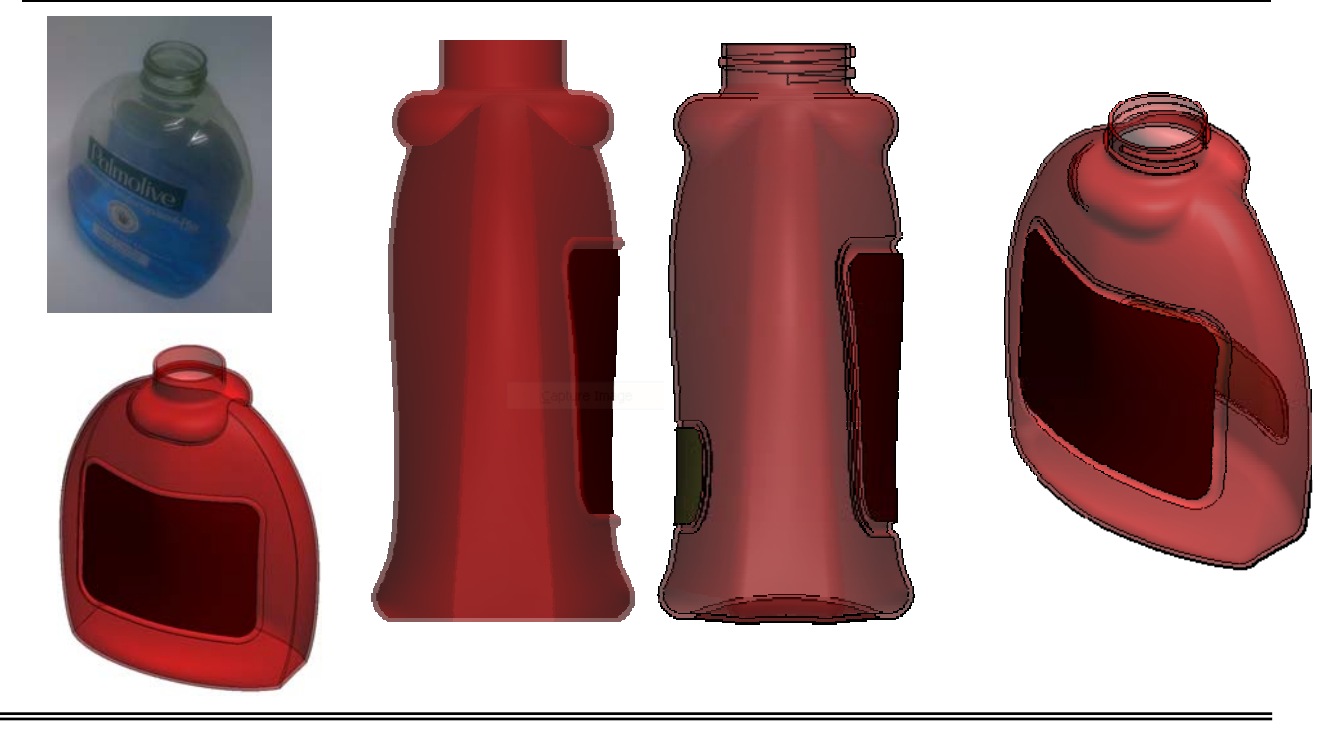

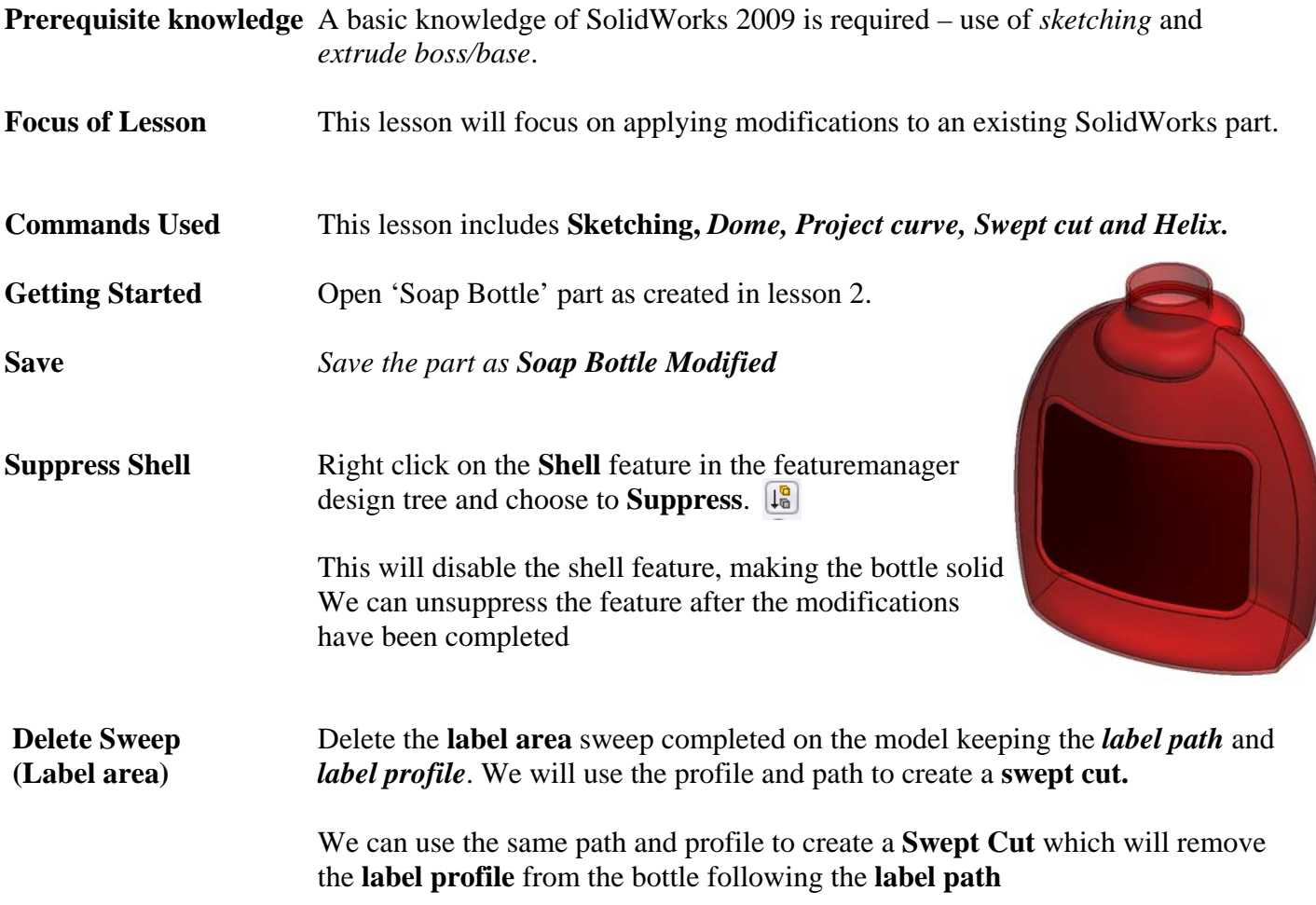

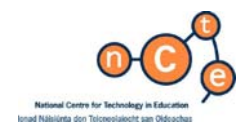

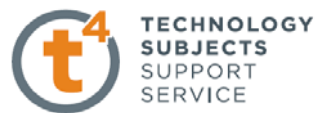

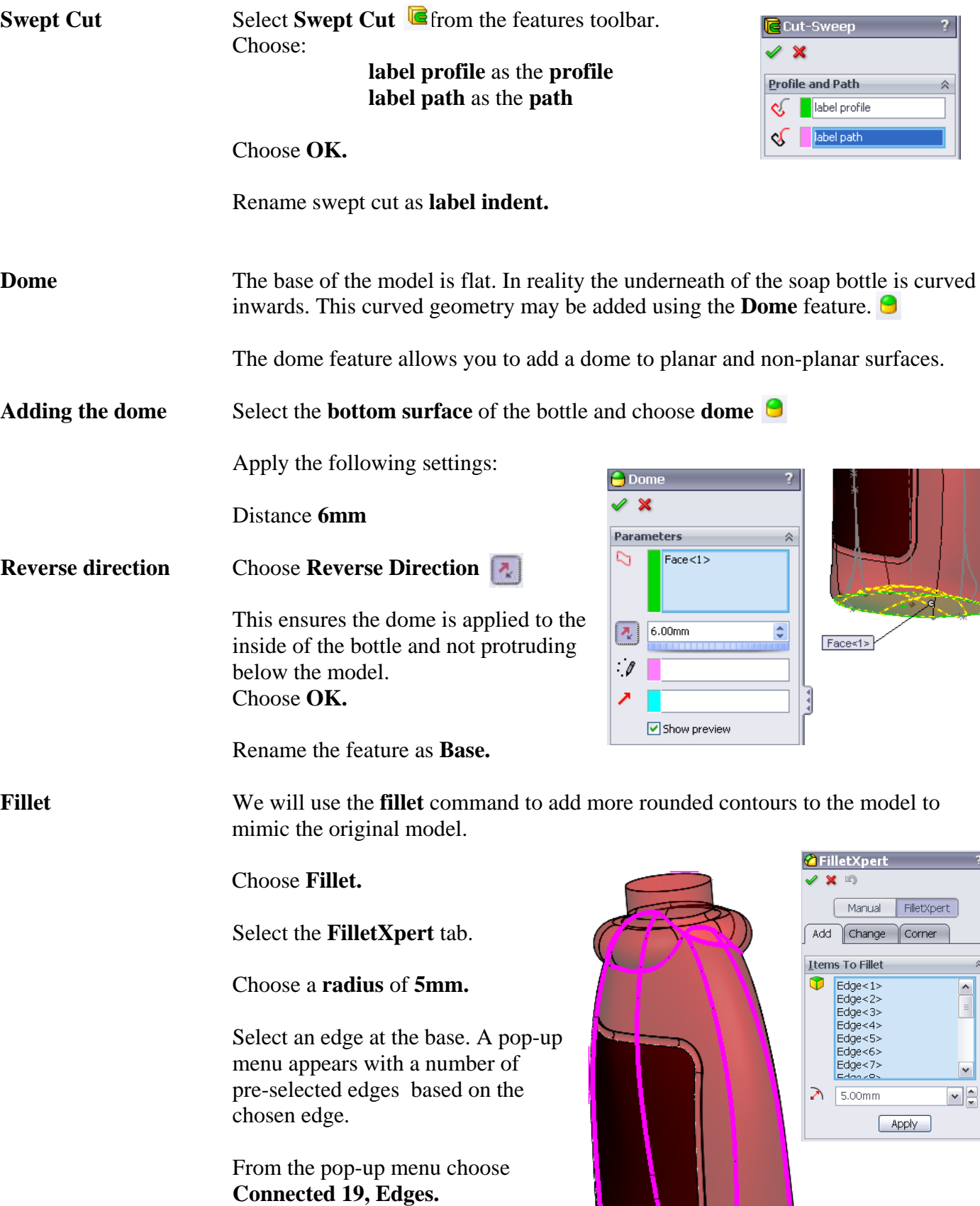

Choose **OK.** 

 $\mathcal{P}_{\mathcal{P}}$ Connected, 19 Edges

**BITT FFAQO** 

 $\boxed{\text{v}}$ 

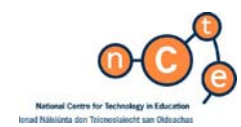

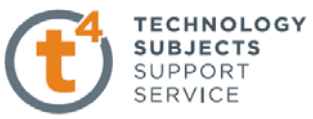

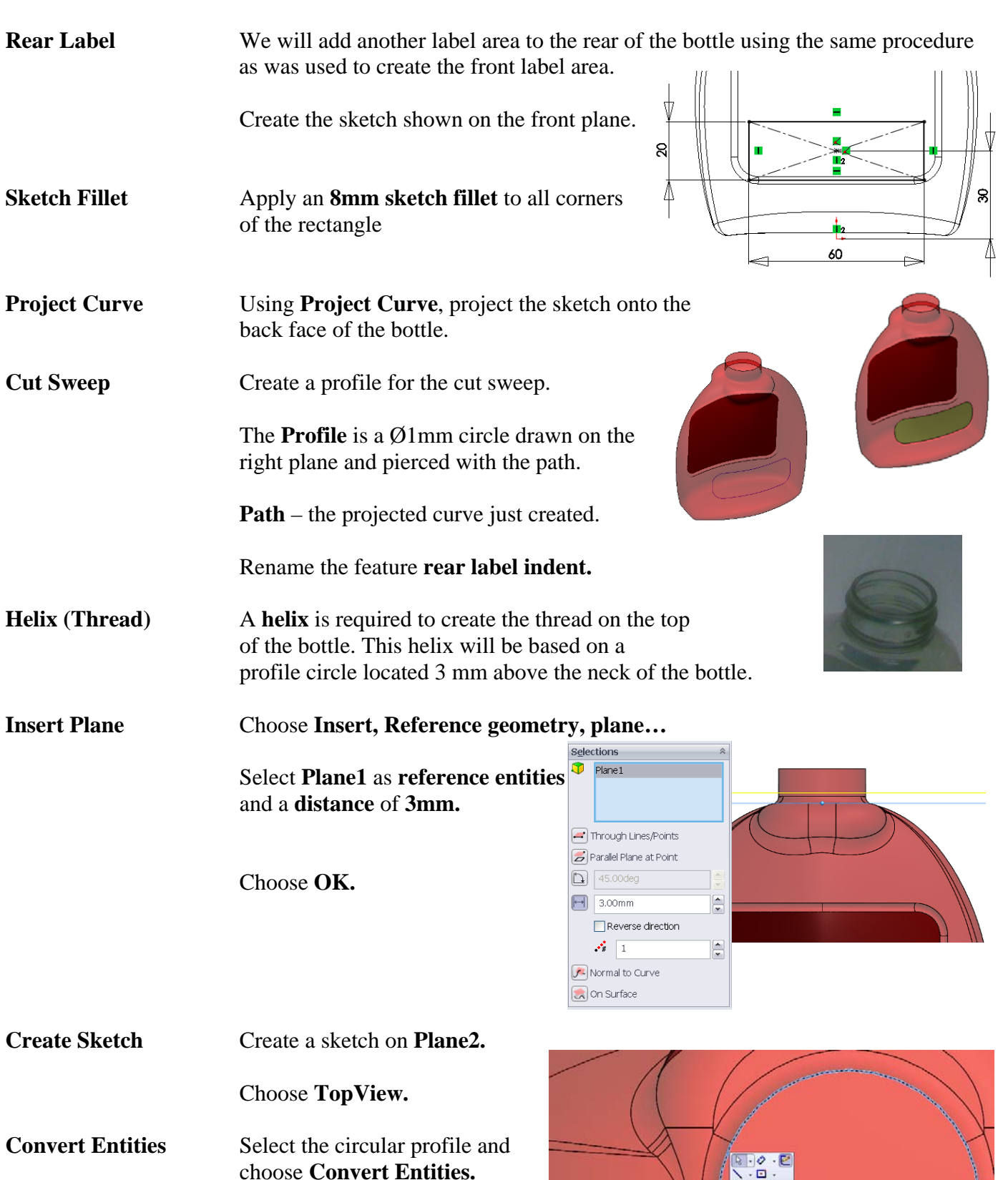

 $\circ$ 

**vert Entities<br>erts selected model edges**<br>etch entities into sketch

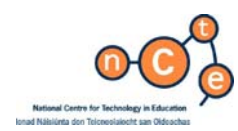

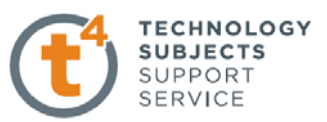

This will create a circular profile sketch on plane2

#### **Exit the sketch.**

**Show/Hide Hide Plane2.** 

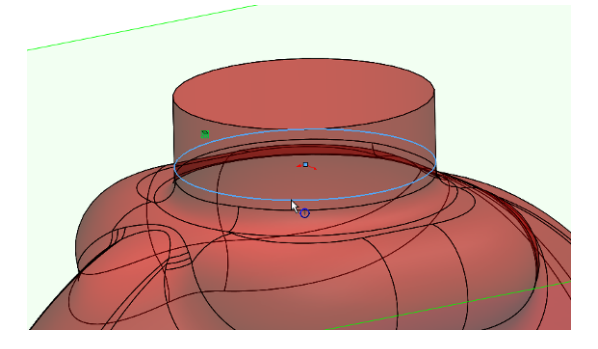

**Helix** Create the **helix** using the **height and revolution** as the definition.

> Height: **5mm** Revolution **1.25**<br>Start angle: **90**° Start angle:

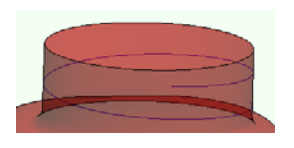

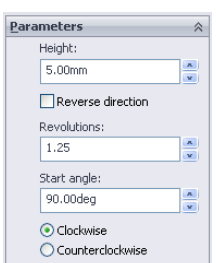

**Swept boss/base** Create a circular sketch, Ø2mm, on the front plane.

**Pierce** the centre point with the **Helix** just created.

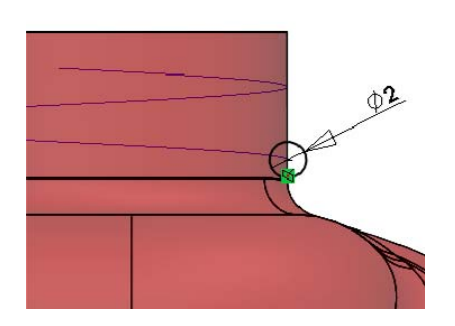

**Swept Boss/Base** Create a swept boss/base using the following parameters:

**circular sketch** as the **profile helix** as the **path** 

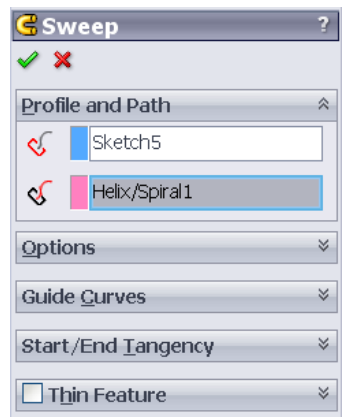

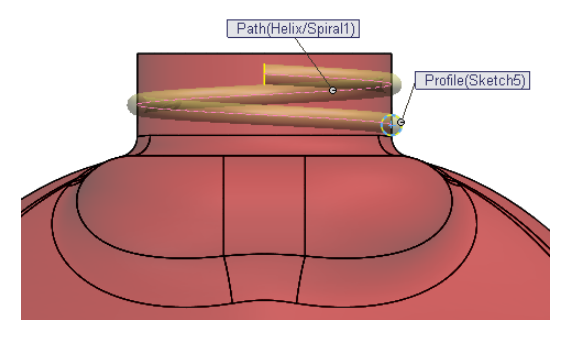

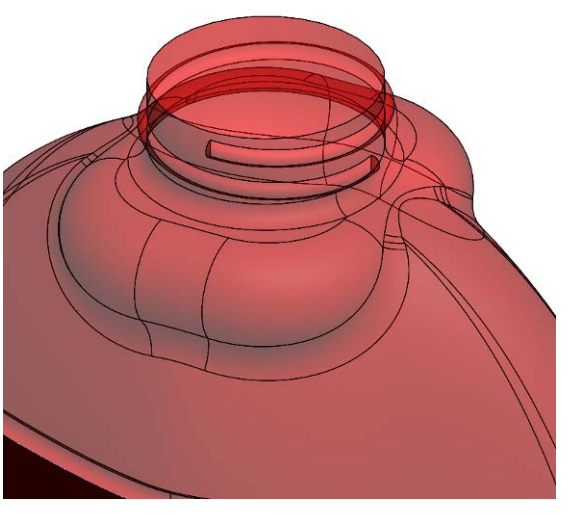

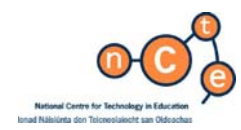

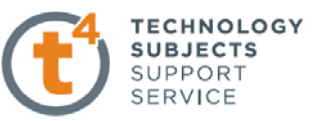

**Shell** Move the **shell** from its position in the design tree to the end of the list in the design tree. Soap bottle Modified Soap bottle Modified  $A$  Annotations **A** Annotations **Drag & drop** Select and hold the feature in the Lights, Cameras and Scene Lights, Cameras and Scene Sensors 8 Sensors featuremanager design tree.  $\frac{1}{3}$  Material <not specified>  $\frac{1}{3}$  Material <not specified>  $\frac{32}{2}$  Front  $\frac{3}{2}$  Front<br> $\frac{1}{2}$  Front<br> $\frac{1}{2}$  Right Drag the mouse to the end of the list and release.  $\ddot{\otimes}$  Right .↓<br>↓ Origin . ‡, Origin  $\gg$  Plane1  $\gg$  Plane1  $\frac{1}{2}$  Body of bottle<br> $\frac{1}{2}$  Body of bottle Body of bottle **Reck of bottle Unsuppress** Right click on the **shell 1** and Extrude1 Extrude1 Fillet1 **unsuppress**. Fillet1 **Label indent P** Filet2 Label indent  $\overline{\Theta}$  Base Bose<br>Body Fillet<br>C Label fillet **D** Base<br>**C** Body Fillet ⊕<mark>@</mark>re|®  $|18$ ਥ -≫ Pl  $\textcircled{\scriptsize{2}}$ Label fillet  $\sqrt{2}$  Label 2 É ∔⁄GS **a** Label 2 Label fillet 2 **Jnsuppres** Label fillet 2  $\overline{\diamondsuit}$  Plane2 <u>ប</u>ានា **C** Thread Feature (Shell1) √ Plane2 **G** Thread The object is shelled as before.

**Display Style** Choose **Shaded** as the display style.

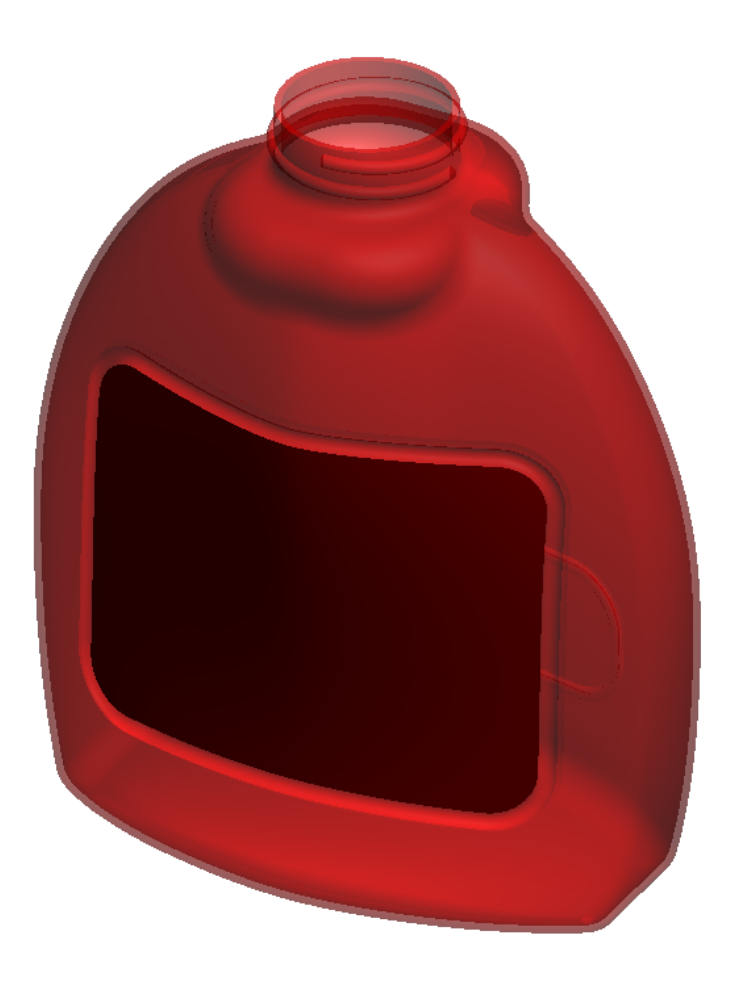

# Lesson Complete!

SolidWorks 2009 69

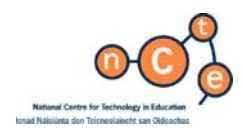

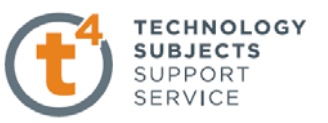

# **Composite Curve – Wire Clothes Hanger**

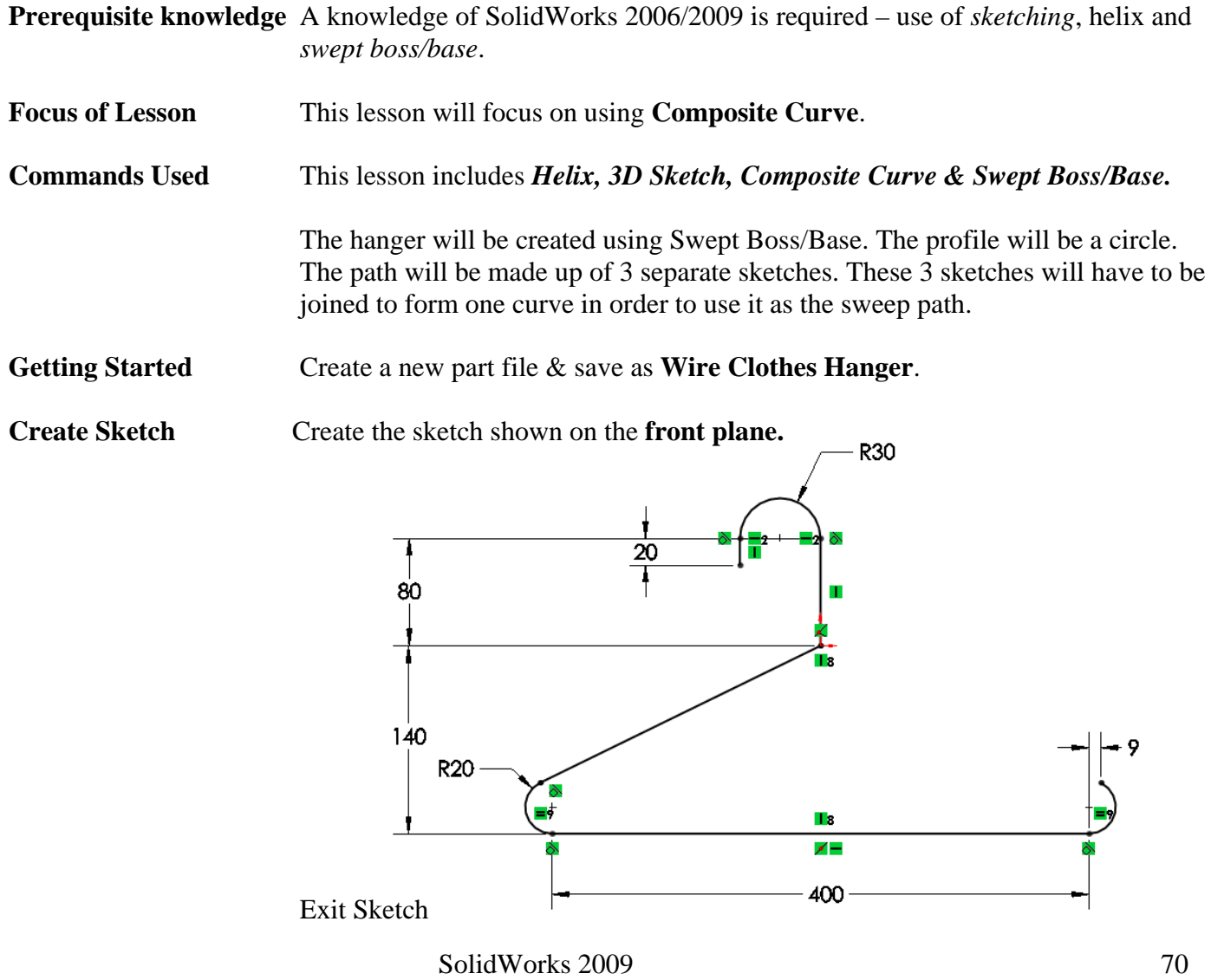

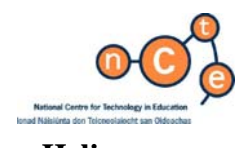

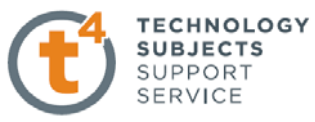

**Helix** The neck of the clothes hanger is based on a helix. The helix is based on a Ø8mm circle.

**Create sketch** Create the sketch shown on the Top plane.

Note the prudent positioning of the origin at the outset.

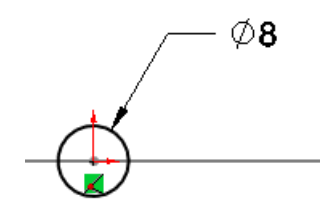

**Helix** Choose **Curves, Helix and Spiral.** 

Choose the circular sketch as the basis for the helix.

Define the helix using the following parameters;

#### **Height and Revolution**

 **Height: 30mm Revolutions: 4 Start Angle: 180° Counter Clockwise** 

Choose **OK.** 

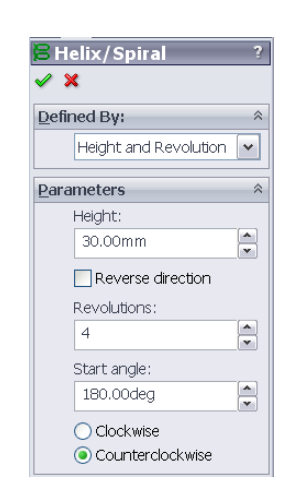

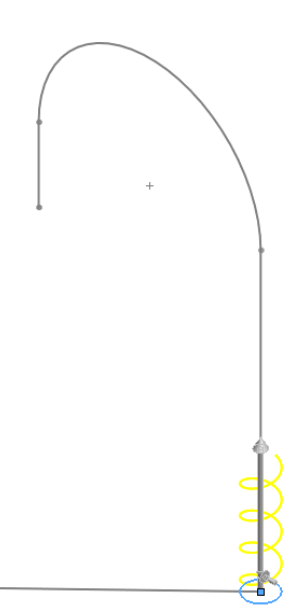

**3D Sketch** To complete the path we must join the helical curve to the initial sketch. We will create a 3D sketch line to join their endpoints.

Choose 3D sketch from the Sketch toolbar. Select **line**.

 Add a 3D sketch line coincident with the endpoint of the helix and sketch1, as shown.

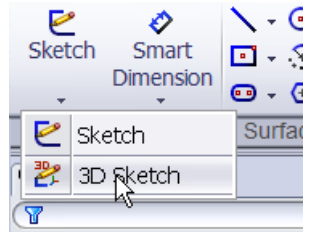

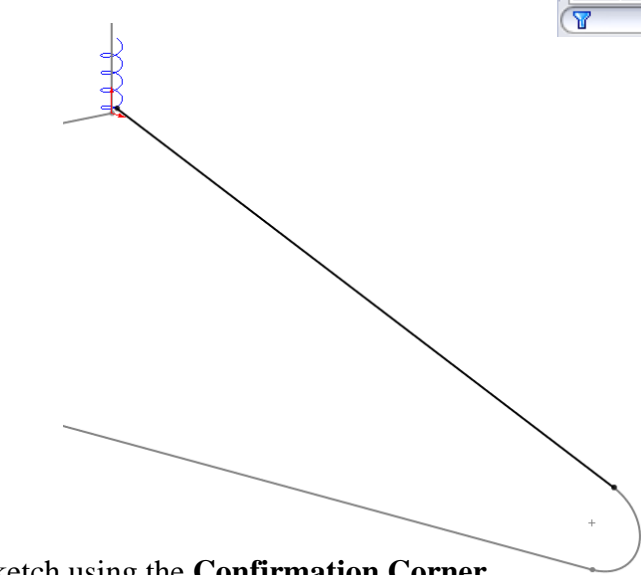

Exit the 3D sketch using the **Confirmation Corner**

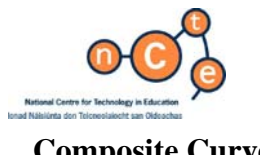

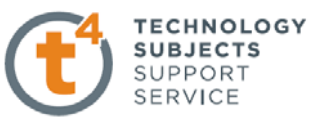

 $\alpha$ 

 $\mathcal{D}$ 

**Composite Curve** At the moment the sweep path is made up of Sketch1, the helix and the 3D sketch joining the endpoints of both. As discussed earlier, these 3 entities must be joined together to form one curve. The **Composite Curve** feature enables us to do this.

Choose Composite Curve from the features toolbar.

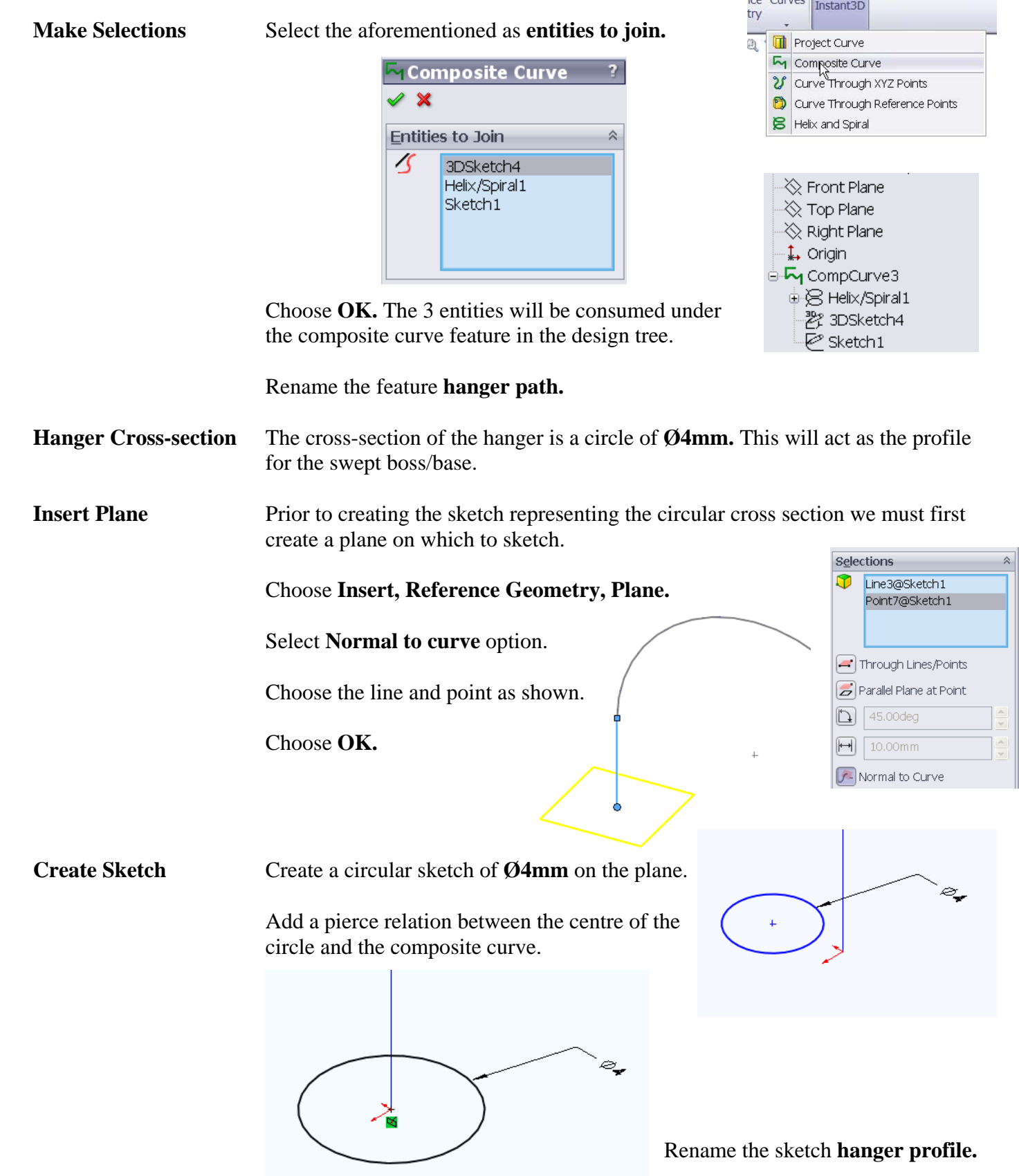
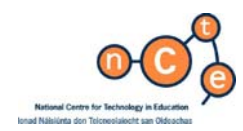

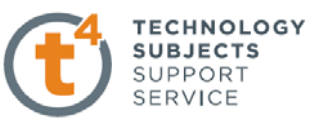

**Swept Boss/Base Create a swept boss/base using;** 

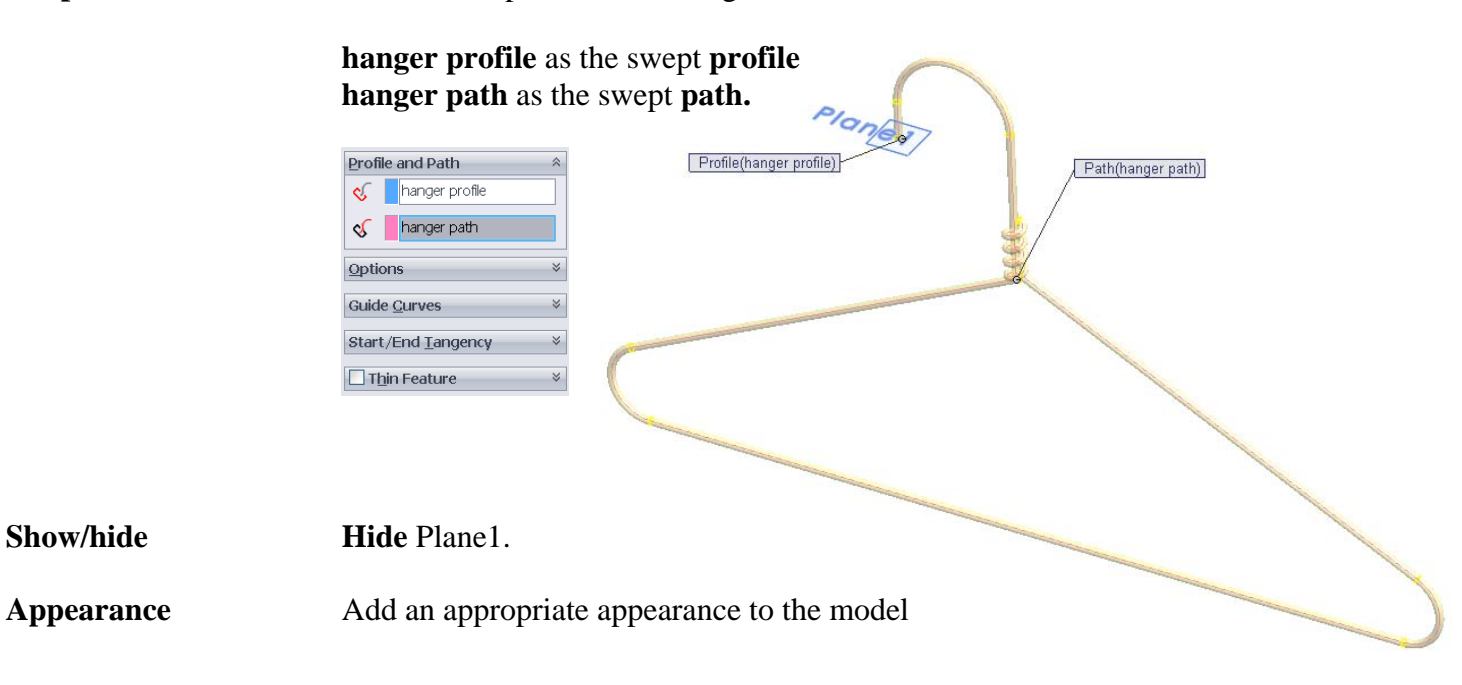

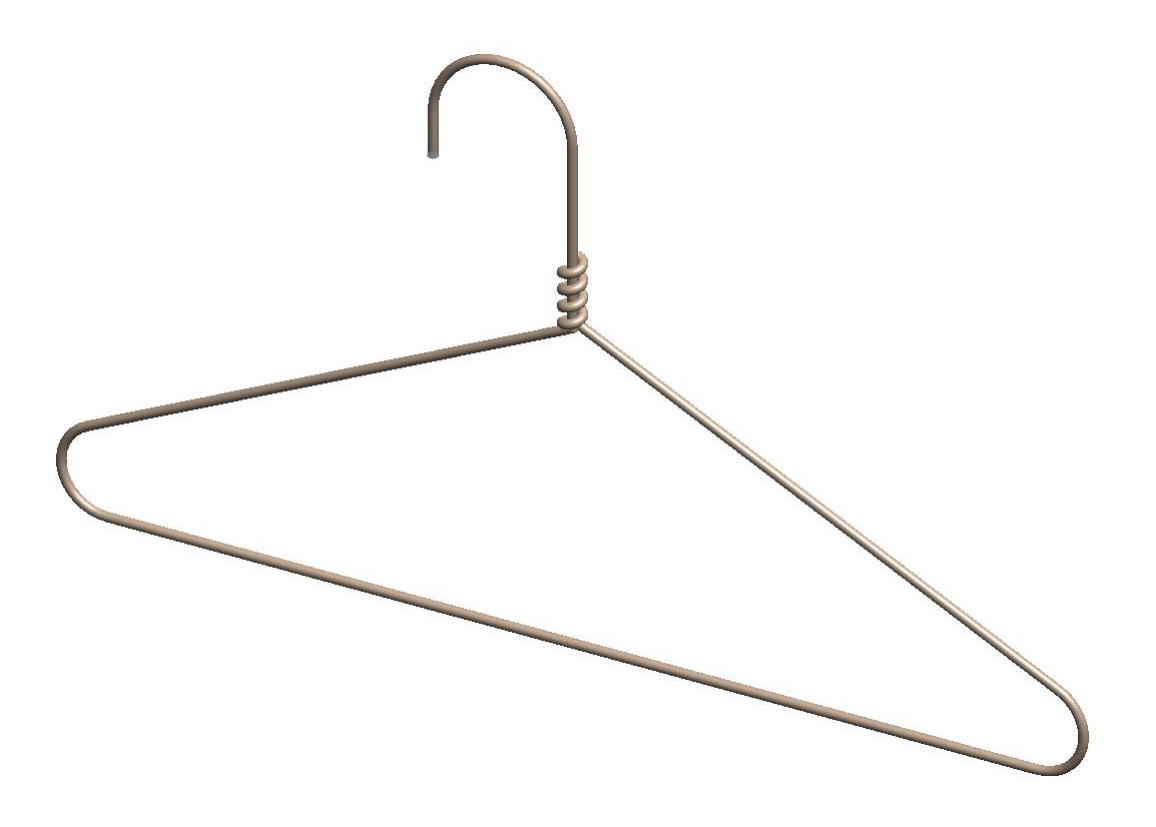

**Lesson Complete!**

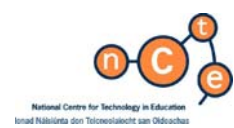

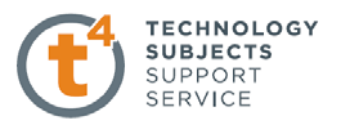

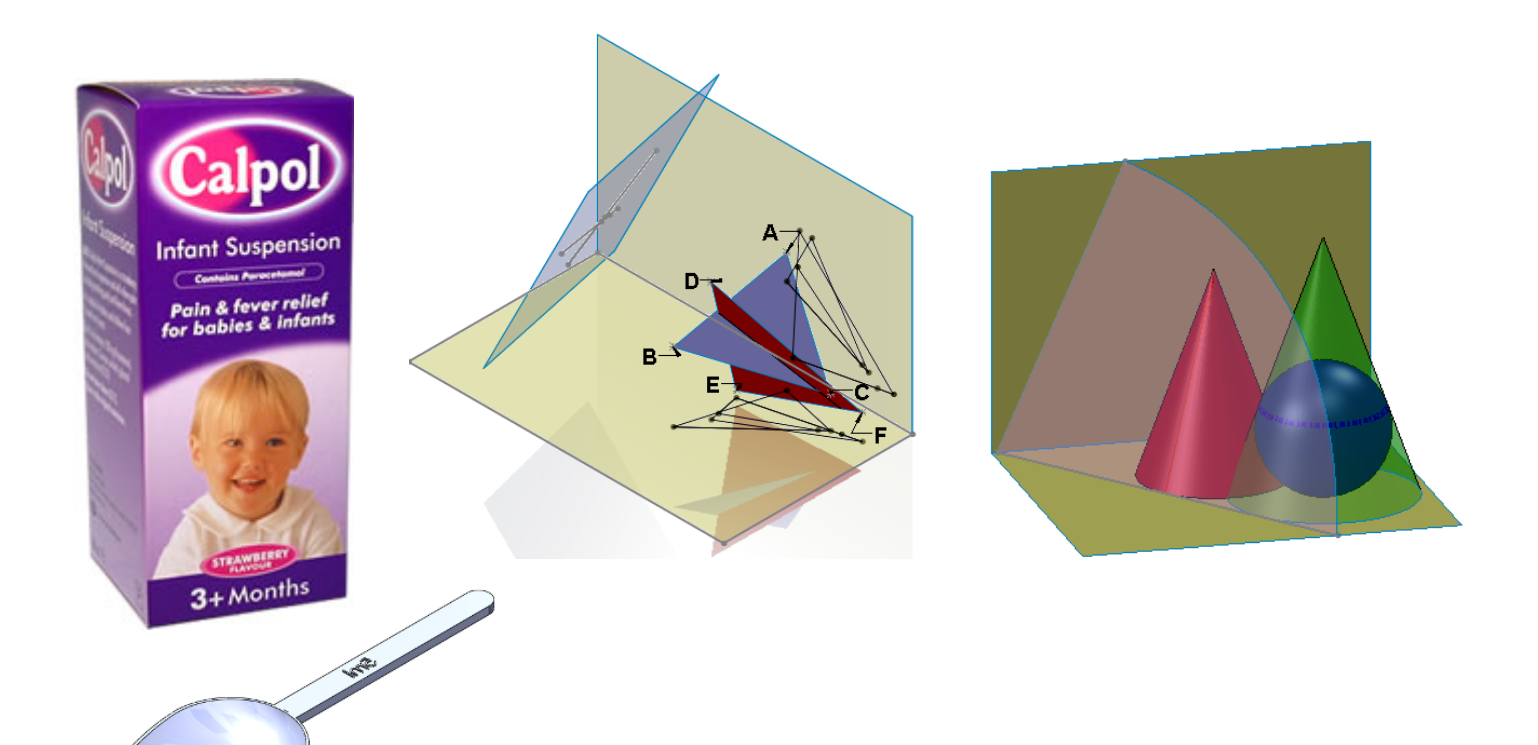

**Working with Surfaces SolidWorks 2009**

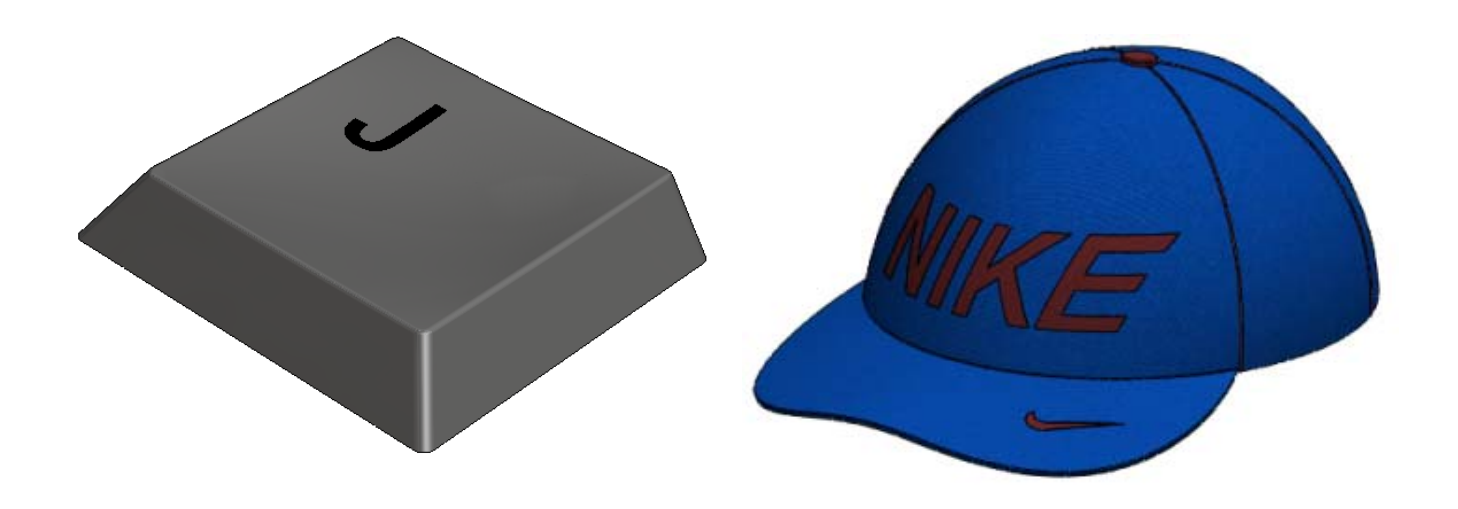

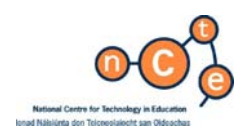

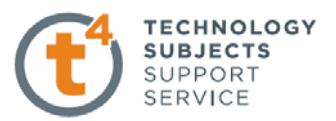

# Plastic Medicine Spoon

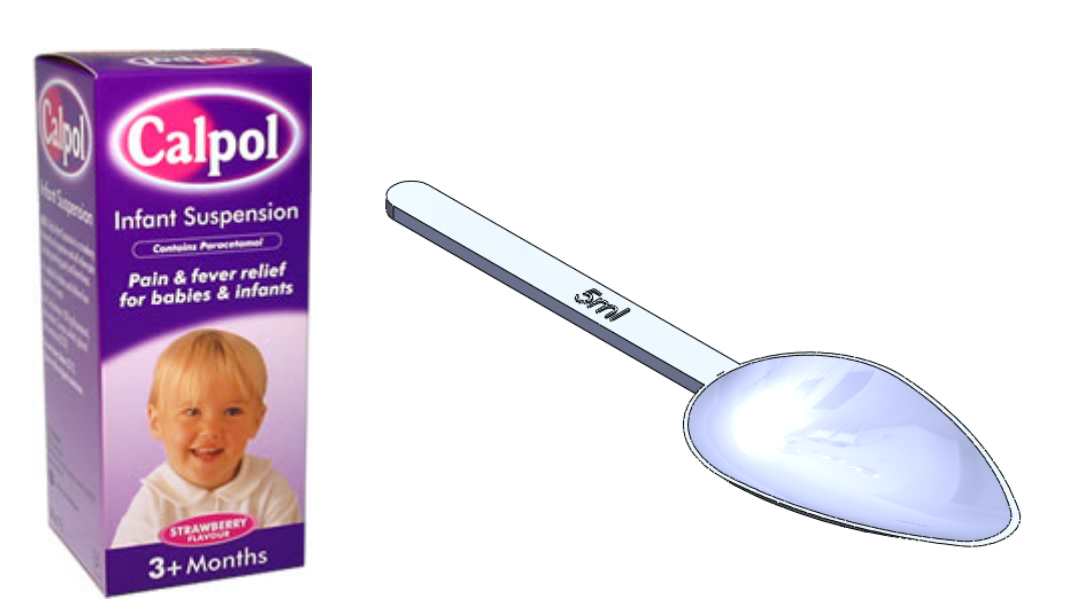

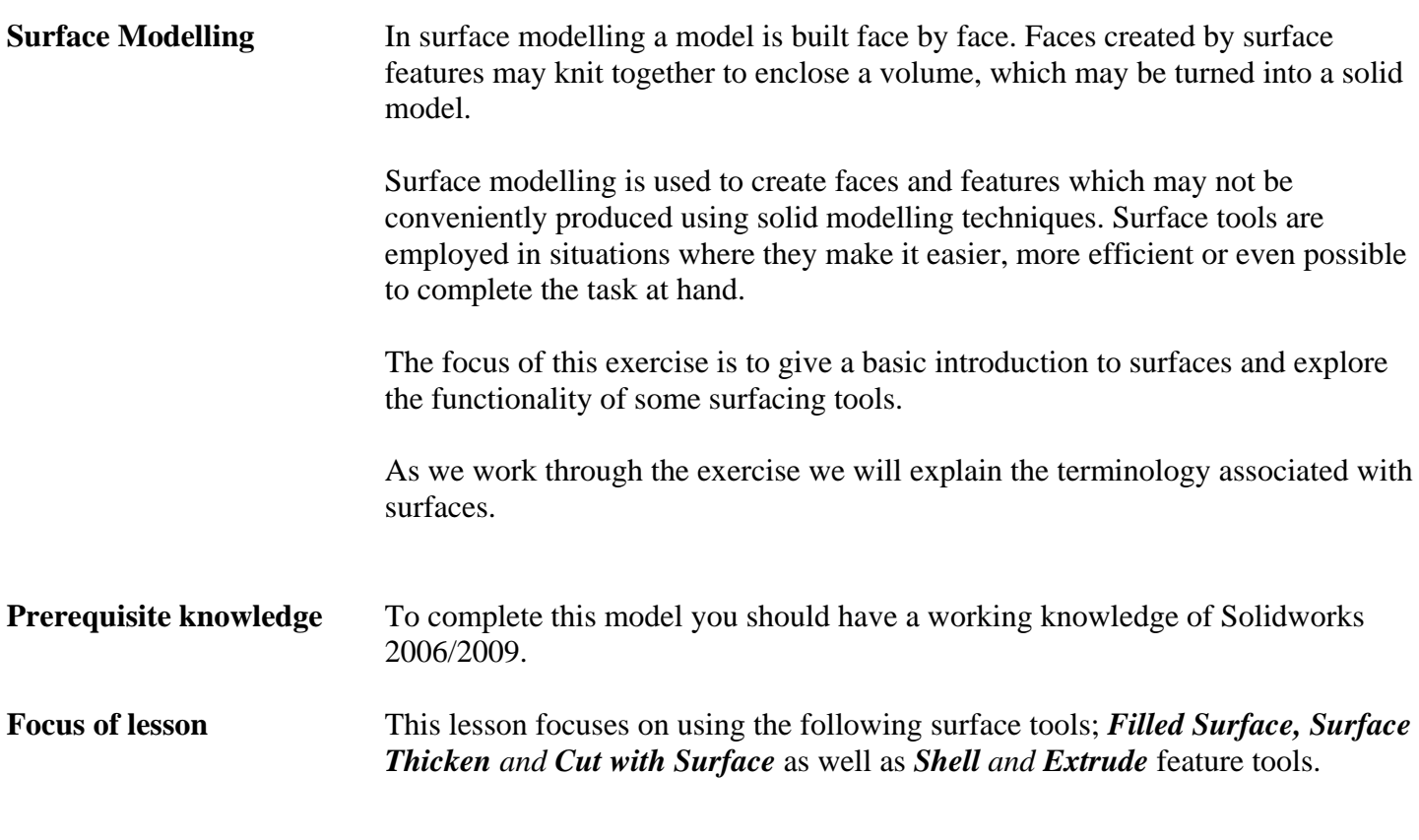

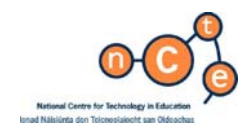

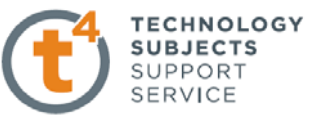

**New File** Create a new part file and save it as **Plastic Medicine Spoon** in the desired location.

**New Sketch** We are going to begin by creating a sketch to represent the top profile of the spoon. Create a sketch on the Top plane.

**Steps required** Sketch the centreline as shown.

 Sketch a circle of diameter 30mm with its centre coincident with the origin. Sketch a diameter 12mm with its centre Coincident with the centreline and dimension as shown.

Create the **centrepoint** arc shown.

Smart dimension 60mm.

 Apply a **tangent relation** between the arc and the two circles.

**Trim** the sketch using **Power Trim**.

 Using **Mirror** copy the sketch across the centreline.

 We have now created the profile for the outline of the spoon.

Confirm the sketch.  $\mathcal{R}_{\mathbf{a}}$  Rename the sketch **top profile.** 

**Sketch 2** Having created the top profile we will now sketch the front profile of the spoon. Create a new sketch on the front plane.

**Steps required.** We need to use the centreline from sketch 1 in sketch 2. To do this we use the **convert entities** command. Select the centreline, choose **convert entities.** The centreline becomes an entity within the current sketch and appears as a line. Use line properties to convert it back to 'for construction'. It will now appear as a chain line within the current sketch.

> The centreline can now be used to create the relations required to define the sketch.

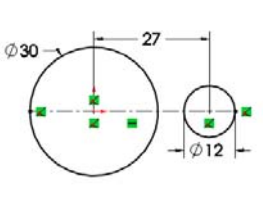

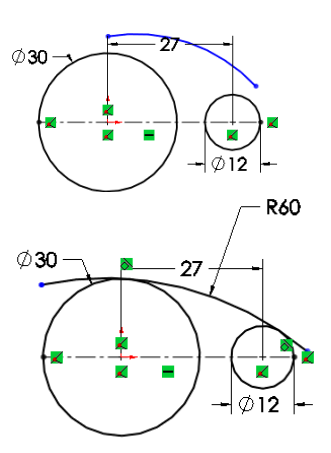

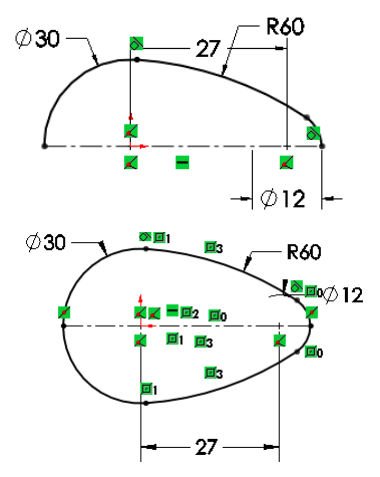

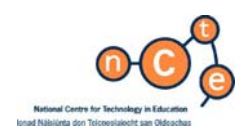

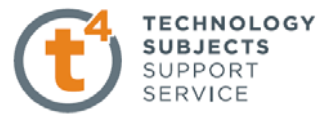

**Patch Boundary** 

*®* 

Contact(Sketch1)

(Sketch2)

Sketch1 - Co

Edge settings Alternate Face Contact

 $\Box$  Apply to all edges

 $\nabla$  Optimize surface

 $\boxed{\mathbf{v}}$  Show preview  $\boxed{\checkmark}$  Preview mesh

 $\overline{\phantom{a}}$ 

Filed  $Surtac$ 

ontact(Sketch1)

**Constraint Curves** 

♦

Sketch<sub>2</sub>

Use circle and centrepoint arc create the following sketch.

 Smart dimension the sketch and apply the relations shown.

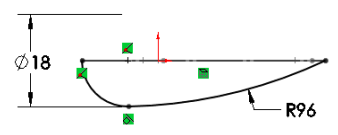

Now we have the profile for the curvature of the spoon when viewed from the front.

Confirm the sketch. **Rename the sketch front profile.** 

**Filled Surface** Filled surface enables you to create a surface or 'Patch' defined by edges, lines or curves.

**Steps required.** Select the filled surface tool from the surfaces toolbar.

Select **top profile** as the patch boundary. This is the outline of the spoon.

 Check **Optimize surface** to ensure that the patch or surface will finish at this outline.

 A planar surface is now created within the boundary of this sketch.

 Select **front profile** as the constraint curve. This curve will direct the surface to 'bend' to give the curvature required to create the surface.

Select OK **√** 

The surface is now created!

**Rename the feature Rename the feature as Spoon.** 

**From Surface To** When a surface is created in SolidWorks it **Solid** has no thickness. If we take a section view through the surface we can see this.

> To give the spoon wall a thickness we use the **Thicken** command **in** from the surfaces toolbar.

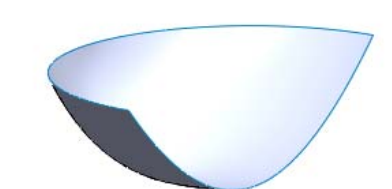

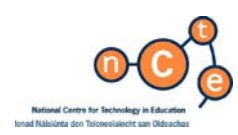

Select **Spoon** as the surface to thicken.

Set the thickness to 0.5mm.

 We have three options to choose from in order to thicken the surface. Selecting 'Thicken side 1' will thicken to the outside, 'Thicken both sides' will thicken either side of the surface, 'Thicken side 2' will thicken to the inside.

#### Choose **Thicken Side 2**

Select OK. ✔

**Trimming back** You will notice that the surface thicken gives **Surface thicken a** bevelled finish to the edge of the spoon.

> To correct this we will use **Cut with surface**  to trim the excess off the top edge.

**Cut with surface** removes unwanted material by cutting with a surface or a plane.

 As the **Top Plane** will conveniently cut the solid in this case it will be used as the cutting plane. Reverse direction if required.

Select OK. <del>✓</del>

The edge is now planar.

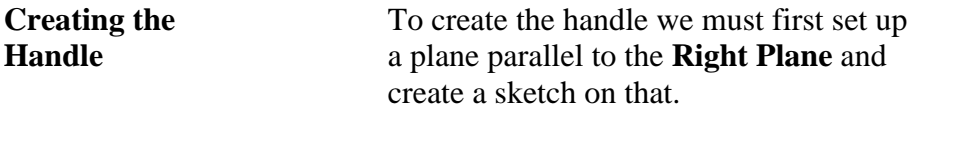

From the **Surfaces** menu select **reference geometry, plane.** 

Select the **Right Plane** as a reference entity.

 Check **Reverse direction**. Set the **distance** to **70mm**.

Select OK **√** 

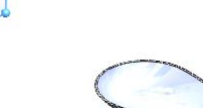

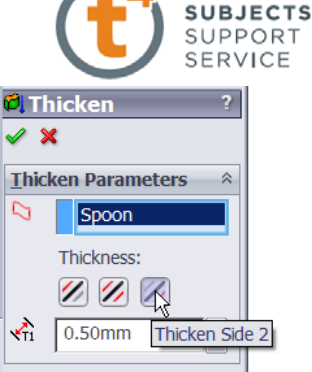

**TECHNOLOGY** 

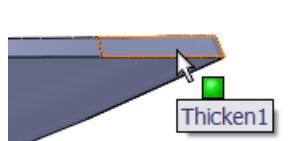

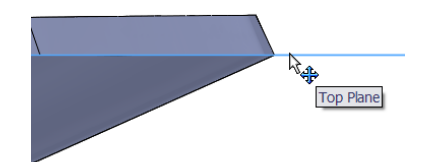

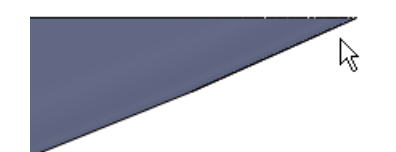

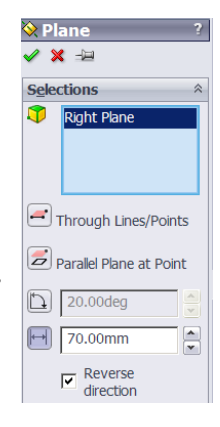

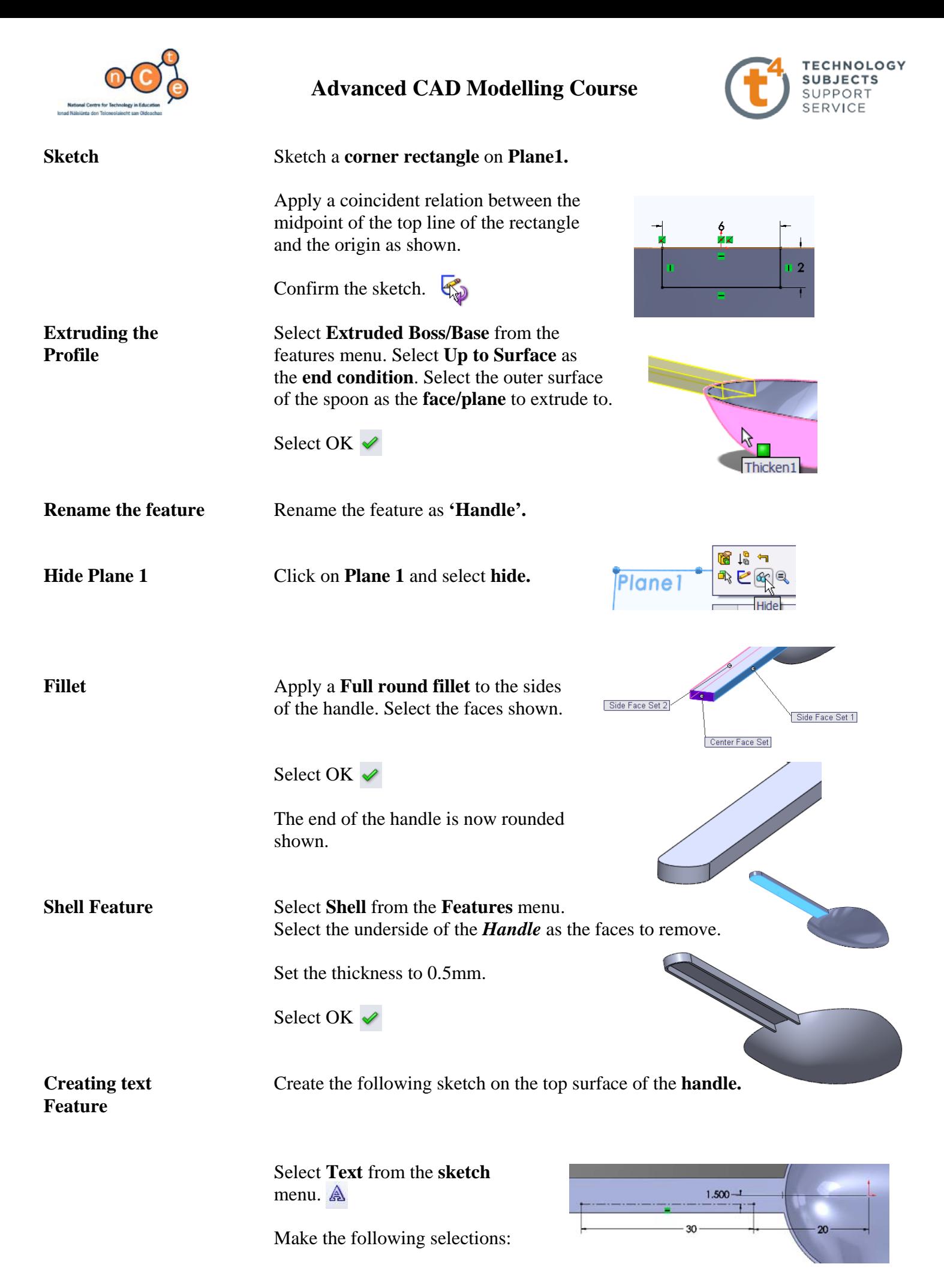

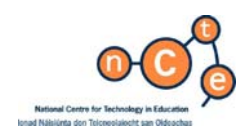

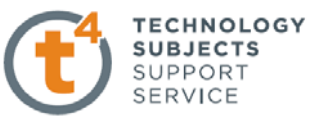

 $\hat{\mathbf{z}}$  $\overline{\phantom{0}}$ 

 $\hat{\mathcal{R}}$ 

 $\boxed{\mathbf{r}}$ 

ē

 Select the **centreline** as the line for the text to follow.

Type in **5 ml** as the text.

 Select *Century Gothic* as font, set the units to 3mm and centre align the text.

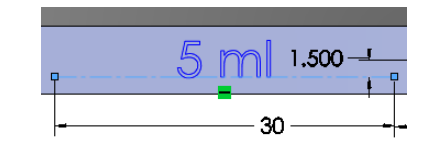

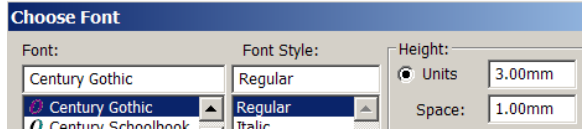

**G** Extrude1  $\sqrt{\times 66}$ Erom

Direction  $1$ 

 $\boxed{\lambda}$   $\boxed{\text{Blind}}$ 

 $\sqrt{0.25}$ mm

 $\boxed{\checkmark}$  Merge result

□ Draft outward

2

 $\boxed{\mathbf{b}}$   $\boxed{\phantom{a}}$ 

Sketch Plane

Select OK  $♦$ 

**Extrude Text Select Extrude from the Features manager** 

 Set the thickness to **0.25mm**. Select OK **↓ Rename Feature**  Rename the feature as **Text.** 

**Select Material** Set the material as **PTFE**.

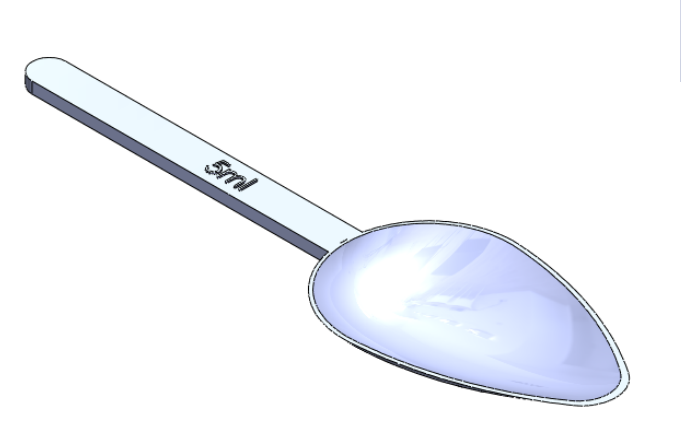

**Exercise complete!**

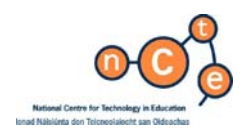

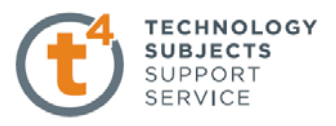

# Intersecting Lamina

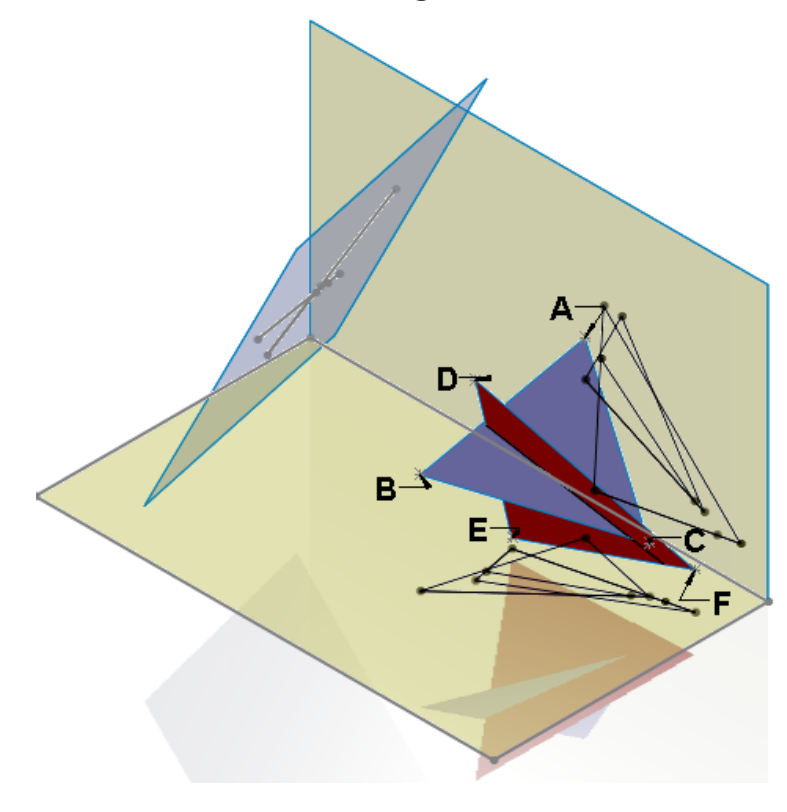

**Prerequisite knowledge** To complete this model you should have a working knowledge of Solidworks 2006/2009. **Focus of lesson** This lesson focuses on using SolidWorks to solve a geometrical problem. The following **Surfaces** tools are used: **Planar Surface, Ruled Surface.**

**Problem** The horizontal and vertical coordinates for two intersecting planes **ABC** and **DEF** are given below.

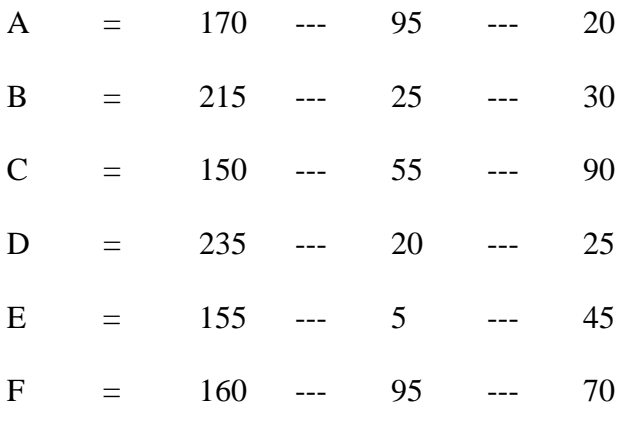

(a) Draw the plan and elevation of the intersecting planes

(b) Determine the line of intersection between the planes

(c) Determine the dihedral angle between the planes

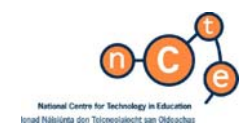

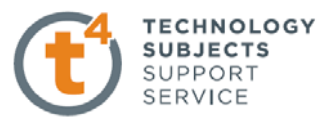

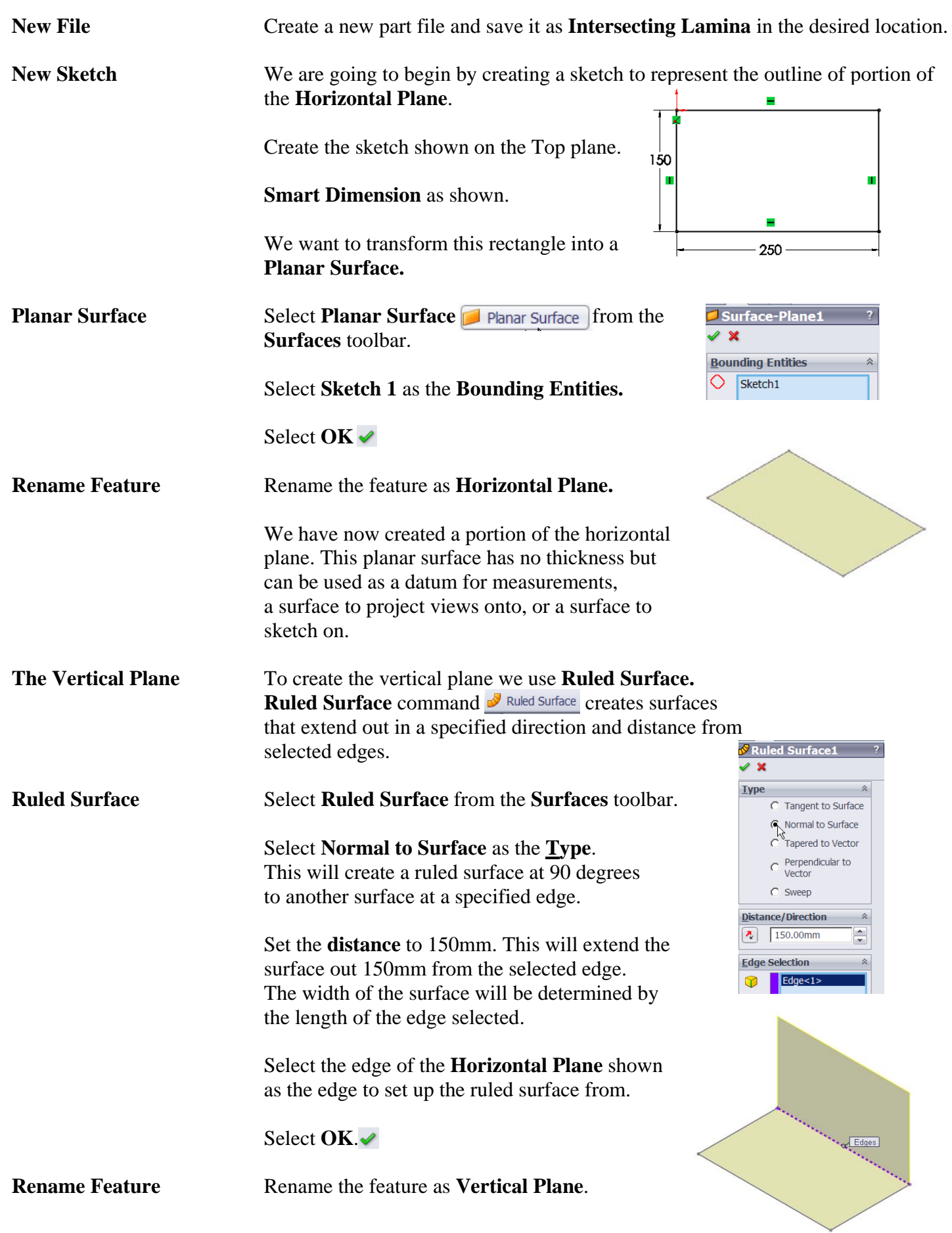

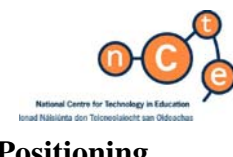

**Positioning In order to use the XYZ** Co-ordinates to position **Co-Ordinates** the points **A, B** and **C**, select **3DSketch** from the **Sketch** toolbar.

> The co-ordinates are positioned as follows: The **X** value is the distance of the point from the  **Origin** or the **Right Plane**.

> The **Y** value is the distance of the point from the **Horizontal Plane**.

> The **Z** value is the distance of the point from the **Vertical Plane**.

 Using the **front view** we can see the **X** and **Y**  values; using **top view** we can see the **X** and **Z** values; use the **right view** to see the **Y** and **Z** values.

 Rotate the sketch as shown so that when the points are dropped in we can avoid making them coincident with the two planes.

 Using the **Point** command from the **Sketch**  toolbar, drop **3** points into the sketch as shown. Select  $\overrightarrow{OK}$  and press escape to exit the **Point** command.

 We must now enter the coordinates of the points. Select one of the points to access its co-ordinates or **parameters**.

Enter the following values for the point.

Select **OK**.

**Labelling the** From the **Insert** dropdown menu, select Coordinates **Annotations**, Note **A** Note...

> Make the endpoint of the arrowhead coincident with the points as shown, select **Arial** as the text, and label the point **A**.

 Repeat this procedure for points **B** and **C** entering the co-ordinates as given at the beginning of the exercise.

**N.B.** to change the values of the coordinates you must first hide the **annotations**. This is done from the *heads up toolbar*. Select **hide/show items**, de-select **annotations display.** 

**Rename Feature** Rename the **3DSketch** as **Ordinates Lamina ABC**.

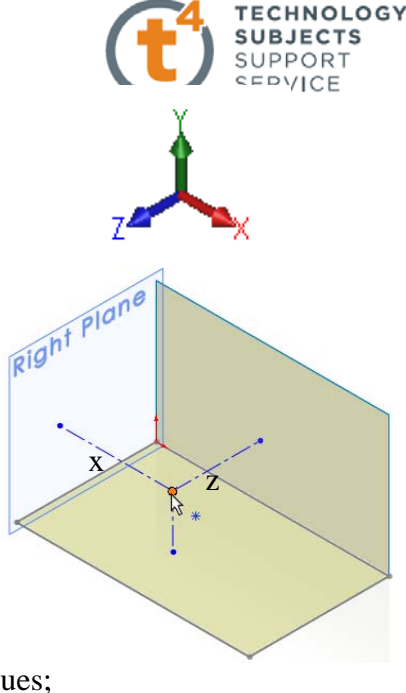

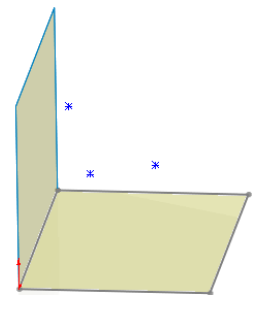

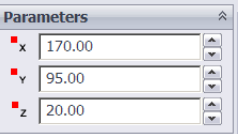

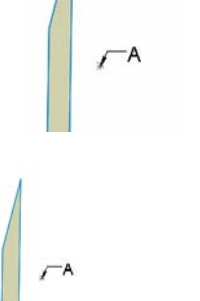

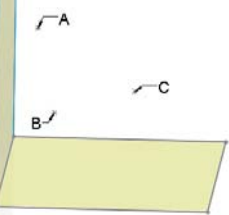

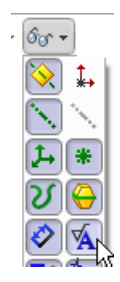

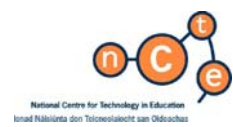

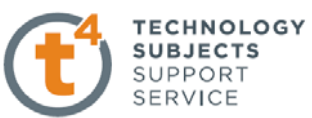

 $-A$ 

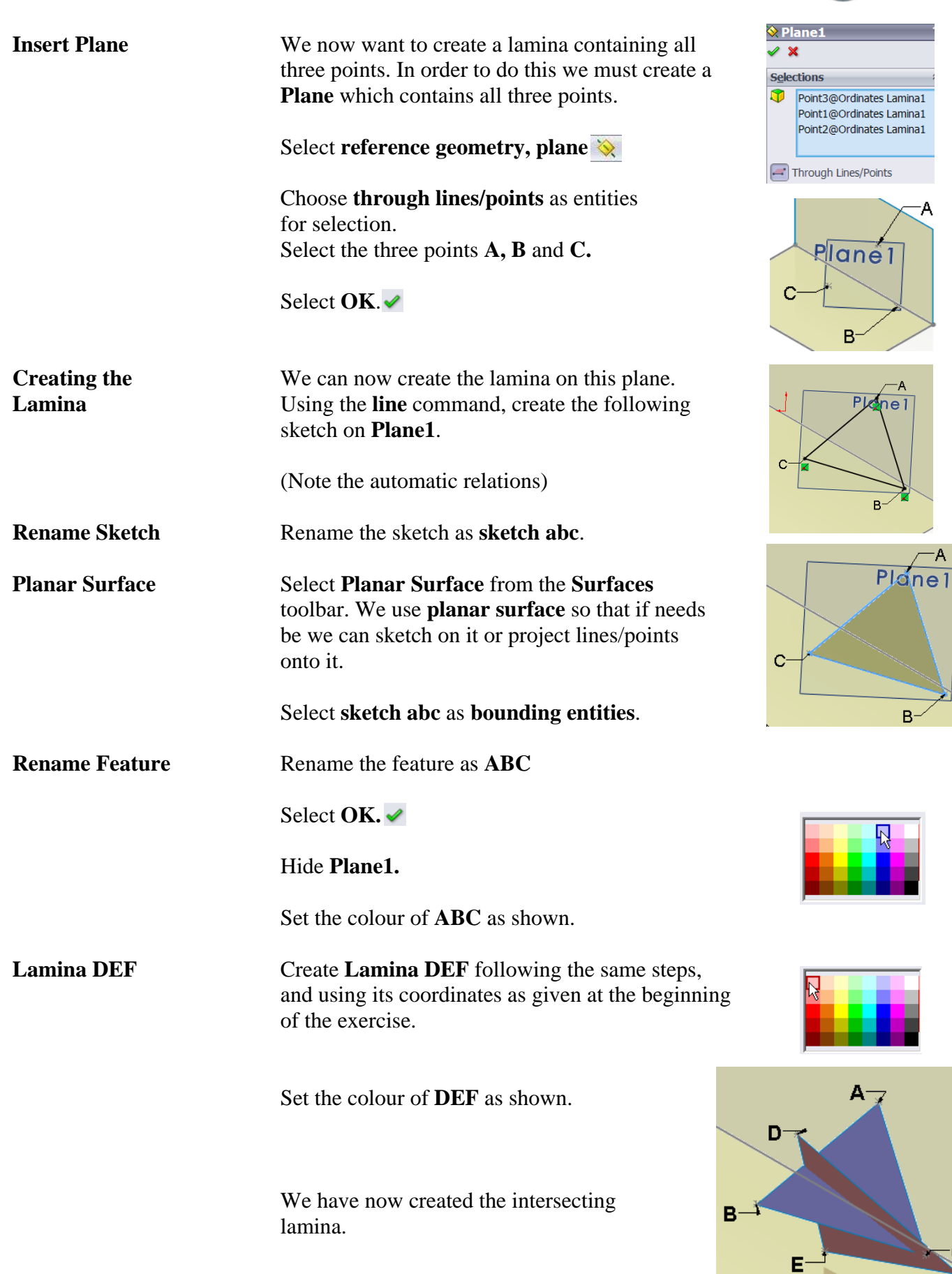

.C

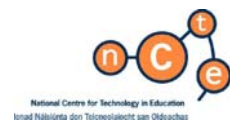

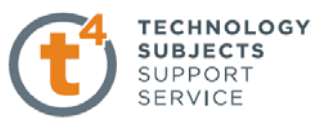

**Line of** To determine the line of intersection **Intersection** between the two planes we use the **Splitline** command. When using **Splitline**  in this situation we select one lamina as the **cutting plane** and the other as the **cut plane**.

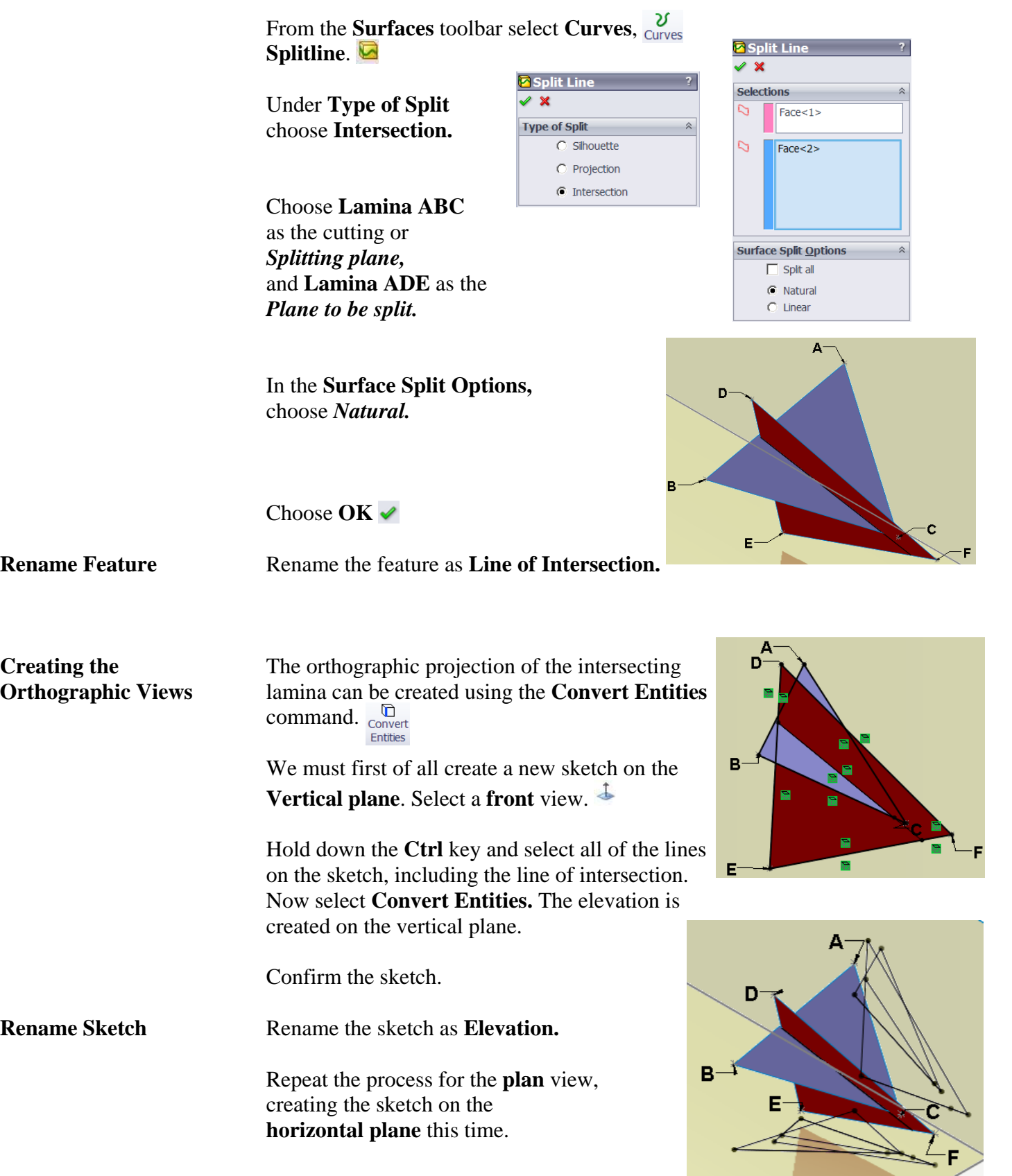

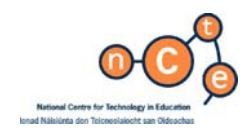

**Finding the** In order to find the dihedral angle, i.e. the angle **Dihedral Angle between the two lamina we must take a point**  view of the **Line of Intersection**. In order to capture this view we must set up a plane perpendicular to the **Line of Intersection**.

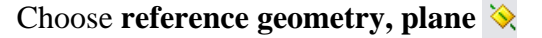

**SERVICE** 

**TECHNOLOGY SUBJECTS** SUPPORT

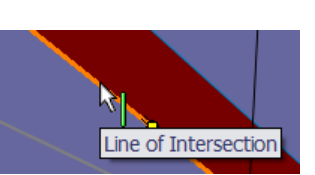

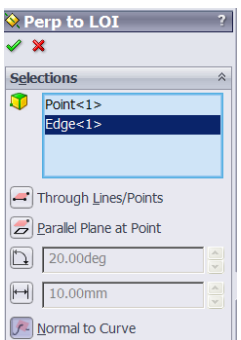

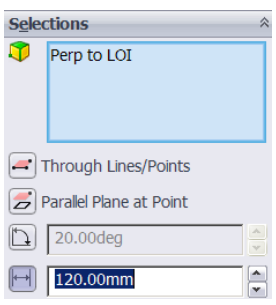

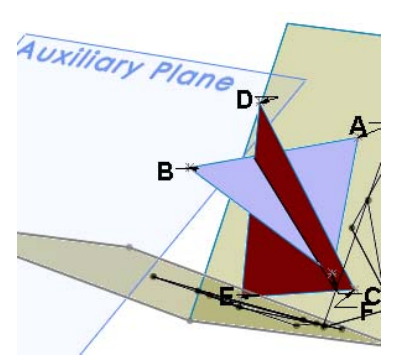

 Select the **midpoint** of the **Line of intersection** as one of the selections. We do this so that if we enter different values for the coordinates, the plane will always set up on the midpoint of the **line of intersection. N.B.** this plane is for construction only. We will set up the plane required for the auxiliary view parallel to this.

Select the **Line of Intersection** as the other selection.

 Choose **normal to curve** so that the plane will be perpendicular to the **Line of Intersection.**

**Rename Feature** Rename the plane as **Perp. to LOI**.

 We now have the construction plane set up. The next step is to set up the plane onto which the auxiliary view will be projected.

Once again select **reference geometry, plane** 

 Select **Perp to LOI** as the reference plane, set the distance to **120mm.** 

Choose **OK.**

 We now have the auxiliary plane that will Contain the required view. You will notice that the plane produced can be to the right or left of the initial plane, but it remains parallel to the plane. In order that the projected view will appear directly on the auxiliary plane we will create a portion of the auxiliary plane which has its centrepoint **coincident** with the **Line of Intersection**.

 Therefore if we want to change the coordinates to suit another similar problem, the auxiliary plane will always have its centrepoint coincident with the point view of the line of intersection.

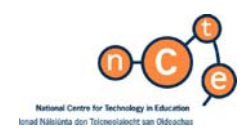

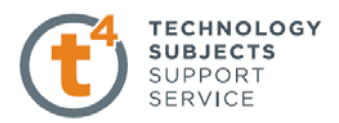

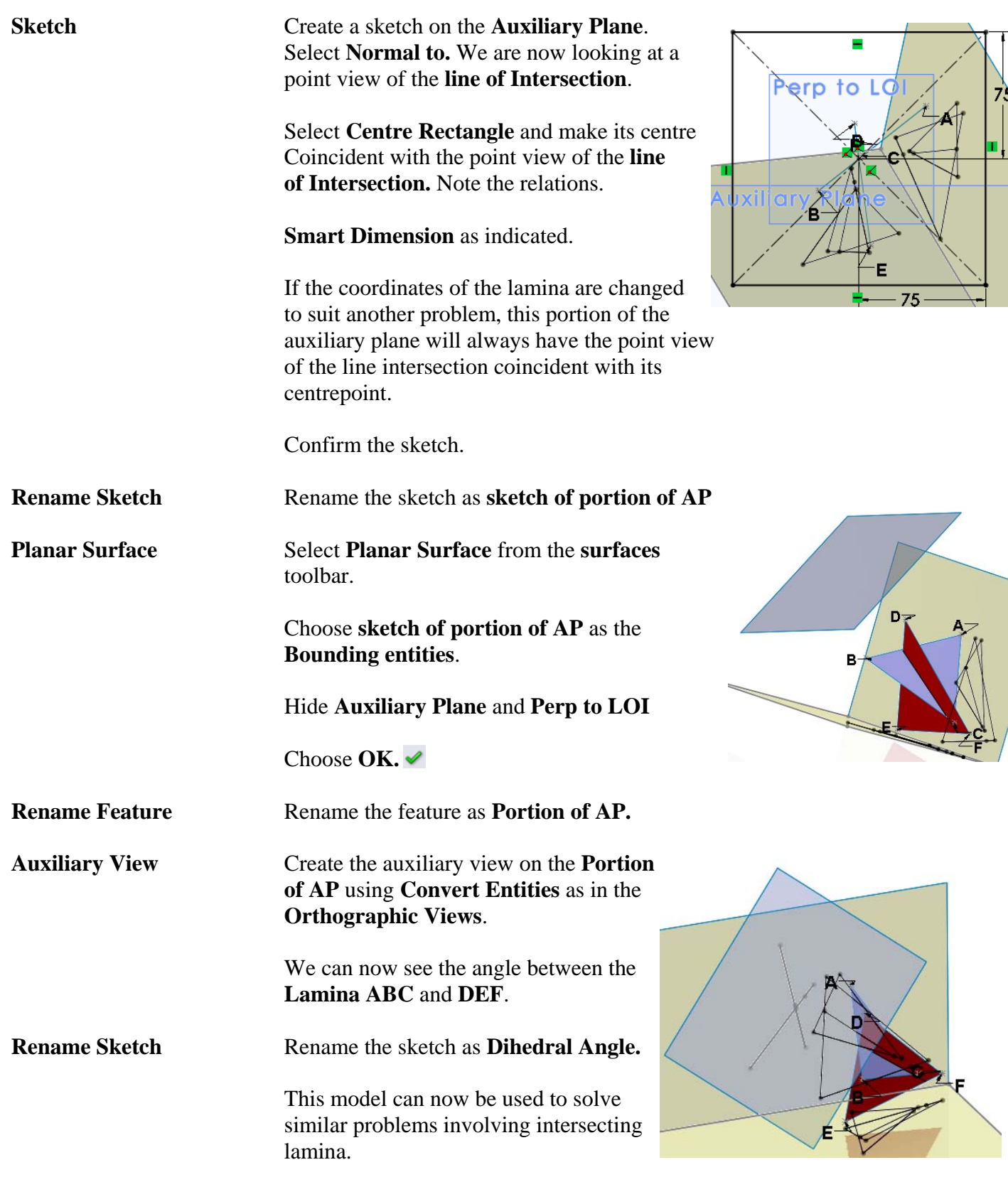

# **Exercise complete!**

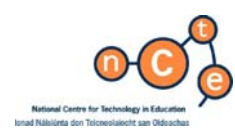

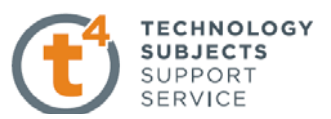

# Tangent Planes

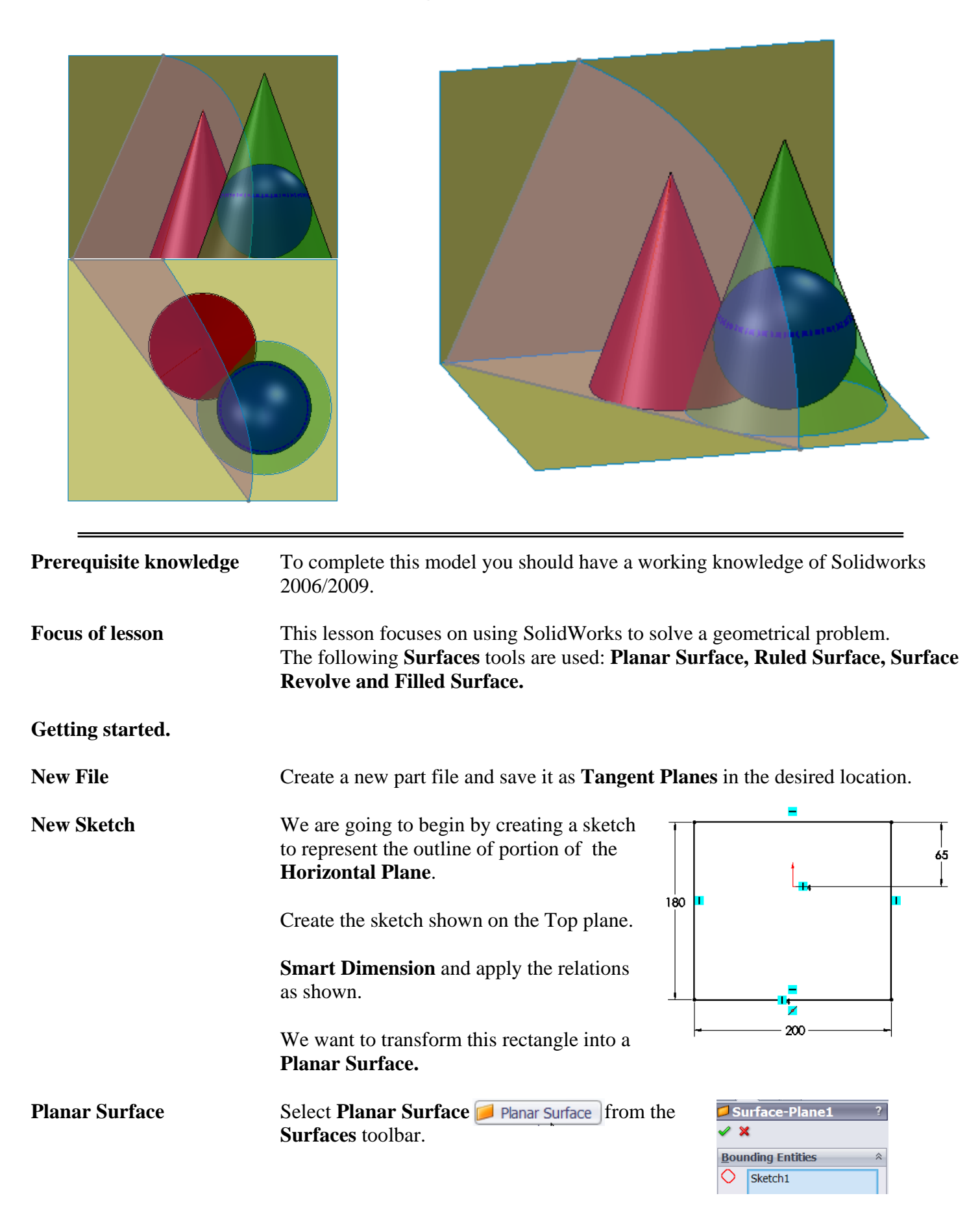

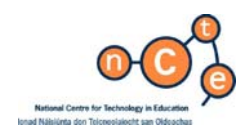

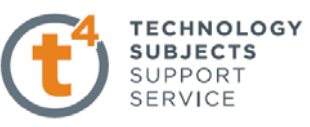

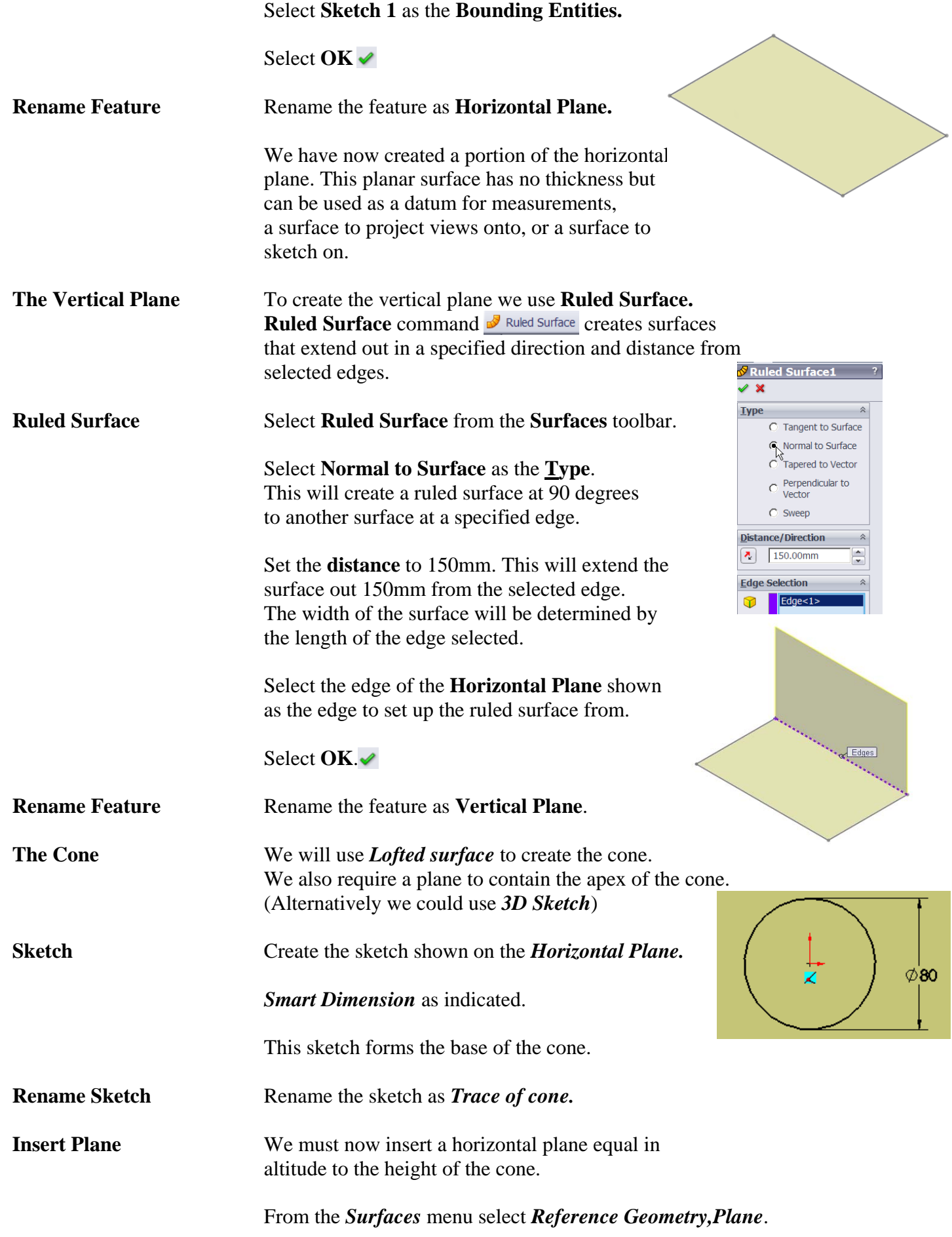

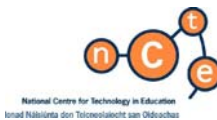

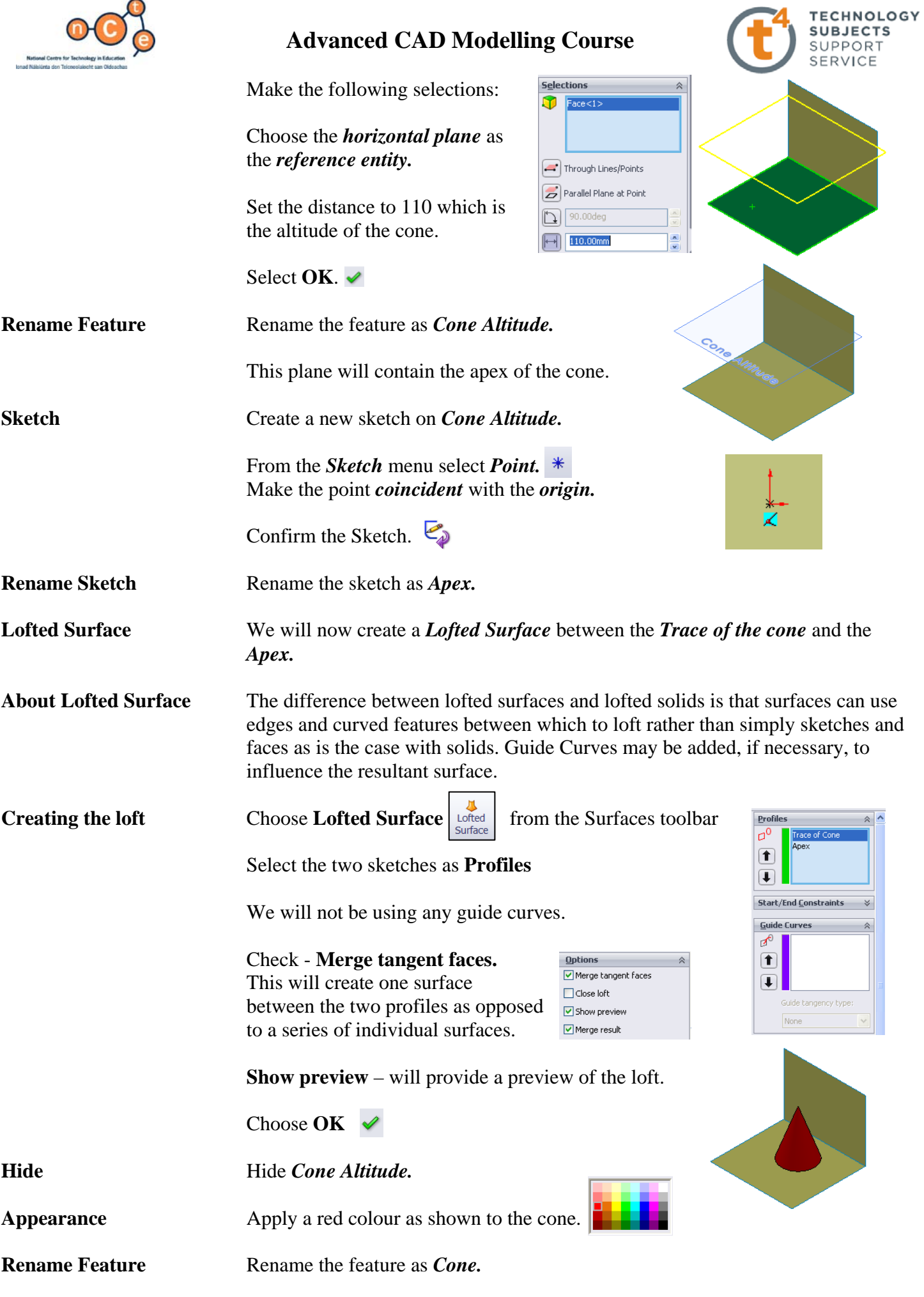

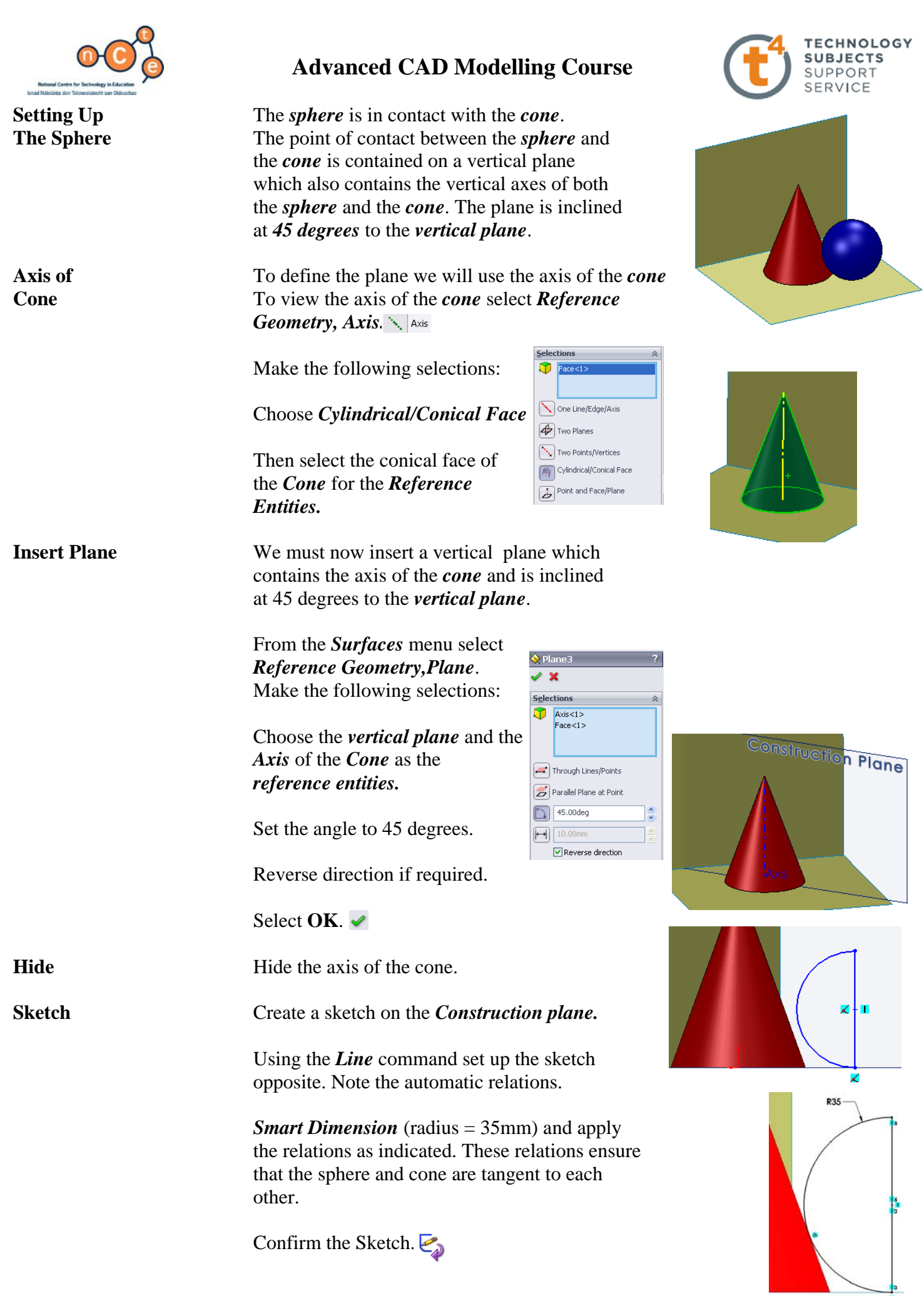

÷

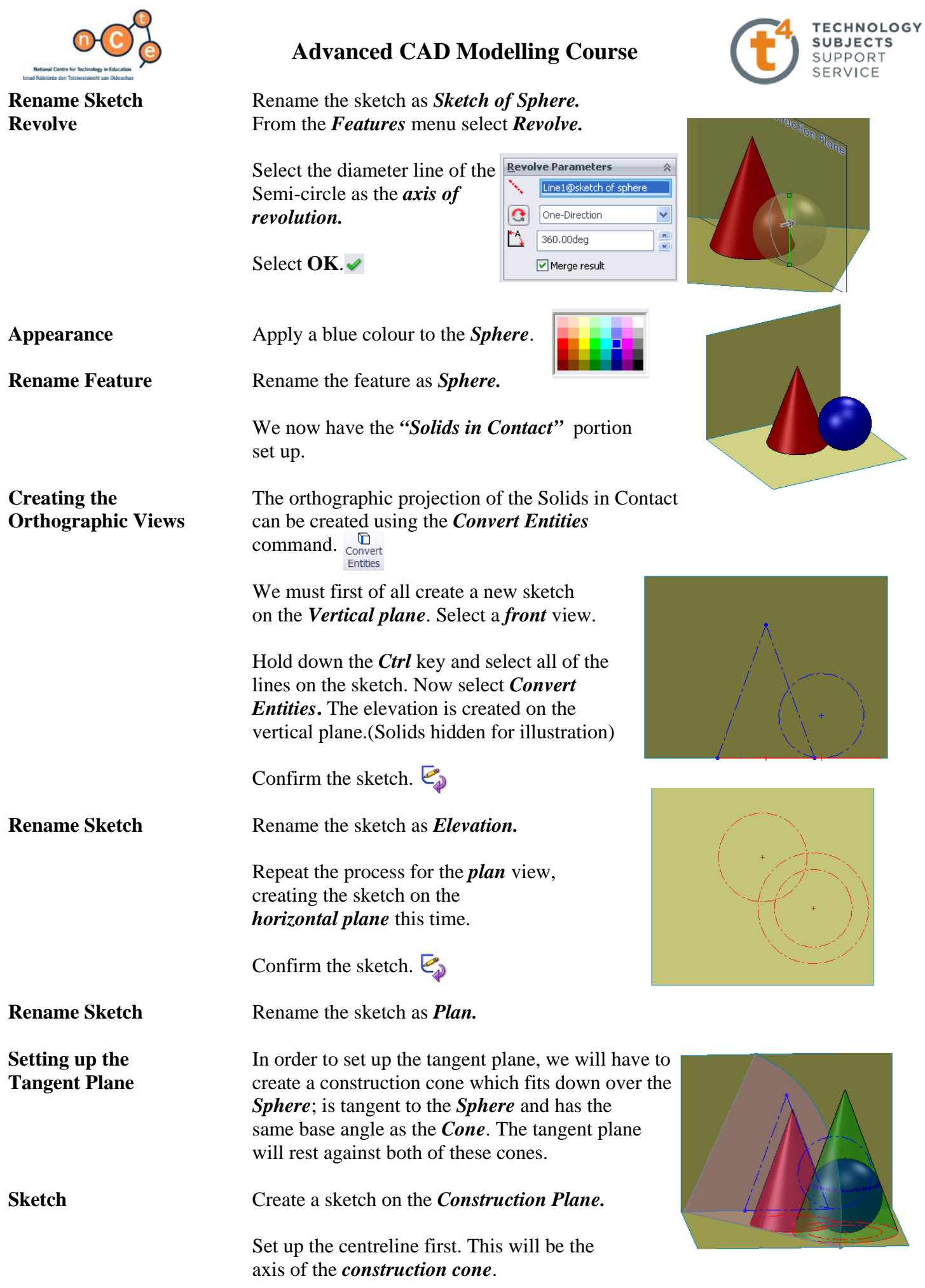

SolidWorks 2009 92

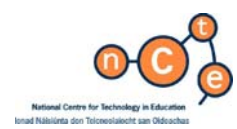

Sketch the line then which will be the *generator* of the *construction cone* and will be the line of intersection between the *construction plane* and the *construction cone.*  (True Length) Make one of the endpoints of the *generator line coincident* with the *centreline* as shown, and the other *coincident* with the groundline.

 A *tangent relation* is applied between the *sphere* and the *generator line*. The intersection of the *construction plane* and the *sphere* produces a circle so it is this circle that is selected for the relation. (True Length)

A *parallel relation* is applied between the *generator line* and the generator of the *cone* which contains the point of contact, which is also the line of intersection between the *construction plane* and the *cone*.

Confirm the sketch.  $\mathcal{E}_{\mathbf{a}}$ 

**Rename Sketch** Rename the sketch as *Generator Line*.

**Surface Revolve** From the *Surfaces* menu select *surface revolve*. *Surface revolve* acts in the same manner as the *revolve* command in the *features* menu, but instead of producing a solid body it produces a hollow body.

> Select the centreline as the *axis of revolution.*

Select OK. <del>✓</del>

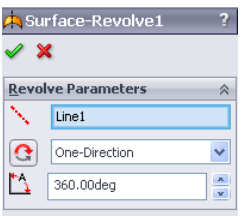

**Appearance** Apply a green colour to the *Construction cone.*

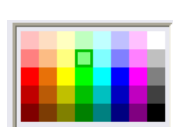

Change the *Transparency setting* to *0.6.* This enables us to view the *sphere* "inside" the *Construction cone*.

**Hide** Hide the *Construction Plane.* 

**Horizontal** Create a sketch on the horizontal plane and **Trace** using the line command draw the line shown Tangential to the bases of both cones i.e. *HT.*

**Rename Sketch** Rename the sketch as *Horizontal Trace.* 

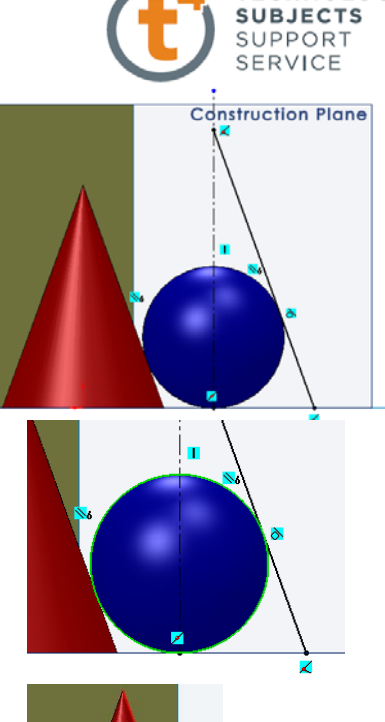

**TECHNOLOGY** 

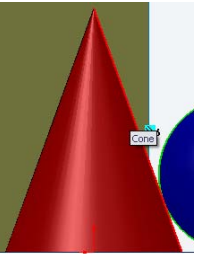

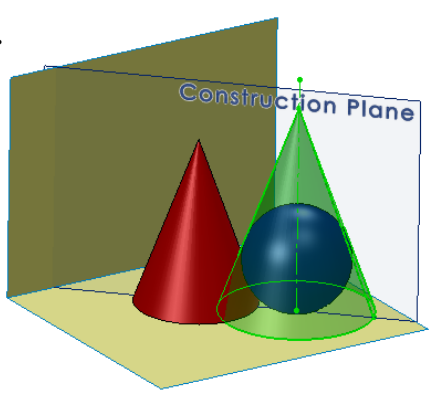

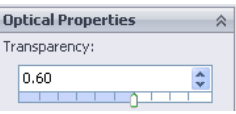

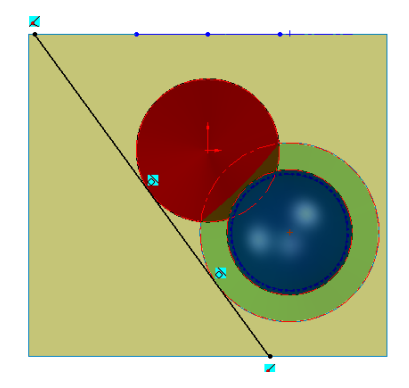

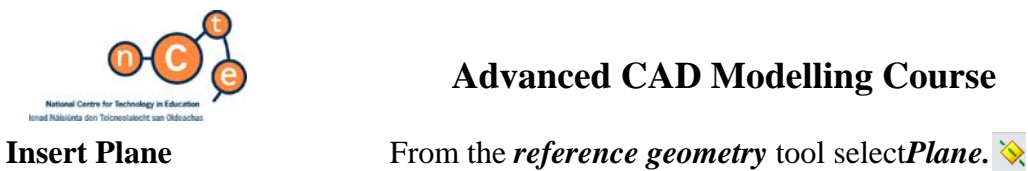

 $\blacksquare$ 

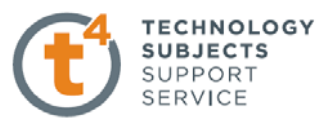

 $\mathbb{A}$ 

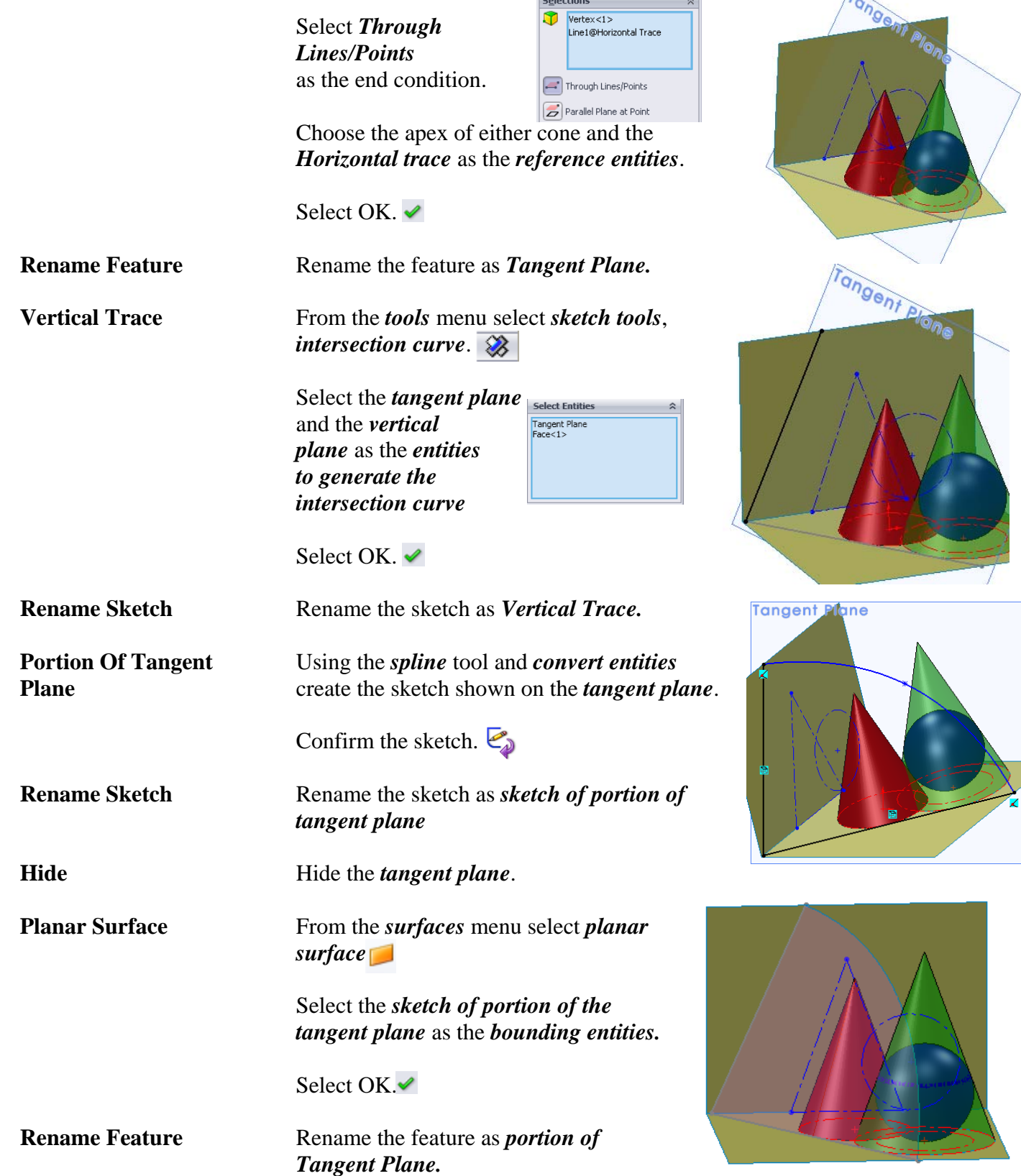

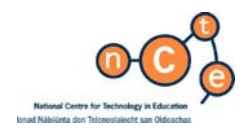

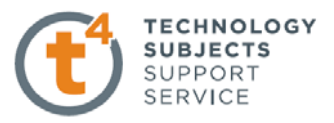

**Plane Perpendicular** We now want to set up a plane onto which an auxiliary view could be projected **To Horizontal Trace** showing a line view of the *tangent plane,* and the true inclination of the *tangent plane* to the *horizontal plane*. Therefore we need to set up a plane perpendicular to the *horizontal trace.*

> Once again select *reference geometry, plane.*

Choose *normal to curve* as the end condition.

 Select the *horizontal trace* and the end point of the *horizontal trace* as the *reference entities.*

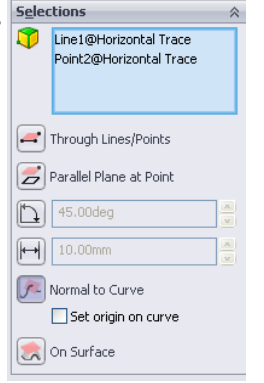

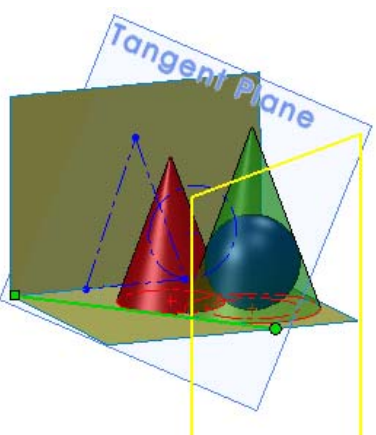

ane perpendicular to H1

![](_page_94_Picture_11.jpeg)

![](_page_94_Picture_156.jpeg)

Select **OK.** ✔

 *To HT.* 

If we want to view the true inclination of the Tangent Plane to the horizontal plane, simply Select the *Plane Perpendicular To HT* and choose a *normal to* view.

**Plane Perpendicular** Repeat the steps above to create a plane To Vertical Trace perpendicular to the *Vertical Trace*.

> This time select the *vertical trace* and its endpoint as *the reference entities.*

# **Exercise complete!**

![](_page_95_Picture_0.jpeg)

![](_page_95_Picture_2.jpeg)

# Keyboard Button.

![](_page_95_Picture_4.jpeg)

![](_page_95_Picture_83.jpeg)

![](_page_96_Picture_0.jpeg)

![](_page_96_Picture_2.jpeg)

![](_page_96_Picture_159.jpeg)

*Note – You may need to zoom out to see the preview of the parallel plane, as shown below.* 

![](_page_96_Picture_5.jpeg)

![](_page_96_Picture_6.jpeg)

SolidWorks 2009 97

![](_page_97_Picture_0.jpeg)

![](_page_97_Picture_2.jpeg)

**New Sketch Create a sketch on the offset plane.** 

Choose **Top view**.

Using **Corner Rectangle,** □ create the rectangle shown.

![](_page_97_Figure_7.jpeg)

![](_page_97_Figure_8.jpeg)

**Add Relations** Add a **Vertical relation** between the midpoint of the top horizontal line of the rectangle and the origin.

> Apply a **Collinear relation** between the top horizontal lines of both sketches.

**Smart Dimension** Smart Dimension the sketch as shown below right.

**Sketch Fillet Create a 0.5mm** sketch fillet on the four corners of the rectangle.

![](_page_97_Figure_16.jpeg)

![](_page_97_Figure_17.jpeg)

Choose **Yes** for the warning message as before. Exit the sketch.

![](_page_97_Picture_19.jpeg)

![](_page_98_Picture_0.jpeg)

![](_page_98_Picture_2.jpeg)

 $Q_1$ 

**Hide Plane1** To hide plane 1; left click on **plane1** on the featuremanager design tree and choose **Hide** 

**Orientation Choose Isometric view** 

**About Lofted Surface** The difference between lofted surfaces and lofted solids is that surfaces can use edges and curved features between which to loft rather than simply sketches and faces as is the case with solids.

![](_page_98_Picture_7.jpeg)

Guide Curves may be added, if necessary, to influence the resultant surface.

![](_page_98_Picture_9.jpeg)

![](_page_98_Picture_10.jpeg)

⟨⟩ Top  $\otimes$  Right

 $\downarrow$  Origin

i≫ Sketc Plane1 **na 19** ੀ <sup>ਅ</sup>ਸ

Hide

Profiles with guide curves Loft using guide curves

**Creating the loft** Choose **Lofted Surface**  $\left| \begin{array}{c} \text{left} \\ \text{surface} \end{array} \right|$  from the Surfaces toolbar

Select the two sketches as **Profiles** 

We will not be using any guide curves in this example.

 Check - **Merge tangent faces** – This will create one surface between the two profiles as opposed to a series of individual surfaces.

**Show preview** – will provide a preview of the loft.

Choose **OK** 

![](_page_98_Picture_21.jpeg)

SolidWorks 2009 99

![](_page_99_Picture_0.jpeg)

![](_page_100_Picture_0.jpeg)

![](_page_100_Picture_2.jpeg)

**About Filled Surface** The **Filled Surface** is intended to be used to fill gaps in surface bodies. Constraint curves may be used to drive the shape of the fill between existing boundaries. **Constraint Curves** We must first create the two constraint curves which will be used to define the filled surface. The constraint curve is defined by the existing surfaces along with a plane which is placed at the lowest point of its curvature. We will begin by creating this plane. **Insert plane** Insert a parallel plane at a distance of **0.75mm** below the **Top plane**, as described in page 2 of this document. **Create sketch** Create a sketch on the **Front plane**. Choose **Front view**. **Spline** Choose **Spline**  $\vert \cdot \vert$  from the sketch toolbar. Three points will be used to define the spline. Ensure to capture the co-incident relations.  $\blacksquare$ Point 1 Point 3 *변*<br>백리와 4*이*런 唑 Um  $Q$  Cross Centerp Tangerit A Point 2 **End Spline** To end the spline; **Right Click** and choose **Select**.  $Q$ Take Vertical **Add Relation** Add a **Vertical relation** between the lowest point of curvature of the spline and the origin. Exit the sketch and choose an Isometric View. The sketch will appear as shown.

![](_page_101_Picture_0.jpeg)

![](_page_101_Picture_2.jpeg)

![](_page_101_Picture_3.jpeg)

![](_page_102_Picture_0.jpeg)

![](_page_102_Picture_2.jpeg)

![](_page_102_Picture_3.jpeg)

![](_page_103_Picture_0.jpeg)

![](_page_103_Picture_2.jpeg)

![](_page_103_Picture_145.jpeg)

![](_page_104_Picture_0.jpeg)

![](_page_104_Picture_2.jpeg)

**Offset Surface Choose Offset Surface <b>G** from the surfaces toolbar.

 Select the top face as **Surfaces or Faces to Offset** with an offset distance of **0.001mm.** 

![](_page_104_Picture_6.jpeg)

**Zoom**  $\alpha$  *Zoom* in to ensure that the surface is being offset  **above** the existing surface.

> If below, choose **Flip Offset Direction 1** to reverse it.

This will create a copy of the top surface, offset a distance of 0.001mm above it. This surface will be used when applying the letter 'J' to the button.

**Offset Surface 2** We will now repeat this procedure to create an offset surface from the **base surface** at a distance of **2mm**. Choose **Flip Offset Direction** if required.

Choose **OK** 

![](_page_104_Picture_13.jpeg)

This surface will be used later to replace a surface created when we shell the button.

**Hide Surfaces** Choose **Surface Offset1** from the feature manager design tree. Hold Ctrl and select **Surface Offset2.**  Release **Ctrl** and choose **Hide**.

![](_page_104_Picture_142.jpeg)

The two surfaces will be hidden.

![](_page_105_Picture_0.jpeg)

![](_page_105_Picture_2.jpeg)

**Shell Choose Shell <b>F** from the **feature** toolbar.

Insert a **distance** of **0.3mm.** Rotate the model and choose the base surface as **faces to remove.** 

Choose **Show preview.** Select **OK.**

![](_page_105_Picture_7.jpeg)

**Orientation** Choose a **front view** orientation and select **wireframe display**  $|\mathcal{D}|$  from the heads-up toolbar**.** 

![](_page_105_Picture_10.jpeg)

The wireframe display shows the internal walls created by the shell feature.

Because the top surface is curved, the internal top surface is also curved. In reality this is not the case. The internal surface is planar.

We will now replace the internal curved surface with the offset surface created from the base. To do so we will use the **Replace Face** tool.

About Replace Face Replace Face replaces selected faces of a solid or surface body with a selected surface.

> If this was to be done manually it would involve **deleting** existing faces of the solid, **extend** and **trim** the new faces and then **knit** the new faces together.

**Orientation and display** Choose **Shaded with edges** as display style.

Rotate the model to an orientation which will allow you to choose the curved surface on the inside.

![](_page_105_Picture_18.jpeg)

![](_page_106_Picture_0.jpeg)

![](_page_106_Picture_2.jpeg)

**Replace Face Choose Replace Face <b>f** from the surfaces toolbar.

Select the curved surface of the model as **the target face for replacement** 

Highlight the selection box for **Replacement Surfaces**. Expand the feature manager design tree in the graphics area and choose **Surface-Offset2.** 

![](_page_106_Figure_7.jpeg)

**Orientation** Choose a **front view** orientation and select **wireframe display**  $|\mathcal{D}|$  from the heads-up toolbar**.** 

> The top surface inside is no longer curved. It has been replaced by a flat planar surface.

![](_page_106_Figure_10.jpeg)

**Orientation and display** Choose **Shaded with edges** as display style. Select an **Isometric View.**  Adding text The final stage in completing the exercise is to add the letter 'J' to the curved surface of the button.

In order to do so we must first create a sketch, of the letter, on the top plane.

 We will then extrude the letter between the offset face and the top face of the button.

![](_page_107_Picture_0.jpeg)

![](_page_107_Picture_2.jpeg)

**Creating the sketch Create a sketch on the Top plane. Choose Top View.** 

**Centreline** Sketch a horizontal **Centreline** and Smart dimension as shown.

![](_page_107_Picture_7.jpeg)

**Add Relation** Add a **Vertical Relation** between the endpoint of the line and the origin.

![](_page_107_Picture_10.jpeg)

**Text** Choose **Text A** from the sketch toolbar.

Select the centreline sketch as the guide.

Enter 'J' as **TEXT**

 Note the preview in the graphics area. You may have to use **Flip Vertical** or **Flip Horizontal** to orientate the text correctly.

**Deselect Use document Font** and select Font...

Choose the settings displayed below.

![](_page_107_Picture_141.jpeg)

![](_page_107_Picture_19.jpeg)

Choose OK. Choose OK  $\blacktriangleright$  Exit the sketch.

SolidWorks 2009 108
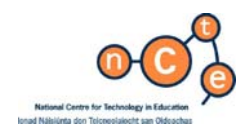

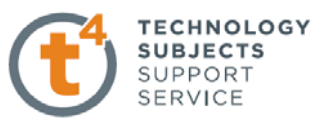

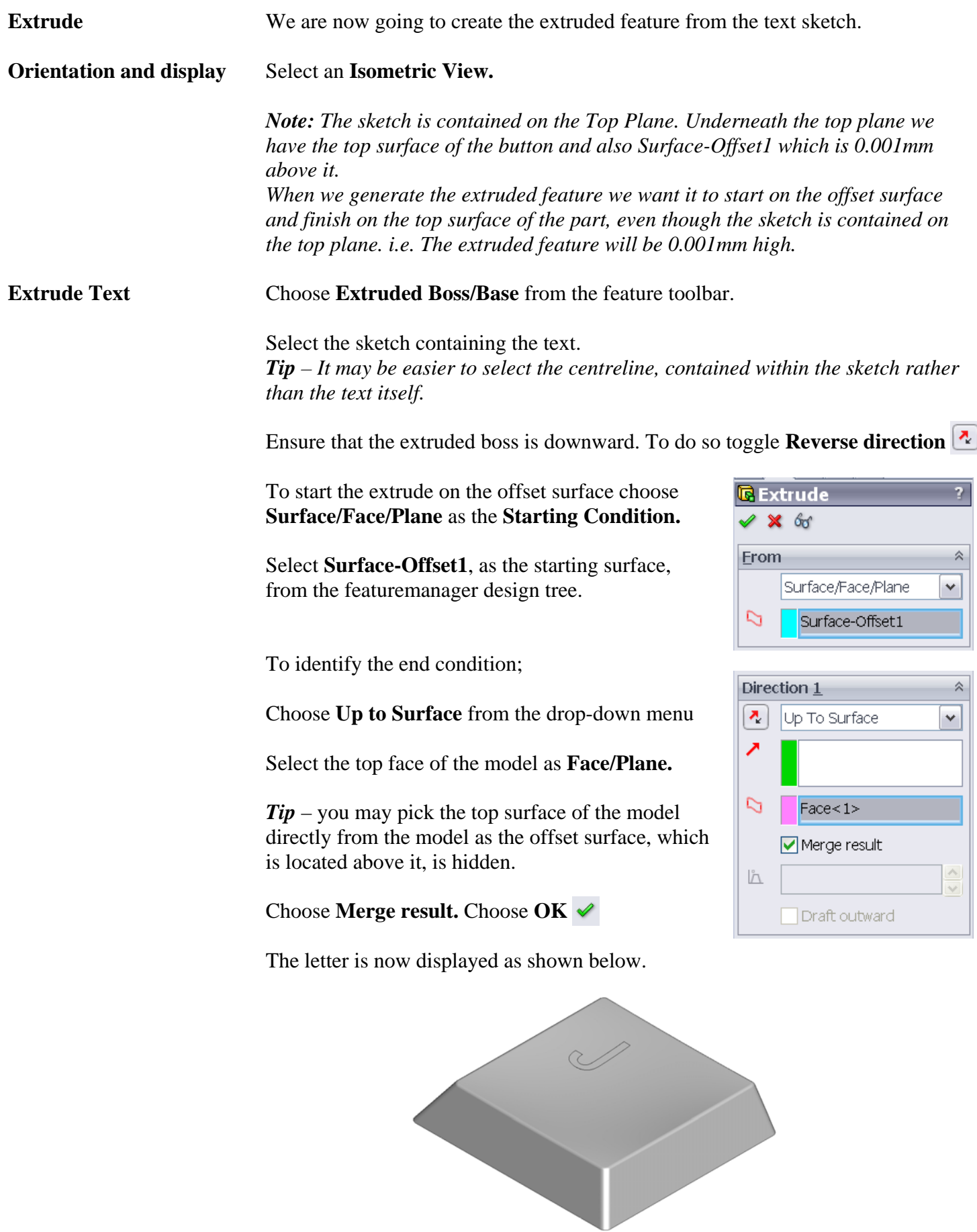

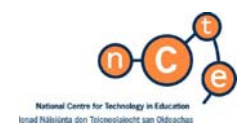

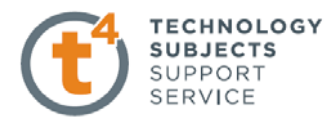

Appearance settings To change the appearance colour of the letter; left click on the face of the letter and choose **Appearance, Face…** 

> **Tip** – Choosing face will only apply the colour change to that face.

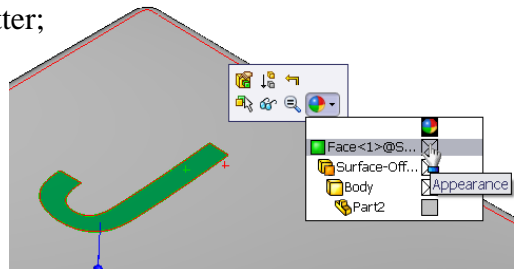

**Face Colour** Choose Black from the colour palette on the left hand side.

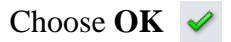

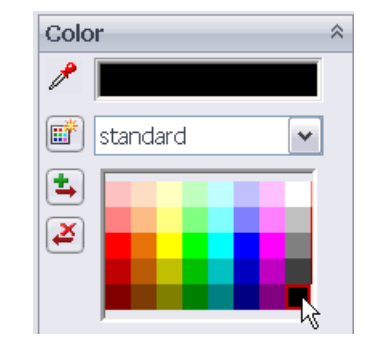

**Part Colour To change the part colour;**  Right click on any face and choose **Appearance, Part…** 

Choose a colour from the palette.

Choose **OK** 

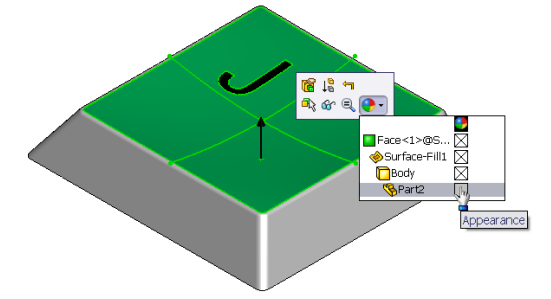

**Note** – The colour of the letter will not change because face colour overrides part colour

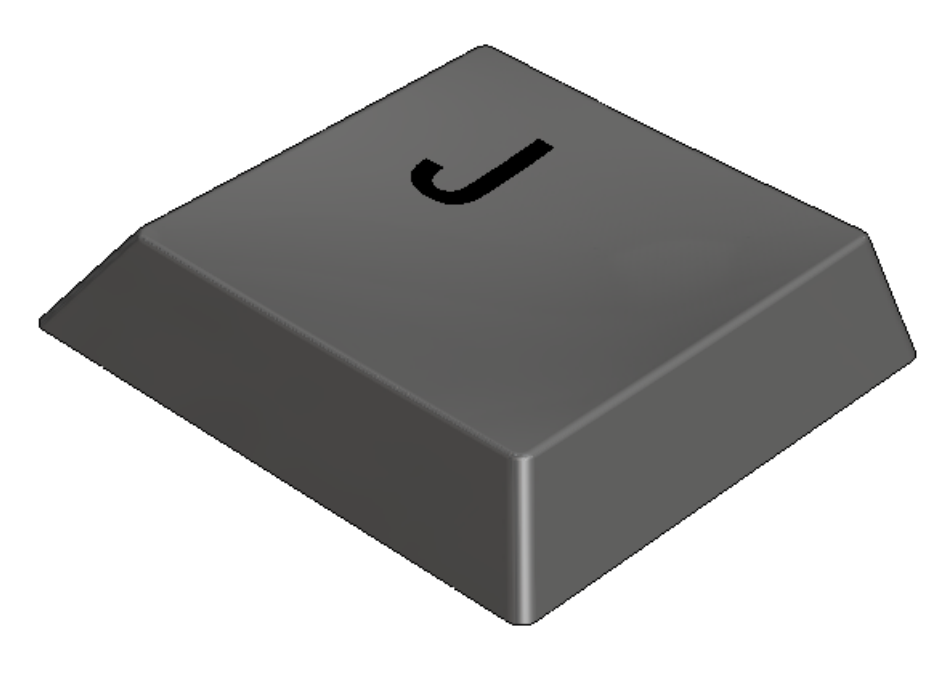

# **Lesson Complete!**

SolidWorks 2009 110

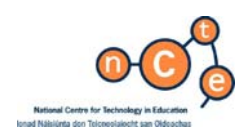

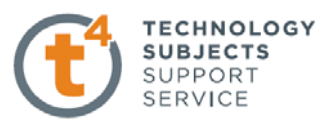

# Baseball Cap

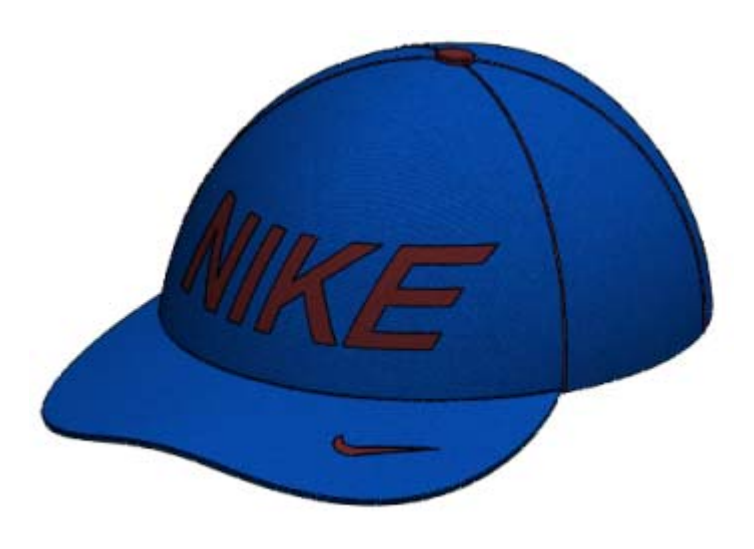

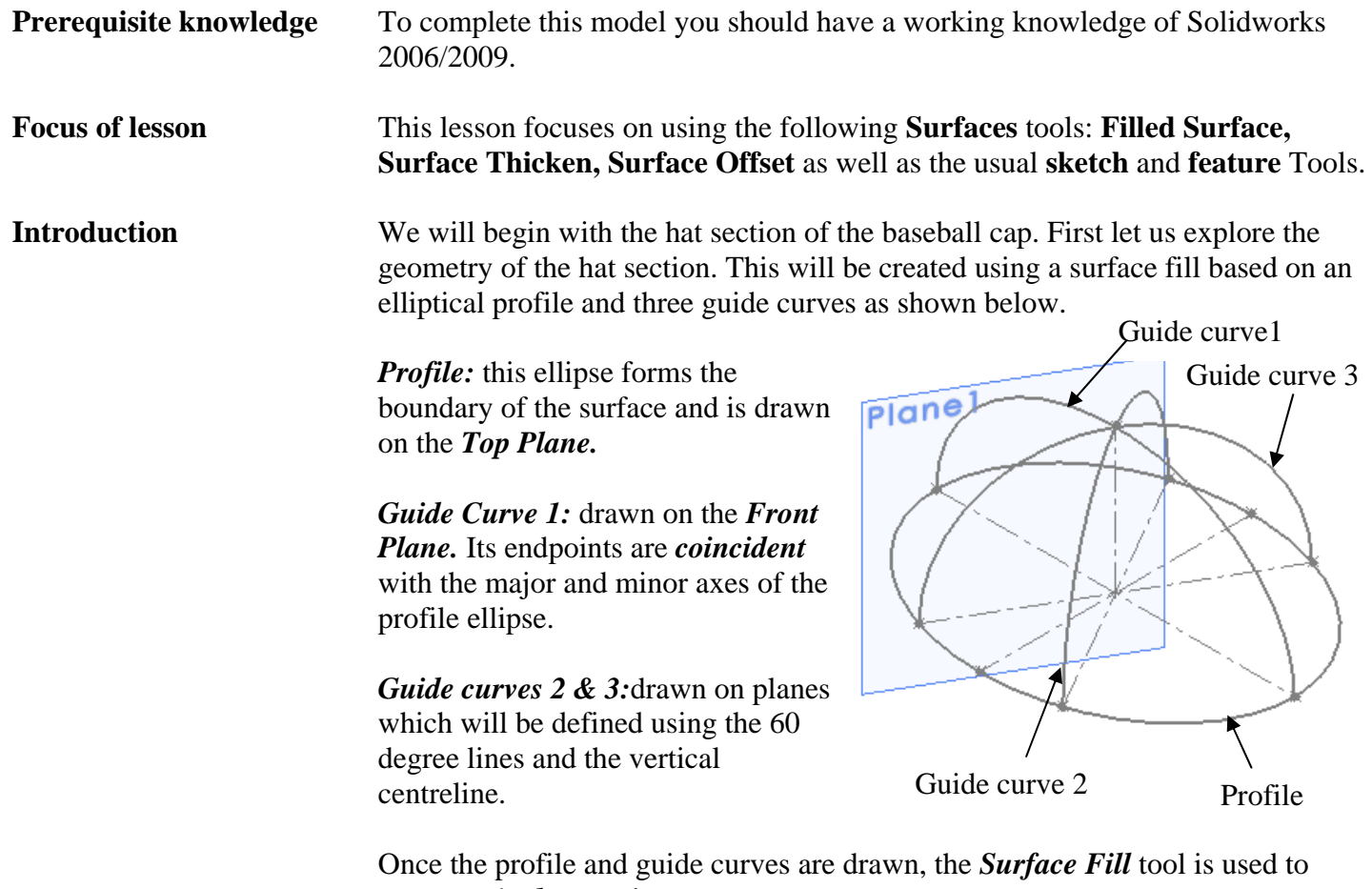

generate the *hat section*.

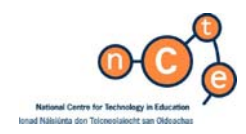

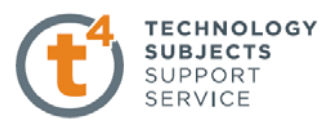

**Sketch 1** We begin by creating a **sketch** on the **Top Plane**.

**Creating the** Sketch the two **centrelines** shown, which will **Base Profile** 2 act as the major and minor axes of the **Of the** profile ellipse.**Smart Dimension** as indicated **Baseball cap** and make the midpoints of both **coincident** with the **Origin.** 

> From the **sketch** toolbar select **ellipse**. Make the centre of the ellipse **coincident** with the **Origin** and make the ends of the major axis **coincident** with the ends of the horizontal centreline. Drop the ends of the minor axis beyond the ends of the vertical centreline. (If you were to drop the ends of the minor axis onto these points, the automatic coincident relations will not be added). We have to apply this coincident relation manually.

If it is decided to change the dimensions of the centrelines, the major and minor axes will automatically update to reflect this.

 Sketch the centreline shown with the relations applied. **Smart dimension** the angle indicated. These lines will be used in the setting up of planes to contain guide profiles for the body of the cap.

**Mirror** the 60 degree centreline about the major axis as shown.

**Mirror** both of these lines now about the minor axis. Note the automatic relations.

Should we decide to change the angle, or the dimensions of the ellipse these lines will automatically reflect these changes because of the relations applied.

Confirm the sketch.  $\mathcal{L}_{\mathbf{a}}$ 

**Sketch 2** Create a sketch on the **Front Plane**. Guide curve **If** the length of the base of the cap **from front** is changed, the curve forming the profile **to back** from front to back will need to update to reflect this change. In order for this to happen we will use the centreline(major axis) from sketch 1.

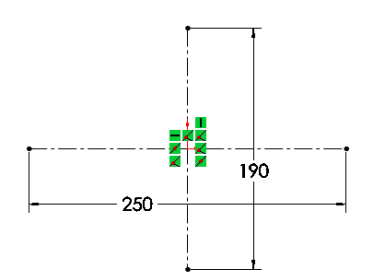

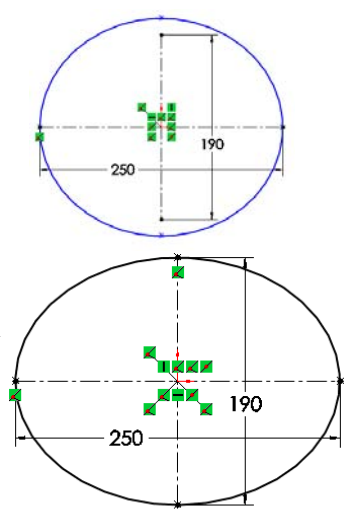

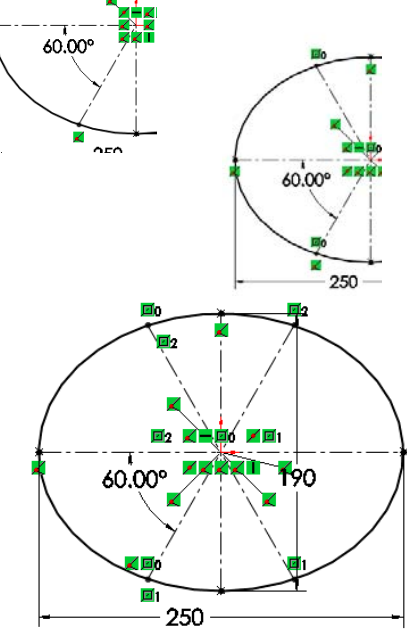

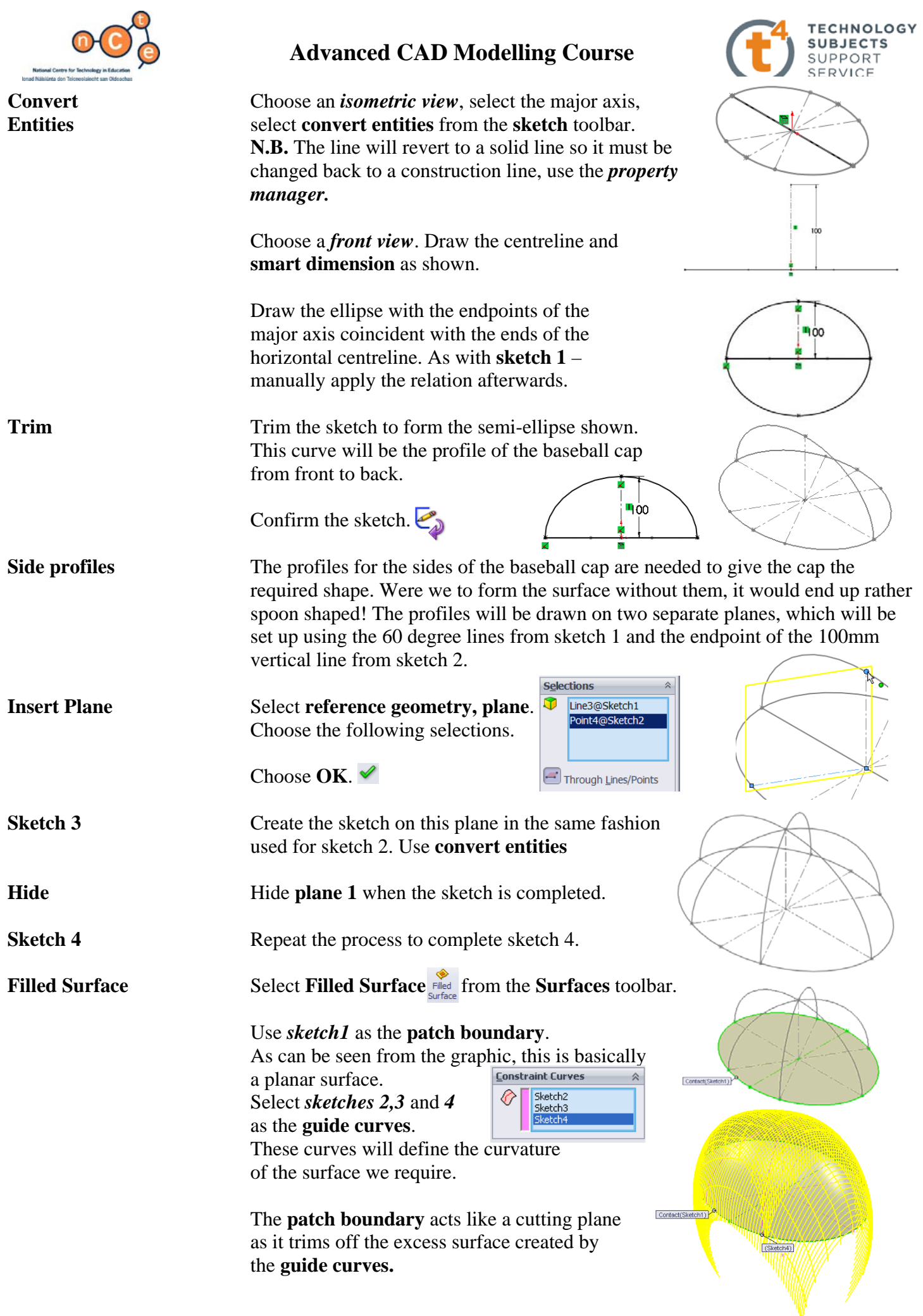

SolidWorks 2009 113

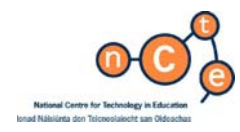

#### Select **OK**.

**Rename Feature** Rename the feature as **Hat Section**.

**Rotate** If the *Hat Section* is rotated and viewed from underneath it can clearly be seen that it has no thickness.

 $\overline{c}$  Thick

 $277$  $\sum_{T1}$  2 Thicken Side 1  $\sqrt{\frac{1}{2}}$  Merge result

**Surface Thicken** To give the **Hat Section** a thickness,  $\overline{2}$ select **Thicken** from the **surfaces** toolbar.

Select the **Hat Section** as the **surface to thicken.**

Select *2mm* as the thickness.

Select *Thicken Side 1* so that the surface thickens towards the inside of the hat to keep the dimensions of the outer surface unchanged.

**Creating the Stitching** In order to create the stitching effect we will sweep a semicircular profile along the existing guide curves. We will also use the intersection of these guide curves with the base of the hat section as coincident points for to create the profile of the stitching.

**Sketch** We will begin by creating the semi-circular profile sketch on the *Top Plane.*Choose to *show sketch1.*  Choose a *Normal To* view. Make the centre point of the circle coincident with the intersection point as shown.

> Use *Convert Entities* to use the ellipse to trim the circle.

*Smart Dimension* to diameter 1mm.

Confirm the sketch.  $\mathcal{L}_{\mathcal{D}}$ 

**Stitching 1** To create the stitching, select *Swept Boss/Base* from the **Features** menu. **I** swept Boss, Base In order to create the sweep a profile and a path are required. Use *sketch 5* as the profile. Select *sketch 4* as the path along which the profile will travel.

Select **OK.** 

**Rename Feature** Rename the feature as *Stitching1*.

You will now notice an open hand under *sketch 4*in both the *Hat Section* and the *Stitching*. This indicates that the sketch is being shared by two features. If the dimensions of the *hat section* are changed the *stitching* will automatically update as a result of this selection.

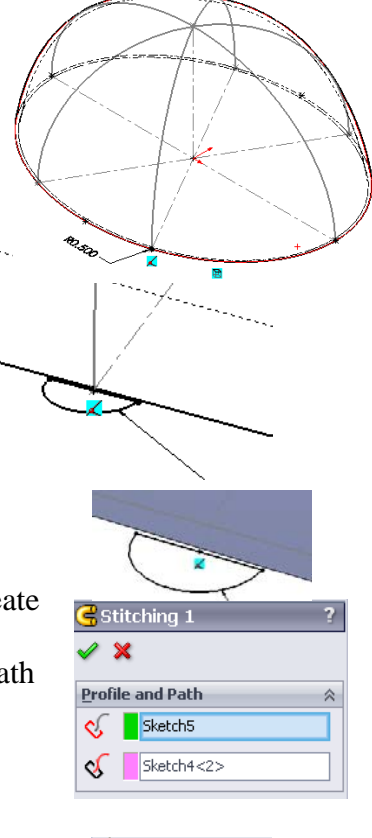

**TECHNOLOGY SUBJECTS** SUPPORT SERVICE

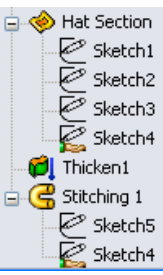

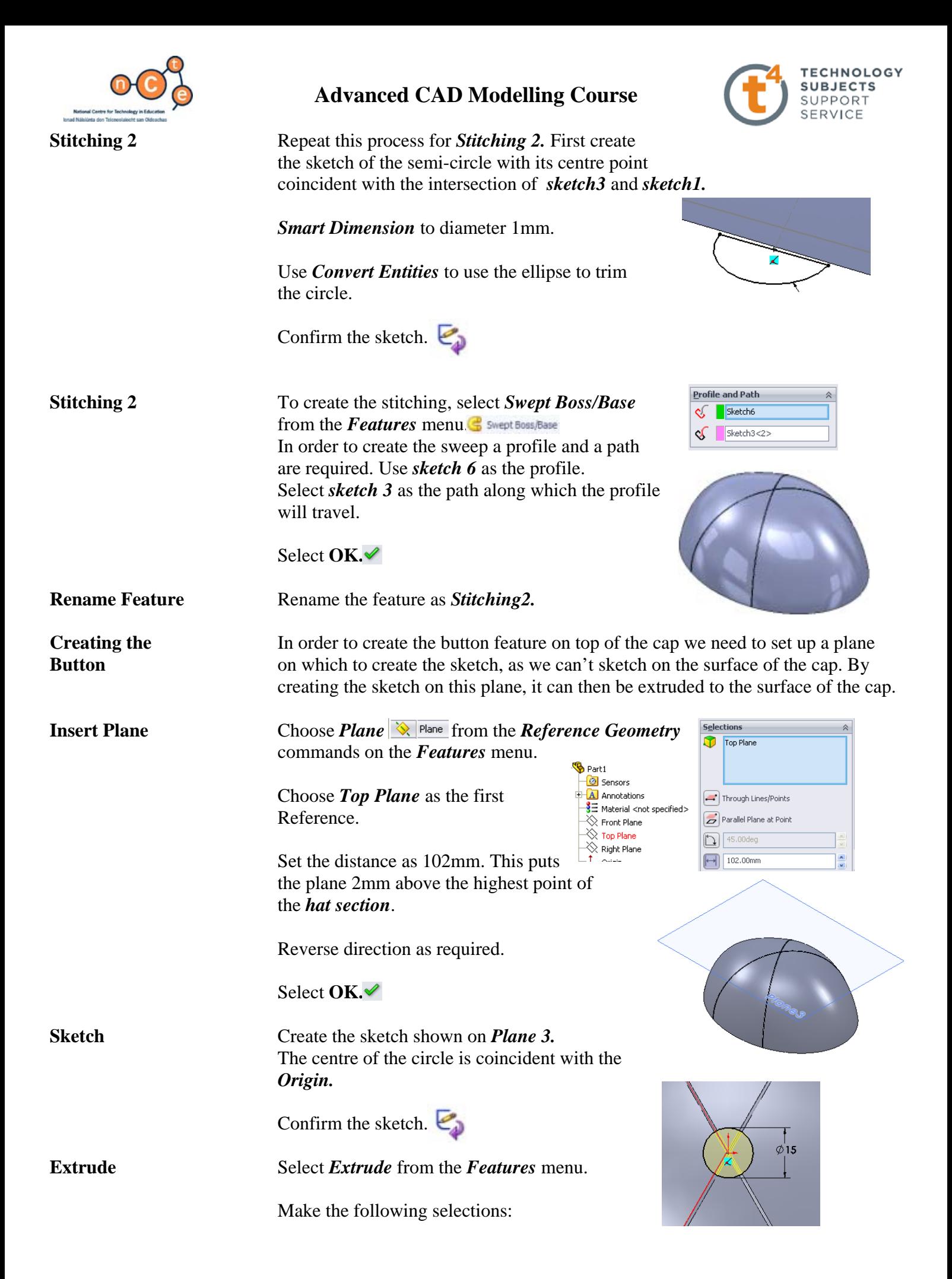

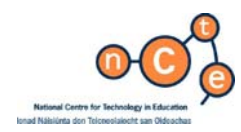

#### For *direction 1* choose **Up to Surface.**

Select any one of the outer faces of the *hat section*. This will cause the extrusion to stop when it reaches this surface.

Select **OK**. <del></del>

**Rename Feature** Rename the feature as *Button*.

**Hide Hide** *Hide Plane 3.* 

**Rear Hole** In order to create the *rear hole* cut on the back of the cap, once again we will have to create the sketch on a plane and *extrude cut* up to the surface as we can't sketch on the curved surface.

> Create this sketch on the *Right Plane*, making the centre of the circle coincident with the *origin.*

Sketch a horizontal line and *smart dimension* as shown.

Using the *Trim* command trim the ends of the line and the circle.

Confirm the sketch.

From the *Features* menu select *Extruded Cut.* 

Set the end condition to *through all* to ensure that the cut passes through the entire hat structure.

 Flip direction as required, to make sure that the cut is made to the rear.

Select **OK**. <del></del>

**Rename Feature** Rename the feature as *Rear Hole.* 

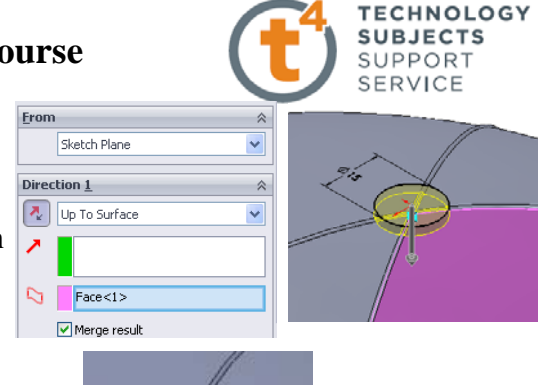

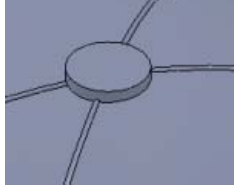

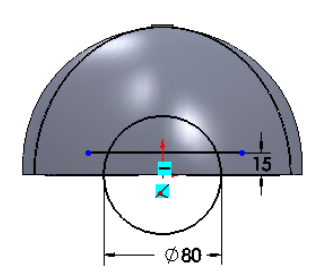

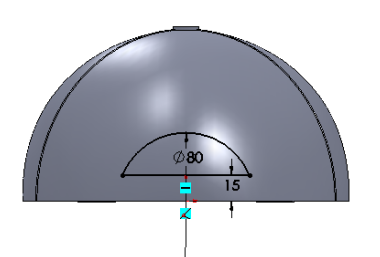

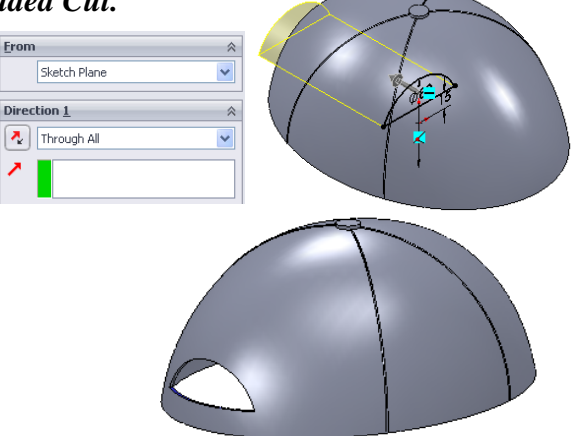

Adjustment Strap The adjustment strap of a baseball cap is usually made from a different material to that of the cap. We already have the strap drawn as part of the *hat section.* We can use the *Split line*  $\Box$  tool to separate the strap section from the hat surface, and apply a different appearance to the strap. The *Split Line* tool projects an entity (sketch, solid, surface, face, plane, or surface spline) to surfaces, or curved or planar faces. It divides a selected face into multiple separate faces.

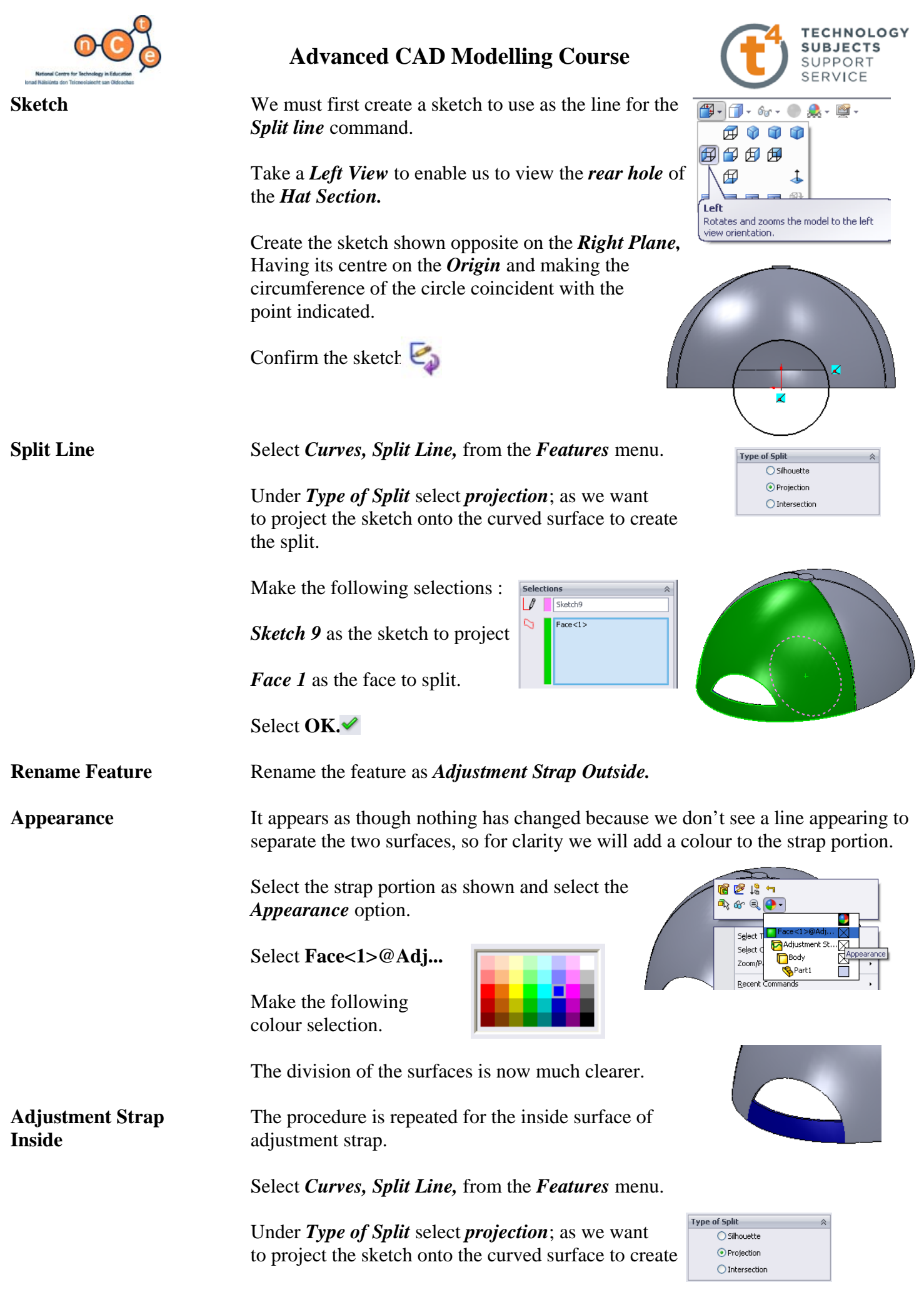

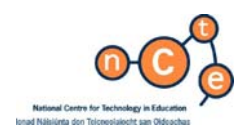

the split.

Make the following selections :

*Sketch* 9 as the sketch to project

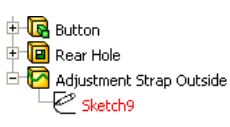

The inside surface of the *Hat section* as the face to split.

Select **OK**. <del></del>

**Rename Feature** Rename the feature as *Adjustment Strap Inside*.

**Appearance** Again apply a colour to the strap portion. We can apply the colour to the upper surface of the strap as well. The lower edge has not been split. **Do not include!**

The **Peak** The peak of the cap is created using the **Filled Surface** tool. The boundary for the surface fill is drawn using a combination of ordinates *(3D Sketch)* joined up using the *Spline* tool and a portion of the elliptical curve on the base of the *Hat Section.* 

Choose to show *Sketch 1,* and choose a *bottom view.* 

Using *Convert Entities* convert the lines shown to the new sketch and change their properties to *for construction.* 

**Hide Hide** *Hide sketch 1.* 

Select the elliptical edges shown and use *Convert Entities* to make them usable in this sketch. We are using the inner edge of the *Hat Section* as a boundary for the *peak* to ensure when the surface is thickened it will merge with the surface of the *Hat Section* and eliminate the possibility of any space between the *peak* and the *Hat Section.*

**Trim** Use the **Trim** tool to trim the curve as shown.

Confirm the sketch.

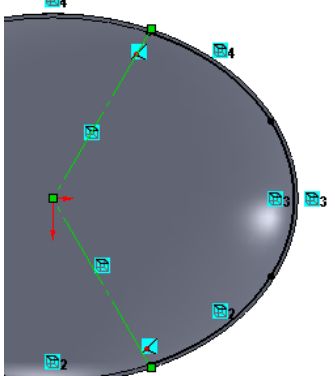

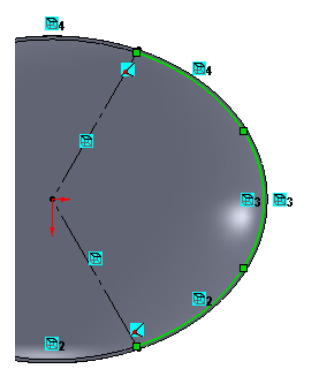

**3D Sketch** The peak of a baseball cap is a warped surface. In order to create this effect we will use 3D Sketch  $\mathbb{Z}$  to set up points to form the outline of the peak. These points will be joined up using the *Spline* tool  $\sim$  to form a smooth curve. When setting up points using the *3d sketch* tool it is generally done by eye – the points should be viewed from the *top, front,* and sides as well as in *isometric* while positioning them. When the *spline* is added the points and curve can again be pulled into shape, so to speak, to achieve the desired curve. In *SolidWorks* a *spline* in *3Dsketch* tends not to be fully defined. The points can also be set up using XYZ coordinates in *3Dsketch.* For convenience in this exercise we will use coordinates to set up the boundary curve for the *Peak.* 

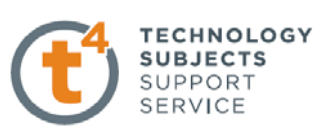

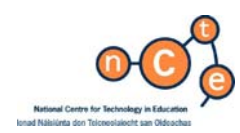

 From the *Sketch* menu select *3D Sketch*  to activate the tool.

Now select the *Point*  $*$  command. Select an *isometric view* and position the seven random points as illustrated.

*Note* these points are dropped in randomly for the present. We will apply XYZ values to correctly position them.

As can be seen from the orthographic views the points are randomly positioned but are forming a rough outline of the peak.

**XYZ Values** To apply the coordinates to the points we will use the values outlined in the table across.

> Working from left to right apply the XYZ values to each of the points in turn.

Select the first point by left clicking on it.

 Fill in the values for the first point from the table.

 Use the TAB key to move between the XYZ value boxes.

Repeat the process for each of the points.

**3D Spline** Select *spline* **N** from the *Sketch* menu.

 Start the spline on the intersection of the construction line and elliptical curve of *Sketch 10.* We want the spline to start here so that when the surface is created and thickened it will merge with the surface of the *Hat Section* and eliminate the possibility of any space between the *peak* and the *Hat Section.* 

Continue to join up the points with the *spline* tool taking care to complete the curve in one go.

Finish the *spline* (Right click and choose end spline) at the intersection of the other construction line and elliptical curve of *Sketch 10.* 

 $\mathbb{R}$ Select

End spline

Confirm the sketch.  $\leq$ 

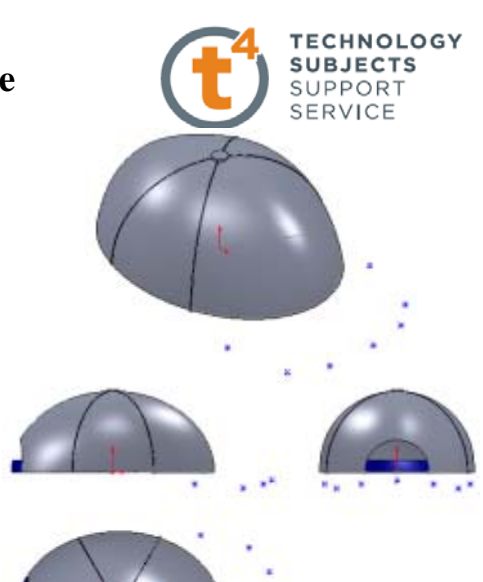

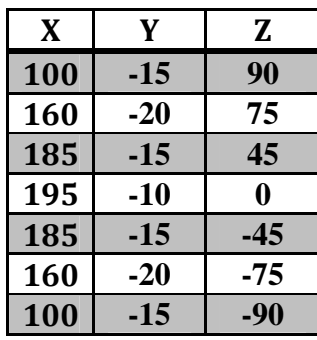

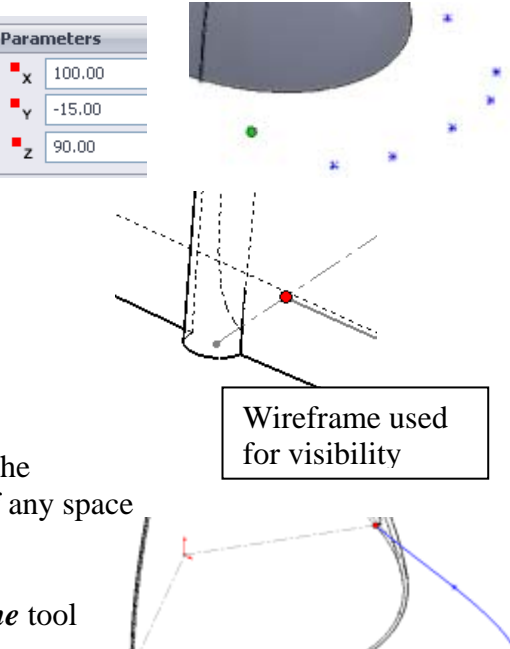

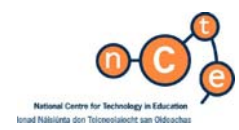

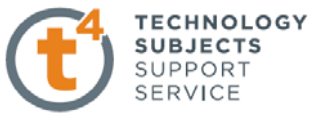

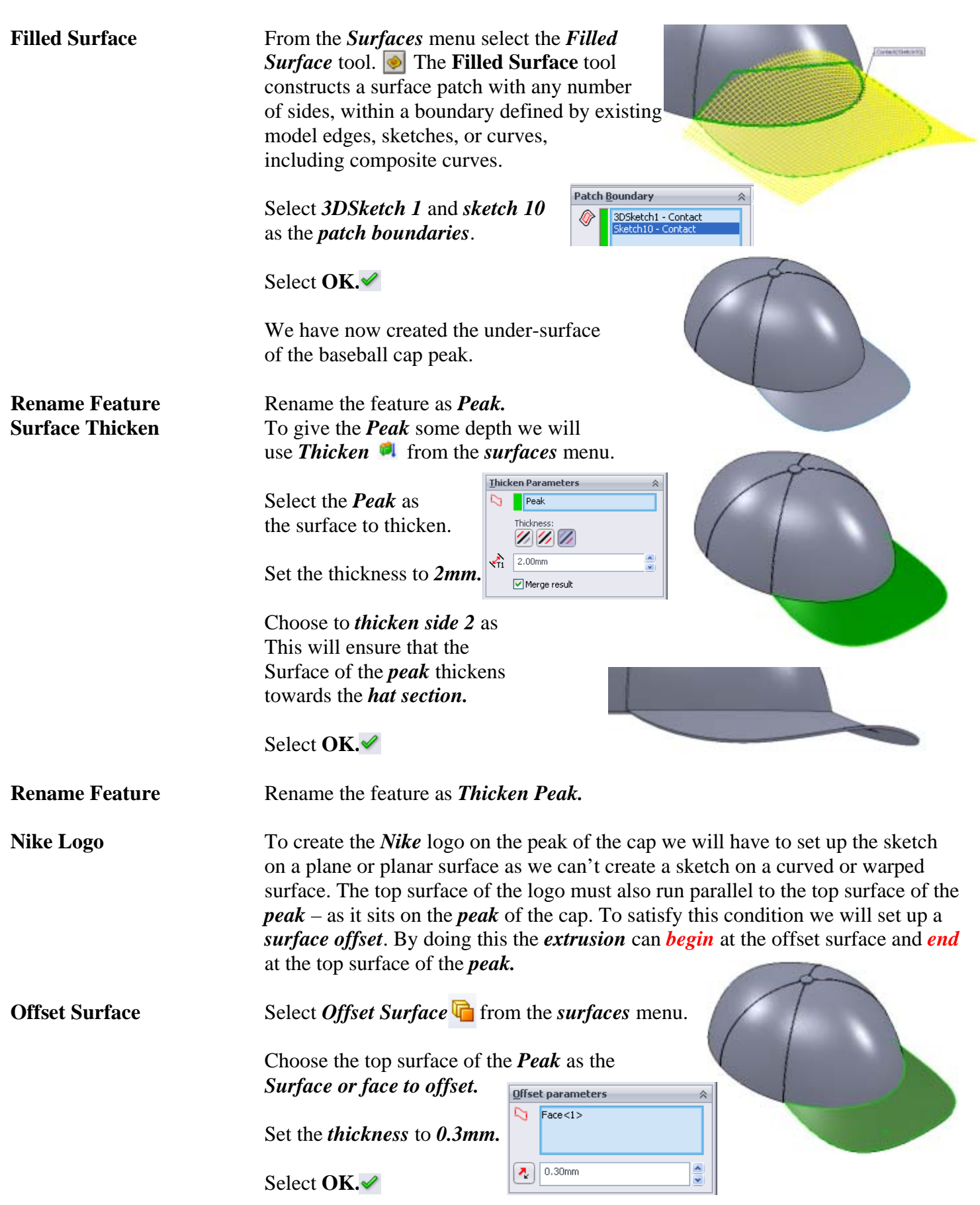

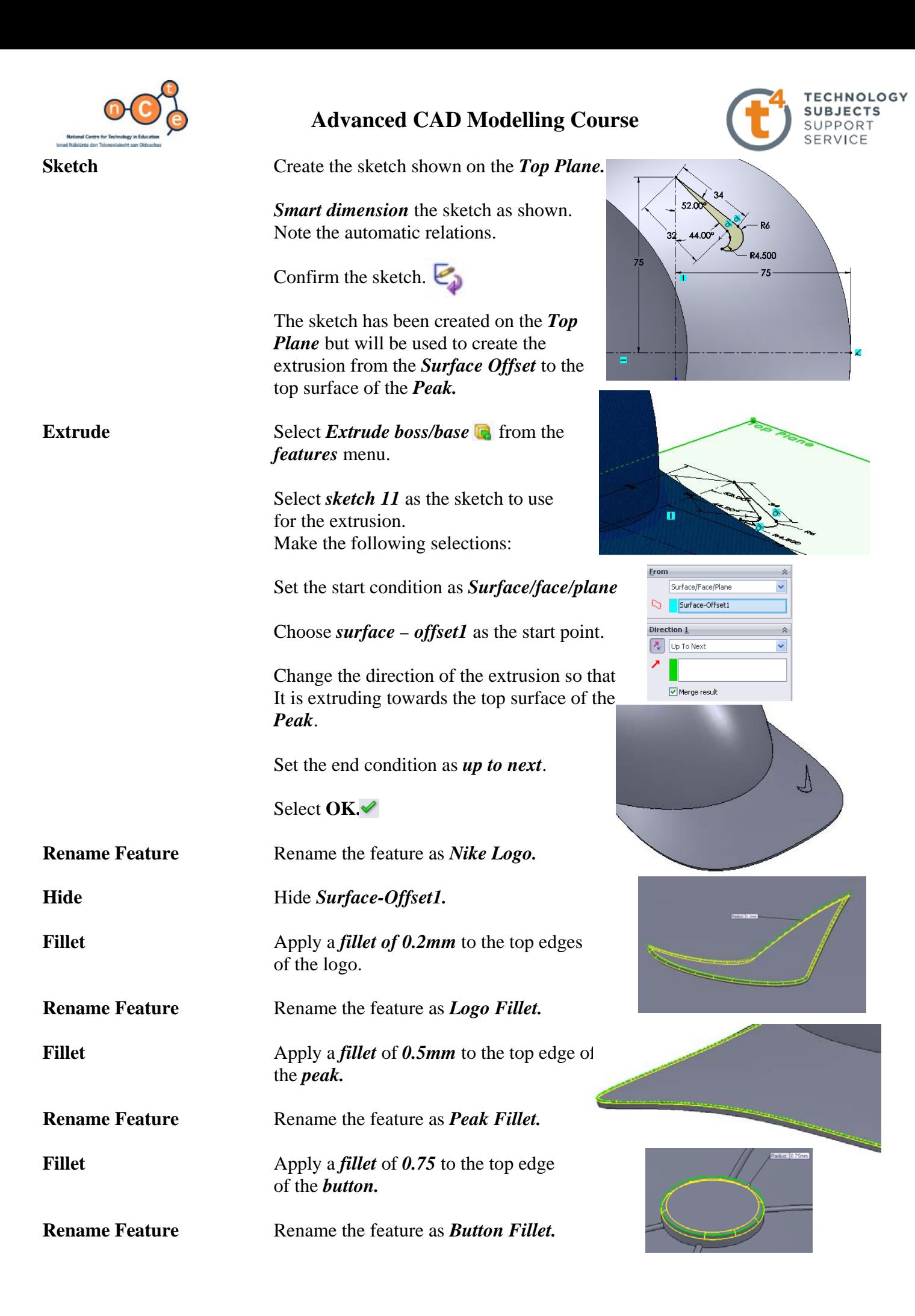

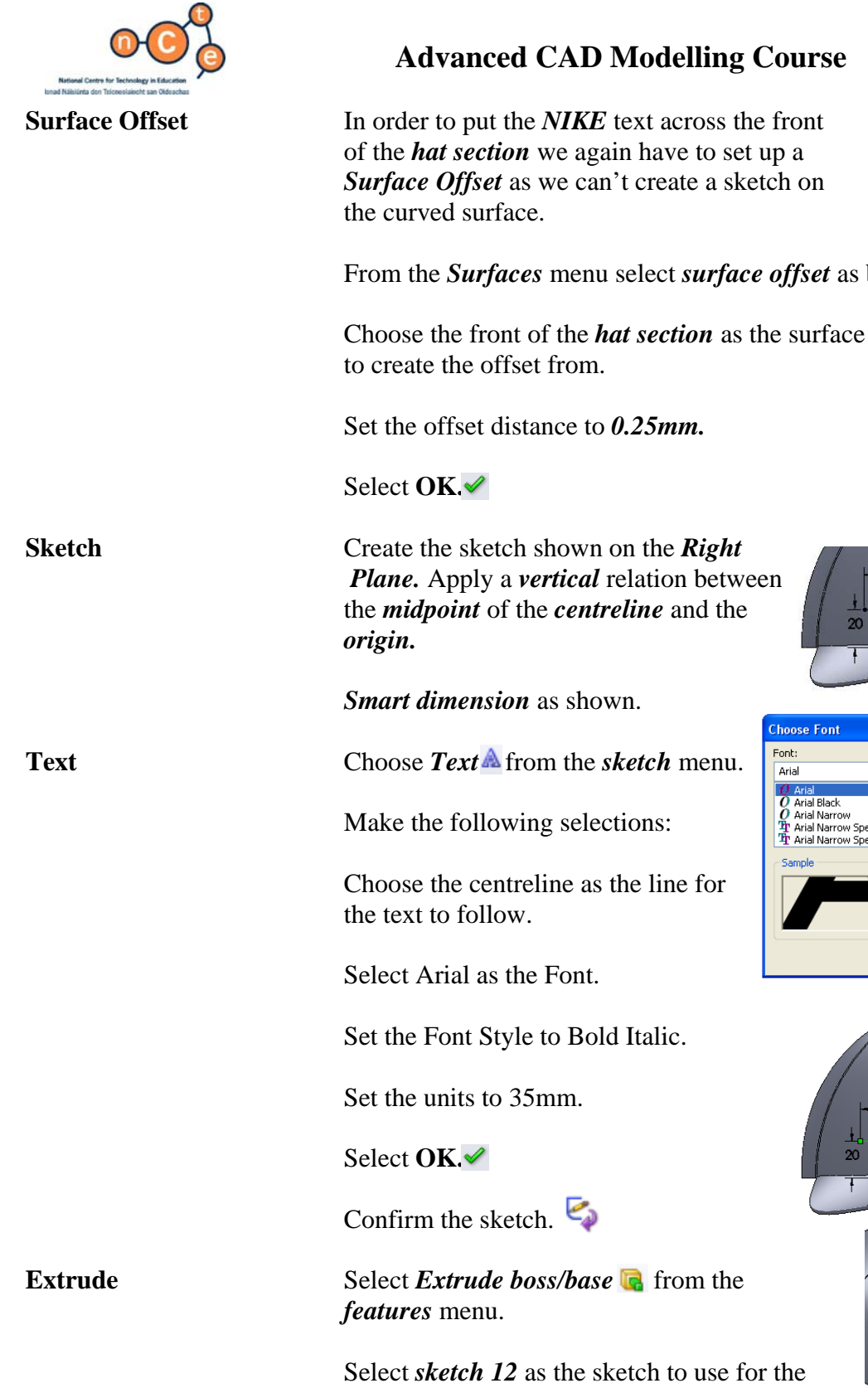

extrusion. Make the following selections: Set the start condition as *Surface/face/plane* 

Choose *surface – offset 2* as the start point.

Change the direction of the extrusion so that It is extruding towards the front surface of the *Hat section*.

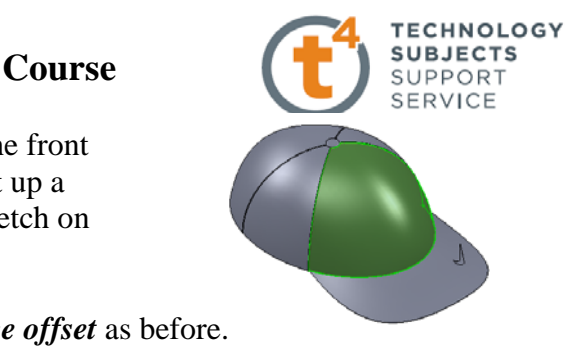

up a

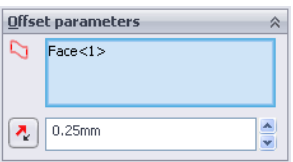

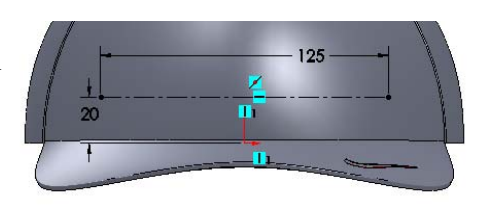

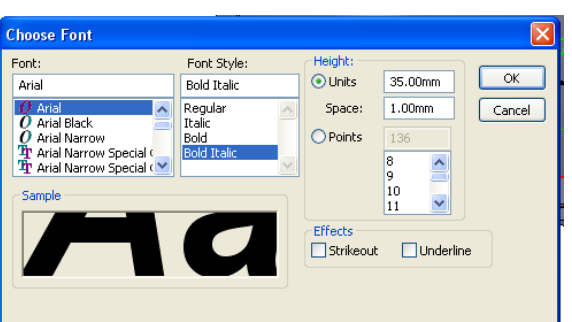

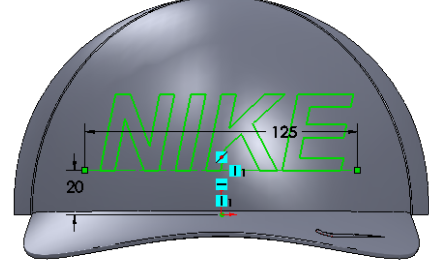

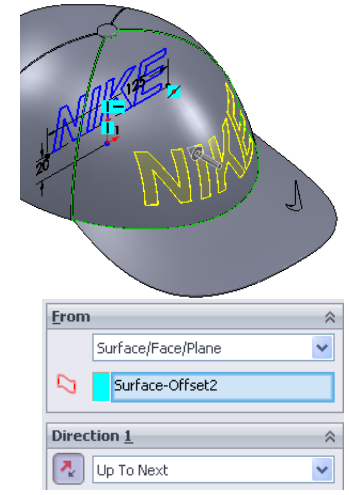

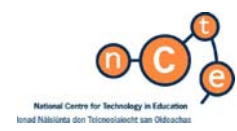

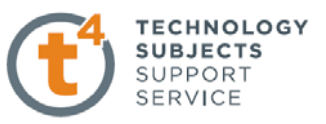

Set the end condition as *up to next*.

Select **OK.**

**Rename Feature** Rename the feature as *Nike Text.* 

**Hide** Hide *surface – offset 2.* 

**Apply Material** Under *fabrics* choose *Blue Cotton* as the material. Apply it to the body of the *hat section*. n a ris **Numeroff**on

**Apply Colour Select the colour shown across as the colour**  for the *NIKE text* and the *logo*. Make sure the colour is applied to the *fillets* on the *logo* as well.

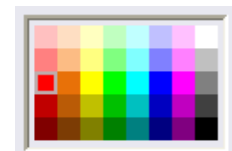

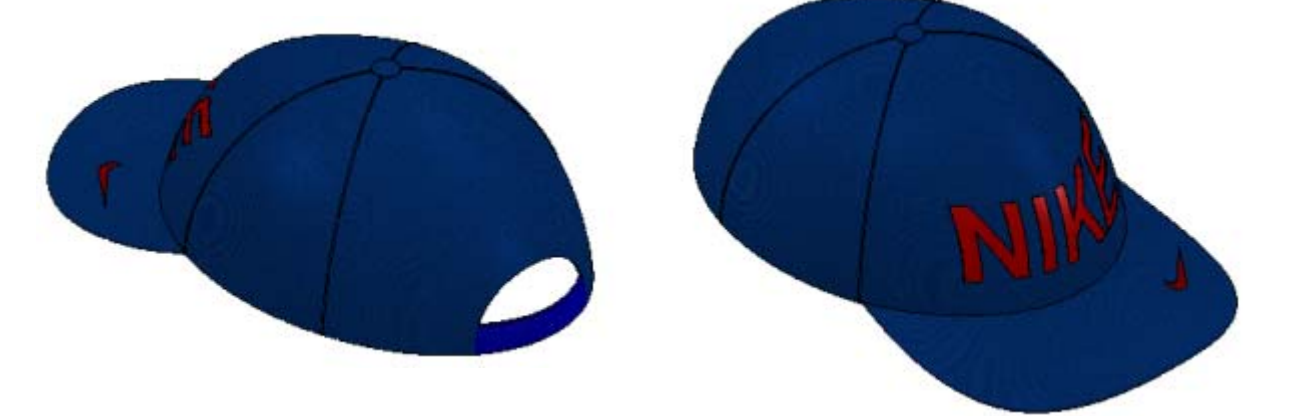

**Exercise complete!**

*Having completed the exercise it is worth noting the initial positioning of the origin and the subsequent usefulness of the origin and reference planes in completing the exercise.*

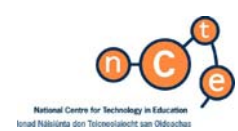

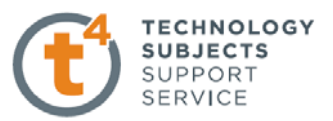

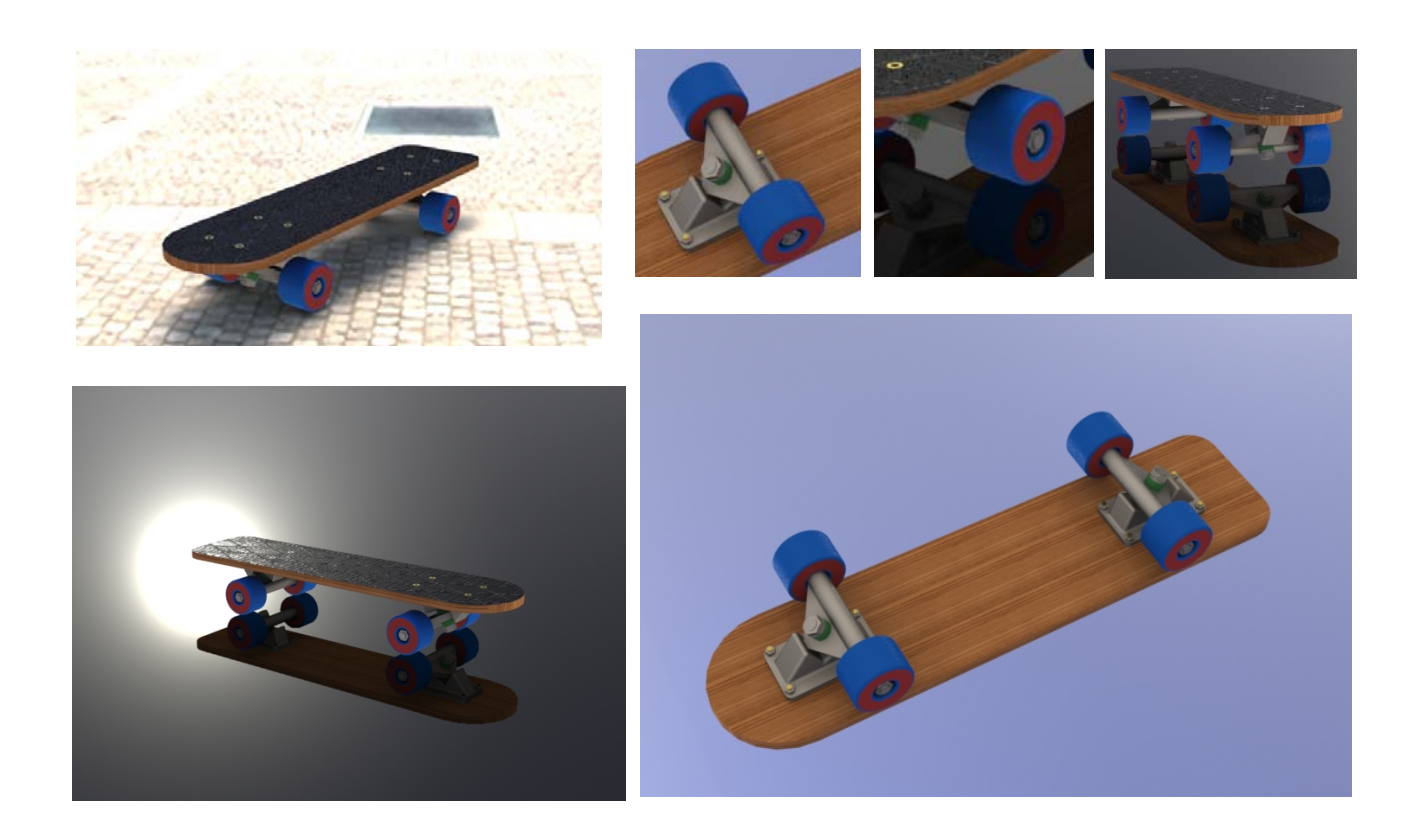

# **Creation of Photorealistic Images PhotoWorks & PhotoView 360**

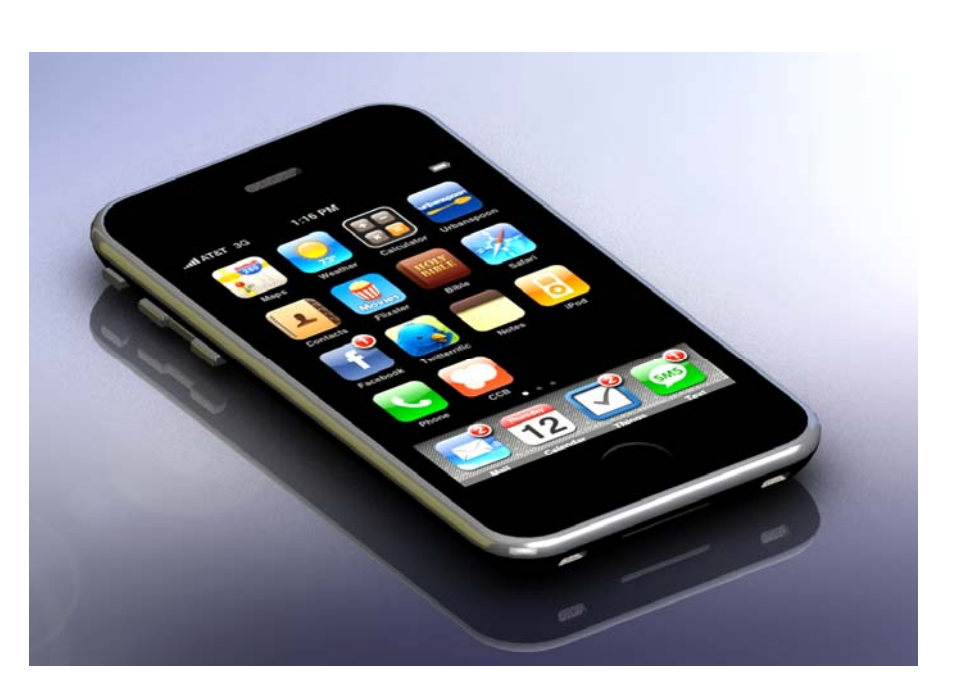

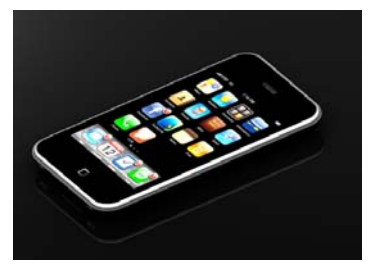

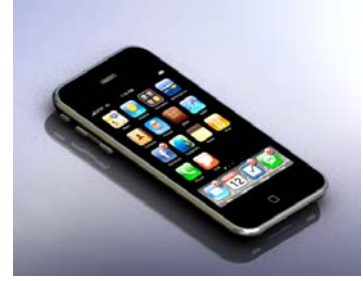

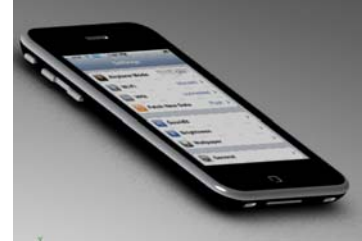

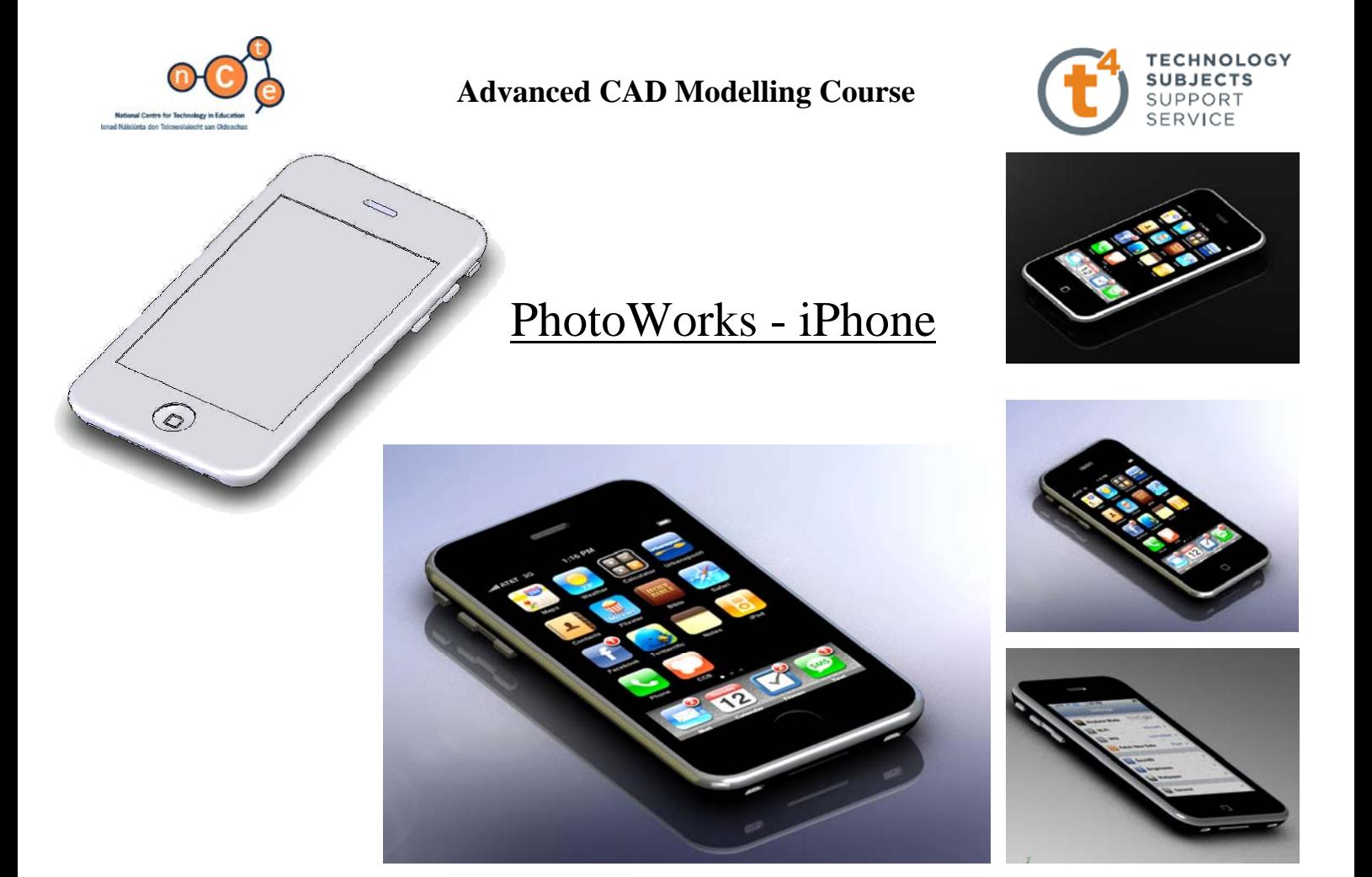

**Prerequisite knowledge** A basic knowledge of SolidWorks 2009 is required.

**Focus of Lesson** This lesson will focus on using PhotoWorks, as part of the SolidWorks program, to generate photorealistic images from a SolidWorks file.

**Note** *These notes are created using a SolidWorks part file, however, the same principles apply in creating a photorealistic image from an assembly.*

Getting Started PhotoWorks is integrated into SolidWorks 2009 much more so than 2006. Appearances and scenes are applied in the SolidWorks graphics area and are used in PhotoWorks to generate the photorealistic image.

**PhotoWorks PhotoWorks** is an **add-in** of SolidWorks, therefore we must add in the program to begin. Macro

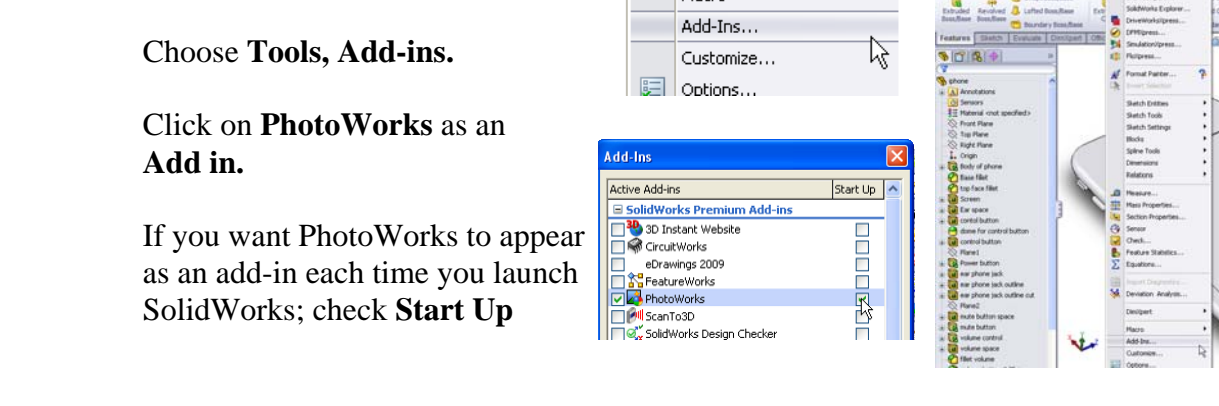

**Open file** Copy the folder called **iphone** from the CD to your computer. Open the part called **iphone** from the iphone folder.

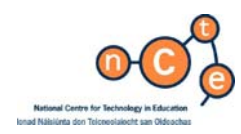

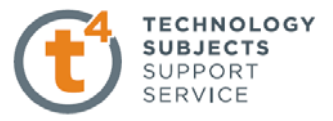

**PhotoWorks** can now be accessed in the **Office Products** tab in Solidworks

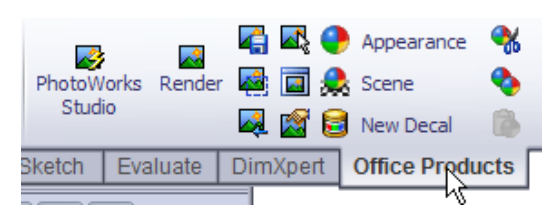

#### **Appearances** Because the iphone is predominantly black in colour, we will add a black appearance to the **entire part**.

Left click on any of the faces of the iphone And choose **appearance** from the pop-up menu.

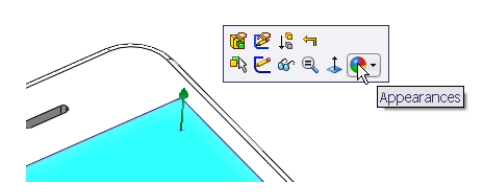

The hierarchy of application of appearances is displayed.

**Face, Feature, Body** or **Part** 

Remember; An appearance applied to a face will override that applied to a feature, which will override that applied to a part…

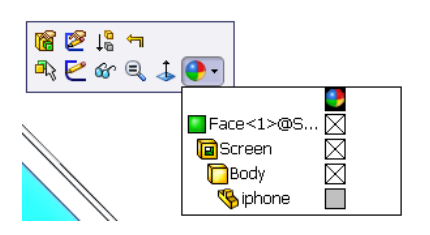

**Black appearance** A default appearance has been applied to the part on creation. Click into the square next to the part name – **iphone.** 

*(An*  $\boxtimes$  *indicates that no appearance has been applied)* 

The **appearances palette** is displayed in the task pane.

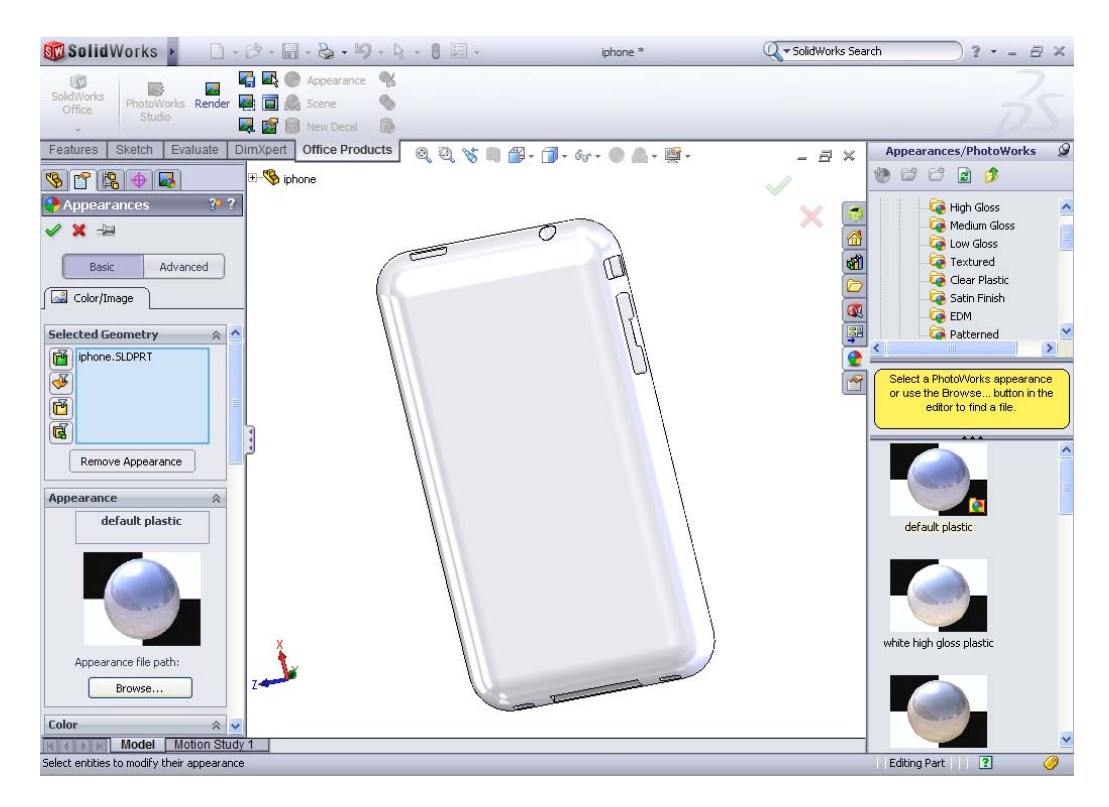

SolidWorks 2009 126

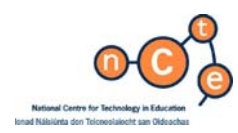

The appearances are displayed in a tree like format.

We wish to apply a black appearance to the part. Expand the tree to locate:

#### **Miscellaneous, Studio materials, Dark room wall**

Drag and drop the appearance onto the model. Choose **OK.**

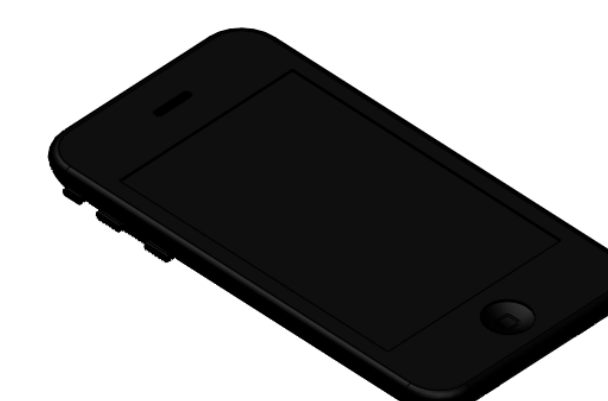

The appearance is applied to the entire part because the part was preselected from the hierarchy tree.

**Silver trim** We will now apply a silver appearance to a number of features of the iphone

#### **The following image shows the Hierarchy of appearances**

The **face** will override the **feature,** The **feature** overrides the **body** The **body** overrides the **part.** 

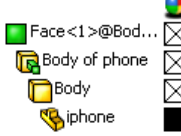

The black appearance we have applied to the entire part will be overridden by a different appearance should we apply it to a **face, feature or body**

Left click on the **top face fillet** from the featuremanager design tree.

Choose Appearance and select  $\boxtimes$  next to top face fillet, as shown.

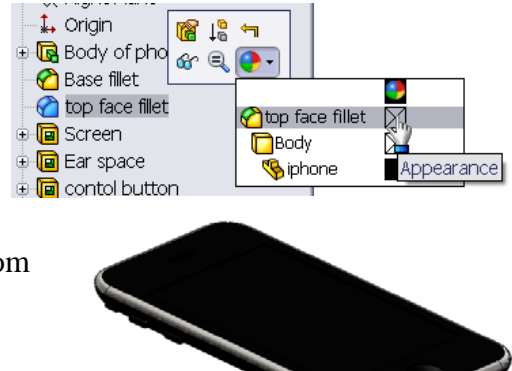

Choose **Metal, Silver, Polished Silver** from the appearances palette in the task pane.

 Choose **OK**. **Multiple Selections** We can apply this appearance to multiple feature feature manager design tree.

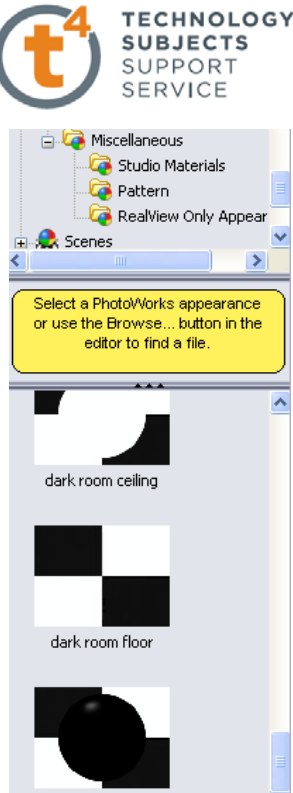

dark room wall

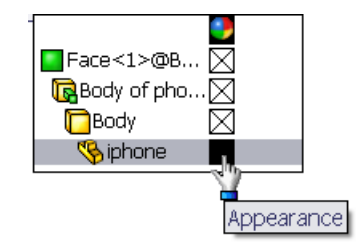

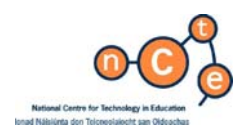

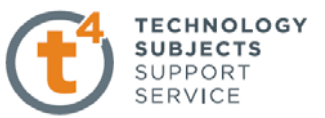

Whilst holding down control, select each of the following features;<br> **E E** screen

**control button, power button, mute button, volume control, volume space, fillet volume, volume button 2 fillet and connection port 2** 

Release **Ctrl** and choose the  $\boxtimes$  next to the features in the hierarchy display.

Choose **Metal, Silver, Polished Silver** from the appearances  $\frac{1}{2}$  **Connect** 4 **1** palette in the task pane.

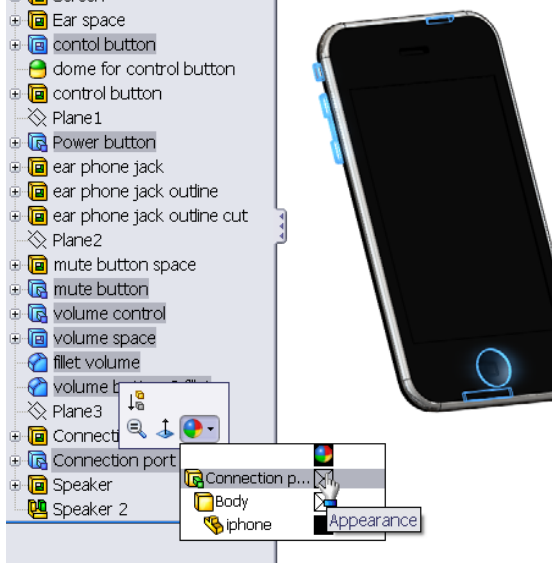

Choose **OK.** 

The appearance will be applied to all of the preselected features and will override the black appearance applied to the entire part.

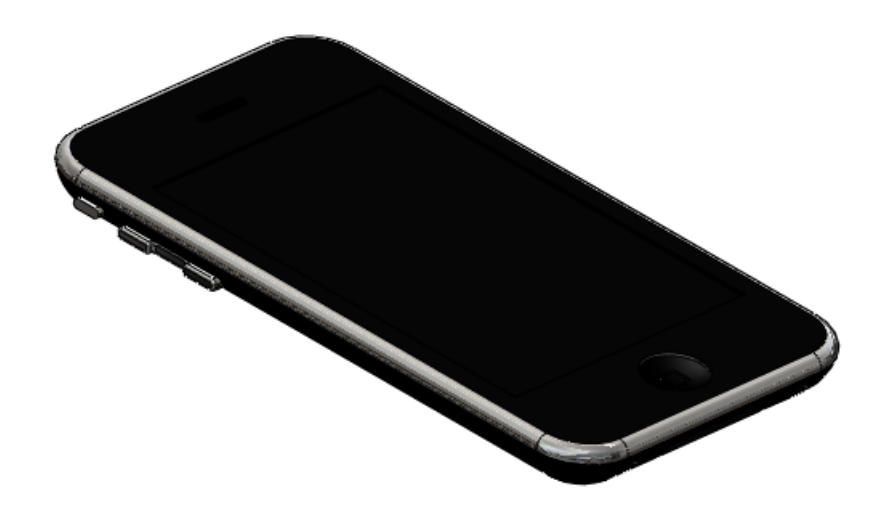

 **Speakers Apply Fabric, Carpet, Carpet colour 4 to the two speakers and <b>Apply Fabric, Carpet, Carpet colour 4 to the** two **speakers** and the **ear space**, in the same way.

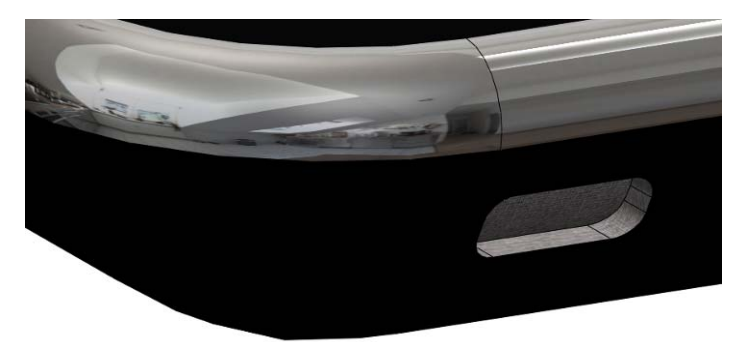

**Decal** The ability to apply a decal is one defining aspect that is different between PhotoView 360 and PhotoWorks. You can only apply a decal in PhotoWorks.

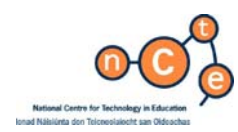

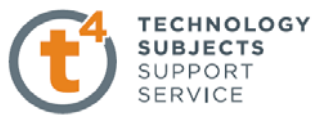

Illumination

会

**Decals**  $x =$ 

Message

 $\Diamond$  Mapping <mark>ƌ</mark> Image

A decal is any digital image that can be manipulated into being on a face of a solidworks object. (BMP – bitmap files work best)

We are going to apply the iphone interface decal located in the **iphone folder** onto the screen of the iphone.

#### **Applying decal** Choose **PhotoWorks, decal** and browse to find the **homescreen iphone (**located in the iphone folder**)**

Select the **face** on which we want the decal to be Positioned.

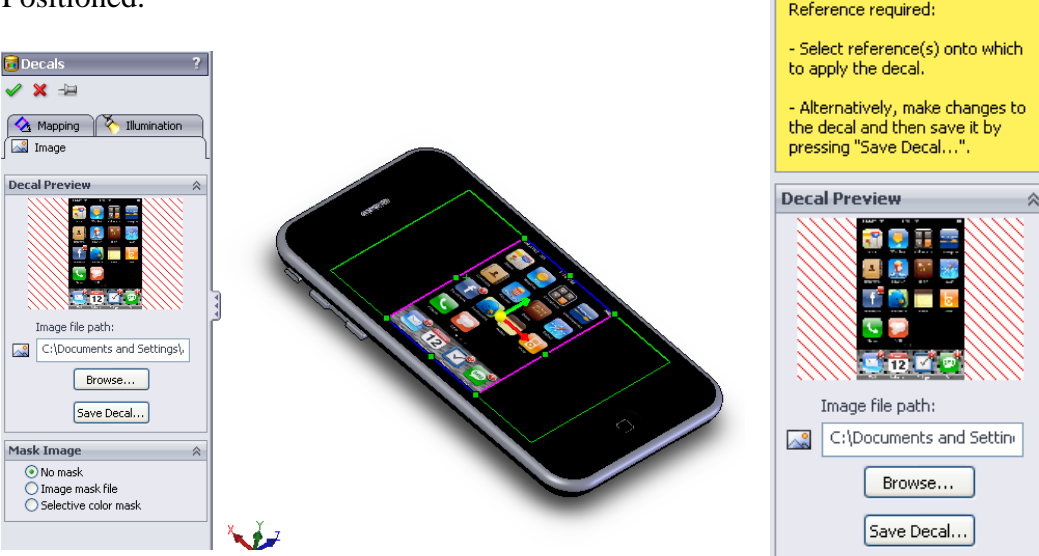

**Mapping Image** We now have to map the digital image to the screen to ensure it fits the screen correctly

Select **Mapping** tab in the left window.

Ensure that the map is set as **label.**

Ensure the angle of the decal is correct.

Use the angle adjustments to ensure it fits correctly.

#### **Size/Orientation**

Fit to width and fit to height.

You may need to mirror horizontally or vertically.

Choose **OK**..

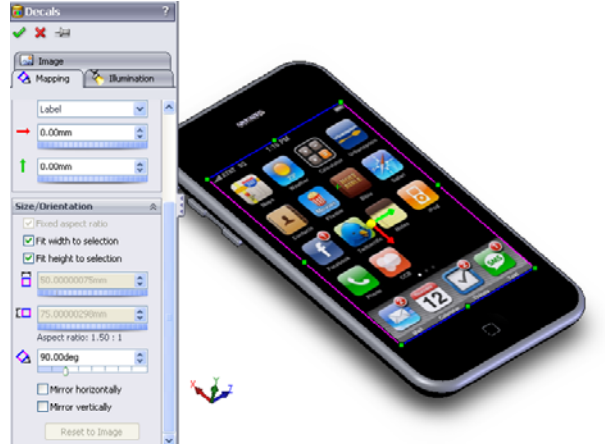

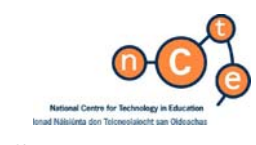

**Scene** Choose **PhotoWorks, Scene.**

Choose the desired scene. Choose **Apply.**

 **Alternatively the scene may be dragged and dropped from the task pane or selected from the heads up toolbar.** 

**Render C** Once the scene has been selected it must be rendered to see the image.

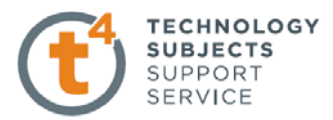

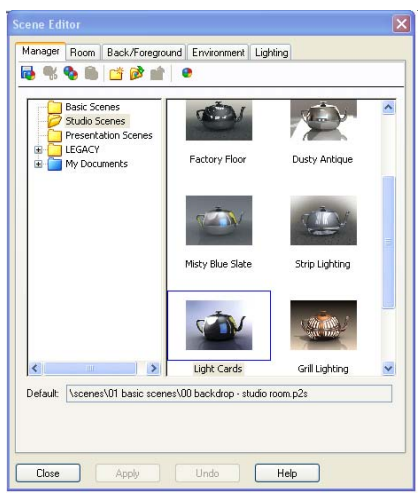

Before rendering orientate the model and zoom in or out to position the required view. Whatever

is displayed on screen is what will be captured in the photorealistic image.

#### Choose **PhotoWorks, Render.**

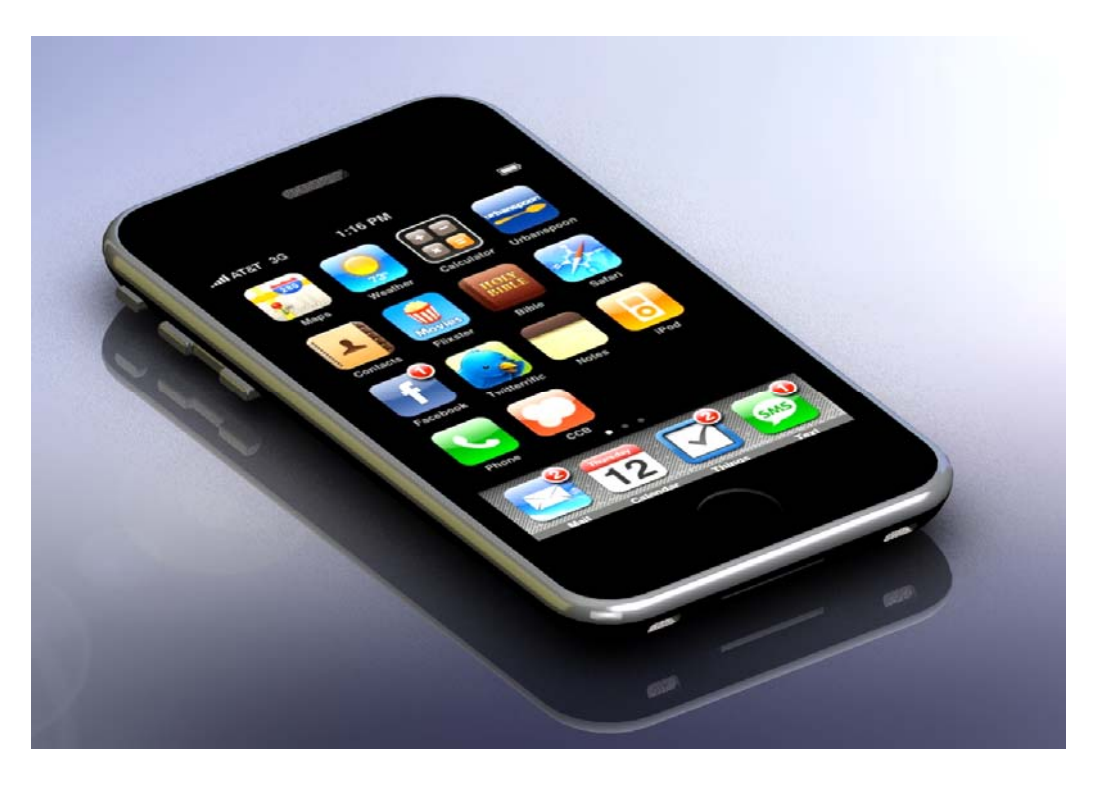

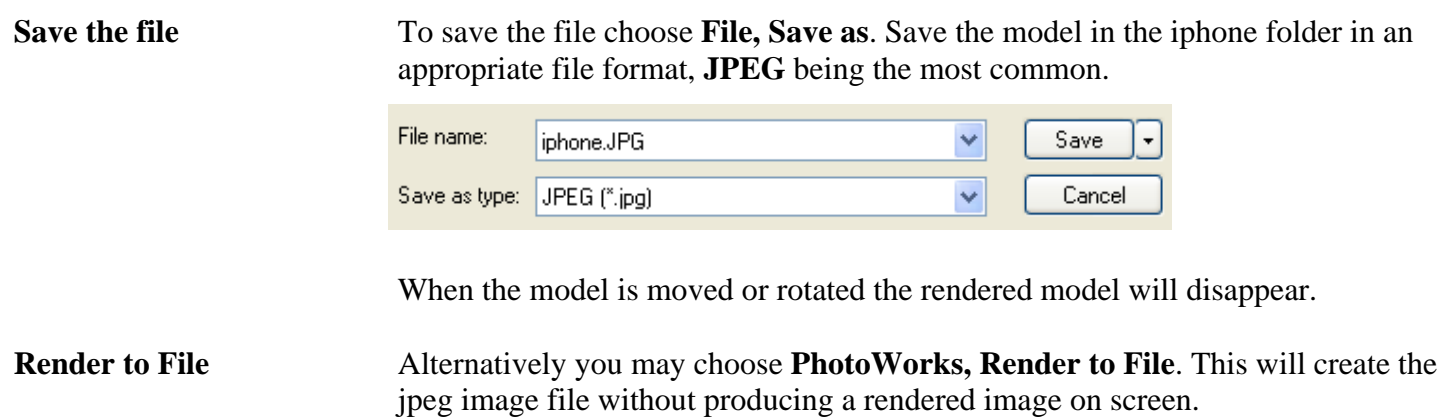

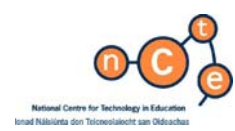

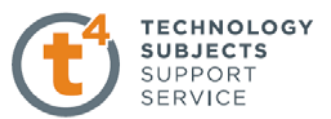

# **Photoview 360 – Creating Photorealistic Images**

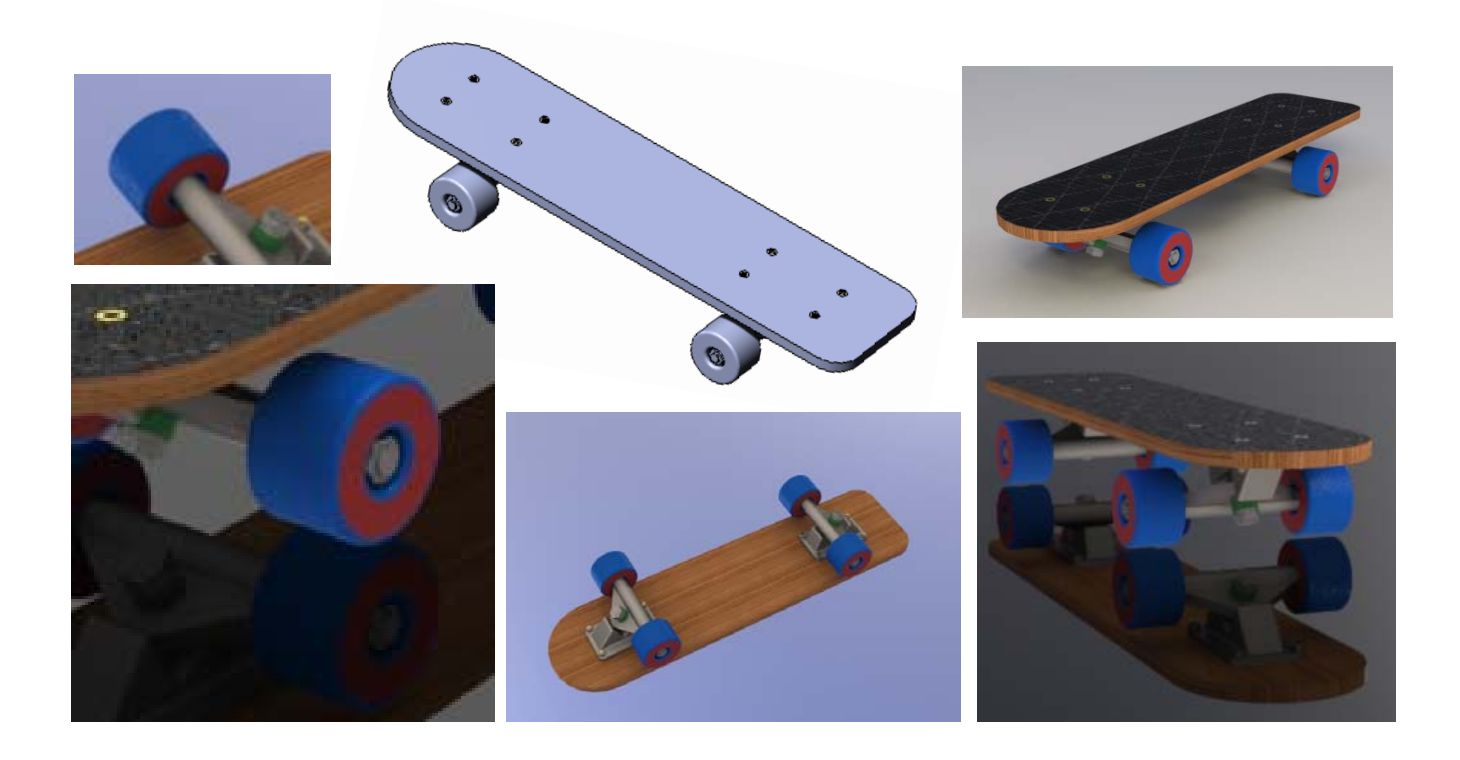

**Prerequisite knowledge** A basic knowledge of SolidWorks 2009 is required.

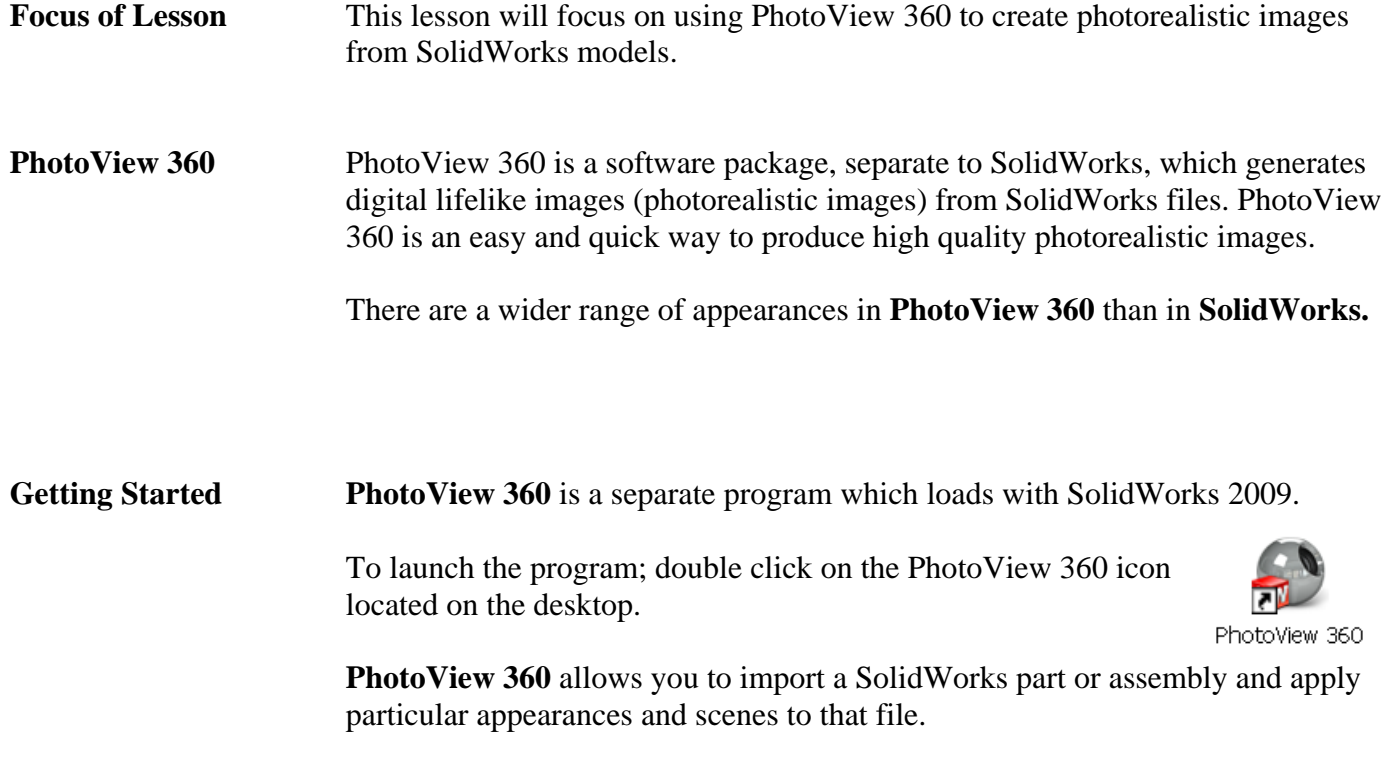

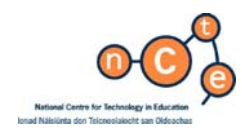

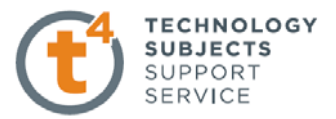

**The Interface** When using PhotoView 360 we work from left to right on the main menu.

- 1. Open file
- (Import SolidWorks File) 2. Apply appearances
- 3. Apply Environment
- 4. Edit settings
- 5. Final render, save file

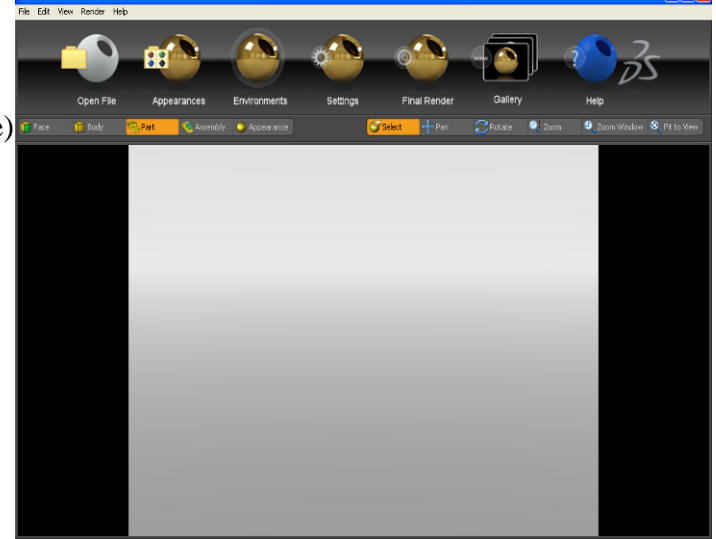

The main menu is shown below;

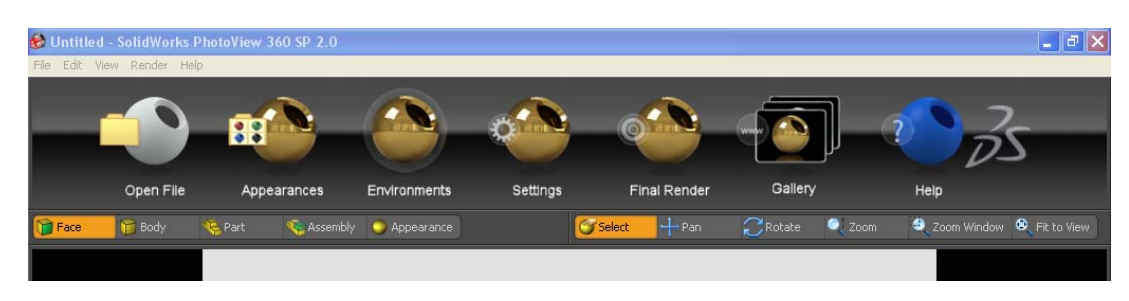

#### **Toolbars**

**F** Body **C** Part Assembly: Face Appearance There are four options when applying an appearance – you may choose to apply

an appearance to an **entire assembly**, **single part**, **body of a part** or an individual **face**.

The appearance will be applied based on whichever option is pre-selected.

There is a second toolbar under the main toolbar. Its function is to move and rotate the model to enable the user to choose particular faces, features or parts as well as positioning the model to capture the photorealistic image.

 $\mathbb{C}$ Rotate Coom Window C Fit to View  $\bullet$  zoom Select

The **roller ball** of the mouse can be used to maneuver a solid in **Photoview 360** window in the same way as S**olidWorks.**

The **select** icon must be highlighted in order to apply appearances to any aspect of the SolidWorks model.

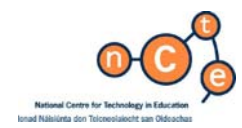

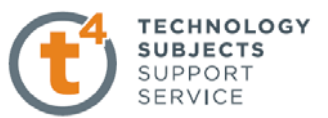

**Transfer Folder** Copy the folder named **Photoview 360** from the **CD** onto your computer.

**Open File** Open the assembly named **Skateboard** located in the folder **Photoview 360.**  The parts and assembly were created in SolidWorks using the default material appearance.

> When you open a SolidWorks file in PhotoView 360, any appearances applied in SolidWorks will be displayed. However, there are enhanced appearances available in PhotoView 360 and it is recommended that these are applied to achieve better results.

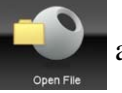

Use the **open file** button **and open the skateboard** assembly.

**Rotate and Pan** Practice moving and rotating the model using the various tools in the navigation toolbar. Select  $\frac{1}{2}$  Pan  $\bigcap$  Rotate  $\bullet$  zoom 2 Zoom Window <sup>3</sup> Fit to View

> Highlight the command, move to the graphics area, manipulate the positioning of the model.

**Applying appearances** We are going to apply appearances to each individual part of the model.

**Appearances** A wooden finish is to be applied to the board of the skateboard.

**T** Body

F Face

Highlight the **part** icon in the selection toolbar.

**E. Part** 

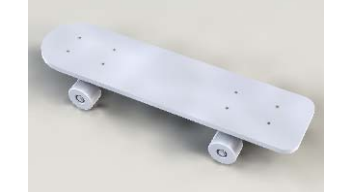

Ensure that **select** is highlighted in the navigation toolbar.

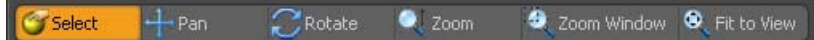

Assembly

**Adding Appearance** Click on **appearances** button **in** the main toolbar.

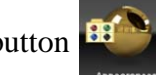

Appearance

The **Presets** window will appear. Click on the triangle next to the category name to expand or collapse the selection tree.

#### Navigate to **Organic, wood, walnut.**

Drag and drop **polished walnut** onto the desired part in the graphics area.

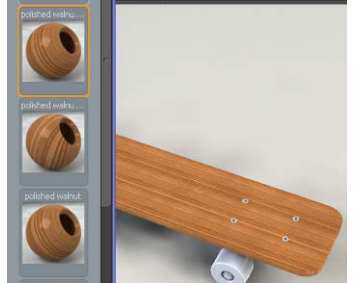

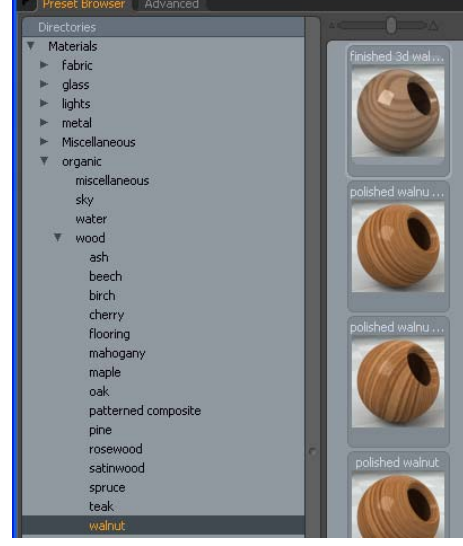

SolidWorks 2009 133

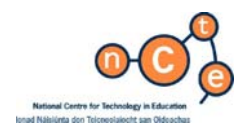

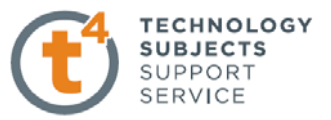

**Note**: Because **Part** was preselected, the appearance is applied to the entire part not just the face onto which it was dropped.

**Edit Appearance** If you wish to change an appearance; drag and drop the chosen appearance onto the part and it will replace the existing one.

**Wheels** Employing the same procedure, apply a **blue low gloss plastic** appearance to any of the wheels of the skateboard.

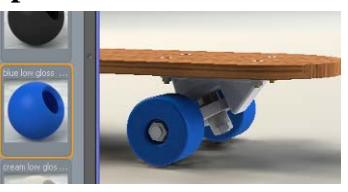

**Note:** The remaining three wheels will also display that same appearance. This is because these are four occurrences of the same SolidWorks part – **Wheel**.

**Bush** Apply a **green low gloss plastic** appearance to the bushes.

**Note:** You will have to rotate the model in order to access the bush to drop the appearance onto it.

**Hex Bolt** Apply a **polished brass** appearance to the **Hex Bolts and nuts** (Bolts and nuts joining the board to the **bearing**)

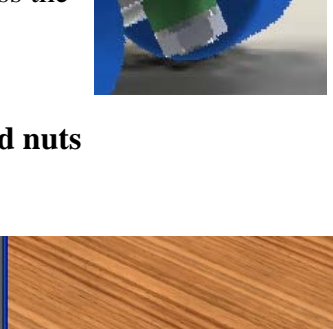

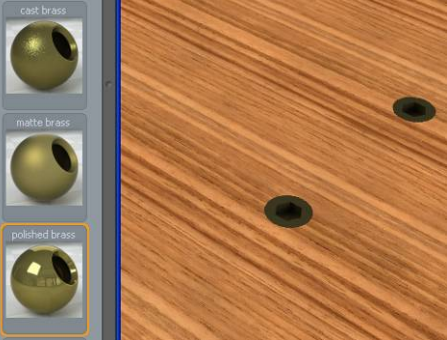

**Steel elements** All other parts are to have **machined steel** appearance applied.

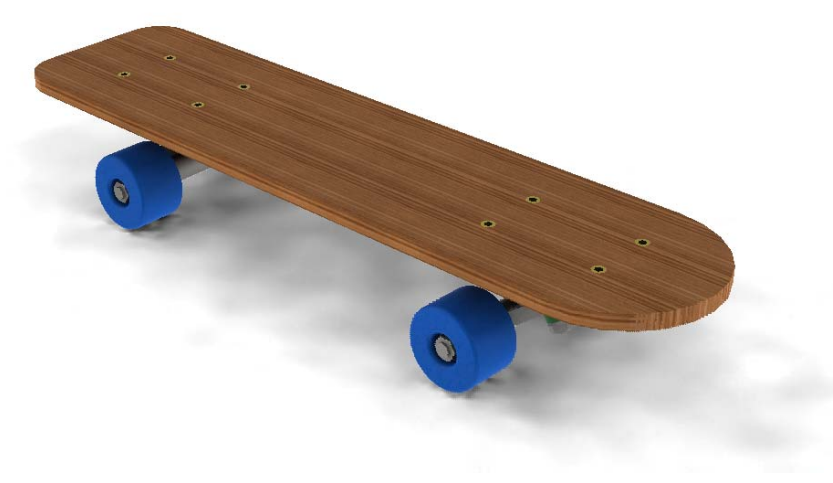

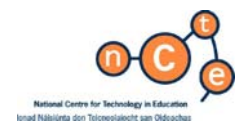

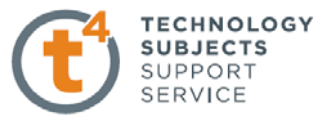

**Face appearance** All appearances applied thus far have been applied to entire parts. We can also constrain an appearance to be applied to a particular face of a part.

> Just as in SolidWorks, a hierarchy exits when applying appearances within PhotoView 360. **A face appearance will override an appearance which has been applied to an entire part.**

**Wheel face** We will apply an appearance to the face of the wheel to enhance the model.

Pre-select **face** on the selection toolbar.

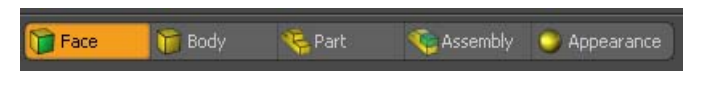

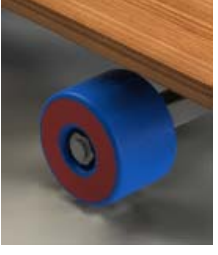

Navigate to **red high gloss plastic** in the Presets window.

Drag and drop the appearance onto the face of the wheel. Just as before this appearance will be applied to the faces of the four wheels.

**Top of skateboard** Choose an appropriate appearance for the **top face** of the **skateboard**

**Plastic, Composite, Carbon Fiber Inlay Unidirectional** 

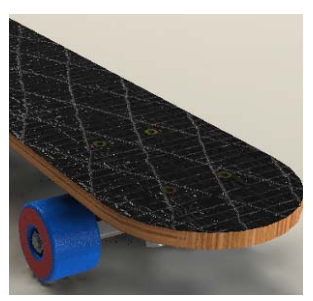

**Environments** Environments can be looked upon as **backdrops** and can be applied in a similar manner as the appearances are applied to faces or parts.

> Select **environments** in the main menu. The **Environments** selection box appears.

 **Drag and drop** the chosen environment into the graphics area.

Alternatively **double click** on the desired environment.

 Dragging and dropping an alternative environment will override the previous selection.

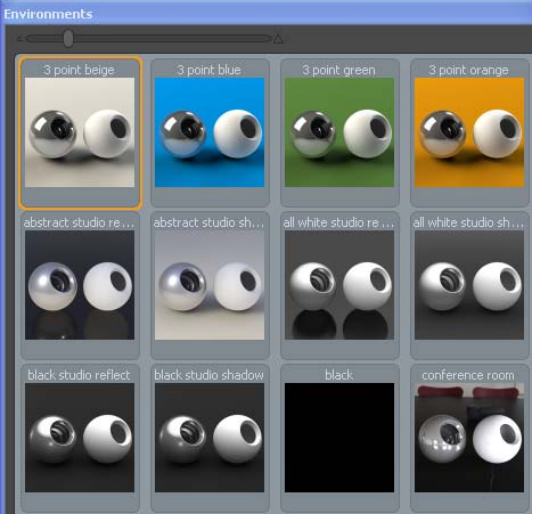

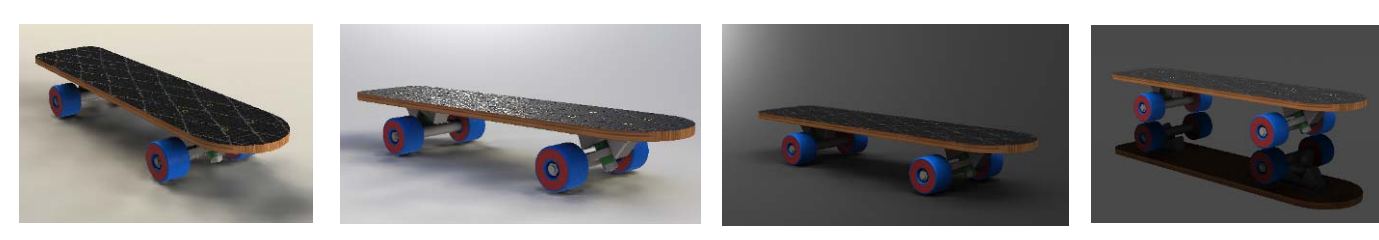

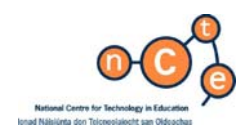

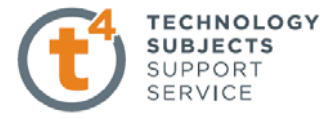

The above are examples of environments that can be applied.

#### Apply a **daytime** environment.

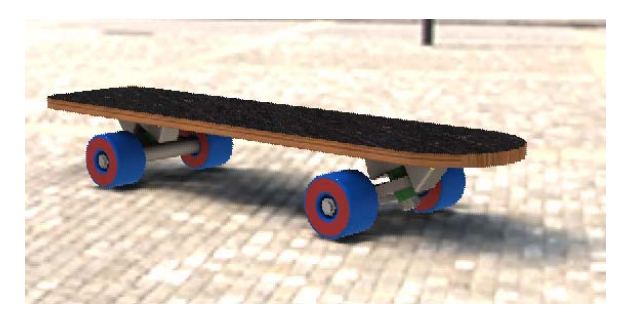

**Positioning** Capturing a good photorealistic image can be compared to setting up a camera for taking a photo.

> Use the navigation tools to orientate the model so that it fills the majority of the display window and shows good detail of the solid.

**Settings for rendering** Settings allows us to set the format in which our image will be saved along with the quality of the image.

Open **settings** option from **main menu** 

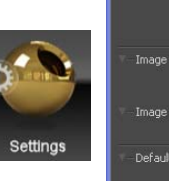

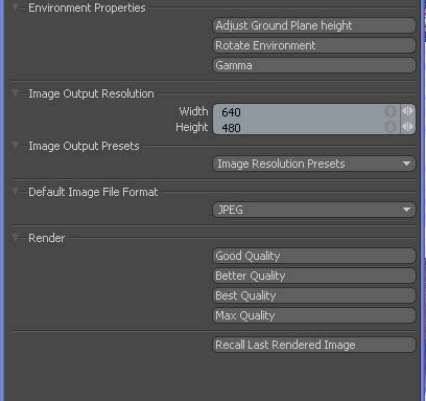

**Environment properties**

*Adjust Ground Plane height;*  Sets the floor height of the environment in relation to the model. Decreasing this number moves the floor down, increasing the number moves the floor up, closer to the model.

#### *Rotate Environment:*

Rotates the environment in relation to the model. This will affect lighting, shadow and shade etc.

*Gamma:* corrects the output to compensate for the output device ie a printer or monitor.

*Image Output Resolution* – changes the number of pixels in the final rendering. Increased number of pixels, increases files size and rendering time.

 *Image output Presets* – height and width may be chosen or choose a preset value. 640 x 480 is suitable or an A3 size output.

 *Default Image File Format* – JPEG, BMP, etc *Render* – good, better, best, max

*The higher the quality of the render, the longer the time it takes to complete the render.* 

A **better quality** image is sufficient to complete this exercise but sample the other quality images also.

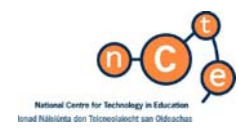

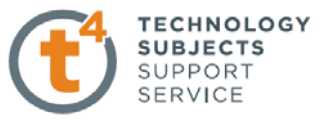

Once the type of render is selected a new window opens with the selected options applied

**Render** The render is now complete and a JPEG file can be created from this window.

> Save the image as **Skateboard**  in the PhotoView 360 folder.

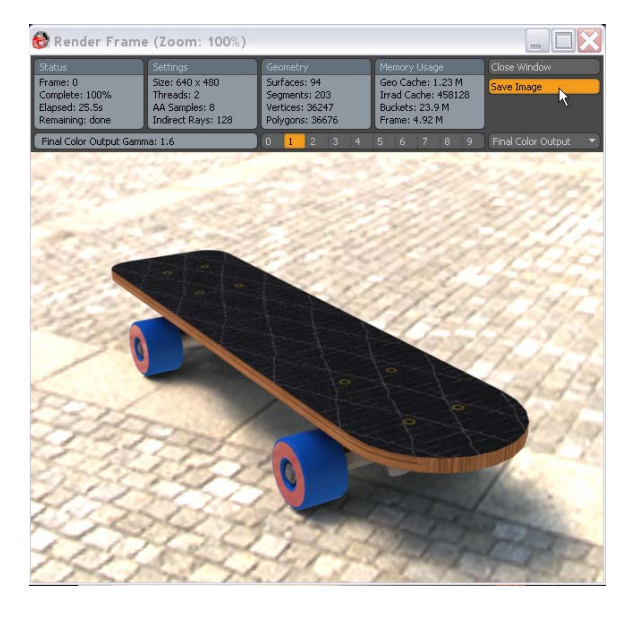

Once rendered, the image will be allocated a number  $1 - 9$  as indicated above. Selecting that number will allow you to retrieve the image at a later stage, if required.

Add different environments and manipulate the positioning of the model to capture various images of the model.

Zoom and span to specific areas of the model to take photorealistic images of different components

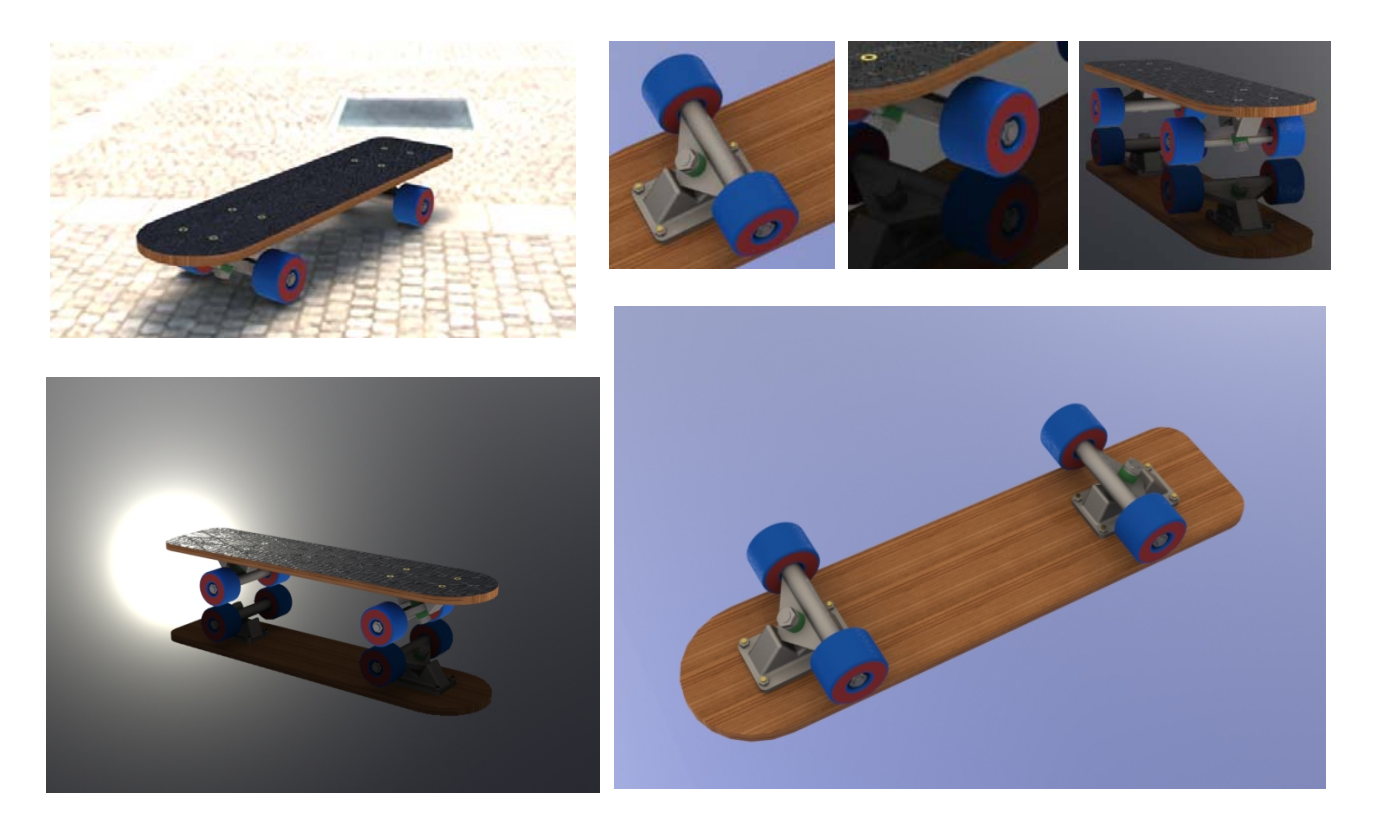